## P-660R-T Series

ADSL2+ Ethernet Gateway

### User's Guide

Version 3.40 6/2005

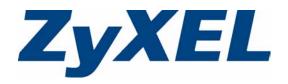

## Copyright

Copyright © 2005 by ZyXEL Communications Corporation.

The contents of this publication may not be reproduced in any part or as a whole, transcribed, stored in a retrieval system, translated into any language, or transmitted in any form or by any means, electronic, mechanical, magnetic, optical, chemical, photocopying, manual, or otherwise, without the prior written permission of ZyXEL Communications Corporation.

Published by ZyXEL Communications Corporation. All rights reserved.

#### Disclaimer

ZyXEL does not assume any liability arising out of the application or use of any products, or software described herein. Neither does it convey any license under its patent rights nor the patent rights of others. ZyXEL further reserves the right to make changes in any products described herein without notice. This publication is subject to change without notice.

#### Trademarks

ZyNOS (ZyXEL Network Operating System) is a registered trademark of ZyXEL Communications, Inc. Other trademarks mentioned in this publication are used for identification purposes only and may be properties of their respective owners.

### Federal Communications Commission (FCC) Interference Statement

This device complies with Part 15 of FCC rules. Operation is subject to the following two conditions:

- This device may not cause harmful interference.
- This device must accept any interference received, including interference that may cause undesired operations.

This equipment has been tested and found to comply with the limits for a Class B digital device pursuant to Part 15 of the FCC Rules. These limits are designed to provide reasonable protection against harmful interference in a commercial environment. This equipment generates, uses, and can radiate radio frequency energy, and if not installed and used in accordance with the instructions, may cause harmful interference to radio communications.

If this equipment does cause harmful interference to radio/television reception, which can be determined by turning the equipment off and on, the user is encouraged to try to correct the interference by one or more of the following measures:

- Reorient or relocate the receiving antenna.
- Increase the separation between the equipment and the receiver.
- Connect the equipment into an outlet on a circuit different from that to which the receiver is connected.
- Consult the dealer or an experienced radio/TV technician for help.

#### Notice 1

Changes or modifications not expressly approved by the party responsible for compliance could void the user's authority to operate the equipment.

This Class B digital apparatus complies with Canadian ICES-003.

Cet appareil numérique de la classe B est conforme à la norme NMB-003 du Canada.

#### Certifications

- 1 Go to <u>www.zyxel.com</u>.
- **2** Select your product from the drop-down list box on the ZyXEL home page to go to that product's page.
- **3** Select the certification you wish to view from this page.

### **Safety Warnings**

For your safety, be sure to read and follow all warning notices and instructions.

- To reduce the risk of fire, use only No. 26 AWG (American Wire Gauge) or larger telecommunication line cord.
- Do NOT open the device or unit. Opening or removing covers can expose you to dangerous high voltage points or other risks. ONLY qualified service personnel can service the device. Please contact your vendor for further information.
- Use ONLY the dedicated power supply for your device. Connect the power cord or power adaptor to the right supply voltage (110V AC in North America or 230V AC in Europe).
- Do NOT use the device if the power supply is damaged as it might cause electrocution.
- If the power supply is damaged, remove it from the power outlet.
- Do NOT attempt to repair the power supply. Contact your local vendor to order a new power supply.
- Place connecting cables carefully so that no one will step on them or stumble over them. Do NOT allow anything to rest on the power cord and do NOT locate the product where anyone can walk on the power cord.
- If you wall mount your device, make sure that no electrical, gas or water pipes will be damaged.
- Do NOT install nor use your device during a thunderstorm. There may be a remote risk of electric shock from lightning.
- Do NOT expose your device to dampness, dust or corrosive liquids.
- Do NOT use this product near water, for example, in a wet basement or near a swimming pool.
- Make sure to connect the cables to the correct ports.
- Do NOT obstruct the device ventilation slots, as insufficient airflow may harm your device.
- Do NOT store things on the device.
- Connect ONLY suitable accessories to the device.

### **ZyXEL Limited Warranty**

ZyXEL warrants to the original end user (purchaser) that this product is free from any defects in materials or workmanship for a period of up to two years from the date of purchase. During the warranty period, and upon proof of purchase, should the product have indications of failure due to faulty workmanship and/or materials, ZyXEL will, at its discretion, repair or replace the defective products or components without charge for either parts or labor, and to whatever extent it shall deem necessary to restore the product or components to proper operating condition. Any replacement will consist of a new or re-manufactured functionally equivalent product of equal value, and will be solely at the discretion of ZyXEL. This warranty shall not apply if the product is modified, misused, tampered with, damaged by an act of God, or subjected to abnormal working conditions.

#### Note

Repair or replacement, as provided under this warranty, is the exclusive remedy of the purchaser. This warranty is in lieu of all other warranties, express or implied, including any implied warranty of merchantability or fitness for a particular use or purpose. ZyXEL shall in no event be held liable for indirect or consequential damages of any kind of character to the purchaser.

To obtain the services of this warranty, contact ZyXEL's Service Center for your Return Material Authorization number (RMA). Products must be returned Postage Prepaid. It is recommended that the unit be insured when shipped. Any returned products without proof of purchase or those with an out-dated warranty will be repaired or replaced (at the discretion of ZyXEL) and the customer will be billed for parts and labor. All repaired or replaced products will be shipped by ZyXEL to the corresponding return address, Postage Paid. This warranty gives you specific legal rights, and you may also have other rights that vary from country to country.

### **Customer Support**

Please have the following information ready when you contact customer support.

- Product model and serial number.
- Warranty Information.
- Date that you received your device.
- Brief description of the problem and the steps you took to solve it.

| METHOD                    | SUPPORT E-MAIL       | TELEPHONE <sup>A</sup>             | WEB SITE                              | REGULAR MAIL                                                                                |  |
|---------------------------|----------------------|------------------------------------|---------------------------------------|---------------------------------------------------------------------------------------------|--|
| LOCATION                  | SALES E-MAIL         | FAX                                | FTP SITE                              |                                                                                             |  |
| CORPORATE<br>HEADQUARTERS | support@zyxel.com.tw | +886-3-578-3942                    | www.zyxel.com<br>www.europe.zyxel.com | ZyXEL Communications Corp.<br>6 Innovation Road II<br>Science Park<br>Hsinchu 300<br>Taiwan |  |
| (WORLDWIDE)               | sales@zyxel.com.tw   | +886-3-578-2439                    | ftp.zyxel.com<br>ftp.europe.zyxel.com |                                                                                             |  |
|                           | info@cz.zyxel.com    | +420 241 091 350                   | www.zyxel.cz                          | ZyXEL Communications<br>Czech s.r.o.                                                        |  |
| CZECH REPUBLIC            | info@cz.zyxel.com    | +420 241 091 359                   |                                       | Czech s.r.o.<br>Modranská 621<br>143 01 Praha 4 - Modrany<br>Ceská Republika                |  |
|                           | support@zyxel.dk     | +45 39 55 07 00                    | www.zyxel.dk                          | ZyXELCommunicationsA/S<br>Columbusvej 5                                                     |  |
| DENMARK                   | sales@zyxel.dk       | +45 39 55 07 07                    |                                       | 2860 Soeborg<br>Denmark                                                                     |  |
|                           | support@zyxel.fi     | +358-9-4780-8411                   | www.zyxel.fi                          | ZyXEL Communications Oy<br>Malminkaari 10                                                   |  |
| FINLAND                   | sales@zyxel.fi       | +358-9-4780 8448                   |                                       | 00700 Helsinki<br>Finland                                                                   |  |
| FRANCE                    | info@zyxel.fr        | +33 (0)4 72 52 97 97               | www.zyxel.fr                          | ZyXEL France<br>1 rue des Vergers                                                           |  |
|                           |                      | +33 (0)4 72 52 19 20               |                                       | Bat. 1 / C<br>69760 Limonest<br>France                                                      |  |
|                           | support@zyxel.de     | +49-2405-6909-0                    | www.zyxel.de                          | ZyXEL Deutschland GmbH.                                                                     |  |
| GERMANY                   | sales@zyxel.de       | +49-2405-6909-99                   |                                       | Adenauerstr. 20/A2 D-52146<br>Wuerselen<br>Germany                                          |  |
| NORTH AMERICA             | support@zyxel.com    | +1-800-255-4101<br>+1-714-632-0882 | www.us.zyxel.com                      | ZyXEL Communications Inc.<br>1130 N. Miller St.<br>Anaheim                                  |  |
|                           | sales@zyxel.com      | +1-714-632-0858                    | ftp.us.zyxel.com                      | CA 92806-2001<br>U.S.A.                                                                     |  |
|                           | support@zyxel.no     | +47 22 80 61 80                    | www.zyxel.no                          | ZyXELCommunicationsA/S<br>Nils Hansens vei 13                                               |  |
| NORWAY                    | sales@zyxel.no       | +47 22 80 61 81                    |                                       | Nils Hansens vei 13<br>0667 Oslo<br>Norway                                                  |  |
|                           | support@zyxel.es     | +34 902 195 420                    | www.zyxel.es                          | ZyXEL Communications<br>Alejandro Villegas 33                                               |  |
| SPAIN                     | sales@zyxel.es       | +34 913 005 345                    |                                       | 1°,28043 Madrid<br>Spain                                                                    |  |
| SWEDEN                    | support@zyxel.se     | +46 31 744 7700                    | www.zyxel.se                          | ZyXEL Communications A/S<br>Sjöporten 4, 41764 Göteborg                                     |  |
| SWEDEN                    | sales@zyxel.se       | +46 31 744 7701                    |                                       | Sweden                                                                                      |  |

| METHOD   | SUPPORT E-MAIL      | TELEPHONE <sup>A</sup>                        | WEB SITE        | REGULAR MAIL                                                                   |  |
|----------|---------------------|-----------------------------------------------|-----------------|--------------------------------------------------------------------------------|--|
| LOCATION | SALES E-MAIL        | FAX                                           | FTP SITE        |                                                                                |  |
|          | support@zyxel.co.uk | +44 (0) 1344 303044<br>08707 555779 (UK only) | www.zyxel.co.uk | ZyXEL Communications UK<br>Ltd.,11, The Courtyard,<br>Eastern Road, Bracknell, |  |
|          | sales@zyxel.co.uk   | +44 (0) 1344 303034                           | ftp.zyxel.co.uk | Berkshire, RG12 2XB,<br>United Kingdom (UK)                                    |  |

a. "+" is the (prefix) number you enter to make an international telephone call.

### **Table of Contents**

| Copyright                                                                      | 2              |
|--------------------------------------------------------------------------------|----------------|
| Federal Communications Commission (FCC) Interference Statement.                | 3              |
| Safety Warnings                                                                | 4              |
| ZyXEL Limited Warranty                                                         | 5              |
| Customer Support                                                               | 6              |
| Table of Contents                                                              | 8              |
| List of Figures                                                                | 18             |
| List of Tables                                                                 | 24             |
| Preface                                                                        | 28             |
| Introduction to DSL                                                            | 30             |
| Chapter 1<br>Getting To Know Your Prestige                                     |                |
| 1.1 Introducing the Prestige                                                   | 32             |
| 1.1.1 Features of the Prestige                                                 | 32             |
| 1.2 Applications for the Prestige                                              | 36             |
| 1.2.1 Internet Access                                                          |                |
| 1.2.2 LAN to LAN Application                                                   |                |
| 1.3 Prestige Hardware Installation and Connection                              |                |
| 1.4 Front Panel LEDs                                                           | 37             |
| Chapter 2<br>Introducing the Web Configurator                                  | 40             |
|                                                                                |                |
| 2.1 Web Configurator Overview                                                  | 40             |
| 2.1 Web Configurator Overview<br>2.1.1 Accessing the Prestige Web Configurator | 40             |
| 2.1 Web Configurator Overview                                                  | 40             |
| 2.1 Web Configurator Overview<br>2.1.1 Accessing the Prestige Web Configurator | 40<br>41<br>42 |

| Wizard Setup                                            | 44 |
|---------------------------------------------------------|----|
| 3.1 Introduction                                        | 44 |
| 3.1.1 Encapsulation                                     | 44 |
| 3.1.1.1 ENET ENCAP                                      | 44 |
| 3.1.1.2 PPP over Ethernet                               | 44 |
| 3.1.1.3 PPPoA                                           | 44 |
| 3.1.1.4 RFC 1483                                        | 45 |
| 3.1.2 Multiplexing                                      | 45 |
| 3.1.2.1 VC-based Multiplexing                           | 45 |
| 3.1.2.2 LLC-based Multiplexing                          | 45 |
| 3.1.3 VPI and VCI                                       | 45 |
| 3.1.4 Internet Access Wizard Setup: First Screen        | 45 |
| 3.2 IP Address and Subnet Mask                          | 46 |
| 3.2.1 IP Address Assignment                             | 47 |
| 3.2.1.1 IP Assignment with PPPoA or PPPoE Encapsulation | 47 |
| 3.2.1.2 IP Assignment with RFC 1483 Encapsulation       | 47 |
| 3.2.1.3 IP Assignment with ENET ENCAP Encapsulation     |    |
| 3.2.1.4 Private IP Addresses                            |    |
| 3.2.2 Nailed-Up Connection (PPP)                        | 48 |
| 3.2.3 NAT                                               | 48 |
| 3.2.4 Internet Access Wizard Setup: Second Screen       |    |
| 3.2.5 DHCP Setup                                        |    |
| 3.2.5.1 IP Pool Setup                                   |    |
| 3.2.6 Internet Access Wizard Setup: Third Screen        | 52 |
| 3.2.7 Internet Access Wizard Setup: Connection Test     |    |
| 3.2.7.1 Test Your Internet Connection                   | 55 |
| Chapter 4<br>Password Setup                             |    |
| 4.1 Password Overview                                   |    |
| 4.1.1 Configuring Password                              | 56 |
| Chapter 5<br>LAN Setup                                  | 58 |
| 5.1 LAN Overview                                        |    |
| 5.1.1 LANs, WANs and the Prestige                       | 58 |
| 5.2 DNS Server Address                                  | 59 |
| 5.3 DNS Server Address Assignment                       | 59 |
| 5.4 LAN TCP/IP                                          | 60 |
| 5.4.1 Factory LAN Defaults                              | 60 |
| 5.4.2 IP Address and Subnet Mask                        | 60 |
| 5.4.3 RIP Setup                                         | 60 |

| 5.4.4 Multicast                                  | 61 |
|--------------------------------------------------|----|
| 5.5 Any IP                                       | 61 |
| 5.5.1 How Any IP Works                           | 62 |
| 5.6 Configuring LAN                              | 63 |
| Chapter 6                                        |    |
| WAN Setup                                        | 66 |
| 6.1 WAN Overview                                 | 66 |
| 6.2 Metric                                       | 66 |
| 6.3 PPPoE Encapsulation                          | 67 |
| 6.4 Traffic Shaping                              | 67 |
| 6.5 Zero Configuration Internet Access           | 68 |
| 6.6 Configuring WAN Setup                        | 68 |
| 6.7 Traffic Redirect                             | 71 |
| 6.8 Configuring WAN Backup                       | 72 |
| Chapter 7                                        |    |
| Network Address Translation (NAT) Screens        | 76 |
| 7.1 NAT Overview                                 | 76 |
| 7.1.1 NAT Definitions                            | 76 |
| 7.1.2 What NAT Does                              | 77 |
| 7.1.3 How NAT Works                              | 77 |
| 7.1.4 NAT Application                            | 78 |
| 7.1.5 NAT Mapping Types                          | 78 |
| 7.2 SUA (Single User Account) Versus NAT         | 79 |
| 7.3 SUA Server                                   | 80 |
| 7.3.1 Default Server IP Address                  | 80 |
| 7.3.2 Port Forwarding: Services and Port Numbers | 80 |
| 7.3.3 Configuring Servers Behind SUA (Example)   | 81 |
| 7.4 Selecting the NAT Mode                       | 81 |
| 7.5 Configuring SUA Server                       | 82 |
| 7.6 Configuring Address Mapping                  | 84 |
| 7.7 Editing an Address Mapping Rule              | 85 |
| Chapter 8                                        |    |
| Dynamic DNS Setup                                |    |
| 8.1 Dynamic DNS                                  | 88 |
| 8.1.1 DYNDNS Wildcard                            | 88 |
| 8.2 Configuring Dynamic DNS                      | 88 |
| Chapter 9                                        |    |
| Time and Date                                    | 90 |
| 9.1 Configuring Time and Date                    | 90 |

|                                                                        | 92  |
|------------------------------------------------------------------------|-----|
| 10.1 Remote Management Overview                                        |     |
| 10.1.1 Remote Management Limitations                                   |     |
| 10.1.2 Remote Management and NAT                                       |     |
| 10.1.3 System Timeout                                                  |     |
| 10.2 Telnet                                                            |     |
| 10.3 FTP                                                               |     |
| 10.4 Web                                                               |     |
| 10.5 Configuring Remote Management                                     | 93  |
| Chapter 11<br>Universal Plug-and-Play (UPnP)                           | 96  |
| 11.1 Introducing Universal Plug and Play                               |     |
| 11.1.1 How do I know if I'm using UPnP?                                |     |
| 11.1.2 NAT Traversal                                                   |     |
| 11.1.3 Cautions with UPnP                                              |     |
| 11.2 UPnP and ZyXEL                                                    |     |
| 11.2.1 Configuring UPnP                                                |     |
| 11.3 Installing UPnP in Windows Example                                |     |
| 11.4 Using UPnP in Windows XP Example                                  |     |
| 12.1 Maintenance                                                       |     |
| 12.1 Maintenance Overview                                              |     |
| 12.2 System Status Screen                                              |     |
| 12.2.1 System Statistics<br>12.3 DHCP Table Screen                     |     |
|                                                                        |     |
| 12.4 Any IP Table Screen                                               |     |
| 12.5 Diagnostic Screens                                                |     |
| 12.5.2 Diagnostic OSL Line Screen                                      |     |
| 12.6 Firmware Screen                                                   |     |
| Chapter 13                                                             |     |
| Introducing the SMT                                                    | 118 |
| 13.1 SMT Introduction                                                  | 118 |
| 13.1.1 Procedure for SMT Configuration via Telnet                      |     |
| 13.1.2 Entering Password                                               |     |
| -                                                                      | 11( |
| 13.1.3 Prestige SMT Menu Overview                                      |     |
| 13.1.3 Prestige SMT Menu Overview<br>13.2 Navigating the SMT Interface | 120 |
| 13.1.3 Prestige SMT Menu Overview                                      |     |

| Chapter 14<br>Menu 1 General Setup                     |     |
|--------------------------------------------------------|-----|
| 14.1 General Setup                                     |     |
| 14.2 Procedure To Configure Menu 1                     |     |
| 14.2.1 Procedure to Configure Dynamic DNS              | 125 |
| Chapter 15<br>Menu 2 WAN Backup Setup                  |     |
| 15.1 Introduction to WAN Backup Setup                  |     |
| 15.2 Configuring Dial Backup in Menu 2                 |     |
| 15.2.1 Traffic Redirect Setup                          |     |
| Chapter 16<br>Menu 3 LAN Setup                         |     |
| 16.1 LAN Setup                                         |     |
| 16.1.1 General Ethernet Setup                          |     |
| 16.2 Protocol Dependent Ethernet Setup                 |     |
| 16.3 CP/IP Ethernet Setup and DHCP                     | 133 |
| Chapter 17<br>Internet Access                          |     |
| 17.1 Internet Access Overview                          | 136 |
| 17.2 IP Policies                                       | 136 |
| 17.3 IP Alias                                          | 136 |
| 17.4 IP Alias Setup                                    | 137 |
| 17.5 Route IP Setup                                    | 138 |
| 17.6 Internet Access Configuration                     | 139 |
| Chapter 18<br>Remote Node Configuration                |     |
| 18.1 Remote Node Setup Overview                        |     |
| 18.2 Remote Node Setup                                 |     |
| 18.2.1 Remote Node Profile                             | 142 |
| 18.2.2 Encapsulation and Multiplexing Scenarios        | 143 |
| 18.2.2.1 Scenario 1: One VC, Multiple Protocols        | 143 |
| 18.2.2.2 Scenario 2: One VC, One Protocol (IP)         | 143 |
| 18.2.2.3 Scenario 3: Multiple VCs                      | 143 |
| 18.2.3 Outgoing Authentication Protocol                | 145 |
| 18.3 Remote Node Network Layer Options                 | 146 |
| 18.3.1 My WAN Addr Sample IP Addresses                 |     |
| 18.4 Remote Node Filter                                |     |
| 18.4.1 Web Configurator Internet Security Filter Rules |     |
| 18.4.2 Web Configurator Filter Sets                    | 149 |

| 18.5 Editing ATM Layer Options                                     | 151 |
|--------------------------------------------------------------------|-----|
| 18.5.1 VC-based Multiplexing (non-PPP Encapsulation)               | 151 |
| 18.5.2 LLC-based Multiplexing or PPP Encapsulation                 | 151 |
| 18.5.3 Advance Setup Options                                       | 152 |
| Chapter 10                                                         |     |
| Chapter 19<br>Static Route Setup                                   |     |
|                                                                    |     |
| 19.1 IP Static Route Overview                                      |     |
| 19.2 Configuration                                                 | 154 |
| Chapter 20                                                         |     |
| Bridging Setup                                                     | 158 |
| 20.1 Bridging in Conoral                                           | 159 |
| 20.1 Bridging in General<br>20.2 Bridge Ethernet Setup             |     |
| 20.2.1 Remote Node Bridging Setup                                  |     |
| 20.2.2 Bridge Static Route Setup                                   |     |
|                                                                    |     |
| Chapter 21                                                         |     |
| Network Address Translation (NAT)                                  | 162 |
| 21.1 SUA (Single User Account) Versus NAT                          |     |
| 21.2 Applying NAT                                                  |     |
| 21.3 NAT Setup                                                     | 164 |
| 21.3.1 Address Mapping Sets                                        | 164 |
| 21.3.1.1 SUA Address Mapping Set                                   |     |
| 21.3.1.2 User-Defined Address Mapping Sets                         |     |
| 21.3.1.3 Ordering Your Rules                                       |     |
| 21.4 Configuring a Server behind NAT                               |     |
| 21.5 General NAT Examples                                          |     |
| 21.5.1 Example 1: Internet Access Only                             |     |
| 21.5.2 Example 2: Internet Access with an Inside Server            |     |
| 21.5.3 Example 3: Multiple Public IP Addresses With Inside Servers |     |
| 21.5.4 Example 4: NAT Unfriendly Application Programs              | 175 |
| Chapter 22                                                         |     |
| Filter Configuration                                               | 178 |
| 22.1 About Filtering                                               | 178 |
| 22.1 About Filtering                                               |     |
| 22.2 Configuring a Filter Set for the Prestige                     |     |
| 22.3 Filter Rules Summary Menus                                    |     |
| 22.4 Configuring a Filter Rule                                     |     |
| 22.4.1 TCP/IP Filter Rule                                          |     |
| 22.4.2 Generic Filter Rule                                         |     |
| 22.5 Filter Types and NAT                                          |     |
|                                                                    |     |

| 22.6 Example Filter                                        | 187 |
|------------------------------------------------------------|-----|
| 22.7 Applying Filters and Factory Defaults                 | 190 |
| 22.7.1 Ethernet Traffic                                    | 190 |
| 22.7.2 Remote Node Filters                                 | 190 |
| Chapter 23                                                 |     |
| SNMP Configuration                                         |     |
| 23.1 About SNMP                                            | 192 |
| 23.2 Supported MIBs                                        | 193 |
| 23.3 SNMP Configuration                                    | 193 |
| 23.4 SNMP Traps                                            | 194 |
| Chapter 24                                                 |     |
| System Information and Diagnosis                           |     |
| 24.1 Overview                                              | 196 |
| 24.2 System Status                                         | 196 |
| 24.3 System Information                                    | 198 |
| 24.3.1 System Information                                  | 198 |
| 24.3.2 Console Port Speed                                  | 199 |
| 24.4 Log and Trace                                         | 200 |
| 24.4.1 Viewing Error Log                                   | 200 |
| 24.4.2 Syslog and Accounting                               | 201 |
| 24.5 Diagnostic                                            | 203 |
| Chapter 25                                                 |     |
| Firmware and Configuration File Maintenance                |     |
| 25.1 Filename Conventions                                  | 206 |
| 25.2 Backup Configuration                                  | 207 |
| 25.2.1 Backup Configuration                                | 207 |
| 25.2.2 Using the FTP Command from the Command Line         | 208 |
| 25.2.3 Example of FTP Commands from the Command Line       | 208 |
| 25.2.4 GUI-based FTP Clients                               | 209 |
| 25.2.5 TFTP and FTP over WAN Management Limitations        | 209 |
| 25.2.6 Backup Configuration Using TFTP                     | 210 |
| 25.2.7 TFTP Command Example                                | 210 |
| 25.2.8 GUI-based TFTP Clients                              | 210 |
| 25.3 Restore Configuration                                 | 211 |
| 25.3.1 Restore Using FTP                                   | 211 |
| 25.3.2 Restore Using FTP Session Example                   | 212 |
| 25.4 Uploading Firmware and Configuration Files            | 213 |
| 25.4.1 Firmware File Upload                                | 213 |
| 25.4.2 Configuration File Upload                           | 213 |
| 25.4.3 FTP File Upload Command from the DOS Prompt Example | 214 |

| 25.4.4 FTP Session Example of Firmware File Upload |     |
|----------------------------------------------------|-----|
| 25.4.5 TFTP File Upload                            |     |
| 25.4.6 TFTP Upload Command Example                 |     |
| Chapter 26                                         |     |
| System Maintenance                                 |     |
| 26.1 Command Interpreter Mode                      |     |
| 26.2 Call Control Support                          |     |
| 26.2.1 Budget Management                           |     |
| 26.3 Time and Date Setting                         |     |
| 26.3.1 Resetting the Time                          |     |
| Chapter 27                                         |     |
| Remote Management                                  |     |
| 27.1 Remote Management Overview                    |     |
| 27.2 Remote Management                             |     |
| 27.2.1 Remote Management Setup                     |     |
| 27.2.2 Remote Management Limitations               |     |
| 27.3 Remote Management and NAT                     |     |
| 27.4 System Timeout                                |     |
| Chapter 28                                         |     |
| IP Policy Routing                                  |     |
| 28.1 IP Policy Routing Overview                    |     |
| 28.2 Benefits of IP Policy Routing                 |     |
| 28.3 Routing Policy                                |     |
| 28.4 IP Routing Policy Setup                       |     |
| 28.5 Applying an IP Policy                         |     |
| 28.5.1 Ethernet IP Policies                        |     |
| 28.6 IP Policy Routing Example                     |     |
| Chapter 29                                         |     |
| Call Scheduling                                    |     |
| 29.1 Introduction                                  |     |
| Chapter 30                                         |     |
| Troubleshooting                                    | 242 |
| 30.1 Problems Starting Up the Prestige             |     |
| 30.2 Problems with the LAN LED                     |     |
| 30.3 Problems with the Password                    |     |
| 30.4 Problems with the DSL LED                     |     |
| 30.5 Problems with the LAN Interface               |     |
| 30.6 Problems with the WAN Interface               |     |
|                                                    |     |

| 30.7 Problems with Internet Access                      | 244 |
|---------------------------------------------------------|-----|
| 30.8 Problems with Remote Management                    | 245 |
| 30.9 Problems with the Web Configurator                 | 246 |
| 30.9.1 Pop-up Windows, JavaScripts and Java Permissions | 246 |
| 30.9.1.1 Internet Explorer Pop-up Blockers              | 246 |
| 30.9.1.2 JavaScripts                                    | 249 |
| 30.9.1.3 Java Permissions                               | 251 |
| Appropriate A                                           |     |
| Appendix A<br>Product Specifications                    | 254 |
| Appendix B                                              |     |
| Setting up Your Computer's IP Address                   |     |
| Windows 95/98/Me                                        | 258 |
| Installing Components                                   |     |
| Configuring                                             |     |
| Verifying Settings                                      |     |
| Windows 2000/NT/XP                                      |     |
| Verifying Settings                                      |     |
| Macintosh OS 8/9                                        |     |
| Verifying Settings                                      |     |
| Macintosh OS X                                          |     |
| Verifying Settings                                      |     |
| Linux                                                   |     |
| Using the K Desktop Environment (KDE)                   |     |
| Using Configuration Files                               |     |
| Verifying Settings                                      |     |
| Amondia                                                 |     |
| Appendix C<br>IP Subnetting                             |     |
| IP Addressing                                           | 274 |
| IP Classes                                              |     |
| Subnet Masks                                            |     |
| Subnetting                                              |     |
| Example: Two Subnets                                    |     |
| Example: Four Subnets                                   |     |
| Example Eight Subnets                                   |     |
| Subnetting With Class A and Class B Networks.           |     |
| Appendix D                                              |     |
| Appendix D<br>Splitters and Microfilters                |     |
| Connecting a POTS Splitter                              | 282 |
| Telephone Microfilters                                  |     |
|                                                         |     |

| Prestige With ISDN                     | 283 |
|----------------------------------------|-----|
| Appendix E<br>Command Interpreter      |     |
| Command Syntax                         | 286 |
| Command Usage                          |     |
| Appendix F<br>Log Descriptions         |     |
| Appendix G<br>PPPoE                    |     |
| PPPoE in Action                        | 292 |
| Benefits of PPPoE                      | 292 |
| Traditional Dial-up Scenario           |     |
| How PPPoE Works                        | 293 |
| Prestige as a PPPoE Client             | 293 |
| Appendix H<br>Virtual Circuit Topology |     |
| Index                                  |     |

# **List of Figures**

| Figure 1 Prestige Internet Access Application                           | . 37        |
|-------------------------------------------------------------------------|-------------|
| Figure 2 Prestige LAN-to-LAN Application                                | . 37        |
| Figure 3 Password Screen                                                | . 41        |
| Figure 4 Change Password at Login                                       | . 41        |
| Figure 5 Web Configurator: Site Map Screen                              | . 42        |
| Figure 6 Internet Access Wizard Setup: First Screen                     | . 46        |
| Figure 7 Internet Connection with PPPoE                                 | . 49        |
| Figure 8 Internet Connection with RFC 1483                              | . 50        |
| Figure 9 Internet Connection with ENET ENCAP                            | . 50        |
| Figure 10 Internet Connection with PPPoA                                | . 51        |
| Figure 11 Internet Access Wizard Setup: Third Screen                    | . 53        |
| Figure 12 Internet Access Wizard Setup: LAN Configuration               | . 54        |
| Figure 13 Internet Access Wizard Setup: Connection Tests                | . 55        |
| Figure 14 Password                                                      | . <b>56</b> |
| Figure 15 LAN and WAN IP Addresses                                      | . 58        |
| Figure 16 Any IP Example                                                | . 62        |
| Figure 17 LAN Setup                                                     | . 63        |
| Figure 18 Example of Traffic Shaping                                    | . 68        |
| Figure 19 WAN Setup (PPPoE)                                             | . 69        |
| Figure 20 Traffic Redirect Example                                      | . 72        |
| Figure 21 Traffic Redirect LAN Setup                                    | . 72        |
| Figure 22 WAN Backup                                                    | . 73        |
| Figure 23 How NAT Works                                                 | . 78        |
| Figure 24 NAT Application With IP Alias                                 | . 78        |
| Figure 25 Multiple Servers Behind NAT Example                           | . 81        |
| Figure 26 NAT Mode                                                      | . 82        |
| Figure 27 Edit SUA/NAT Server Set                                       | . 83        |
| Figure 28 Address Mapping Rules                                         | . 84        |
| Figure 29 Address Mapping Rule Edit                                     | . 85        |
| Figure 30 Dynamic DNS                                                   | . 89        |
| Figure 31 Time and Date                                                 | . 90        |
| Figure 32 Telnet Configuration on a TCP/IP Network                      | . 93        |
| Figure 33 Remote Management                                             | . 94        |
| Figure 34 Configuring UPnP                                              | . 97        |
| Figure 35 Add/Remove Programs: Windows Setup: Communication             | . 98        |
| Figure 36 Add/Remove Programs: Windows Setup: Communication: Components | . 99        |

| Figure 37 Network Connections                                           | 99  |
|-------------------------------------------------------------------------|-----|
| Figure 38 Windows Optional Networking Components Wizard                 | 100 |
| Figure 39 Networking Services                                           | 100 |
| Figure 40 Network Connections                                           | 101 |
| Figure 41 Internet Connection Properties                                | 102 |
| Figure 42 Internet Connection Properties: Advanced Settings             | 103 |
| Figure 43 Internet Connection Properties: Advanced Settings: Add        | 103 |
| Figure 44 System Tray Icon                                              | 104 |
| Figure 45 Internet Connection Status                                    | 104 |
| Figure 46 Network Connections                                           | 105 |
| Figure 47 Network Connections: My Network Places                        | 106 |
| Figure 48 Network Connections: My Network Places: Properties: Example   | 106 |
| Figure 49 System Status                                                 | 109 |
| Figure 50 System Status: Show Statistics                                | 110 |
| Figure 51 DHCP Table                                                    | 112 |
| Figure 52 Any IP Table                                                  | 112 |
| Figure 53 Diagnostic: General                                           | 113 |
| Figure 54 Diagnostic: DSL Line                                          | 114 |
| Figure 55 Firmware Upgrade                                              | 116 |
| Figure 56 Network Temporarily Disconnected                              | 116 |
| Figure 57 Error Message                                                 | 117 |
| Figure 58 Login Screen                                                  | 119 |
| Figure 59 Menu 23 Change Password                                       | 122 |
| Figure 60 Menu 1 General Setup                                          | 125 |
| Figure 61 Menu 1.1 Configure Dynamic DNS                                | 126 |
| Figure 62 Menu 2 WAN Backup Setup                                       | 128 |
| Figure 63 Menu 2.1Traffic Redirect Setup                                | 130 |
| Figure 64 Menu 3 LAN Setup                                              | 132 |
| Figure 65 Menu 3.1 LAN Port Filter Setup                                | 132 |
| Figure 66 Menu 3.2 TCP/IP and DHCP Ethernet Setup                       | 133 |
| Figure 67 IP Alias Network Example                                      | 137 |
| Figure 68 Menu 3.2 TCP/IP and DHCP Setup                                | 137 |
| Figure 69 Menu 3.2.1 IP Alias Setup                                     | 138 |
| Figure 70 Menu 1 General Setup                                          | 139 |
| Figure 71 Menu 4 Internet Access Setup                                  | 140 |
| Figure 72 Menu 11 Remote Node Setup                                     | 143 |
| Figure 73 Menu 11.1 Remote Node Profile                                 |     |
| Figure 74 Menu 11.3 Remote Node Network Layer Options                   |     |
| Figure 75 Sample IP Addresses for a TCP/IP LAN-to-LAN Connection        |     |
| Figure 76 Menu 11.5 Remote Node Filter (RFC 1483 or ENET Encapsulation) |     |
| Figure 77 Menu 11.5 Remote Node Filter (PPPoA or PPPoE Encapsulation)   |     |
| Figure 78 Internet Security                                             |     |
| Figure 79 Menu 21 Filer Set Configuration                               | 150 |

| Figure 80 Menu 21.11 WebSet 11                                          | 150 |
|-------------------------------------------------------------------------|-----|
| Figure 81 Menu 21.12 WebSet 12                                          |     |
| Figure 82 Menu 11.6 for VC-based Multiplexing                           | 151 |
| Figure 83 Menu 11.6 for LLC-based Multiplexing or PPP Encapsulation     | 152 |
| Figure 84 Menu 11.1 Remote Node Profile                                 | 152 |
| Figure 85 Menu 11.8 Advance Setup Options                               | 153 |
| Figure 86 Sample Static Routing Topology                                | 154 |
| Figure 87 Menu 12 Static Route Setup                                    | 155 |
| Figure 88 Menu 12.1 IP Static Route Setup                               | 155 |
| Figure 89 Menu12.1.1 Edit IP Static Route                               | 155 |
| Figure 90 Menu 11.1 Remote Node Profile                                 | 159 |
| Figure 91 Menu 11.3 Remote Node Network Layer Options                   | 159 |
| Figure 92 Menu 12.3.1 Edit Bridge Static Route                          | 160 |
| Figure 93 Menu 4 Applying NAT for Internet Access                       | 163 |
| Figure 94 Applying NAT in Menus 4 & 11.3                                | 163 |
| Figure 95 Menu 15 NAT Setup                                             | 164 |
| Figure 96 Menu 15.1 Address Mapping Sets                                | 165 |
| Figure 97 Menu 15.1.255 SUA Address Mapping Rules                       |     |
| Figure 98 Menu 15.1.1.1 Editing/Configuring an Individual Rule in a Set | 168 |
| Figure 99 Menu 15.2 NAT Server Setup                                    | 169 |
| Figure 100 Menu 15.2.1 NAT Server Setup                                 | 169 |
| Figure 101 Multiple Servers Behind NAT Example                          | 170 |
| Figure 102 NAT Example 1                                                | 170 |
| Figure 103 Menu 4 Internet Access & NAT Example                         | 171 |
| Figure 104 NAT Example 2                                                | 171 |
| Figure 105 Menu 15.2.1 Specifying an Inside Server                      | 172 |
| Figure 106 NAT Example 3                                                | 173 |
| Figure 107 Example 3: Menu 11.3                                         | 173 |
| Figure 108 Example 3: Menu 15.1.1.1                                     | 174 |
| Figure 109 Example 3: Final Menu 15.1.1                                 | 174 |
| Figure 110 Example 3: Menu 15.2.1                                       | 175 |
| Figure 111 NAT Example 4                                                | 175 |
| Figure 112 Example 4: Menu 15.1.1.1 Address Mapping Rule                | 176 |
| Figure 113 Example 4: Menu 15.1.1 Address Mapping Rules                 | 176 |
| Figure 114 Outgoing Packet Filtering Process                            | 178 |
| Figure 115 Filter Rule Process                                          | 179 |
| Figure 116 Menu 21 Filter Set Configuration                             | 180 |
| Figure 117 NetBIOS_WAN Filter Rules Summary                             | 180 |
| Figure 118 NetBIOS_LAN Filter Rules Summary                             | 181 |
| Figure 119 Menu 21.x.1 TCP/IP Filter Rule                               | 183 |
| Figure 120 Executing an IP Filter                                       |     |
| Figure 121 Menu 21.5.1 Generic Filter Rule                              | 186 |
| Figure 122 Protocol and Device Filter Sets                              | 187 |
|                                                                         |     |

| Figure 123 Sample Telnet Filter                                       | 188 |
|-----------------------------------------------------------------------|-----|
| Figure 124 Menu 21.6.1 Sample Filter                                  |     |
| Figure 125 Menu 21.6.1 Sample Filter Rules Summary                    |     |
| Figure 126 Filtering Ethernet Traffic                                 |     |
| Figure 127 Filtering Remote Node Traffic                              |     |
| Figure 128 SNMP Management Model                                      |     |
| Figure 129 Menu 22 SNMP Configuration                                 |     |
| Figure 130 Menu 24 System Maintenance                                 |     |
| Figure 131 Menu 24.1 System Maintenance : Status                      |     |
| Figure 132 Menu 24.2 System Information and Console Port Speed        |     |
| Figure 133 Menu 24.2.1 System Maintenance: Information                |     |
| Figure 134 Menu 24.2.2 System Maintenance : Change Console Port Speed |     |
| Figure 135 Menu 24.3 System Maintenance: Log and Trace                |     |
| Figure 136 Sample Error and Information Messages                      |     |
| Figure 137 Menu 24.3.2 System Maintenance: Syslog and Accounting      | 201 |
| Figure 138 Syslog Example                                             | 202 |
| Figure 139 Menu 24.4 System Maintenance : Diagnostic                  | 204 |
| Figure 140 Telnet in Menu 24.5                                        | 208 |
| Figure 141 FTP Session Example                                        | 209 |
| Figure 142 Telnet into Menu 24.6                                      | 212 |
| Figure 143 Restore Using FTP Session Example                          | 212 |
| Figure 144 Telnet Into Menu 24.7.1 Upload System Firmware             | 213 |
| Figure 145 Telnet Into Menu 24.7.2 System Maintenance                 | 214 |
| Figure 146 FTP Session Example of Firmware File Upload                | 215 |
| Figure 147 Command Mode in Menu 24                                    | 218 |
| Figure 148 Valid Commands                                             | 218 |
| Figure 149 Menu 24.9 System Maintenance: Call Control                 | 219 |
| Figure 150 Menu 24.9.1 System Maintenance: Budget Management          | 219 |
| Figure 151 Menu 24 System Maintenance                                 | 220 |
| Figure 152 Menu 24.10 System Maintenance: Time and Date Setting       | 221 |
| Figure 153 Menu 24.11 Remote Management Control                       | 225 |
| Figure 154 Menu 25 IP Routing Policy Setup                            | 229 |
| Figure 155 Menu 25.1 IP Routing Policy Setup                          | 230 |
| Figure 156 Menu 25.1.1 IP Routing Policy                              | 231 |
| Figure 157 Menu 3.2 TCP/IP and DHCP Ethernet Setup                    | 233 |
| Figure 158 Menu 11.3 Remote Node Network Layer Options                | 233 |
| Figure 159 Example of IP Policy Routing                               | 234 |
| Figure 160 IP Routing Policy Example 1                                | 234 |
| Figure 161 IP Routing Policy Example 2                                | 235 |
| Figure 162 Applying IP Policies Example                               | 236 |
| Figure 163 Menu 26 Schedule Setup                                     | 238 |
| Figure 164 Menu 26.1 Schedule Set Setup                               | 239 |
| Figure 165 Applying Schedule Set(s) to a Remote Node (PPPoE)          | 240 |
|                                                                       |     |

| Figure 166 Pop-up Blocker                                             |     |
|-----------------------------------------------------------------------|-----|
| Figure 167 Internet Options                                           |     |
| Figure 168 Internet Options                                           |     |
| Figure 169 Pop-up Blocker Settings                                    |     |
| Figure 170 Internet Options                                           |     |
| Figure 171 Security Settings - Java Scripting                         | 251 |
| Figure 172 Security Settings - Java                                   |     |
| Figure 173 Java (Sun)                                                 |     |
| Figure 174 WIndows 95/98/Me: Network: Configuration                   | 259 |
| Figure 175 Windows 95/98/Me: TCP/IP Properties: IP Address            |     |
| Figure 176 Windows 95/98/Me: TCP/IP Properties: DNS Configuration     |     |
| Figure 177 Windows XP: Start Menu                                     |     |
| Figure 178 Windows XP: Control Panel                                  |     |
| Figure 179 Windows XP: Control Panel: Network Connections: Properties | 263 |
| Figure 180 Windows XP: Local Area Connection Properties               | 263 |
| Figure 181 Windows XP: Internet Protocol (TCP/IP) Properties          |     |
| Figure 182 Windows XP: Advanced TCP/IP Properties                     | 265 |
| Figure 183 Windows XP: Internet Protocol (TCP/IP) Properties          | 266 |
| Figure 184 Macintosh OS 8/9: Apple Menu                               | 267 |
| Figure 185 Macintosh OS 8/9: TCP/IP                                   |     |
| Figure 186 Macintosh OS X: Apple Menu                                 | 268 |
| Figure 187 Macintosh OS X: Network                                    |     |
| Figure 188 Red Hat 9.0: KDE: Network Configuration: Devices           | 270 |
| Figure 189 Red Hat 9.0: KDE: Ethernet Device: General                 |     |
| Figure 190 Red Hat 9.0: KDE: Network Configuration: DNS               | 271 |
| Figure 191 Red Hat 9.0: KDE: Network Configuration: Activate          |     |
| Figure 192 Red Hat 9.0: Dynamic IP Address Setting in ifconfig-eth0   |     |
| Figure 193 Red Hat 9.0: Static IP Address Setting in ifconfig-eth0    |     |
| Figure 194 Red Hat 9.0: DNS Settings in resolv.conf                   |     |
| Figure 195 Red Hat 9.0: Restart Ethernet Card                         | 273 |
| Figure 196 Red Hat 9.0: Checking TCP/IP Properties                    |     |
| Figure 197 Connecting a POTS Splitter                                 |     |
| Figure 198 Connecting a Microfilter                                   | 283 |
| Figure 199 Prestige with ISDN                                         |     |
| Figure 200 Single-Computer per Router Hardware Configuration          |     |
| Figure 201 Prestige as a PPPoE Client                                 |     |
| Figure 202 Virtual Circuit Topology                                   |     |

### **List of Tables**

| Table 1 ADSL Standards                                  | 32  |
|---------------------------------------------------------|-----|
| Table 2 Front Panel LED Description                     | 37  |
| Table 3 Web Configurator Screens Summary                | 42  |
| Table 4 Internet Access Wizard Setup: First Screen      | 46  |
| Table 5 Internet Connection with PPPoE                  | 49  |
| Table 6 Internet Connection with RFC 1483               | 50  |
| Table 7 Internet Connection with ENET ENCAP             | 51  |
| Table 8 Internet Connection with PPPoA                  | 52  |
| Table 9 Internet Access Wizard Setup: LAN Configuration | 54  |
| Table 10 Password                                       | 56  |
| Table 11 LAN Setup                                      | 63  |
| Table 12 WAN Setup                                      | 69  |
| Table 13 WAN Backup                                     | 73  |
| Table 14 NAT Definitions                                | 76  |
| Table 15 NAT Mapping Types                              | 79  |
| Table 16 Services and Port Numbers                      | 80  |
| Table 17 NAT Mode                                       | 82  |
| Table 18 Edit SUA/NAT Server Set                        | 83  |
| Table 19 Address Mapping Rules                          | 84  |
| Table 20 Address Mapping Rule Edit                      | 86  |
| Table 21 Dynamic DNS                                    | 89  |
| Table 22 Time and Date                                  | 91  |
| Table 23 Remote Management                              | 94  |
| Table 24 Configuring UPnP                               |     |
| Table 25 System Status                                  | 109 |
| Table 26 System Status: Show Statistics                 | 111 |
| Table 27 DHCP Table                                     | 112 |
| Table 28 Any IP Table                                   | 112 |
| Table 29 Diagnostic: General                            | 114 |
| Table 30 Diagnostic: DSL Line                           | 115 |
| Table 31 Firmware Upgrade                               | 116 |
| Table 32 SMT Menus Overview                             | 119 |
| Table 33 Navigating the SMT Interface                   | 120 |
| Table 34 SMT Main Menu                                  | 121 |
| Table 35 Main Menu Summary                              | 122 |
| Table 36 Menu 1 General Setup                           | 125 |

| Table 37 Menu 1.1 Configure Dynamic DNS                                | 126 |
|------------------------------------------------------------------------|-----|
| Table 38 Menu 2 WAN Backup Setup                                       | 129 |
| Table 39 Menu 2.1Traffic Redirect Setup                                | 130 |
| Table 40 DHCP Ethernet Setup                                           | 134 |
| Table 41 TCP/IP Ethernet Setup                                         | 134 |
| Table 42 Menu 3.2.1 IP Alias Setup                                     | 138 |
| Table 43 Menu 4 Internet Access Setup                                  | 140 |
| Table 44 Menu 11.1 Remote Node Profile                                 | 144 |
| Table 45 Menu 11.3 Remote Node Network Layer Options                   | 146 |
| Table 46 Menu 11.8 Advance Setup Options                               | 153 |
| Table 47 Menu12.1.1 Edit IP Static Route                               | 156 |
| Table 48 Remote Node Network Layer Options: Bridge Fields              | 159 |
| Table 49 Menu 12.3.1 Edit Bridge Static Route                          |     |
| Table 50 Applying NAT in Menus 4 & 11.3                                | 164 |
| Table 51 SUA Address Mapping Rules                                     | 165 |
| Table 52 Menu 15.1.1 First Set                                         | 167 |
| Table 53 Menu 15.1.1.1 Editing/Configuring an Individual Rule in a Set | 168 |
| Table 54 Abbreviations Used in the Filter Rules Summary Menu           | 181 |
| Table 55 Rule Abbreviations Used                                       | 182 |
| Table 56 Menu 21.x.1 TCP/IP Filter Rule                                | 183 |
| Table 57 Menu 21.1.5.1 Generic Filter Rule                             | 186 |
| Table 58 Filter Sets Table                                             | 190 |
| Table 59 Menu 22 SNMP Configuration                                    | 194 |
| Table 60 SNMP Traps                                                    | 194 |
| Table 61 Ports and Permanent Virtual Circuits                          |     |
| Table 62 Menu 24.1 System Maintenance : Status                         | 197 |
| Table 63 Menu 24.2.1 System Maintenance: Information                   | 199 |
| Table 64 Menu 24.3.2 System Maintenance : Syslog and Accounting        | 201 |
| Table 65 Menu 24.4 System Maintenance Menu: Diagnostic                 |     |
| Table 66 Filename Conventions                                          | 207 |
| Table 67 General Commands for GUI-based FTP Clients                    | 209 |
| Table 68 General Commands for GUI-based TFTP Clients                   | 211 |
| Table 69 Menu 24.9.1 System Maintenance : Budget Management            | 220 |
| Table 70 Menu 24.10 System Maintenance: Time and Date Setting          | 221 |
| Table 71 Menu 24.11 Remote Management Control                          | 225 |
| Table 72 Menu 25.1 IP Routing Policy Setup                             | 230 |
| Table 73 Menu 25.1.1 IP Routing Policy                                 | 231 |
| Table 74 Menu 26.1 Schedule Set Setup                                  | 239 |
| Table 75 Troubleshooting the Start-Up of Your Prestige                 | 242 |
| Table 76 Troubleshooting the LAN LED                                   | 242 |
| Table 77 Troubleshooting the Password                                  | 243 |
| Table 78 Troubleshooting the DSL LED                                   | 243 |
| Table 79 Troubleshooting the LAN Interface                             | 243 |

| Table 80 Troubleshooting the WAN Interface    | 244 |
|-----------------------------------------------|-----|
| Table 81 Troubleshooting Internet Access      | 244 |
| Table 82 Troubleshooting Remote Management    | 245 |
| Table 83 Troubleshooting the Web Configurator | 246 |
| Table 84 Device                               | 254 |
| Table 85 Firmware                             | 255 |
| Table 86 Classes of IP Addresses              | 274 |
| Table 87 Allowed IP Address Range By Class    | 275 |
| Table 88 "Natural" Masks                      | 275 |
| Table 89 Alternative Subnet Mask Notation     | 276 |
| Table 90 Two Subnets Example                  | 276 |
| Table 91 Subnet 1                             | 277 |
| Table 92 Subnet 2                             | 277 |
| Table 93 Subnet 1                             | 278 |
| Table 94 Subnet 2                             | 278 |
| Table 95 Subnet 3                             | 278 |
| Table 96 Subnet 4                             | 279 |
| Table 97 Eight Subnets                        | 279 |
| Table 98 Class C Subnet Planning              | 279 |
| Table 99 Class B Subnet Planning              | 280 |
| Table 100 System Maintenance Logs             | 288 |
| Table 101 System Error Logs                   | 289 |
| Table 102 Packet Filter Logs                  | 289 |
| Table 103 CDR Logs                            | 290 |
| Table 104 PPP Logs                            | 290 |
| Table 105 ICMP Notes                          | 290 |

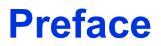

Congratulations on your purchase of the Prestige 660R-Tx (P-660R-Tx) ADSL2+ Ethernet Gateway.

**Note:** Register your product online to receive e-mail notices of firmware upgrades and information at <u>www.zyxel.com</u> for global products, or at <u>www.us.zyxel.com</u> for North American products.

Your Prestige is easy to install and configure.

#### About This User's Guide

This manual is designed to guide you through the configuration of your Prestige for its various applications. The web configurator parts of this guide contain background information on features configurable by web configurator. The SMT parts of this guide contain background information solely on features not configurable by web configurator.

**Note:** Use the web configurator, System Management Terminal (SMT) or command interpreter interface to configure your Prestige. Not all features can be configured through all interfaces.

#### **Syntax Conventions**

- "Enter" means for you to type one or more characters. "Select" or "Choose" means for you to use one predefined choices.
- The SMT menu titles and labels are in **Bold Times New Roman** font. Predefined field choices are in **Bold Arial** font. Command and arrow keys are enclosed in square brackets. [ENTER] means the Enter, or carriage return key; [ESC] means the Escape key and [SPACE BAR] means the Space Bar.
- Mouse action sequences are denoted using a comma. For example, "In Windows, click **Start**, **Settings** and then **Control Panel**" means first click the **Start** button, then point your mouse pointer to **Settings** and then click **Control Panel**
- "e.g.," is a shorthand for "for instance", and "i.e.," means "that is" or "in other words".
- The Prestige 660R-Tx (P-660R-Tx)series may be referred to as "the Prestige" in this user's guide. This refers to both models (ADSL over POTS and ADSL over ISDN) unless specifically identified.

#### **Related Documentation**

• Supporting Disk

Refer to the included CD for support documents.

• Quick Start Guide

The Quick Start Guide is designed to help you get up and running right away. They contain connection information and instructions on getting started.

• Web Configurator Online Help

Embedded web help for descriptions of individual screens and supplementary information.

• ZyXEL Glossary and Web Site

Please refer to <u>www.zyxel.com</u> for an online glossary of networking terms and additional support documentation.

#### **User Guide Feedback**

Help us help you. E-mail all User Guide-related comments, questions or suggestions for improvement to techwriters@zyxel.com.tw or send regular mail to The Technical Writing Team, ZyXEL Communications Corp., 6 Innovation Road II, Science-Based Industrial Park, Hsinchu, 300, Taiwan. Thank you.

#### **Graphics Icons Key**

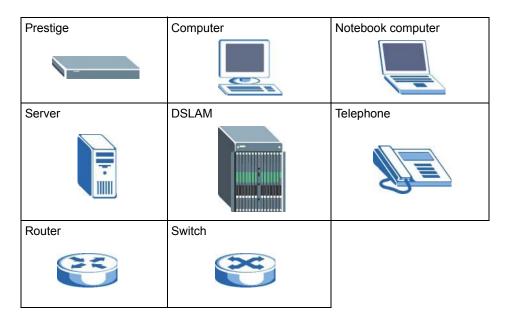

### **Introduction to DSL**

DSL (Digital Subscriber Line) technology enhances the data capacity of the existing twisted-pair wire that runs between the local telephone company switching offices and most homes and offices. While the wire itself can handle higher frequencies, the telephone switching equipment is designed to cut off signals above 4,000 Hz to filter noise off the voice line, but now everybody is searching for ways to get more bandwidth to improve access to the Web - hence DSL technologies.

There are actually seven types of DSL service, ranging in speeds from 16 Kbits/sec to 52 Mbits/sec. The services are either symmetrical (traffic flows at the same speed in both directions), or asymmetrical (the downstream capacity is higher than the upstream capacity). Asymmetrical services (ADSL) are suitable for Internet users because more information is usually downloaded than uploaded. For example, a simple button click in a web browser can start an extended download that includes graphics and text.

As data rates increase, the carrying distance decreases. That means that users who are beyond a certain distance from the telephone company's central office may not be able to obtain the higher speeds.

A DSL connection is a point-to-point dedicated circuit, meaning that the link is always up and there is no dialing required.

#### Introduction to ADSL

It is an asymmetrical technology, meaning that the downstream data rate is much higher than the upstream data rate. As mentioned, this works well for a typical Internet session in which more information is downloaded, for example, from Web servers, than is uploaded. ADSL operates in a frequency range that is above the frequency range of voice services, so the two systems can operate over the same cable.

# CHAPTER 1 Getting To Know Your Prestige

This chapter describes the key features and applications of your Prestige.

### **1.1 Introducing the Prestige**

Your Prestige integrates a high-speed 10/100Mbps auto-negotiating LAN interface and a high-speed ADSL port into a single package. The Prestige is an ADSL Ethernet Gateway compatible with the ADSL/ADSL2/ADSL2+ standards. It allows super-fast, secure Internet access over the analog (POTS) or digital (ISDN) telephone line (depending on your model). Maximum data rates attainable by the Prestige for each standard are shown in the next table.

| DATA RATE STANDARD | UPSTREAM | DOWNSTREAM |
|--------------------|----------|------------|
| ADSL               | 832 kbps | 8Mbps      |
| ADSL2              | 3.5Mbps  | 12Mbps     |
| ADSL2+             | 3.5Mbps  | 24Mbps     |

Table 1 ADSL Standards

**Note:** The standard your ISP supports determines the maximum upstream and downstream speeds attainable. Actual speeds attained also depend on the distance from your ISP, line quality, etc.

Models ending in "1", for example P-660R-T1, denote a device that works over the analog telephone system, POTS (Plain Old Telephone Service). Models ending in "3" denote a device that works over ISDN (Integrated Synchronous Digital System). Models ending in "7" denote a device that works over T-ISDN (UR-2).

**Note:** Only use firmware for your Prestige's specific model. Refer to the label on the bottom of your Prestige.

The web browser-based Graphical User Interface (GUI) provides easy management.

### 1.1.1 Features of the Prestige

The following sections describe the features of the Prestige.

#### **High Speed Internet Access**

Your Prestige ADSL/ADSL2/ADSL2+ router can support downstream transmission rates of up to 24Mbps and upstream transmission rates of 3.5Mbps. Actual speeds attained depend on ISP DSLAM environment.

#### Zero Configuration Internet Access

Once you connect and turn on the Prestige, it automatically detects the Internet connection settings (such as the VCI/VPI numbers and the encapsulation method) from the ISP and makes the necessary configuration changes. In cases where additional account information (such as an Internet account user name and password) is required or the Prestige cannot connect to the ISP, you will be redirected to web screen(s) for information input or troubleshooting.

#### Any IP

The Any IP feature allows a computer to access the Internet and the Prestige without changing the network settings (such as IP address and subnet mask) of the computer, when the IP addresses of the computer and the Prestige are not in the same subnet.

#### **Traffic Redirect**

Traffic redirect forwards WAN traffic to a backup gateway when the Prestige cannot connect to the Internet, thus acting as an auxiliary if your regular WAN connection fails.

#### Universal Plug and Play (UPnP)

Using the standard TCP/IP protocol, the Prestige and other UPnP enabled devices can dynamically join a network, obtain an IP address and convey its capabilities to other devices on the network.

#### PPPoE Support (RFC2516)

PPPoE (Point-to-Point Protocol over Ethernet) emulates a dial-up connection. It allows your ISP to use their existing network configuration with newer broadband technologies such as ADSL. The PPPoE driver on the Prestige is transparent to the computers on the LAN, which see only Ethernet and are not aware of PPPoE thus saving you from having to manage PPPoE clients on individual computers.

#### **Network Address Translation (NAT)**

Network Address Translation (NAT) allows the translation of an Internet protocol address used within one network (for example a private IP address used in a local network) to a different IP address known within another network (for example a public IP address used on the Internet).

#### 10/100M Auto-negotiating Ethernet/Fast Ethernet Interface(s)

This auto-negotiation feature allows the Prestige to detect the speed of incoming transmissions and adjust appropriately without manual intervention. It allows data transfer of either 10 Mbps or 100 Mbps in either half-duplex or full-duplex mode depending on your Ethernet network.

#### Auto-Crossover (MDI/MDI-X) 10/100 Mbps Ethernet Interface(s)

These interfaces automatically adjust to either a crossover or straight-through Ethernet cable.

#### **Dynamic DNS Support**

With Dynamic DNS support, you can have a static hostname alias for a dynamic IP address, allowing the host to be more easily accessible from various locations on the Internet. You must register for this service with a Dynamic DNS service provider.

#### Multiple PVC (Permanent Virtual Circuits) Support

Your Prestige supports up to 8 PVC's.

#### ADSL Standards

- Full-Rate (ANSI T1.413, Issue 2; G.dmt (G.992.1) with line rate support of up to 8 Mbps downstream and 832 Kbps upstream.
- G.lite (G.992.2) with line rate support of up to 1.5Mbps downstream and 512Kbps upstream.
- Supports Multi-Mode standard (ANSI T1.413, Issue 2; G.dmt (G.992.1); G.lite (G992.2)).
- TCP/IP (Transmission Control Protocol/Internet Protocol) network layer protocol.
- ATM Forum UNI 3.1/4.0 PVC.
- Supports up to 8 PVCs (UBR, CBR, VBR).
- Multiple Protocol over AAL5 (RFC 1483).
- PPP over AAL5 (RFC 2364).
- PPP over Ethernet over AAL5 (RFC 2516).
- RFC 1661.
- PPP over PAP (RFC 1334).
- PPP over CHAP (RFC 1994).

#### **Protocol Support**

• DHCP Support

DHCP (Dynamic Host Configuration Protocol) allows the individual clients (computers) to obtain the TCP/IP configuration at start-up from a centralized DHCP server. The Prestige has built-in DHCP server capability enabled by default. It can assign IP addresses, an IP default gateway and DNS servers to DHCP clients. The Prestige can now also act as a surrogate DHCP server (DHCP Relay) where it relays IP address assignment from the actual real DHCP server to the clients.

• IP Alias

IP Alias allows you to partition a physical network into logical networks over the same Ethernet interface. The Prestige supports three logical LAN interfaces via its single physical Ethernet interface with the Prestige itself as the gateway for each LAN network.

• IP Policy Routing (IPPR)

Traditionally, routing is based on the destination address only and the router takes the shortest path to forward a packet. IP Policy Routing (IPPR) provides a mechanism to override the default routing behavior and alter the packet forwarding based on the policy defined by the network administrator.

- PPP (Point-to-Point Protocol) link layer protocol.
- Transparent bridging for unsupported network layer protocols.
- RIP I/RIP II
- IGMP Proxy
- ICMP support
- ATM QoS support
- MIB II support (RFC 1213)

#### **Networking Compatibility**

Your Prestige is compatible with the major ADSL DSLAM (Digital Subscriber Line Access Multiplexer) providers, making configuration as simple as possible for you.

#### Multiplexing

The Prestige supports VC-based and LLC-based multiplexing.

#### Encapsulation

The Prestige supports PPPoA (RFC 2364 - PPP over ATM Adaptation Layer 5), RFC 1483 encapsulation over ATM, MAC encapsulated routing (ENET encapsulation) as well as PPP over Ethernet (RFC 2516).

#### **Network Management**

- Menu driven SMT (System Management Terminal) management
- Embedded web configurator
- CLI (Command Line Interpreter)
- Remote Management via Telnet or Web
- SNMP manageable
- DHCP Server/Client/Relay
- Built-in Diagnostic Tools
- Syslog
- Telnet Support (Password-protected telnet access to internal configuration manager)
- TFTP/FTP server, firmware upgrade and configuration backup/support supported

• Supports OAM F4/F5 loop-back, AIS and RDI OAM cells

#### **Other PPPoE Features**

- PPPoE idle time out
- PPPoE Dial on Demand

#### **Diagnostics Capabilities**

The Prestige can perform self-diagnostic tests. These tests check the integrity of the following circuitry:

- FLASH memory
- ADSL circuitry
- RAM
- LAN port

#### Packet Filters

The Prestige's packet filtering functions allows added network security and management.

#### Ease of Installation

Your Prestige is designed for quick, intuitive and easy installation.

#### Housing

Your Prestige's compact and ventilated housing minimizes space requirements making it easy to position anywhere in your busy office.

### **1.2 Applications for the Prestige**

Here are some example uses for which the Prestige is well suited.

#### 1.2.1 Internet Access

The Prestige is the ideal high-speed Internet access solution. Your Prestige supports the TCP/ IP protocol, which the Internet uses exclusively. It is compatible with all major ADSL DSLAM (Digital Subscriber Line Access Multiplexer) providers. A DSLAM is a rack of ADSL line cards with data multiplexed into a backbone network interface/connection (for example, T1, OC3, DS3, ATM or Frame Relay). Think of it as the equivalent of a modem rack for ADSL. A typical Internet access application is shown below.

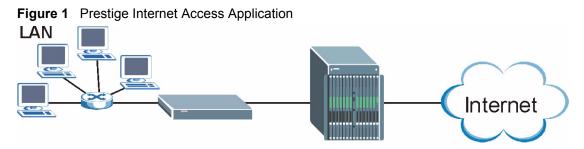

#### **Internet Single User Account**

For a SOHO (Small Office/Home Office) environment, your Prestige offers the Single User Account (SUA) feature that allows multiple users on the LAN (Local Area Network) to access the Internet concurrently for the cost of a single IP address.

## 1.2.2 LAN to LAN Application

You can use the Prestige to connect two geographically dispersed networks over the ADSL line. A typical LAN-to-LAN application for your Prestige is shown as follows.

Figure 2 Prestige LAN-to-LAN Application

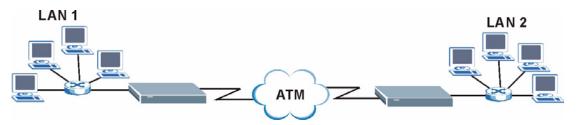

# **1.3 Prestige Hardware Installation and Connection**

Refer to the Quick Start Guide for information on hardware installation and connection.

## 1.4 Front Panel LEDs

The following table describes the LEDs on the front panel.

| LED     | COLOR | STATUS   | DESCRIPTION                                               |
|---------|-------|----------|-----------------------------------------------------------|
| PWR/SYS | Green | On       | The Prestige is receiving power and functioning properly. |
|         |       | Blinking | The Prestige is rebooting.                                |
|         |       | Off      | The Prestige is not ready or has malfunctioned.           |
|         | Red   | On       | The power to the Prestige is too low.                     |

Table 2 Front Panel LED Description

| LED       | COLOR | STATUS             | DESCRIPTION                                                   |
|-----------|-------|--------------------|---------------------------------------------------------------|
| 10/100M   | Green | On                 | The Prestige has a successful 10Mbps Ethernet connection.     |
|           |       | Blinking           | The Prestige is receiving or sending data.                    |
|           | Amber | On                 | The Prestige has a successful 100Mbps Ethernet connection.    |
|           |       | Blinking           | The Prestige is receiving or sending data.                    |
|           |       | Off                | The LAN is not connected.                                     |
| DSL Green |       | On                 | The Prestige is linked successfully to a DSLAM.               |
|           |       | Blinking<br>(Slow) | The Prestige is initializing the DSL line.                    |
|           |       | Blinking<br>(Fast) | The Prestige is sending or receiving non-PPP traffic.         |
|           |       | Off                | The DSL link is down.                                         |
| PPP       | Amber | On                 | The Prestige has a PPP (PPPoA or PPPoE) connection.           |
|           |       | Blinking           | The Prestige is sending or receiving PPPoA or PPPoE traffic.  |
|           |       | Off                | The Prestige does not have a PPP (PPPoA or PPPoE) connection. |

 Table 2
 Front Panel LED Description

# CHAPTER 2 Introducing the Web Configurator

This chapter describes how to access and navigate the web configurator.

# 2.1 Web Configurator Overview

The web configurator is an HTML-based management interface that allows easy Prestige setup and management via Internet browser. Use Internet Explorer 6.0 and later or Netscape Navigator 7.0 and later versions. The recommended screen resolution is 1024 by 768 pixels.

In order to use the web configurator you need to allow:

- Web browser pop-up windows from your device. Web pop-up blocking is enabled by default in Windows XP SP (Service Pack) 2.
- JavaScript (enabled by default).
- Java permissions (enabled by default).

### 2.1.1 Accessing the Prestige Web Configurator

- 1 Make sure your Prestige hardware is properly connected (refer to the Quick Start Guide).
- 2 Prepare your computer/computer network to connect to the Prestige (refer to Appendix B on page 258).
- **3** Launch your web browser.
- **4** Type "192.168.1.1" as the URL.
- **5** An Enter Network Password window displays. Enter the password ("1234" is the default). Click Login to proceed to a screen asking you to change your password. Click Cancel to revert to the default password in the password field.

#### Figure 3 Password Screen

| Prestige 660R-T3/T7                       |  |
|-------------------------------------------|--|
| Enter Password and click Login. Password: |  |
| Login Cancel                              |  |

- **6** It is highly recommended you change the default password! Enter a new password, retype it to confirm and click **Apply**; alternatively click **Ignore** to proceed to the main menu if you do not want to change the password now.
- **Note:** If you do not change the password, the following screen appears every time you log in.
- Figure 4 Change Password at Login

| Use this                             | screen to change the password.                                                        |
|--------------------------------------|---------------------------------------------------------------------------------------|
|                                      | ou personalize the system administrator<br>it to something besides the default '1234' |
| The administrator pas<br>characters. | sword should must be between 1 - 30                                                   |
| New Password:                        |                                                                                       |
| Retype to Confirm:                   |                                                                                       |

- 7 You should now see the SITE MAP screen.
- **Note:** The Prestige automatically times out after five minutes of inactivity. Simply log back into the Prestige if this happens to you.

## 2.2 Resetting the Prestige

If you forget your password or cannot access the web configurator, you will need to use the **RESET** button at the back of the Prestige to reload the factory-default configuration file. This means that you will lose all configurations that you had previously and the password will be reset to "1234".

### 2.2.1 Using the Reset Button

- 1 Make sure the PWR/SYS LED is on (not blinking).
- 2 Press the **RESET** button for ten seconds or until the **PWR/SYS** LED begins to blink and then release it. When the **PWR/SYS** LED begins to blink, the defaults have been restored and the Prestige restarts.

# 2.3 Navigating the Prestige Web Configurator

The following summarizes how to navigate the web configurator from the SITE MAP screen.

- Click **Wizard Setup** to begin a series of screens to configure your Prestige for the first time.
- Click a link under Advanced Setup to configure advanced Prestige features.
- Click a link under **Maintenance** to see Prestige performance statistics, upload firmware and back up, restore or upload a configuration file.
- Click SITE MAP to go to the Site Map screen.
- Click **Logout** in the navigation panel when you have finished a Prestige management session.

Figure 5 Web Configurator: Site Map Screen

| ZyXEL                          |              |                                           | SITE MAP          | HELP |
|--------------------------------|--------------|-------------------------------------------|-------------------|------|
| TOTAL INTERNET ACCESS SOLUTION | Site Map     |                                           |                   |      |
| Wizard Setup                   | 2            |                                           |                   | 1    |
|                                | Wizard Setup | Advanced Setup                            | Maintenance       |      |
| Advanced Setup                 | Wizard Setup | Password                                  | System Status     |      |
|                                |              | LAN                                       | DHCP Table        |      |
|                                |              | WAN                                       | Any IP Table      |      |
| Maintenance                    |              | NAT                                       | <u>Diagnostic</u> |      |
|                                |              | Security                                  | <u>Firmware</u>   |      |
| 0                              |              | Dynamic DNS                               |                   |      |
| Logout                         |              | <u>Time and Date</u><br>Remote Management |                   |      |
|                                |              | UPnP                                      |                   |      |
|                                |              | <u>Ur m</u>                               |                   |      |
|                                |              |                                           |                   |      |

**Note:** Click the **HELP** icon (located in the top right corner of most screens) to view embedded help.

| LINK           | SUB-LINK            | FUNCTION                                                                                                    |
|----------------|---------------------|----------------------------------------------------------------------------------------------------|
| Wizard Setup   | Connection<br>Setup | Use these screens for initial configuration including general setup, ISP parameters for Internet Access and WAN IP/DNS Server/MAC address assignment. |
| Advanced Setup |                     |                                                                                                    |
| Password       |                     | Use this screen to change your password.                                                                                                    |
| LAN            |                     | Use this screen to configure LAN DHCP and TCP/IP settings.                                                                                            |

| Table 3         Web Configurator Screens Summary | onfigurator Screens Sum | nary |
|--------------------------------------------------|-------------------------|------|
|--------------------------------------------------|-------------------------|------|

| LINK                 | SUB-LINK     | FUNCTION                                                                                                    |
|----------------------|--------------|----------------------------------------------------------------------------------------------------|
| WAN                  | WAN Setup    | Use this screen to change the Prestige's WAN remote node settings.                                                                         |
|                      | WAN Backup   | Use this screen to configure your traffic redirect properties and WAN backup settings.                                                     |
| NAT                  | SUA Only     | Use this screen to configure servers behind the Prestige.                                                                                  |
|                      | Full Feature | Use this screen to configure network address translation mapping rules.                                                                    |
| Security             |              | Use this screen to configure Internet security and apply the predefined filter rules.                                                      |
| Dynamic DNS          |              | Use this screen to set up dynamic DNS.                                                                                                    |
| Time and Date        |              | Use this screen to change your Prestige's time and date.                                                                                   |
| Remote<br>Management |              | Use this screen to configure through which interface(s) and from which IP address(es) users can use Telnet/FTP/Web to manage the Prestige. |
| UPnP                 |              | Use this screen to enable UPnP on the Prestige.                                                                                            |
| Maintenance          |              |                                                                                                    |
| System Status        |              | This screen contains administrative and system-related information.                                                                        |
| DHCP Table           |              | This screen displays DHCP (Dynamic Host Configuration Protocol) related information and is READ-ONLY.                                      |
| Any IP Table         |              | This screen shows current read-only information of all network devices that use the Any IP feature to communicate with the Prestige.       |
| Diagnostic           | General      | These screens display information to help you identify problems with the Prestige general connection.                                      |
|                      | DSL Line     | These screens display information to help you identify problems with the DSL line.                                                         |
| Firmware             |              | Use this screen to upload firmware to your Prestige                                                                                        |
| LOGOUT               |              | Click this label to exit the web configurator.                                                                                             |

| Table 3 | Web Configurator Screens Summary | v (        | (continued) |  |
|---------|----------------------------------|------------|-------------|--|
|         | Web coningulator corcono caminar | <b>y</b> v |             |  |

# CHAPTER 3 Wizard Setup

This chapter provides information on the Wizard Setup screens for Internet access in the web configurator.

# 3.1 Introduction

Use the **Wizard Setup** screens to configure your system for Internet access with the information provided by your ISP. Your ISP may have already configured some of the fields in the wizard screens for you.

## 3.1.1 Encapsulation

Be sure to use the encapsulation method required by your ISP. The Prestige supports the following methods.

### 3.1.1.1 ENET ENCAP

The MAC Encapsulated Routing Link Protocol (ENET ENCAP) is only implemented with the IP network protocol. IP packets are routed between the Ethernet interface and the WAN interface and then formatted so that they can be understood in a bridged environment. For instance, it encapsulates routed Ethernet frames into bridged ATM cells. ENET ENCAP requires that you specify a gateway IP address in the **ENET ENCAP Gateway** field in the second wizard screen. You can get this information from your ISP.

#### 3.1.1.2 PPP over Ethernet

PPPoE provides access control and billing functionality in a manner similar to dial-up services using PPP. The Prestige bridges a PPP session over Ethernet (PPP over Ethernet, RFC 2516) from your computer to an ATM PVC (Permanent Virtual Circuit) which connects to ADSL Access Concentrator where the PPP session terminates. One PVC can support any number of PPP sessions from your LAN. For more information on PPPoE, see the appendices.

### 3.1.1.3 PPPoA

PPPoA stands for Point to Point Protocol over ATM Adaptation Layer 5 (AAL5). A PPPoA connection functions like a dial-up Internet connection. The Prestige encapsulates the PPP session based on RFC1483 and sends it through an ATM PVC (Permanent Virtual Circuit) to the Internet Service Provider's (ISP) DSLAM (digital access multiplexer). Please refer to RFC 2364 for more information on PPPoA. Refer to RFC 1661 for more information on PPP.

#### 3.1.1.4 RFC 1483

RFC 1483 describes two methods for Multiprotocol Encapsulation over ATM Adaptation Layer 5 (AAL5). The first method allows multiplexing of multiple protocols over a single ATM virtual circuit (LLC-based multiplexing) and the second method assumes that each protocol is carried over a separate ATM virtual circuit (VC-based multiplexing). Please refer to the RFC for more detailed information.

## 3.1.2 Multiplexing

There are two conventions to identify what protocols the virtual circuit (VC) is carrying. Be sure to use the multiplexing method required by your ISP.

#### 3.1.2.1 VC-based Multiplexing

In this case, by prior mutual agreement, each protocol is assigned to a specific virtual circuit; for example, VC1 carries IP, etc. VC-based multiplexing may be dominant in environments where dynamic creation of large numbers of ATM VCs is fast and economical.

#### 3.1.2.2 LLC-based Multiplexing

In this case one VC carries multiple protocols with protocol identifying information being contained in each packet header. Despite the extra bandwidth and processing overhead, this method may be advantageous if it is not practical to have a separate VC for each carried protocol, for example, if charging heavily depends on the number of simultaneous VCs.

### 3.1.3 VPI and VCI

Be sure to use the correct Virtual Path Identifier (VPI) and Virtual Channel Identifier (VCI) numbers assigned to you. The valid range for the VPI is 0 to 255 and for the VCI is 32 to 65535 (0 to 31 is reserved for local management of ATM traffic). Please see the appendix for more information.

### 3.1.4 Internet Access Wizard Setup: First Screen

In the SITE MAP screen click Wizard Setup to display the first wizard screen.

| Wizard Setup - ISP I             | Parameters for Internet Access |
|----------------------------------|--------------------------------|
| Mode                             | Routing -                      |
| Encapsulation                    | RFC 1483                       |
| Multiplex                        |                                |
| Virtual Circuit ID<br>VPI<br>VCI | 8 35                           |
|                                  | Next                           |

Figure 6 Internet Access Wizard Setup: First Screen

The following table describes the labels in this screen.

| LABEL                 | DESCRIPTION                                                                                                    |
|-----------------------|----------------------------------------------------------------------------------------------------|
| Mode                  | From the <b>Mode</b> drop-down list box, select <b>Routing</b> (default) if your ISP allows multiple computers to share an Internet account. Otherwise select <b>Bridge</b> .                                                                                              |
| Encapsulation         | Select the encapsulation type your ISP uses from the <b>Encapsulation</b> drop-down list box. Choices vary depending on what you select in the <b>Mode</b> field.<br>If you select <b>Bridge</b> in the <b>Mode</b> field, select either <b>PPPoA</b> or <b>RFC 1483</b> . |
|                       | If you select <b>Bruge</b> in the <b>Mode</b> field, select <b>PPPoA</b> , <b>RFC 1483</b> , <b>ENET ENCAP</b> or <b>PPPoE</b> .                                                                                                    |
| Multiplex             | Select the multiplexing method used by your ISP from the <b>Multiplex</b> drop-down list box either VC-based or LLC-based.                                                                                                    |
| Virtual Circuit<br>ID | VPI (Virtual Path Identifier) and VCI (Virtual Channel Identifier) define a virtual circuit. Refer to the appendix for more information.                                                                                                    |
| VPI                   | Enter the VPI assigned to you. This field may already be configured.                                                                                                    |
| VCI                   | Enter the VCI assigned to you. This field may already be configured.                                                                                                    |
| Next                  | Click this button to go to the next wizard screen. The next wizard screen you see depends on what protocol you chose above. Click on the protocol link to see the next wizard screen for that protocol.                                                                    |

| Table 4 Internet Access Wizard Setup: Firs | t Screen |
|--------------------------------------------|----------|
|--------------------------------------------|----------|

## 3.2 IP Address and Subnet Mask

Similar to the way houses on a street share a common street name, so too do computers on a LAN share one common network number.

Where you obtain your network number depends on your particular situation. If the ISP or your network administrator assigns you a block of registered IP addresses, follow their instructions in selecting the IP addresses and the subnet mask.

If the ISP did not explicitly give you an IP network number, then most likely you have a single user account and the ISP will assign you a dynamic IP address when the connection is established. If this is the case, it is recommended that you select a network number from 192.168.0.0 to 192.168.255.0 and you must enable the Network Address Translation (NAT) feature of the Prestige. The Internet Assigned Number Authority (IANA) reserved this block of addresses specifically for private use; please do not use any other number unless you are told otherwise. Let's say you select 192.168.1.0 as the network number; which covers 254 individual addresses, from 192.168.1.1 to 192.168.1.254 (zero and 255 are reserved). In other words, the first three numbers specify the network number while the last number identifies an individual computer on that network.

Once you have decided on the network number, pick an IP address that is easy to remember, for instance, 192.168.1.1, for your Prestige, but make sure that no other device on your network is using that IP address.

The subnet mask specifies the network number portion of an IP address. Your Prestige will compute the subnet mask automatically based on the IP address that you entered. You don't need to change the subnet mask computed by the Prestige unless you are instructed to do otherwise.

## 3.2.1 IP Address Assignment

A static IP is a fixed IP that your ISP gives you. A dynamic IP is not fixed; the ISP assigns you a different one each time. The Single User Account feature can be enabled or disabled if you have either a dynamic or static IP. However the encapsulation method assigned influences your choices for IP address and ENET ENCAP gateway.

#### 3.2.1.1 IP Assignment with PPPoA or PPPoE Encapsulation

If you have a dynamic IP, then the **IP** Address and **ENET ENCAP Gateway** fields are not applicable (N/A). If you have a static IP, then you *only* need to fill in the **IP** Address field and *not* the **ENET ENCAP Gateway** field.

#### 3.2.1.2 IP Assignment with RFC 1483 Encapsulation

In this case the IP Address Assignment *must* be static with the same requirements for the IP Address and ENET ENCAP Gateway fields as stated above.

#### 3.2.1.3 IP Assignment with ENET ENCAP Encapsulation

In this case you can have either a static or dynamic IP. For a static IP you must fill in all the **IP Address** and **ENET ENCAP Gateway** fields as supplied by your ISP. However for a dynamic IP, the Prestige acts as a DHCP client on the WAN port and so the **IP Address** and **ENET ENCAP Gateway** fields are not applicable (N/A) as the DHCP server assigns them to the Prestige.

#### 3.2.1.4 Private IP Addresses

Every machine on the Internet must have a unique address. If your networks are isolated from the Internet, for example, only between your two branch offices, you can assign any IP addresses to the hosts without problems. However, the Internet Assigned Numbers Authority (IANA) has reserved the following three blocks of IP addresses specifically for private networks:

- 10.0.0.0 10.255.255.255
- 172.16.0.0 172.31.255.255
- 192.168.0.0 192.168.255.255

You can obtain your IP address from the IANA, from an ISP or it can be assigned from a private network. If you belong to a small organization and your Internet access is through an ISP, the ISP can provide you with the Internet addresses for your local networks. On the other hand, if you are part of a much larger organization, you should consult your network administrator for the appropriate IP addresses.

**Note:** Regardless of your particular situation, do not create an arbitrary IP address; always follow the guidelines above. For more information on address assignment, please refer to RFC 1597, *Address Allocation for Private Internets* and RFC 1466, *Guidelines for Management of IP Address Space.* 

## 3.2.2 Nailed-Up Connection (PPP)

A nailed-up connection is a dial-up line where the connection is always up regardless of traffic demand. The Prestige does two things when you specify a nailed-up connection. The first is that idle timeout is disabled. The second is that the Prestige will try to bring up the connection when turned on and whenever the connection is down. A nailed-up connection can be very expensive for obvious reasons.

Do not specify a nailed-up connection unless your telephone company offers flat-rate service or you need a constant connection and the cost is of no concern

### 3.2.3 NAT

NAT (Network Address Translation - NAT, RFC 1631) is the translation of the IP address of a host in a packet, for example, the source address of an outgoing packet, used within one network to a different IP address known within another network.

## 3.2.4 Internet Access Wizard Setup: Second Screen

The second wizard screen varies depending on what mode and encapsulation type you use. All screens shown are with routing mode. Configure the fields and click **Next** to continue.

| Wizard Setup - I: | SP Parameters for Internet Access                                               |
|-------------------|---------------------------------------------------------------------------------|
| Service Name      |                                                                                 |
| User Name         | user@icp.ch                                                                     |
| Password          | adolekalek                                                                      |
| IP Address        |                                                                                 |
|                   | Obtain an IP Address Automatically                                              |
|                   | C Static IP Address                                                             |
|                   | 0.0.0.0                                                                         |
| Connection        |                                                                                 |
|                   | Connect on Demand: Max Idle Timeout <a href="https://www.example.com">0</a> sec |
|                   | O Nailed-Up Connection                                                          |
| Network Addres    |                                                                                 |
|                   | SUA Only                                                                        |
|                   |                                                                                 |
|                   | Back Next                                                                       |

Figure 7 Internet Connection with PPPoE

| Table 5 Internet Co | onnection with PPPoE |
|---------------------|----------------------|
|---------------------|----------------------|

|                                   | DESCRIPTION                                                                                                    |
|-----------------------------------|----------------------------------------------------------------------------------------------------|
| Service Name                      | Type the name of your PPPoE service here.                                                                                                    |
| User Name                         | Enter the user name exactly as your ISP assigned. If assigned a name in the form <u>user@domain</u> where domain identifies a service name, then enter both components exactly as given.                                                                                                    |
| Password                          | Enter the password associated with the user name above.                                                                                                    |
| IP Address                        | A static IP address is a fixed IP that your ISP gives you. A dynamic IP address is not fixed; the ISP assigns you a different one each time you connect to the Internet.                                                                                                    |
|                                   | Select <b>Obtain an IP Address Automatically</b> if you have a dynamic IP address; otherwise select <b>Static IP Address</b> and type your ISP assigned IP address in the text box below.                                                                                                    |
| Connection                        | Select <b>Connect on Demand</b> when you don't want the connection up all the time and specify an idle time-out (in seconds) in the <b>Max. Idle Timeout</b> field. The default setting selects <b>Connection on Demand</b> with 0 as the idle time-out, which means the Internet session will not timeout. |
|                                   | Select <b>Nailed-Up Connection</b> when you want your connection up all the time. The Prestige will try to bring up the connection automatically if it is disconnected.                                                                                                    |
|                                   | The schedule rule(s) in SMT menu 26 has priority over your <b>Connection</b> settings.                                                                                                    |
| Network<br>Address<br>Translation | Select <b>None</b> , <b>SUA Only</b> or <b>Full Feature</b> from the drop-sown list box. Refer to the NAT chapter for more details.                                                                                                    |
| Back                              | Click <b>Back</b> to go back to the first wizard screen.                                                                                                    |
| Next                              | Click <b>Next</b> to continue to the next wizard screen.                                                                                                    |

| P Address    | 0.0.0.0         |   |  |
|--------------|-----------------|---|--|
| Network Addr | ess Translation |   |  |
|              | SUA Only        | • |  |
|              |                 |   |  |

Figure 8 Internet Connection with RFC 1483

#### Table 6 Internet Connection with RFC 1483

|                                | DESCRIPTION                                                                                                    |  |
|--------------------------------|----------------------------------------------------------------------------------------------------|--|
| IP Address                     | This field is available if you select <b>Routing</b> in the <b>Mode</b> field.                                                           |  |
|                                | Type your ISP assigned IP address in this field.                                                                                         |  |
| Network Address<br>Translation | Select <b>None</b> , <b>SUA Only</b> or <b>Full Feature</b> from the drop-down list box. Refer to Chapter 7 on page 76 for more details. |  |
| Back                           | Click <b>Back</b> to go back to the first wizard screen.                                                                                 |  |
| Next                           | Click <b>Next</b> to continue to the next wizard screen.                                                                                 |  |

#### Figure 9 Internet Connection with ENET ENCAP

| <ul> <li>Obtain an IP Address Automa</li> <li>Static IP Address</li> <li>IP Address</li> <li>Subnet Mask</li> </ul> | 0.0.0.0 |
|----------------------------------------------------------------------------------------------------|---------|
| IP Address                                                                                                    |         |
|                                                                                                    |         |
| Subnet Mask                                                                                                    |         |
|                                                                                                    | 0.0.0.0 |
| ENET ENCAP Gateway                                                                                                  | 0.0.0.0 |
| Network Address Translation<br>SUA Only                                                                             |         |

|                                   | DESCRIPTION                                                                                                    |  |
|-----------------------------------|----------------------------------------------------------------------------------------------------|--|
| IP Address                        | A static IP address is a fixed IP that your ISP gives you. A dynamic IP address is not fixed; the ISP assigns you a different one each time you connect to the Internet.                             |  |
|                                   | Select <b>Obtain an IP Address Automatically</b> if you have a dynamic IP address; otherwise select <b>Static IP Address</b> and type your ISP assigned IP address in the IP Address text box below. |  |
| Subnet Mask                       | Enter a subnet mask in dotted decimal notation.                                                                                                    |  |
|                                   | Refer to Appendix C on page 274 to calculate a subnet mask If you are implementing subnetting.                                                                                                    |  |
| ENET ENCAP<br>Gateway             | You must specify a gateway IP address (supplied by your ISP) when you use <b>ENET ENCAP</b> in the <b>Encapsulation</b> field in the previous screen.                                                |  |
| Network<br>Address<br>Translation | Select <b>None</b> , <b>SUA Only</b> or <b>Full Feature</b> from the drop-sown list box. Refer to the NAT chapter for more details.                                                                  |  |
| Back                              | Click <b>Back</b> to go back to the first wizard screen.                                                                                                    |  |
| Next                              | Click Next to continue to the next wizard screen.                                                                                                    |  |

#### Figure 10 Internet Connection with PPPoA

| User Name      | ChangeMe                                  |  |
|----------------|-------------------------------------------|--|
| Password       | seletek                                   |  |
| IP Address     |                                           |  |
|                | Obtain an IP Address Automatically        |  |
|                | C Static IP Address                       |  |
|                | 0.0.0.0                                   |  |
| Connection     |                                           |  |
|                | Connect on Demand: Max Idle Timeout 0 sec |  |
|                | C Nailed-Up Connection                    |  |
| Network Addres | ss Translation                            |  |
|                | SUA Only                                  |  |
|                |                                           |  |
|                |                                           |  |
|                | Back Next                                 |  |

| Table 8 | Internet Connection with PPPoA |
|---------|--------------------------------|
|         |                                |

|                        | DESCRIPTION                                                                                                    |
|------------------------|----------------------------------------------------------------------------------------------------|
| User Name              | Enter the login name that your ISP gives you.                                                                                                    |
| Password               | Enter the password associated with the user name above.                                                                                                    |
| IP Address             | This option is available if you select <b>Routing</b> in the <b>Mode</b> field.                                                                                                    |
|                        | A static IP address is a fixed IP that your ISP gives you. A dynamic IP address is not fixed; the ISP assigns you a different one each time you connect to the Internet.                                                                                                    |
|                        | Click <b>Obtain an IP Address Automatically</b> if you have a dynamic IP address; otherwise click <b>Static IP Address</b> and type your ISP assigned IP address in the IP Address text box below.                                                                                                    |
| Connection             | Select <b>Connect on Demand</b> when you don't want the connection up all the time and specify an idle time-out (in seconds) in the <b>Max. Idle Timeout</b> field. The default setting selects <b>Connection on Demand</b> with 0 as the idle time-out, which means the Internet session will not timeout. |
|                        | Select <b>Nailed-Up Connection</b> when you want your connection up all the time. The Prestige will try to bring up the connection automatically if it is disconnected.                                                                                                    |
|                        | The schedule rule(s) in SMT menu 26 has priority over your <b>Connection</b> settings.                                                                                                    |
| Network                | This option is available if you select <b>Routing</b> in the <b>Mode</b> field.                                                                                                    |
| Address<br>Translation | Select <b>None</b> , <b>SUA Only</b> or <b>Full Feature</b> from the drop-sown list box. Refer to Chapter 7 on page 76 for more details.                                                                                                    |
| Back                   | Click <b>Back</b> to go back to the first wizard screen.                                                                                                    |
| Next                   | Click <b>Next</b> to continue to the next wizard screen.                                                                                                    |

#### 3.2.5 DHCP Setup

DHCP (Dynamic Host Configuration Protocol, RFC 2131 and RFC 2132) allows individual clients to obtain TCP/IP configuration at start-up from a server. You can configure the Prestige as a DHCP server or disable it. When configured as a server, the Prestige provides the TCP/IP configuration for the clients. If you turn DHCP service off, you must have another DHCP server on your LAN, or else the computer must be manually configured.

#### 3.2.5.1 IP Pool Setup

The Prestige is pre-configured with a pool of IP addresses for the DHCP clients (DHCP Pool). See the product specifications in the appendices. Do not assign static IP addresses from the DHCP pool to your LAN computers.

### 3.2.6 Internet Access Wizard Setup: Third Screen

Verify the settings in the screen shown next. To change the LAN information on the Prestige, click **Change LAN Configurations**. Otherwise click **Save Settings** to save the configuration and skip to the section 3.13.

| WAN Information:                                                           |          |
|----------------------------------------------------------------------------|----------|
| Mode: Routing                                                              |          |
| Encapsulation: PPPoE                                                       |          |
| Multiplexing: LLC                                                          |          |
| VPI/VCI: 8/35                                                              |          |
| Service Name :                                                             |          |
| User Name : user@icp.ch                                                    |          |
| Password : ********                                                        |          |
| IP Address : Obtain an IP Address Aut                                      |          |
| Network Address Translation: SUA Onl<br>Connect on Demand: Max Idle Timeou |          |
| Connection Demand: Maxilule Timeou                                         | t u sec. |
| LAN Information:                                                           |          |
| IP Address: 192.168.1.1                                                    |          |
| IP Mask: 255.255.255.0                                                     |          |
| DHCP: ON                                                                   |          |
| Client IP Pool Starting Address: 192.16                                    | 8.1.33   |
| Size of Client IP Pool: 32                                                 |          |
|                                                                            |          |
| Change LAN Configuration                                                   |          |
|                                                                            |          |
|                                                                            |          |
|                                                                            |          |

Figure 11 Internet Access Wizard Setup: Third Screen

If you want to change your Prestige LAN settings, click **Change LAN Configuration** to display the screen as shown next.

|     | LAN IP Address                  |      | 192.168.1.1   |
|-----|---------------------------------|------|---------------|
|     | LAN Subnet Mask                 |      | 255.255.255.0 |
| НСР |                                 |      |               |
|     | DHCP Server                     |      | ON 💌          |
|     | Client IP Pool Starting Address |      | 192.168.1.33  |
|     | Size of Client IP Pool          |      | 32            |
|     | Primary DNS Server              |      | 0.0.0.0       |
|     | Secondary DNS Server            |      | 0.0.0.0       |
|     |                                 |      |               |
|     |                                 |      |               |
|     |                                 | Back | Finish        |

Figure 12 Internet Access Wizard Setup: LAN Configuration

| Table 9         Internet Access Wizard Setup: LAN Configuration |                                                                                                    |  |
|-----------------------------------------------------------------|----------------------------------------------------------------------------------------------------|--|
|                                                                 | DESCRIPTION                                                                                                    |  |
| LAN IP Address                                                  | Enter the IP address of your Prestige in dotted decimal notation, for example, 192.168.1.1 (factory default).                                                                                                    |  |
|                                                                 | <b>Note:</b> If you changed the Prestige's LAN IP address, you must use the new IP address if you want to access the web configurator again.                                                                                                    |  |
| LAN Subnet Mask                                                 | Enter a subnet mask in dotted decimal notation.                                                                                                    |  |
| DHCP                                                            |                                                                                                    |  |
| DHCP Server                                                     | From the <b>DHCP Server</b> drop-down list box, select <b>On</b> to allow your Prestige to assign IP addresses, an IP default gateway and DNS servers to computer systems that support the DHCP client. Select <b>Off</b> to disable DHCP server. When DHCP server is used, set the following items: |  |
| Client IP Pool Starting<br>Address                              | This field specifies the first of the contiguous addresses in the IP address pool.                                                                                                    |  |
| Size of Client IP Pool                                          | This field specifies the size or count of the IP address pool.                                                                                                    |  |
| Primary DNS Server                                              | Enter the IP addresses of the DNS servers. The DNS servers are passed to the DHCP clients along with the IP address and the subnet mask.                                                                                                    |  |
| Secondary DNS Server                                            | As above.                                                                                                    |  |
| Back                                                            | Click <b>Back</b> to go back to the previous screen.                                                                                                    |  |
| Finish                                                          | Click <b>Finish</b> to save the settings and proceed to the next wizard screen.                                                                                                    |  |

## 3.2.7 Internet Access Wizard Setup: Connection Test

The Prestige automatically tests the connection to the computer(s) connected to the LAN ports. To test the connection from the Prestige to the ISP, click **Start Diagnose**. Otherwise click **Return to Main Menu** to go back to the **Site Map** screen.

Figure 13 Internet Access Wizard Setup: Connection Tests

| LAN connections                  |      |
|----------------------------------|------|
| Test your Ethernet Connection    | PASS |
| WAN connections                  |      |
| Test ADSL synchronization        | PASS |
| Test ADSL(ATM OAM) loopback test | PASS |
| Test PPP/PPPoE server connection | PASS |
| Ping default gateway             | PASS |
|                                  |      |

#### 3.2.7.1 Test Your Internet Connection

Launch your web browser and navigate to <u>www.zyxel.com</u>. Internet access is just the beginning. Refer to the rest of this User's Guide for more detailed information on the complete range of Prestige features. If you cannot access the Internet, open the web configurator again to confirm that the Internet settings you configured in the Wizard Setup are correct.

# CHAPTER 4 Password Setup

This chapter provides information on the **Password** screen.

# 4.1 Password Overview

It is highly recommended that you change the password for accessing the Prestige.

## 4.1.1 Configuring Password

To change your Prestige's password (recommended), click **Password** in the **Site Map** screen. The screen appears as shown.

#### Figure 14 Password

| 200 V.C. 1                                            |                   |   |
|-------------------------------------------------------|-------------------|---|
| New Password                                          |                   | ] |
| Retype to confirm                                     |                   |   |
| Nease record your new pa<br>ave forgotten your passwo | strange at the ey |   |

The following table describes the fields in this screen.

#### Table 10 Password

| LABEL             | DESCRIPTION                                                                                    |
|-------------------|------------------------------------------------------------------------------------------------|
| Old Password      | Type the default password or the existing password you use to access the system in this field. |
| New Password      | Type the new password in this field.                                                           |
| Retype to Confirm | Type the new password again in this field.                                                     |
| Apply             | Click Apply to save your changes back to the Prestige.                                         |
| Cancel            | Click <b>Cancel</b> to begin configuring this screen afresh.                                   |

# CHAPTER 5 LAN Setup

This chapter describes how to configure LAN settings.

# 5.1 LAN Overview

A Local Area Network (LAN) is a shared communication system to which many computers are attached. A LAN is a computer network limited to the immediate area, usually the same building or floor of a building. The LAN screens can help you configure a LAN DHCP server and manage IP addresses.

#### 5.1.1 LANs, WANs and the Prestige

The actual physical connection determines whether the Prestige ports are LAN or WAN ports. There are two separate IP networks, one inside the LAN network and the other outside the WAN network as shown next.

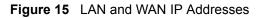

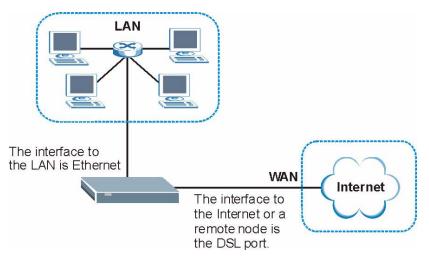

# 5.2 DNS Server Address

DNS (Domain Name System) is for mapping a domain name to its corresponding IP address and vice versa. The DNS server is extremely important because without it, you must know the IP address of a machine before you can access it. The DNS server addresses that you enter in the DHCP setup are passed to the client machines along with the assigned IP address and subnet mask.

There are two ways that an ISP disseminates the DNS server addresses. The first is for an ISP to tell a customer the DNS server addresses, usually in the form of an information sheet, when s/he signs up. If your ISP gives you the DNS server addresses, enter them in the **DNS Server** fields in the **LAN Setup** screen, otherwise, leave them blank.

Some ISP's choose to pass the DNS servers using the DNS server extensions of PPP IPCP (IP Control Protocol) after the connection is up. If your ISP did not give you explicit DNS servers, chances are the DNS servers are conveyed through IPCP negotiation. The Prestige supports the IPCP DNS server extensions through the DNS proxy feature.

If the **Primary** and **Secondary DNS Server** fields in the **LAN Setup** screen are not specified, for instance, left as 0.0.0, the Prestige tells the DHCP clients that it itself is the DNS server. When a computer sends a DNS query to the Prestige, the Prestige forwards the query to the real DNS server learned through IPCP and relays the response back to the computer.

Please note that DNS proxy works only when the ISP uses the IPCP DNS server extensions. It does not mean you can leave the DNS servers out of the DHCP setup under all circumstances. If your ISP gives you explicit DNS servers, make sure that you enter their IP addresses in the **LAN Setup** screen. This way, the Prestige can pass the DNS servers to the computers and the computers can query the DNS server directly without the Prestige's intervention.

# 5.3 DNS Server Address Assignment

Use DNS (Domain Name System) to map a domain name to its corresponding IP address and vice versa. The DNS server is extremely important because without it, you must know the IP address of a computer before you can access it.

There are two ways that an ISP disseminates the DNS server addresses.

- The ISP tells you the DNS server addresses, usually in the form of an information sheet, when you sign up. If your ISP gives you DNS server addresses, enter them in the DNS Server fields in the LAN Setup screen.
- The Prestige acts as a DNS proxy when the **Primary** and **Secondary DNS Server** fields are left blank in the **LAN Setup** screen.

## 5.4 LAN TCP/IP

The Prestige has built-in DHCP server capability that assigns IP addresses and DNS servers to systems that support DHCP client capability.

## 5.4.1 Factory LAN Defaults

The LAN parameters of the Prestige are preset in the factory with the following values:

- IP address of 192.168.1.1 with subnet mask of 255.255.255.0 (24 bits)
- DHCP server enabled with 32 client IP addresses starting from 192.168.1.33.

These parameters should work for the majority of installations. If your ISP gives you explicit DNS server address(es), read the embedded web configurator help regarding what fields need to be configured.

## 5.4.2 IP Address and Subnet Mask

Refer to Section 3.2 on page 46 in Chapter 3 on page 44 for this information.

## 5.4.3 RIP Setup

RIP (Routing Information Protocol) allows a router to exchange routing information with other routers. The **RIP Direction** field controls the sending and receiving of RIP packets. When set to:

- **Both** the Prestige will broadcast its routing table periodically and incorporate the RIP information that it receives.
- **In Only** the Prestige will not send any RIP packets but will accept all RIP packets received.
- **Out Only** the Prestige will send out RIP packets but will not accept any RIP packets received.
- **None** the Prestige will not send any RIP packets and will ignore any RIP packets received.

The **Version** field controls the format and the broadcasting method of the RIP packets that the Prestige sends (it recognizes both formats when receiving). **RIP-1** is universally supported; but RIP-2 carries more information. RIP-1 is probably adequate for most networks, unless you have an unusual network topology.

Both **RIP-2B** and **RIP-2M** sends the routing data in RIP-2 format; the difference being that **RIP-2B** uses subnet broadcasting while **RIP-2M** uses multicasting.

## 5.4.4 Multicast

Traditionally, IP packets are transmitted in one of either two ways - Unicast (1 sender - 1 recipient) or Broadcast (1 sender - everybody on the network). Multicast delivers IP packets to a group of hosts on the network - not everybody and not just 1.

IGMP (Internet Group Multicast Protocol) is a network-layer protocol used to establish membership in a Multicast group - it is not used to carry user data. IGMP version 2 (RFC 2236) is an improvement over version 1 (RFC 1112) but IGMP version 1 is still in wide use. If you would like to read more detailed information about interoperability between IGMP version 2 and version 1, please see sections 4 and 5 of RFC 2236. The class D IP address is used to identify host groups and can be in the range 224.0.0.0 to 239.255.255.255. The address 224.0.0.1 is used for query messages and is assigned to the permanent group of all IP hosts (including gateways). All hosts must join the 224.0.0.1 group in order to participate in IGMP. The address 224.0.0.2 is assigned to the multicast routers group.

The Prestige supports both IGMP version 1 (**IGMP-v1**) and IGMP version 2 (**IGMP-v2**). At start up, the Prestige queries all directly connected networks to gather group membership. After that, the Prestige periodically updates this information. IP multicasting can be enabled/ disabled on the Prestige LAN and/or WAN interfaces in the web configurator (**LAN**; **WAN**). Select **None** to disable IP multicasting on these interfaces.

# 5.5 Any IP

Traditionally, you must set the IP addresses and the subnet masks of a computer and the Prestige to be in the same subnet to allow the computer to access the Internet (through the Prestige). In cases where your computer is required to use a static IP address in another network, you may need to manually configure the network settings of the computer every time you want to access the Internet via the Prestige.

With the Any IP feature and NAT enabled, the Prestige allows a computer to access the Internet without changing the network settings (such as IP address and subnet mask) of the computer, when the IP addresses of the computer and the Prestige are not in the same subnet. Whether a computer is set to use a dynamic or static (fixed) IP address, you can simply connect the computer to the Prestige and access the Internet.

The following figure depicts a scenario where a computer is set to use a static private IP address in the corporate environment. In a residential house where a Prestige is installed, you can still use the computer to access the Internet without changing the network settings, even when the IP addresses of the computer and the Prestige are not in the same subnet.

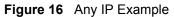

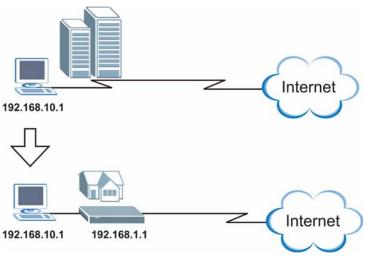

The Any IP feature does not apply to a computer using either a dynamic IP address or a static IP address that is in the same subnet as the Prestige's IP address.

Note: You *must* enable NAT/SUA to use the Any IP feature on the Prestige.

#### 5.5.1 How Any IP Works

Address Resolution Protocol (ARP) is a protocol for mapping an Internet Protocol address (IP address) to a physical machine address, also known as a Media Access Control or MAC address, on the local area network. IP routing table is defined on IP Ethernet devices (the Prestige) to decide which hop to use, to help forward data along to its specified destination.

The following lists out the steps taken, when a computer tries to access the Internet for the first time through the Prestige.

- 1 When a computer (which is in a different subnet) first attempts to access the Internet, it sends packets to its default gateway (which is not the Prestige) by looking at the MAC address in its ARP table.
- **2** When the computer cannot locate the default gateway, an ARP request is broadcast on the LAN.
- **3** The Prestige receives the ARP request and replies to the computer with its own MAC address.
- **4** The computer updates the MAC address for the default gateway to the ARP table. Once the ARP table is updated, the computer is able to access the Internet through the Prestige.
- **5** When the Prestige receives packets from the computer, it creates an entry in the IP routing table so it can properly forward packets intended for the computer.

After all the routing information is updated, the computer can access the Prestige and the Internet as if it is in the same subnet as the Prestige.

# 5.6 Configuring LAN

Click LAN and LAN Setup to open the following screen.

| IP Address 192.168.1.1<br>IP Subnet Mask 255.255.255.0<br>RIP Direction Both ▼<br>RIP Version RIP-2B ▼<br>Multicast None ▼                                                                                                    | ЭНСР                            |               |
|----------------------------------------------------------------------------------------------------|---------------------------------|---------------|
| Size of Client IP Pool 32<br>Primary DNS Server 0.0.0.0<br>Secondary DNS Server 0.0.0.0<br>Remote DHCP Server N/A<br>TCP/IP<br>IP Address 192.168.1.1<br>IP Subnet Mask 255.255.255.0<br>RIP Direction Both<br>RIP Version RIP-2B<br>Multicast None<br>Any IP Setup              | DHCP                            | Server 💌      |
| Primary DNS Server     0.0.0.0       Secondary DNS Server     0.0.0.0       Remote DHCP Server     N/A         TCP/IP       IP Address     192.168.1.1       IP Subnet Mask     255.255.255.0       RIP Direction     Both       RIP Version     RIP-2B       Multicast     None | Client IP Pool Starting Address | 192.168.1.33  |
| Secondary DNS Server 0.0.0.0<br>Remote DHCP Server N/A<br>TCP/IP<br>IP Address 192.168.1.1<br>IP Subnet Mask 255.255.255.0<br>RIP Direction Both<br>RIP Version RIP-2B<br>Multicast None<br>Any IP Setup                                                                         | Size of Client IP Pool          | 32            |
| Remote DHCP Server     N/A       TCP/IP     IP Address     192.168.1.1       IP Subnet Mask     255.255.255.0       RIP Direction     Both       RIP Version     RIP-2B       Multicast     None                                                                                 | Primary DNS Server              | 0.0.0.0       |
| TCP/IP<br>IP Address 192.168.1.1<br>IP Subnet Mask 255.255.255.0<br>RIP Direction Both<br>RIP Version RIP-2B<br>Multicast None<br>Any IP Setup                                                                                                    | Secondary DNS Server            | 0.0.0.0       |
| IP Address     192.168.1.1       IP Subnet Mask     255.255.255.0       RIP Direction     Both       RIP Version     RIP-2B       Multicast     None                                                                                                    | Remote DHCP Server              | N/A           |
| IP Subnet Mask 255.255.255.0<br>RIP Direction Both<br>RIP Version RIP-2B<br>Multicast None<br>Any IP Setup                                                                                                    | CP/IP                           |               |
| RIP Direction     Both       RIP Version     RIP-2B       Multicast     None                                                                                                    | IP Address                      | 192.168.1.1   |
| RIP Version RIP-2B  Multicast None  Any IP Setup                                                                                                    | IP Subnet Mask                  | 255.255.255.0 |
| Multicast None  Any IP Setup                                                                                                    | RIP Direction                   | Both 💌        |
| Any IP Setup                                                                                                    | RIP Version                     | RIP-2B        |
|                                                                                                    | Multicast                       | None 💌        |
| ✓ Active                                                                                                    | Any IP Setup                    |               |
|                                                                                                    | Active                          |               |

The following table describes the labels in this screen.

| LABEL                              | DESCRIPTION                                                                                                    |
|------------------------------------|----------------------------------------------------------------------------------------------------|
| DHCP                               |                                                                                                    |
| DHCP                               | If set to <b>Server</b> , your Prestige can assign IP addresses, an IP default gateway and DNS servers to Windows 95, Windows NT and other systems that support the DHCP client.                                                                                    |
|                                    | If set to <b>None</b> , the DHCP server will be disabled.                                                                                                    |
|                                    | If set to <b>Relay</b> , the Prestige acts as a surrogate DHCP server and relays DHCP requests and responses between the remote server and the clients. Enter the IP address of the actual, remote DHCP server in the <b>Remote DHCP Server</b> field in this case. |
|                                    | When DHCP is used, the following items need to be set:                                                                                                    |
| Client IP Pool<br>Starting Address | This field specifies the first of the contiguous addresses in the IP address pool.                                                                                                    |
| Size of Client IP<br>Pool          | This field specifies the size or count of the IP address pool.                                                                                                    |

| Table 11 | LAN Setup | (continued) |
|----------|-----------|-------------|
|----------|-----------|-------------|

| LABEL                   | DESCRIPTION                                                                                                    |
|-------------------------|----------------------------------------------------------------------------------------------------|
| Primary DNS Server      | Enter the IP addresses of the DNS servers. The DNS servers are passed to the DHCP clients along with the IP address and the subnet mask.                                                                                                    |
| Secondary DNS<br>Server | As above.                                                                                                    |
| Remote DHCP<br>Server   | If <b>Relay</b> is selected in the <b>DHCP</b> field above then enter the IP address of the actual remote DHCP server here.                                                                                                    |
| TCP/IP                  |                                                                                                    |
| IP Address              | Enter the IP address of your Prestige in dotted decimal notation, for example, 192.168.1.1 (factory default).                                                                                                    |
| IP Subnet Mask          | Type the subnet mask assigned to you by your ISP (if given).                                                                                                    |
| RIP Direction           | Select the RIP direction from None, Both, In Only and Out Only.                                                                                                    |
| RIP Version             | Select the RIP version from <b>RIP-1</b> , <b>RIP-2B</b> and <b>RIP-2M</b> .                                                                                                    |
| Multicast               | IGMP (Internet Group Multicast Protocol) is a network-layer protocol used to establish membership in a multicast group. The Prestige supports both IGMP version 1 ( <b>IGMP-v1</b> ) and <b>IGMP-v2</b> . Select <b>None</b> to disable it.                                                       |
| Any IP Setup            | Select the <b>Active</b> checkbox to enable the Any IP feature. This allows a computer to access the Internet without changing the network settings (such as IP address and subnet mask) of the computer, even when the IP addresses of the computer and the Prestige are not in the same subnet. |
|                         | When you disable the Any IP feature, only computers with dynamic IP addresses<br>or static IP addresses in the same subnet as the Prestige's LAN IP address can<br>connect to the Prestige or access the Internet through the Prestige.                                                           |
| Apply                   | Click <b>Apply</b> to save your changes back to the Prestige.                                                                                                    |
| Cancel                  | Click <b>Cancel</b> to begin configuring this screen afresh.                                                                                                    |

# CHAPTER 6 WAN Setup

This chapter describes how to configure WAN settings.

## 6.1 WAN Overview

A WAN (Wide Area Network) is an outside connection to another network or the Internet.

See Chapter 3 on page 44 for more information on the fields in the WAN screens.

## 6.2 Metric

The metric represents the "cost of transmission". A router determines the best route for transmission by choosing a path with the lowest "cost". RIP routing uses hop count as the measurement of cost, with a minimum of "1" for directly connected networks. The number must be between "1" and "15"; a number greater than "15" means the link is down. The smaller the number, the lower the "cost".

The metric sets the priority for the Prestige's routes to the Internet. If any two of the default routes have the same metric, the Prestige uses the following pre-defined priorities:

- Normal route: designated by the ISP (see Section 6.5 on page 68)
- Traffic-redirect route (see Section 6.7 on page 71)
- WAN-backup route, also called dial-backup (see Section 6.8 on page 72)

For example, if the normal route has a metric of "1" and the traffic-redirect route has a metric of "2" and dial-backup route has a metric of "3", then the normal route acts as the primary default route. If the normal route fails to connect to the Internet, the Prestige tries the traffic-redirect route next. In the same manner, the Prestige uses the dial-backup route if the traffic-redirect route also fails.

If you want the dial-backup route to take first priority over the traffic-redirect route or even the normal route, all you need to do is set the dial-backup route's metric to "1" and the others to "2" (or greater).

**Note:** IP Policy Routing overrides the default routing behavior and takes priority over all of the routes mentioned above (see Chapter 28 on page 228).

# 6.3 **PPPoE Encapsulation**

The Prestige supports PPPoE (Point-to-Point Protocol over Ethernet). PPPoE is an IETF standard (RFC 2516) specifying how a personal computer (PC) interacts with a broadband modem (DSL, cable, wireless, etc.) connection. The **PPPoE** option is for a dial-up connection using PPPoE.

For the service provider, PPPoE offers an access and authentication method that works with existing access control systems (for example Radius).

One of the benefits of PPPoE is the ability to let you access one of multiple network services, a function known as dynamic service selection. This enables the service provider to easily create and offer new IP services for individuals.

Operationally, PPPoE saves significant effort for both you and the ISP or carrier, as it requires no specific configuration of the broadband modem at the customer site.

By implementing PPPoE directly on the Prestige (rather than individual computers), the computers on the LAN do not need PPPoE software installed, since the Prestige does that part of the task. Furthermore, with NAT, all of the LANs' computers will have access.

# 6.4 Traffic Shaping

Traffic Shaping is an agreement between the carrier and the subscriber to regulate the average rate and fluctuations of data transmission over an ATM network. This agreement helps eliminate congestion, which is important for transmission of real time data such as audio and video connections.

Peak Cell Rate (PCR) is the maximum rate at which the sender can send cells. This parameter may be lower (but not higher) than the maximum line speed. 1 ATM cell is 53 bytes (424 bits), so a maximum speed of 832Kbps gives a maximum PCR of 1962 cells/sec. This rate is not guaranteed because it is dependent on the line speed.

Sustained Cell Rate (SCR) is the mean cell rate of each bursty traffic source. It specifies the maximum average rate at which cells can be sent over the virtual connection. SCR may not be greater than the PCR.

Maximum Burst Size (MBS) is the maximum number of cells that can be sent at the PCR. After MBS is reached, cell rates fall below SCR until cell rate averages to the SCR again. At this time, more cells (up to the MBS) can be sent at the PCR again.

If the PCR, SCR or MBS is set to the default of "0", the system will assign a maximum value that correlates to your upstream line rate.

The following figure illustrates the relationship between PCR, SCR and MBS.

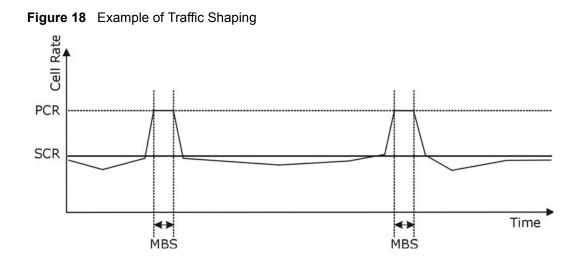

## 6.5 Zero Configuration Internet Access

Once you turn on and connect the Prestige to a telephone jack, it automatically detects the Internet connection settings (such as the VCI/VPI numbers and the encapsulation method) from the ISP and makes the necessary configuration changes. In cases where additional account information (such as an Internet account user name and password) is required or the Prestige cannot connect to the ISP, you will be redirected to web screen(s) for information input or troubleshooting.

Zero configuration for Internet access is disable when

- the Prestige is in bridge mode
- you set the Prestige to use a static (fixed) WAN IP address.

# 6.6 Configuring WAN Setup

To change your Prestige's WAN remote node settings, click WAN and WAN Setup. The screen differs by the encapsulation.

| WAN - WAN Setup                |                   |
|--------------------------------|-------------------|
| Name                           | MyISP             |
| Mode                           | Routing -         |
| Encapsulation                  | PPPoE 💌           |
| Multiplex                      | LLC               |
| Virtual Circuit ID             |                   |
| VPI                            | 0                 |
| VCI                            | 33                |
| ATM QoS Type                   | UBR 💌             |
| Cell Rate                      |                   |
| Peak Cell Rate                 | 0 cell/sec        |
| Sustain Cell Rate              | 0 cell/sec        |
| Maximum Burst Size             | 0                 |
| Login Information              |                   |
| Service Name                   |                   |
| User Name                      | user@isp.ch       |
| Password                       | kolok             |
| IP Address                     |                   |
| Obtain an IP Address Automatic | ally              |
| C Static IP Address            |                   |
| IP Address                     | 0.0.0.0           |
| Connection                     |                   |
| C Nailed-Up Connection         |                   |
| Connect on Demand              |                   |
| Max Idle Timeout               | 0 sec             |
| PPPoE Pass Through             | No 💌              |
| Zero Configuration             | Yes 💌             |
|                                |                   |
|                                | Back Apply Cancel |

----40

#### Table 12 WAN Setup

| LABEL | DESCRIPTION                                                                                                    |
|-------|----------------------------------------------------------------------------------------------------|
| Name  | Enter the name of your Internet Service Provider, e.g., MyISP. This information is for identification purposes only.                                             |
| Mode  | Select <b>Routing</b> (default) from the drop-down list box if your ISP allows multiple computers to share an Internet account. Otherwise select <b>Bridge</b> . |

| Table 12 WA | N Setup | (continued) |
|-------------|---------|-------------|
|-------------|---------|-------------|

| LABEL                                | DESCRIPTION                                                                                                    |
|--------------------------------------|----------------------------------------------------------------------------------------------------|
| Encapsulation                        | Select the method of encapsulation used by your ISP from the drop-down list<br>box. Choices vary depending on the mode you select in the <b>Mode</b> field.<br>If you select <b>Bridge</b> in the <b>Mode</b> field, select either <b>PPPoA</b> or <b>RFC 1483</b> .<br>If you select <b>Routing</b> in the <b>Mode</b> field, select <b>PPPoA</b> , <b>RFC 1483</b> , <b>ENET</b><br><b>ENCAP</b> or <b>PPPoE</b> . |
| Multiplex                            | Select the method of multiplexing used by your ISP from the drop-down list.<br>Choices are <b>VC</b> or <b>LLC</b> .                                                                                                    |
| Virtual Circuit ID                   | VPI (Virtual Path Identifier) and VCI (Virtual Channel Identifier) define a virtual circuit. Refer to the appendix for more information.                                                                                                    |
| VPI                                  | The valid range for the VPI is 0 to 255. Enter the VPI assigned to you.                                                                                                    |
| VCI                                  | The valid range for the VCI is 32 to 65535 (0 to 31 is reserved for local management of ATM traffic). Enter the VCI assigned to you.                                                                                                    |
| ATM QoS Type                         | Select <b>CBR</b> (Continuous Bit Rate) to specify fixed (always-on) bandwidth for voice or data traffic. Select <b>UBR</b> (Unspecified Bit Rate) for applications that are non-time sensitive, such as e-mail. Select <b>VBR</b> (Variable Bit Rate) for bursty traffic and bandwidth sharing with other applications.                                                                                             |
| Cell Rate                            | Cell rate configuration often helps eliminate traffic congestion that slows transmission of real time data such as audio and video connections.                                                                                                    |
| Peak Cell Rate                       | Divide the DSL line rate (bps) by 424 (the size of an ATM cell) to find the Peak Cell Rate (PCR). This is the maximum rate at which the sender can send cells. Type the PCR here.                                                                                                    |
| Sustain Cell Rate                    | The Sustain Cell Rate (SCR) sets the average cell rate (long-term) that can be transmitted. Type the SCR, which must be less than the PCR. Note that system default is 0 cells/sec.                                                                                                    |
| Maximum Burst Size                   | Maximum Burst Size (MBS) refers to the maximum number of cells that can be sent at the peak rate. Type the MBS, which is less than 65535.                                                                                                    |
| Login Information                    | (PPPoA and PPPoE encapsulation only)                                                                                                    |
| Service Name                         | (PPPoE only) Type the name of your PPPoE service here.                                                                                                    |
| User Name                            | Enter the user name exactly as your ISP assigned. If assigned a name in the form user@domain where domain identifies a service name, then enter both components exactly as given.                                                                                                    |
| Password                             | Enter the password associated with the user name above.                                                                                                    |
| IP Address                           | This option is available if you select <b>Routing</b> in the <b>Mode</b> field.                                                                                                    |
|                                      | A static IP address is a fixed IP that your ISP gives you. A dynamic IP address is not fixed; the ISP assigns you a different one each time you connect to the Internet.                                                                                                    |
|                                      | Select <b>Obtain an IP Address Automatically</b> if you have a dynamic IP address; otherwise select <b>Static IP Address</b> and type your ISP assigned IP address in the <b>IP Address</b> field below.                                                                                                    |
| Connection                           | The schedule rule(s) in SMT menu 26 have priority over your <b>Connection</b>                                                                                                    |
| (PPPoA and PPPoE encapsulation only) | settings.                                                                                                    |
| Nailed-Up<br>Connection              | Select <b>Nailed-Up Connection</b> when you want your connection up all the time.<br>The Prestige will try to bring up the connection automatically if it is disconnected.                                                                                                    |
| Connect on Demand                    | Select <b>Connect on Demand</b> when you don't want the connection up all the time and specify an idle time-out in the <b>Max Idle Timeout</b> field.                                                                                                    |

|                                    | t                                                                                                    |
|------------------------------------|----------------------------------------------------------------------------------------------------|
| LABEL                              | DESCRIPTION                                                                                                    |
| Max Idle Timeout                   | Specify an idle time-out in the <b>Max Idle Timeout</b> field when you select <b>Connect on Demand</b> . The default setting is 0, which means the Internet session will not timeout.                                                                                                 |
| PPPoE Passthrough                  | This field is available when you select <b>PPPoE</b> encapsulation.                                                                                                    |
| (PPPoE<br>encapsulation only)      | In addition to the Prestige's built-in PPPoE client, you can enable PPPoE pass through to allow up to ten hosts on the LAN to use PPPoE client software on their computers to connect to the ISP via the Prestige. Each host can have a separate account and a public WAN IP address. |
|                                    | PPPoE pass through is an alternative to NAT for application where NAT is not appropriate.                                                                                                    |
|                                    | Disable PPPoE pass through if you do not need to allow hosts on the LAN to use PPPoE client software on their computers to connect to the ISP.                                                                                                    |
| Subnet Mask                        | Enter a subnet mask in dotted decimal notation.                                                                                                    |
| (ENET ENCAP<br>encapsulation only) | Refer to Appendix C on page 274 in the to calculate a subnet mask If you are implementing subnetting.                                                                                                    |
| ENET ENCAP<br>Gateway              | You must specify a gateway IP address (supplied by your ISP) when you select <b>ENET ENCAP</b> in the <b>Encapsulation</b> field                                                                                                    |
| (ENET ENCAP<br>encapsulation only) |                                                                                                    |
| Zero Configuration                 | This feature is not applicable/available when you configure the Prestige to use a static WAN IP address or in bridge mode.                                                                                                    |
|                                    | Select <b>Yes</b> to set the Prestige to automatically detect the Internet connection settings (such as the VCI/VPI numbers and the encapsulation method) from the ISP and make the necessary configuration changes.                                                                  |
|                                    | Select <b>No</b> to disable this feature. You must manually configure the Prestige for Internet access.                                                                                                    |
| Back                               | Click <b>Back</b> to return to the previous screen.                                                                                                    |
| Apply                              | Click Apply to save the changes.                                                                                                    |
| Cancel                             | Click <b>Cancel</b> to begin configuring this screen afresh.                                                                                                    |

| Table 12 | WAN Setup | (continued) |
|----------|-----------|-------------|
|----------|-----------|-------------|

# 6.7 Traffic Redirect

Traffic redirect forwards traffic to a backup gateway when the Prestige cannot connect to the Internet. An example is shown in the figure below.

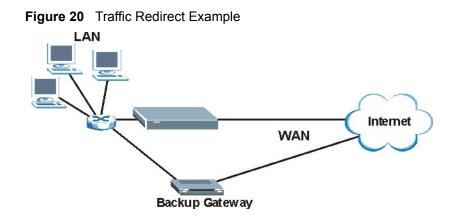

The following network topology allows you to avoid triangle route security issues when the backup gateway is connected to the LAN. Use IP alias to configure the LAN into two or three logical networks with the Prestige itself as the gateway for each LAN network. Put the protected LAN in one subnet (Subnet 1 in the following figure) and the backup gateway in another subnet (Subnet 2). Configure filters that allow packets from the protected LAN (Subnet 1) to the backup gateway (Subnet 2).

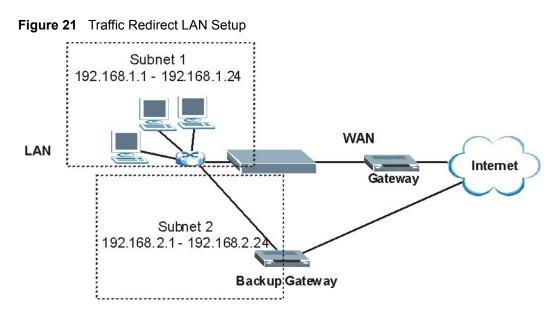

# 6.8 Configuring WAN Backup

To change your Prestige's WAN backup settings, click **WAN**, then **WAN Backup**. The screen appears as shown.

| WAN - WAN Backup Setup | 2                 |
|------------------------|-------------------|
| Backup Type            | DSL Link 💌        |
| Check WAN IP Address1  | 0.0.0.0           |
| Check WAN IP Address2  | 0.0.0.0           |
| Check WAN IP Address3  | 0.0.0.0           |
| Fail Tolerance         | 0                 |
| Recovery Interval      | 0 sec             |
| Timeout                | 0 sec             |
| Traffic Redirect       |                   |
| C Active               |                   |
| Metric                 | 15                |
| Backup Gateway         | 0.0.0.0           |
|                        |                   |
|                        | Back Apply Cancel |

#### Figure 22 WAN Backup

| Table 13 | WAN Backup |
|----------|------------|
|----------|------------|

| LABEL                      | DESCRIPTION                                                                                                    |
|----------------------------|----------------------------------------------------------------------------------------------------|
| Backup Type                | Select the method that the Prestige uses to check the DSL connection.<br>Select <b>DSL Link</b> to have the Prestige check if the connection to the DSLAM is up.<br>Select <b>ICMP</b> to have the Prestige periodically ping the IP addresses configured in<br>the <b>Check WAN IP Address</b> fields.     |
| Check WAN IP<br>Address1-3 | <ul> <li>Configure this field to test your Prestige's WAN accessibility. Type the IP address of a reliable nearby computer (for example, your ISP's DNS server address).</li> <li>Note: If you activate either traffic redirect or dial backup, you must configure at least one IP address here.</li> </ul> |
|                            | When using a WAN backup connection, the Prestige periodically pings the addresses configured here and uses the other WAN backup connection (if configured) if there is no response.                                                                                                    |
| Fail Tolerance             | Type the number of times (2 recommended) that your Prestige may ping the IP addresses configured in the <b>Check WAN IP Address</b> field without getting a response before switching to a WAN backup connection (or a different WAN backup connection).                                                    |
| Recovery Interval          | When the Prestige is using a lower priority connection (usually a WAN backup connection), it periodically checks to whether or not it can use a higher priority connection.                                                                                                    |
|                            | Type the number of seconds (30 recommended) for the Prestige to wait between checks. Allow more time if your destination IP address handles lots of traffic.                                                                                                    |

| Table 13 | WAN E | Backup | (continued) |
|----------|-------|--------|-------------|
|----------|-------|--------|-------------|

| LABEL            | DESCRIPTION                                                                                                    |
|------------------|----------------------------------------------------------------------------------------------------|
| Timeout          | Type the number of seconds (3 recommended) for your Prestige to wait for a ping response from one of the IP addresses in the <b>Check WAN IP Address</b> field before timing out the request. The WAN connection is considered "down" after the Prestige times out the number of times specified in the <b>Fail Tolerance</b> field. Use a higher value in this field if your network is busy or congested.                                                                                       |
| Traffic Redirect |                                                                                                    |
| Active           | Select this check box to have the Prestige use traffic redirect if the normal WAN connection goes down.                                                                                                    |
|                  | Note: If you activate traffic redirect, you must configure at least one<br>Check WAN IP Address.                                                                                                    |
| Metric           | This field sets this route's priority among the routes the Prestige uses.<br>The metric represents the "cost of transmission". A router determines the best route<br>for transmission by choosing a path with the lowest "cost". RIP routing uses hop<br>count as the measurement of cost, with a minimum of "1" for directly connected<br>networks. The number must be between "1" and "15"; a number greater than "15"<br>means the link is down. The smaller the number, the lower the "cost". |
| Backup Gateway   | Type the IP address of your backup gateway in dotted decimal notation. The Prestige automatically forwards traffic to this IP address if the Prestige's Internet connection terminates.                                                                                                    |
| Back             | Click <b>Back</b> to return to the previous screen.                                                                                                    |
| Apply            | Click Apply to save the changes.                                                                                                    |
| Cancel           | Click <b>Cancel</b> to begin configuring this screen afresh.                                                                                                    |

# CHAPTER 7 Network Address Translation (NAT) Screens

This chapter discusses how to configure NAT on the Prestige.

# 7.1 NAT Overview

NAT (Network Address Translation - NAT, RFC 1631) is the translation of the IP address of a host in a packet, for example, the source address of an outgoing packet, used within one network to a different IP address known within another network.

## 7.1.1 NAT Definitions

Inside/outside denotes where a host is located relative to the Prestige, for example, the computers of your subscribers are the inside hosts, while the web servers on the Internet are the outside hosts.

Global/local denotes the IP address of a host in a packet as the packet traverses a router, for example, the local address refers to the IP address of a host when the packet is in the local network, while the global address refers to the IP address of the host when the same packet is traveling in the WAN side.

Note that inside/outside refers to the location of a host, while global/local refers to the IP address of a host used in a packet. Thus, an inside local address (ILA) is the IP address of an inside host in a packet when the packet is still in the local network, while an inside global address (IGA) is the IP address of the same inside host when the packet is on the WAN side. The following table summarizes this information.

|         | DESCRIPTION                                                                                 |
|---------|---------------------------------------------------------------------------------------------|
| Inside  | This refers to the host on the LAN.                                                         |
| Outside | This refers to the host on the WAN.                                                         |
| Local   | This refers to the packet address (source or destination) as the packet travels on the LAN. |
| Global  | This refers to the packet address (source or destination) as the packet travels on the WAN. |

Table 14 NAT Definitions

Note: NAT never changes the IP address (either local or global) of an outside host.

## 7.1.2 What NAT Does

In the simplest form, NAT changes the source IP address in a packet received from a subscriber (the inside local address) to another (the inside global address) before forwarding the packet to the WAN side. When the response comes back, NAT translates the destination address (the inside global address) back to the inside local address before forwarding it to the original inside host. Note that the IP address (either local or global) of an outside host is never changed.

The global IP addresses for the inside hosts can be either static or dynamically assigned by the ISP. In addition, you can designate servers, for example, a web server and a telnet server, on your local network and make them accessible to the outside world. If you do not define any servers (for Many-to-One and Many-to-Many Overload mapping – see Table 15 on page 79), NAT offers the additional benefit of firewall protection. With no servers defined, your Prestige filters out all incoming inquiries, thus preventing intruders from probing your network. For more information on IP address translation, refer to *RFC 1631, The IP Network Address Translator (NAT)*.

### 7.1.3 How NAT Works

Each packet has two addresses – a source address and a destination address. For outgoing packets, the ILA (Inside Local Address) is the source address on the LAN, and the IGA (Inside Global Address) is the source address on the WAN. For incoming packets, the ILA is the destination address on the LAN, and the IGA is the destination address on the WAN. NAT maps private (local) IP addresses to globally unique ones required for communication with hosts on other networks. It replaces the original IP source address (and TCP or UDP source port numbers for Many-to-One and Many-to-Many Overload NAT mapping) in each packet and then forwards it to the Internet. The Prestige keeps track of the original addresses and port numbers so incoming reply packets can have their original values restored. The following figure illustrates this.

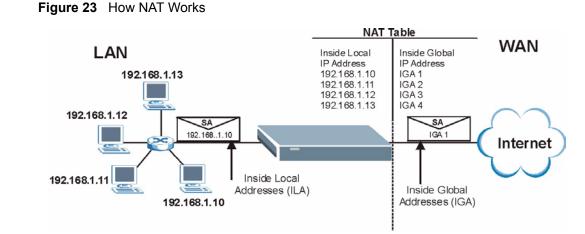

## 7.1.4 NAT Application

The following figure illustrates a possible NAT application, where three inside LANs (logical LANs using IP Alias) behind the Prestige can communicate with three distinct WAN networks. More examples follow at the end of this chapter.

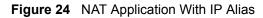

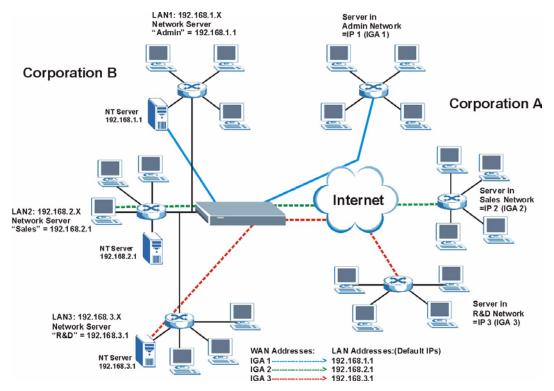

## 7.1.5 NAT Mapping Types

NAT supports five types of IP/port mapping. They are:

- **One to One**: In One-to-One mode, the Prestige maps one local IP address to one global IP address.
- Many to One: In Many-to-One mode, the Prestige maps multiple local IP addresses to one global IP address. This is equivalent to SUA (for instance, PAT, port address translation), ZyXEL's Single User Account feature that previous ZyXEL routers supported (the SUA Only option in today's routers).
- Many to Many Overload: In Many-to-Many Overload mode, the Prestige maps the multiple local IP addresses to shared global IP addresses.
- Many-to-Many No Overload: In Many-to-Many No Overload mode, the Prestige maps each local IP address to a unique global IP address.
- Server: This type allows you to specify inside servers of different services behind the NAT to be accessible to the outside world.

#### Note: Port numbers do not change for One-to-One and Many-to-Many No Overload NAT mapping types.

The following table summarizes these types.

|                          | IP MAPPING                                | SMT ABBREVIATION |
|--------------------------|-------------------------------------------|------------------|
| One-to-One               | ILA1←→ IGA1                               | 1-1              |
| Many-to-One (SUA/PAT)    | ILA1←→ IGA1                               | M-1              |
|                          | ILA2←→ IGA1                               |                  |
|                          |                                           |                  |
| Many-to-Many Overload    | ILA1←→ IGA1                               | M-M O+           |
|                          | ILA2←→ IGA2                               |                  |
|                          | ILA3←→ IGA1                               |                  |
|                          | ILA4←→ IGA2                               |                  |
|                          |                                           |                  |
| Many-to-Many No Overload | ILA1←→ IGA1                               | M-M N+           |
|                          | ILA2←→ IGA2                               |                  |
|                          | ILA3←→ IGA3                               |                  |
|                          |                                           |                  |
| Server                   | Server 1 IP←→ IGA1                        | Server+          |
|                          | Server 2 IP←→ IGA1                        |                  |
|                          | Server 3 IP $\leftarrow \rightarrow$ IGA1 |                  |

#### Table 15 NAT Mapping Types

# 7.2 SUA (Single User Account) Versus NAT

SUA (Single User Account) is a ZyNOS implementation of a subset of NAT that supports two types of mapping, **Many-to-One** and **Server**. The Prestige also supports **Full Feature** NAT to map multiple global IP addresses to multiple private LAN IP addresses of clients or servers using mapping types as outlined in Table 15 on page 79.

Note: 1. Choose SUA Only if you have just one public WAN IP address for your Prestige.

2. Choose **Full Feature** if you have multiple public WAN IP addresses for your Prestige.

## 7.3 SUA Server

A SUA server set is a list of inside (behind NAT on the LAN) servers, for example, web or FTP, that you can make visible to the outside world even though SUA makes your whole inside network appear as a single computer to the outside world.

You may enter a single port number or a range of port numbers to be forwarded, and the local IP address of the desired server. The port number identifies a service; for example, web service is on port 80 and FTP on port 21. In some cases, such as for unknown services or where one server can support more than one service (for example both FTP and web service), it might be better to specify a range of port numbers. You can allocate a server IP address that corresponds to a port or a range of ports.

Many residential broadband ISP accounts do not allow you to run any server processes (such as a Web or FTP server) from your location. Your ISP may periodically check for servers and may suspend your account if it discovers any active services at your location. If you are unsure, refer to your ISP.

## 7.3.1 Default Server IP Address

In addition to the servers for specified services, NAT supports a default server IP address. A default server receives packets from ports that are not specified in this screen.

**Note:** If you do not assign an IP address in **Server Set 1** (default server) the Prestige discards all packets received for ports that are not specified here or in the remote management setup.

## 7.3.2 Port Forwarding: Services and Port Numbers

The most often used port numbers are shown in the following table. Please refer to RFC 1700 for further information about port numbers.

| SERVICES                             | PORT NUMBER |
|--------------------------------------|-------------|
| ECHO                                 | 7           |
| FTP (File Transfer Protocol)         | 21          |
| SMTP (Simple Mail Transfer Protocol) | 25          |
| DNS (Domain Name System)             | 53          |
| Finger                               | 79          |

#### Table 16 Services and Port Numbers

| Table 16 | Services and Port Numbers | (continued) |
|----------|---------------------------|-------------|
|----------|---------------------------|-------------|

| SERVICES                                        | PORT NUMBER |
|-------------------------------------------------|-------------|
| HTTP (Hyper Text Transfer protocol or WWW, Web) | 80          |
| POP3 (Post Office Protocol)                     | 110         |
| NNTP (Network News Transport Protocol)          | 119         |
| SNMP (Simple Network Management Protocol)       | 161         |
| SNMP trap                                       | 162         |
| PPTP (Point-to-Point Tunneling Protocol)        | 1723        |

## 7.3.3 Configuring Servers Behind SUA (Example)

Let's say you want to assign ports 21-25 to one FTP, Telnet and SMTP server (A in the example), port 80 to another (B in the example) and assign a default server IP address of 192.168.1.35 to a third (C in the example). You assign the LAN IP addresses and the ISP assigns the WAN IP address. The NAT network appears as a single host on the Internet.

IP address assigned by ISP.

Figure 25 Multiple Servers Behind NAT Example

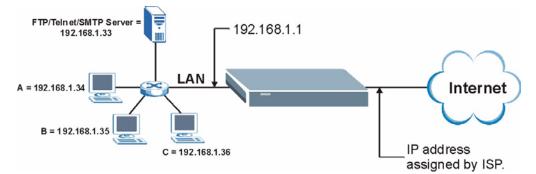

# 7.4 Selecting the NAT Mode

Click NAT to open the following screen.

#### Figure 26 NAT Mode

| Network Address T | anslation    |  |
|-------------------|--------------|--|
| C None            |              |  |
| SUA Only          | Edit Details |  |
| C Full Feature    | Edit Details |  |
|                   |              |  |

The following table describes the labels in this screen.

#### Table 17 NAT Mode

|              | DESCRIPTION                                                                                                    |
|--------------|----------------------------------------------------------------------------------------------------|
| None         | Select this radio button to disable NAT.                                                                                                    |
| SUA Only     | Select this radio button if you have just one public WAN IP address for your Prestige.<br>The Prestige uses Address Mapping Set 1 in the <b>NAT - Edit SUA/NAT Server Set</b> screen. |
| Edit Details | Click this link to go to the NAT - Edit SUA/NAT Server Set screen.                                                                                                    |
| Full Feature | Select this radio button if you have multiple public WAN IP addresses for your Prestige.                                                                                              |
| Edit Details | Click this link to go to the NAT - Address Mapping Rules screen.                                                                                                    |
| Apply        | Click Apply to save your configuration.                                                                                                    |

# 7.5 Configuring SUA Server

**Note:** If you do not assign an IP address in **Server Set 1** (default server), the Prestige discards all packets received for ports that are not specified here or in the remote management setup.

Click NAT, select SUA Only and click Edit Details to open the following screen.

Refer to Table 16 on page 80 for port numbers commonly used for particular services.

|    | Start Port No. | End Port No. | IP Address |
|----|----------------|--------------|------------|
| 1  | All ports      | All ports    | 0.0.0.0    |
| 2  | 0              | 0            | 0.0.0.0    |
| 3  | 0              | 0            | 0.0.0.0    |
| 4  | 0              | 0            | 0.0.0.0    |
| 5  | 0              | 0            | 0.0.0.0    |
| 6  | 0              | 0            | 0.0.0.0    |
| 7  | 0              | 0            | 0.0.0.0    |
| 8  | 0              | 0            | 0.0.0.0    |
| 9  | 0              | 0            | 0.0.0.0    |
| 10 | 0              | 0            | 0.0.0.0    |
| 11 | 0              | 0            | 0.0.0.0    |
| 12 | 0              | 0            | 0.0.0.0    |
|    |                |              |            |

Figure 27 Edit SUA/NAT Server Set

Table 18 Edit SUA/NAT Server Set

| LABEL          | DESCRIPTION                                                                                                    |
|----------------|----------------------------------------------------------------------------------------------------|
| Start Port No. | Enter a port number in this field.                                                                                                    |
|                | To forward only one port, enter the port number again in the End Port No. field.                                                                |
|                | To forward a series of ports, enter the start port number here and the end port number in the <b>End Port No.</b> field.                        |
| End Port No.   | Enter a port number in this field.                                                                                                    |
|                | To forward only one port, enter the port number again in the <b>Start Port No.</b> field above and then enter it again in this field.           |
|                | To forward a series of ports, enter the last port number in a series that begins with the port number in the <b>Start Port No.</b> field above. |
| IP Address     | Enter your server IP address in this field.                                                                                                    |
| Save           | Click <b>Save</b> to save your changes back to the Prestige.                                                                                    |
| Cancel         | Click Cancel to return to the previous configuration.                                                                                           |

# 7.6 Configuring Address Mapping

Ordering your rules is important because the Prestige applies the rules in the order that you specify. When a rule matches the current packet, the Prestige takes the corresponding action and the remaining rules are ignored. If there are any empty rules before your new configured rule, your configured rule will be pushed up by that number of empty rules. For example, if you have already configured rules 1 to 6 in your current set and now you configure rule number 9. In the set summary screen, the new rule will be rule 7, not 9. Now if you delete rule 4, rules 5 to 7 will be pushed up by 1 rule, so old rules 5, 6 and 7 become new rules 4, 5 and 6.

To change your Prestige's address mapping settings, click **NAT**, Select **Full Feature** and click **Edit Details** to open the following screen.

|         | Local Start IP | Local End IP | Global Start IP | Global End IP | Туре |
|---------|----------------|--------------|-----------------|---------------|------|
| Rule 1  |                |              |                 | 2222          | -    |
| Rule 2  |                |              |                 |               |      |
| Rule 3  | 22.2           | 111          |                 | 2222          |      |
| Rule 4  |                |              |                 |               | -    |
| Rule 5  | 2212           | 1111         |                 | 2222          |      |
| Rule 6  |                |              |                 |               | -    |
| Rule 7  | 22.2           | 1111         |                 | 2222          |      |
| Rule 8  |                |              |                 |               | -    |
| Rule 9  | 22.2           | 1111         |                 | 2222          |      |
| Rule 10 |                |              |                 |               | -    |
|         |                | Bac          | sk              |               |      |

Figure 28 Address Mapping Rules

| Table 19 | Address Mapping Rules |
|----------|-----------------------|
|----------|-----------------------|

| LABEL           | DESCRIPTION                                                                                                    |
|-----------------|----------------------------------------------------------------------------------------------------|
| Local Start IP  | This is the starting Inside Local IP Address (ILA). Local IP addresses are <b>N/A</b> for <b>Server</b> port mapping.                                                                                                    |
| Local End IP    | This is the end Inside Local IP Address (ILA). If the rule is for all local IP addresses, then this field displays 0.0.0.0 as the <b>Local Start IP</b> address and 255.255.255.255 as the <b>Local End IP</b> address. This field is <b>N/A</b> for <b>One-to-one</b> and <b>Server</b> mapping types. |
| Global Start IP | This is the starting Inside Global IP Address (IGA). Enter 0.0.0.0 here if you have a dynamic IP address from your ISP. You can only do this for <b>Many-to-One</b> and <b>Server</b> mapping types.                                                                                                    |
| Global End IP   | This is the ending Inside Global IP Address (IGA). This field is <b>N/A</b> for <b>One-to-one</b> , <b>Many-to-One</b> and <b>Server</b> mapping types.                                                                                                    |

| LABEL | DESCRIPTION                                                                                                    |
|-------|----------------------------------------------------------------------------------------------------|
| Туре  | <b>1-1</b> : One-to-one mode maps one local IP address to one global IP address. Note that port numbers do not change for the One-to-one NAT mapping type.                                                                                |
|       | <b>M-1</b> : Many-to-One mode maps multiple local IP addresses to one global IP address. This is equivalent to SUA (i.e., PAT, port address translation), ZyXEL's Single User Account feature that previous ZyXEL routers supported only. |
|       | <b>M-M Ov</b> (Overload): Many-to-Many Overload mode maps multiple local IP addresses to shared global IP addresses.                                                                                                    |
|       | <b>MM No</b> (No Overload): Many-to-Many No Overload mode maps each local IP address to unique global IP addresses.                                                                                                    |
|       | <b>Server</b> : This type allows you to specify inside servers of different services behind the NAT to be accessible to the outside world.                                                                                                |
| Back  | Click Back to return to the NAT Mode screen.                                                                                                    |

| Table 19 | Address | Mapping | Rules | (continued) |
|----------|---------|---------|-------|-------------|
|----------|---------|---------|-------|-------------|

# 7.7 Editing an Address Mapping Rule

To edit an address mapping rule, click the rule's link in the NAT Address Mapping Rules screen to display the screen shown next.

| Figure 29 Addre   |                  |   |
|-------------------|------------------|---|
| NAT - Edit Addres | s Mapping Rule 1 |   |
| Туре              | One-to-One       | • |

| Figure 29  | Address | Mapping | Rule Edit |
|------------|---------|---------|-----------|
| i iguio Eo | 7 10000 | mapping |           |

| Туре               | One-to-One          |
|--------------------|---------------------|
| Local Start IP     | 0.0.0.0             |
| Local End IP       | N/A                 |
| Global Start IP    | 0.0.0.0             |
| Global End IP      | N/A                 |
| Server Mapping Set | N/A Edit Details    |
|                    |                     |
|                    | Apply Cancel Delete |

 Table 20
 Address Mapping Rule Edit

|                 | DESCRIPTION                                                                                                    |
|-----------------|----------------------------------------------------------------------------------------------------|
| Туре            | Choose the port mapping type from one of the following.                                                                                                    |
|                 | <ul> <li>One-to-One: One-to-One mode maps one local IP address to one global IP<br/>address. Note that port numbers do not change for One-to-one NAT mapping<br/>type.</li> </ul>                                                                                         |
|                 | <ul> <li>Many-to-One: Many-to-One mode maps multiple local IP addresses to one<br/>global IP address. This is equivalent to SUA (i.e., PAT, port address translation),<br/>ZyXEL's Single User Account feature that previous ZyXEL routers supported<br/>only.</li> </ul> |
|                 | <ul> <li>Many-to-Many Overload: Many-to-Many Overload mode maps multiple local IP<br/>addresses to shared global IP addresses.</li> </ul>                                                                                                    |
|                 | <ul> <li>Many-to-Many No Overload: Many-to-Many No Overload mode maps each<br/>local IP address to unique global IP addresses.</li> </ul>                                                                                                    |
|                 | • <b>Server</b> : This type allows you to specify inside servers of different services behind the NAT to be accessible to the outside world.                                                                                                    |
| Local Start IP  | This is the starting local IP address (ILA). Local IP addresses are <b>N/A</b> for <b>Server</b> port mapping.                                                                                                    |
| Local End IP    | This is the end local IP address (ILA). If your rule is for all local IP addresses, then enter 0.0.0.0 as the Local Start IP address and 255.255.255.255 as the Local End IP address.                                                                                     |
|                 | This field is <b>N/A</b> for <b>One-to-One</b> and <b>Server</b> mapping types.                                                                                                    |
| Global Start IP | This is the starting global IP address (IGA). Enter 0.0.0.0 here if you have a dynamic IP address from your ISP.                                                                                                    |
| Global End IP   | This is the ending global IP address (IGA). This field is <b>N/A</b> for <b>One-to-One</b> , <b>Many-to-One</b> and <b>Server</b> mapping types.                                                                                                    |
| Server Mapping  | Only available when <b>Type</b> is set to <b>Server</b> .                                                                                                    |
| Set             | Select a number from the drop-down menu to choose a server set from the <b>NAT</b> - <b>Address Mapping Rules</b> screen.                                                                                                    |
| Edit Details    | Click this link to go to the <b>NAT - Edit SUA/NAT Server Set</b> screen to edit a server set that you have selected in the <b>Server Mapping Set</b> field.                                                                                                    |
| Apply           | Click <b>Apply</b> to save your changes back to the Prestige.                                                                                                    |
| Cancel          | Click <b>Cancel</b> to return to the previously saved settings.                                                                                                    |
| Delete          | Click <b>Delete</b> to exit this screen without saving.                                                                                                    |

# CHAPTER 8 Dynamic DNS Setup

This chapter discusses how to configure your Prestige to use Dynamic DNS.

# 8.1 Dynamic DNS

Dynamic DNS allows you to update your current dynamic IP address with one or many dynamic DNS services so that anyone can contact you (in NetMeeting, CU-SeeMe, etc.). You can also access your FTP server or Web site on your own computer using a domain name (for instance myhost.dhs.org, where myhost is a name of your choice) that will never change instead of using an IP address that changes each time you reconnect. Your friends or relatives will always be able to call you even if they don't know your IP address.

First of all, you need to have registered a dynamic DNS account with www.dyndns.org. This is for people with a dynamic IP from their ISP or DHCP server that would still like to have a domain name. The Dynamic DNS service provider will give you a password or key.

## 8.1.1 DYNDNS Wildcard

Enabling the wildcard feature for your host causes \*.yourhost.dyndns.org to be aliased to the same IP address as yourhost.dyndns.org. This feature is useful if you want to be able to use, for example, www.yourhost.dyndns.org and still reach your hostname.

Note: If you have a private WAN IP address, then you cannot use Dynamic DNS.

# 8.2 Configuring Dynamic DNS

To change your Prestige's DDNS, click Dynamic DNS. The screen appears as shown.

| Active            |                |
|-------------------|----------------|
| Service Provider  | WWW.DynDNS.ORG |
| Host Name         |                |
| E-mail Address    |                |
| User              |                |
| Password          |                |
| 🗖 Enable Wildcard |                |
|                   |                |

#### Figure 30 Dynamic DNS

The following table describes the labels in this screen.

### Table 21 Dynamic DNS

|                  | DESCRIPTION                                                                  |
|------------------|------------------------------------------------------------------------------|
| Active           | Select this check box to use dynamic DNS.                                    |
| Service Provider | This is the name of your Dynamic DNS service provider.                       |
| Host Names       | Type the domain name assigned to your Prestige by your Dynamic DNS provider. |
| E-mail Address   | Type your e-mail address.                                                    |
| User             | Type your user name.                                                         |
| Password         | Type the password assigned to you.                                           |
| Enable Wildcard  | Select the check box to enable DYNDNS Wildcard.                              |
| Apply            | Click <b>Apply</b> to save your changes back to the Prestige.                |
| Cancel           | Click Cancel to begin configuring this screen afresh.                        |

# **CHAPTER 9** Time and Date

This screen is not available on all models. Use this screen to configure the Prestige's time and date settings.

# 9.1 Configuring Time and Date

To change your Prestige's time and date, click **Time And Date**. The screen appears as shown. Use this screen to configure the Prestige's time based on your local time zone.

|  | Figure | 31 | Time and Dat | e |
|--|--------|----|--------------|---|
|--|--------|----|--------------|---|

| Time and Date                                    |                                                                   |
|--------------------------------------------------|-------------------------------------------------------------------|
| Time Server                                      |                                                                   |
| Use Protocol when Bootu                          | IP None                                                           |
| IP Address or URL                                | N/A                                                               |
| Time and Date                                    | (GMT) Greenwich Mean Time : Dublin, Edinburgh, Lisbon, London 📃 🗾 |
| 🗖 Daylight Savings                               |                                                                   |
| Start Date                                       | 1 month 1 day                                                     |
| End Date                                         | 1 month 1 day                                                     |
| □ Synchronize system o<br>(This may take up to 6 | lock with Time Server now.<br>D seconds.)                         |
| Date                                             |                                                                   |
| Current Date                                     | 2000 -01 -01                                                      |
| New Date (yyyy-mm-dd)                            | 2000 -01 -01                                                      |
| Time                                             |                                                                   |
| Current Time                                     | 01 : 10 : 51                                                      |
| New Time                                         | 01 : 10 : 51                                                      |
|                                                  | Apply Cancel                                                      |

 Table 22
 Time and Date

|                                  | DESCRIPTION                                                                                                    |
|----------------------------------|----------------------------------------------------------------------------------------------------|
| Time Server                      |                                                                                                    |
|                                  | Select the time service protocol that your time server uses. Not all time servers support all protocols, so you may have to check with your ISP/network administrator or use trial and error to find a protocol that works.                                                     |
|                                  | The main difference between them is the format.                                                                                                    |
|                                  | Daytime (RFC 867) format is day/month/year/time zone of the server.                                                                                                    |
|                                  | <b>Time (RFC 868)</b> format displays a 4-byte integer giving the total number of seconds since 1970/1/1 at 0:0:0.                                                                                                    |
|                                  | NTP (RFC 1305) is similar to Time (RFC 868).                                                                                                    |
|                                  | Select <b>None</b> to enter the time and date manually.                                                                                                    |
| IP Address or URL                | Enter the IP address or URL of your time server. Check with your ISP/network administrator if you are unsure of this information.                                                                                                    |
| Time and Date                    | Choose the time zone of your location. This will set the time difference between your time zone and Greenwich Mean Time (GMT).                                                                                                    |
| Daylight Savings                 | Select this option if you use daylight savings time. Daylight saving is a period from late spring to early fall when many countries set their clocks ahead of normal local time by one hour to give more daytime light in the evening.                                          |
| Start Date                       | Enter the month and day that your daylight-savings time starts on if you selected <b>Daylight Savings</b> .                                                                                                    |
| End Date                         | Enter the month and day that your daylight-savings time ends on if you selected <b>Daylight Savings</b> .                                                                                                    |
| Synchronize<br>system clock with | Select this option to have your Prestige use the time server (that you configured above) to set its internal system clock.                                                                                                    |
| Time Server now.                 | Please wait for up to 60 seconds while the Prestige locates the time server. If the Prestige cannot find the time server, please check the time server protocol and its IP address. If the IP address was entered correctly, try pinging it for example to test the connection. |
| Date                             |                                                                                                    |
|                                  | This field displays the date of your Prestige.                                                                                                    |
|                                  | Each time you reload this page, the Prestige synchronizes the time with the time server.                                                                                                    |
| New Date (yyyy-                  | This field displays the last updated date from the time server.                                                                                                    |
| mm-dd)                           | When you select <b>None</b> in the <b>Use Protocol when Bootup</b> field, enter the new date in this field and then click <b>Apply</b> .                                                                                                    |
| Time                             |                                                                                                    |
|                                  | This field displays the time of your Prestige.                                                                                                    |
|                                  | Each time you reload this page, the Prestige synchronizes the time with the time server.                                                                                                    |
| New Time                         | This field displays the last updated time from the time server.                                                                                                    |
|                                  | When you select <b>None</b> in the <b>Use Protocol when Bootup</b> field, enter the new time in this field and then click <b>Apply</b> .                                                                                                    |
| Apply                            | Click <b>Apply</b> to save your changes back to the Prestige.                                                                                                    |
| Cancel                           | Click <b>Cancel</b> to begin configuring this screen afresh.                                                                                                    |
|                                  |                                                                                                    |

# CHAPTER 10 Remote Management Configuration

This chapter provides information on configuring remote management.

## **10.1 Remote Management Overview**

Remote management allows you to determine which services/protocols can access which Prestige interface (if any) from which computers.

You may manage your Prestige from a remote location via:

- Internet (WAN only)
- ALL (LAN and WAN)
- LAN only,
- Neither (Disable).

To disable remote management of a service, select **Disable** in the corresponding **Server** Access field.

You may only have one remote management session running at a time. The Prestige automatically disconnects a remote management session of lower priority when another remote management session of higher priority starts. The priorities for the different types of remote management sessions are as follows.

**1** Telnet

**2** HTTP

## **10.1.1 Remote Management Limitations**

Remote management over LAN or WAN will not work when:

- A filter in SMT menu 3.1 (LAN) or in menu 11.5 (WAN) is applied to block a Telnet, FTP or Web service.
- You have disabled that service in one of the remote management screens.
- The IP address in the **Secured Client IP** field does not match the client IP address. If it does not match, the Prestige will disconnect the session immediately.
- There is already another remote management session with an equal or higher priority running. You may only have one remote management session running at one time.

## 10.1.2 Remote Management and NAT

When NAT is enabled:

- Use the Prestige's WAN IP address when configuring from the WAN.
- Use the Prestige's LAN IP address when configuring from the LAN.

## 10.1.3 System Timeout

There is a default system management idle timeout of five minutes (three hundred seconds). The Prestige automatically logs you out if the management session remains idle for longer than this timeout period. The management session does not time out when a statistics screen is polling.

## 10.2 Telnet

You can configure your Prestige for remote Telnet access as shown next.

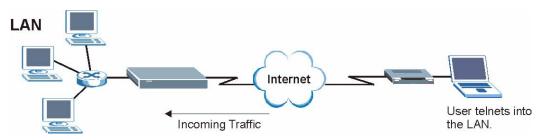

Figure 32 Telnet Configuration on a TCP/IP Network

## 10.3 FTP

You can upload and download Prestige firmware and configuration files using FTP. To use this feature, your computer must have an FTP client.

## 10.4 Web

You can use the Prestige's embedded web configurator for configuration and file management. See the online help for details.

# **10.5 Configuring Remote Management**

Click Remote Management to open the following screen.

| Server Type | Access Status | Port | Secured Client IF |
|-------------|---------------|------|-------------------|
| Telnet      | All           | 23   | 0.0.0.0           |
| FTP         | All           | 21   | 0.0.0.0           |
| Web         | All           | 80   | 0.0.0.0           |

#### Figure 33 Remote Management

| Table 23 | <b>Remote Management</b> |
|----------|--------------------------|
|----------|--------------------------|

| LABEL                | DESCRIPTION                                                                                                    |
|----------------------|----------------------------------------------------------------------------------------------------|
| Server Type          | Each of these labels denotes a service that you may use to remotely manage the Prestige.                                                                                                    |
| Access Status        | Select the access interface. Choices are All, LAN Only, WAN Only and Disable.                                                                                                    |
| Port                 | This field shows the port number for the remote management service. You may change the port number for a service in this field, but you must use the same port number to use that service for remote management. |
| Secured Client<br>IP | The default 0.0.0.0 allows any client to use this service to remotely manage the Prestige. Type an IP address to restrict access to a client with a matching IP address.                                         |
| Apply                | Click Apply to save your settings back to the Prestige.                                                                                                    |
| Cancel               | Click Cancel to begin configuring this screen afresh.                                                                                                    |

# CHAPTER 11 Universal Plug-and-Play (UPnP)

This chapter introduces the UPnP feature in the web configurator.

# 11.1 Introducing Universal Plug and Play

Universal Plug and Play (UPnP) is a distributed, open networking standard that uses TCP/IP for simple peer-to-peer network connectivity between devices. A UPnP device can dynamically join a network, obtain an IP address, convey its capabilities and learn about other devices on the network. In turn, a device can leave a network smoothly and automatically when it is no longer in use.

## 11.1.1 How do I know if I'm using UPnP?

UPnP hardware is identified as an icon in the Network Connections folder (Windows XP). Each UPnP compatible device installed on your network will appear as a separate icon. Selecting the icon of a UPnP device will allow you to access the information and properties of that device.

## 11.1.2 NAT Traversal

UPnP NAT traversal automates the process of allowing an application to operate through NAT. UPnP network devices can automatically configure network addressing, announce their presence in the network to other UPnP devices and enable exchange of simple product and service descriptions. NAT traversal allows the following:

- Dynamic port mapping
- Learning public IP addresses
- Assigning lease times to mappings

Windows Messenger is an example of an application that supports NAT traversal and UPnP.

See Chapter 7 on page 76 for further information about NAT.

## 11.1.3 Cautions with UPnP

The automated nature of NAT traversal applications in establishing their own services and opening firewall ports may present network security issues. Network information and configuration may also be obtained and modified by users in some network environments.

All UPnP-enabled devices may communicate freely with each other without additional configuration. Disable UPnP if this is not your intention.

# 11.2 UPnP and ZyXEL

ZyXEL has achieved UPnP certification from the Universal Plug and Play Forum Creates UPnP<sup>TM</sup> Implementers Corp. (UIC). ZyXEL's UPnP implementation supports IGD 1.0 (Internet Gateway Device). At the time of writing ZyXEL's UPnP implementation supports Windows Messenger 4.6 and 4.7 while Windows Messenger 5.0 and Xbox are still being tested.

UPnP broadcasts are only allowed on the LAN.

See later sections for examples of installing UPnP in Windows XP and Windows Me as well as an example of using UPnP in Windows.

## 11.2.1 Configuring UPnP

From the **Site Map** in the main menu, click **UPnP** under **Advanced Setup** to display the screen shown next.

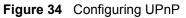

| UPNP                                                   |  |
|--------------------------------------------------------|--|
| Enable the Universal Plug and Play(UPnP) Service       |  |
| Allow users to make configuration changes through UPnP |  |
|                                                        |  |
|                                                        |  |
| Apply Cancel                                           |  |

Table 24Configuring UPnP

| LABEL                                                        | DESCRIPTION                                                                                                    |
|--------------------------------------------------------------|----------------------------------------------------------------------------------------------------|
| Enable the Universal Plug<br>and Play (UPnP) Service         | Select this checkbox to activate UPnP. Be aware that anyone could use<br>a UPnP application to open the web configurator's login screen without<br>entering the Prestige's IP address (although you must still enter the<br>password to access the web configurator).                                                                                                    |
| Allow users to make<br>configuration changes<br>through UPnP | Select this check box to allow UPnP-enabled applications to<br>automatically configure the Prestige so that they can communicate<br>through the Prestige, for example by using NAT traversal, UPnP<br>applications automatically reserve a NAT forwarding port in order to<br>communicate with another UPnP enabled device; this eliminates the<br>need to manually configure port forwarding for the UPnP enabled<br>application. |
| Apply                                                        | Click <b>Apply</b> to save the setting to the Prestige.                                                                                                    |
| Cancel                                                       | Click <b>Cancel</b> to return to the previously saved settings.                                                                                                    |

# 11.3 Installing UPnP in Windows Example

This section shows how to install UPnP in Windows Me and Windows XP.

#### Installing UPnP in Windows Me

Follow the steps below to install the UPnP in Windows Me.

- 1 Click Start and Control Panel. Double-click Add/Remove Programs.
- **2** Click on the **Windows Setup** tab and select **Communication** in the **Components** selection box. Click **Details**.

Figure 35 Add/Remove Programs: Windows Setup: Communication

| Add/Remove Programs Properties                                                                                                    | <u>? ×</u>        |
|----------------------------------------------------------------------------------------------------|-------------------|
| Install/Uninstall Windows Setup Startup D                                                                                                    | sk]               |
| To add or remove a component, select or cle<br>the check box is shaded, only part of the co<br>installed. To see what's included in a compo<br><u>C</u> omponents: | ponent will be    |
| Address Book                                                                                                    | 1.7 MB 🔺          |
| 🔽 参 Communications                                                                                                    | 5.6 MB            |
| 🔲 💦 Desktop Themes                                                                                                    | 0.0 MB            |
| Games                                                                                                    | 10.1 MB           |
| 🗆 🇿 Multilanguage Support                                                                                                    | 0.0 MB 💌          |
| Space used by installed components:                                                                                                    | 42.4 MB           |
| Space required:                                                                                                    | 0.0 MB            |
| Space available on disk:                                                                                                    | 866.3 MB          |
| Includes accessories to help you connect<br>and online services.                                                                                                   | o other computers |
| 5 of 10 components selected                                                                                                    | Details           |
|                                                                                                    | Have Disk         |
| ОК Са                                                                                                    | ncel Apply        |

**3** In the **Communications** window, select the **Universal Plug and Play** check box in the **Components** selection box.

| e installed. To see what's included in a com                                       |          |
|------------------------------------------------------------------------------------|----------|
| Components:                                                                        |          |
| 🗹 🧱 NetMeeting                                                                     | 4.2 MB 🔺 |
| 🗹 🍖 Phone Dialer                                                                   | 0.2 MB   |
| 🗹 📮 Universal Plug and Play                                                        | 0.4 MB   |
| 🗌 🧱 Virtual Private Networking                                                     | 0.0 MB 👻 |
| Space used by installed components:                                                | 42.4 MB  |
| Space required:                                                                    | 0.0 MB   |
| Space available on disk:                                                           | 866.3 MB |
| Description                                                                        |          |
| Universal Plug and Play enables seamless<br>communication between Windows and inte |          |

Figure 36 Add/Remove Programs: Windows Setup: Communication: Components

- 4 Click OK to go back to the Add/Remove Programs Properties window and click Next.
- **5** Restart the computer when prompted.

#### Installing UPnP in Windows XP

Follow the steps below to install the UPnP in Windows XP.

- 1 Click Start and Control Panel.
- 2 Double-click Network Connections.
- **3** In the Network Connections window, click Advanced in the main menu and select **Optional Networking Components ...**.

Figure 37 Network Connections

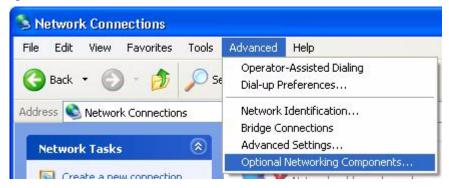

**4** The Windows Optional Networking Components Wizard window displays. Select Networking Service in the Components selection box and click Details.

| ndows Components<br>You can add or remove compor                                                                | nents of Windows XP.          |                            |
|----------------------------------------------------------------------------------------------------|-------------------------------|----------------------------|
|                                                                                                    |                               |                            |
| To add or remove a component,                                                                                   |                               |                            |
| part of the component will be ins<br>Details.                                                                   | alieu. 10 see what s incluc   | ieu in a component, click  |
| Components:                                                                                                    |                               |                            |
| 🔲 貴 Management and Monit                                                                                        | oring Tools                   | 1.9 MB 🔥                   |
| 🗹 🚼 Networking Services                                                                                         |                               | 0.3 MB                     |
| 🔲 🖥 Other Network File and I                                                                                    | Print Services                | 0.0 MB                     |
| are de la companya de la companya de la companya de la companya de la companya de la companya de la companya de |                               |                            |
|                                                                                                    |                               | Y                          |
| Description: Contains a variety                                                                                 | of specialized, network-relat | ed services and protocols. |
|                                                                                                    | 0.040                         |                            |
|                                                                                                    |                               | Details                    |
| Total disk space required:                                                                                      | 0.0 MB<br>260 9 MB            |                            |
|                                                                                                    | 260.9 MB                      |                            |
| Total disk space required:                                                                                      |                               |                            |

Figure 38 Windows Optional Networking Components Wizard

5 In the Networking Services window, select the Universal Plug and Play check box.

Figure 39 Networking Services

| letworking Services                | 8                                                                                               |                         |
|------------------------------------|-------------------------------------------------------------------------------------------------|-------------------------|
|                                    | ponent, click the check box. A sha<br>installed. To see what's included in<br>vorking Services: |                         |
| 🗆 🚚 RIP Listener                   |                                                                                                 | 0.0 MB                  |
| 🗆 🧾 Simple TCP/IP 9                | Services                                                                                        | 0.0 MB                  |
| 🗹 📕 Universal Plug a               | nd Play                                                                                         | 0.2 MB                  |
|                                    |                                                                                                 | ~                       |
| Description: Allows yo<br>devices. | ur computer to discover and control                                                             | Universal Plug and Play |
| devices.                           |                                                                                                 |                         |
|                                    | ± 0.0 MB                                                                                        | Universal Plug and Play |

6 Click OK to go back to the Windows Optional Networking Component Wizard window and click Next.

# 11.4 Using UPnP in Windows XP Example

This section shows you how to use the UPnP feature in Windows XP. You must already have UPnP installed in Windows XP and UPnP activated on the Prestige.

Make sure the computer is connected to a LAN port of the Prestige. Turn on your computer and the Prestige.

#### Auto-discover Your UPnP-enabled Network Device

- 1 Click Start and Control Panel. Double-click Network Connections. An icon displays under Internet Gateway.
- 2 Right-click the icon and select Properties.

#### Figure 40 Network Connections

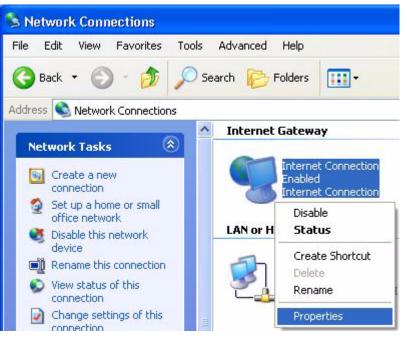

**3** In the **Internet Connection Properties** window, click **Settings** to see the port mappings there were automatically created.

| 🕲 Internet Connection Properties                                                                        | ? 🔀   |
|----------------------------------------------------------------------------------------------------|-------|
| General                                                                                                 |       |
| Connect to the Internet using:                                                                          |       |
| Search Internet Connection                                                                              |       |
| This connection allows you to connect to the Internet through<br>shared connection on another computer. | na    |
| Setting                                                                                                 | 35    |
| ОКС                                                                                                    | ancel |

Figure 41 Internet Connection Properties

**4** You may edit or delete the port mappings or click **Add** to manually add port mappings.

| Advanced Settings                                                           | × |
|-----------------------------------------------------------------------------|---|
| Services                                                                    |   |
| Select the services running on your network that Internet users can access. |   |
| access.<br>Services                                                         |   |
| ✓ manage ✓ test                                                             |   |
|                                                                             |   |
|                                                                             |   |
|                                                                             |   |
|                                                                             |   |
|                                                                             |   |
|                                                                             |   |
|                                                                             |   |
|                                                                             |   |
| Add Edit Delete                                                             |   |
| OK Cancel                                                                   | 5 |

Figure 43 Internet Connection Properties: Advanced Settings: Add

| Service Settings                                                            |       | ? 🔀    |
|-----------------------------------------------------------------------------|-------|--------|
| Description of service:                                                     |       |        |
| Test                                                                        |       |        |
| Name or IP address (for example 192<br>computer hosting this service on you |       | of the |
| 192.168.1.11                                                                |       |        |
| External Port number for this service:                                      |       |        |
| 143                                                                         | • TCP | C UDP  |
| Internal Port number for this service:                                      |       |        |
| 143                                                                         |       |        |
|                                                                             | ок    | Cancel |

- **5** When the UPnP-enabled device is disconnected from your computer, all port mappings will be deleted automatically.
- 6 Select Show icon in notification area when connected option and click OK. An icon displays in the system tray.

#### Figure 44 System Tray Icon

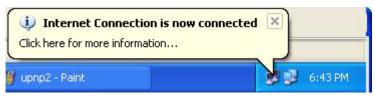

7 Double-click on the icon to display your current Internet connection status.

#### Figure 45 Internet Connection Status

| Internet Conn      | ection Status    | ?           |
|--------------------|------------------|-------------|
| General            |                  |             |
| Internet Gateway   | ,                |             |
| Status:            |                  | Connected   |
| Duration:          |                  | 00:00:56    |
| Speed:             |                  | 100.0 Mbps  |
| Activity           | 80 52            |             |
| Internet           | Internet Gateway | My Computer |
| <b>()</b> —        | — 🍕 —            |             |
| Packets:           |                  | 610         |
| Sent:<br>Received: | 8<br>5,943       | 618<br>746  |
| Properties         | Disable          |             |
|                    |                  | Close       |

#### Web Configurator Easy Access

With UPnP, you can access the web-based configurator on the Prestige without finding out the IP address of the Prestige first. This comes helpful if you do not know the IP address of the Prestige.

Follow the steps below to access the web configurator.

- 1 Click Start and then Control Panel.
- 2 Double-click Network Connections.
- **3** Select My Network Places under Other Places.

| e Edit View Favorites                                               | Tools Advanced Help                                            |
|---------------------------------------------------------------------|----------------------------------------------------------------|
| ) Back 🔹 🕥 - 🏂                                                      | 🔎 Search 🎼 Folders 🔠 🕶                                         |
| dress 🔕 Network Connections                                         |                                                                |
| Network Tasks                                                       | Internet Gateway                                               |
| Create a new connection<br>Set up a home or small<br>office network | Internet Connection Disabled Internet Connection               |
|                                                                     | LAN or High-Speed Internet                                     |
| See Also                                                            | Local Area Connection<br>Enabled<br>Accton EN1207D-TX PCI Fast |
| Other Places                                                        | ۲                                                              |
| Control Panel<br>My Network Places<br>My Documents<br>My Computer   |                                                                |
| Details                                                             | 8                                                              |
| Network Connections<br>System Folder                                |                                                                |

#### Figure 46 Network Connections

Network.5 Right-click on the icon for your Prestige and select Invoke. The web configurator login

**4** An icon with the description for each UPnP-enabled device displays under **Local** 

screen displays.

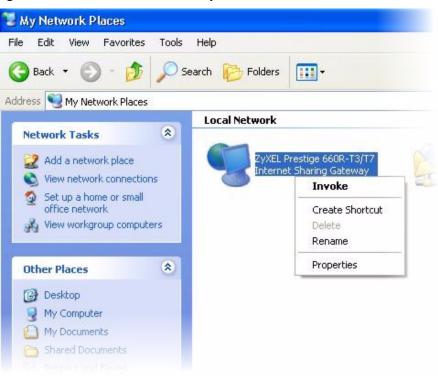

Figure 47 Network Connections: My Network Places

**6** Right-click on the icon for your Prestige and select **Properties**. A properties window displays with basic information about the Prestige.

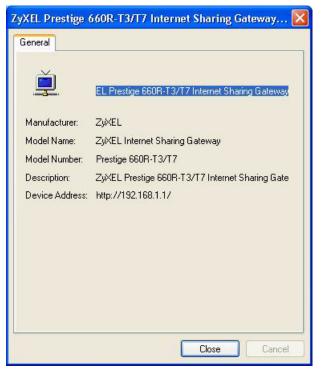

Figure 48 Network Connections: My Network Places: Properties: Example

# CHAPTER 12 Maintenance

This chapter displays system information such as ZyNOS firmware, port IP addresses and port traffic statistics.

# 12.1 Maintenance Overview

The maintenance screens can help you view system information, upload new firmware, manage configuration and restart your Prestige.

# 12.2 System Status Screen

Click **System Status** to open the following screen, where you can use to monitor your Prestige. Note that these fields are READ-ONLY and only for diagnostic purposes.

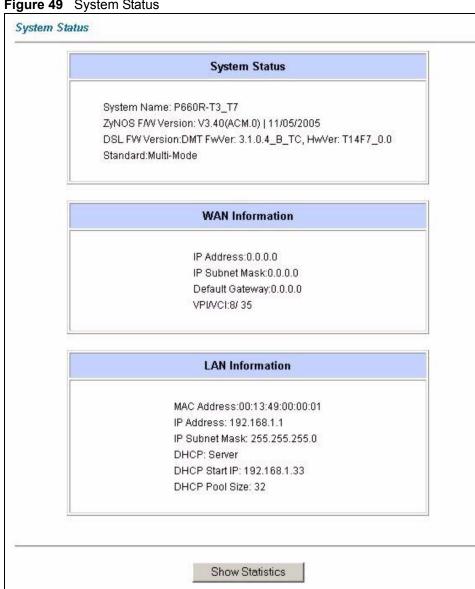

#### Figure 49 System Status

The following table describes the fields in this screen.

| LABEL                     | DESCRIPTION                                                                                                    |
|---------------------------|----------------------------------------------------------------------------------------------------|
| System Status             | ·                                                                                                    |
| System Name               | This is the name of your Prestige. It is for identification purposes.                                                                      |
| ZyNOS Firmware<br>Version | This is the ZyNOS firmware version and the date the firmware was created.<br>ZyNOS is ZyXEL's proprietary Network Operating System design. |
| DSL FW Version            | This is the DSL firmware version associated with your Prestige.                                                                            |
| Standard                  | This is the standard that your Prestige is using.                                                                                          |
| WAN Information           | ·                                                                                                    |
| IP Address                | This is the WAN port IP address.                                                                                                    |

#### Table 25 System Status

| LABEL           | DESCRIPTION                                                                                                    |
|-----------------|----------------------------------------------------------------------------------------------------|
| IP Subnet Mask  | This is the WAN port IP subnet mask.                                                                                                    |
| Default Gateway | This is the IP address of the default gateway, if applicable.                                                                               |
| VPI/VCI         | This is the Virtual Path Identifier and Virtual Channel Identifier that you entered in the first Wizard screen.                             |
| LAN Information |                                                                                                    |
| MAC Address     | This is the MAC (Media Access Control) or Ethernet address unique to your Prestige.                                                         |
| IP Address      | This is the LAN port IP address.                                                                                                    |
| IP Subnet Mask  | This is the LAN port IP subnet mask.                                                                                                    |
| DHCP            | This is the WAN port DHCP role - <b>Server</b> , <b>Relay</b> (not all Prestige models) or <b>None</b> .                                    |
| DHCP Start IP   | This is the first of the contiguous addresses in the IP address pool.                                                                       |
| DHCP Pool Size  | This is the number of IP addresses in the IP address pool.                                                                                  |
| Show Statistics | Click <b>Show Statistics</b> to see the performance statistics such as number of packets sent and number of packets received for each port. |

 Table 25
 System Status (continued)

### 12.2.1 System Statistics

Click **Show Statistics** in the **System Status** screen to open the following screen. Read-only information here includes port status and packet specific statistics. Also provided are "system up time" and "poll interval(s)". The **Poll Interval(s)** field is configurable.

| Figure 50 | System Status: | Show Statistics |
|-----------|----------------|-----------------|
|-----------|----------------|-----------------|

| <b>System up</b><br>CPU Load: '                             |                   | ):36:42 |        |        |         |          |         |      |
|-------------------------------------------------------------|-------------------|---------|--------|--------|---------|----------|---------|------|
| <b>WAN Port</b><br>Link Status:<br>Upstream S<br>Downstrean | Down<br>peed: O I | kbps    |        |        |         |          |         |      |
| Node-Link                                                   | Status            | TxPkts  | RxPkts | Errors | Tx B/s  | Rx B/s   | Up Time |      |
| 1-ENET                                                      | N/A               | 0       | 0      | 0      | 0       | 0        | 0:00:00 |      |
| LAN Port Sta                                                |                   | ntus    | TuDida | RxPkt  | n Calli | aiona    |         |      |
| Ethernet                                                    |                   |         |        | 1867   |         |          |         |      |
| Lucinet                                                     |                   |         | 1 2101 | 11001  |         |          |         |      |
| Poll                                                        | Interva           | l(s):   | 5      |        |         | Set Inte | erval   | Stop |

The following table describes the labels in this screen.

| Table 26 System S | Status: Show | Statistics |
|-------------------|--------------|------------|
|-------------------|--------------|------------|

|                               | DESCRIPTION                                                                                                    |
|-------------------------------|----------------------------------------------------------------------------------------------------|
| System up Time                | This is the elapsed time the system has been up.                                                                                                    |
| CPU Load                      | This field specifies the percentage of CPU utilization.                                                                                                    |
| LAN or WAN Port<br>Statistics | This is the WAN or LAN port.                                                                                                    |
| Link Status                   | This is the status of your WAN link.                                                                                                    |
| Upstream Speed                | This is the upstream speed of your Prestige.                                                                                                    |
| Downstream Speed              | This is the downstream speed of your Prestige.                                                                                                    |
| Node-Link                     | This field displays the remote node index number and link type. Link types are PPPoA, ENET, RFC 1483 and PPPoE.                                                                                                    |
| Interface                     | This field displays the type of port.                                                                                                    |
| Status                        | For the WAN port, this displays the port speed and duplex setting if you're using Ethernet encapsulation and <b>Down</b> (line is down), <b>Idle</b> (line (ppp) idle), <b>Dial</b> (starting to trigger a call) and <b>Drop</b> (dropping a call) if you're using PPPoE encapsulation. |
|                               | For a LAN port, this shows the port speed and duplex setting.                                                                                                    |
| TxPkts                        | This field displays the number of packets transmitted on this port.                                                                                                    |
| RxPkts                        | This field displays the number of packets received on this port.                                                                                                    |
| Errors                        | This field displays the number of error packets on this port.                                                                                                    |
| Tx B/s                        | This field displays the number of bytes transmitted in the last second.                                                                                                    |
| Rx B/s                        | This field displays the number of bytes received in the last second.                                                                                                    |
| Up Time                       | This field displays the elapsed time this port has been up.                                                                                                    |
| Collisions                    | This is the number of collisions on this port.                                                                                                    |
| Poll Interval(s)              | Type the time interval for the browser to refresh system statistics.                                                                                                    |
| Set Interval                  | Click this button to apply the new poll interval you entered in the <b>Poll Interval</b> field above.                                                                                                    |
| Stop                          | Click this button to halt the refreshing of the system statistics.                                                                                                    |

# 12.3 DHCP Table Screen

DHCP (Dynamic Host Configuration Protocol, RFC 2131 and RFC 2132) allows individual clients to obtain TCP/IP configuration at start-up from a server. You can configure the Prestige as a DHCP server or disable it. When configured as a server, the Prestige provides the TCP/IP configuration for the clients. If set to **None**, DHCP service will be disabled and you must have another DHCP server on your LAN, or else the computer must be manually configured.

Click **Maintenance**, and then the **DHCP Table** tab. Read-only information here relates to your DHCP status. The DHCP table shows current DHCP Client information (including **IP** Address, Host Name and MAC Address) of all network clients using the DHCP server.

#### Figure 51 DHCP Table

| Host Name | IP Address   | MAC Address      |
|-----------|--------------|------------------|
| tw        | 192.168.1.33 | 00-00-E8-7C-14-8 |

The following table describes the fields in this screen.

#### Table 27DHCP Table

| LABEL       | DESCRIPTION                                                                                                    |
|-------------|----------------------------------------------------------------------------------------------------|
| Host Name   | This is the name of the host computer.                                                                                                    |
| IP Address  | This field displays the IP address relative to the Host Name field.                                                                                                    |
| MAC Address | This field displays the MAC (Media Access Control) address of the computer with the displayed host name.                                                                        |
|             | Every Ethernet device has a unique MAC address. The MAC address is assigned at the factory and consists of six pairs of hexadecimal characters, for example, 00:A0:C5:00:00:02. |

# 12.4 Any IP Table Screen

Click **Maintenance**, **Any IP**. The Any IP table shows current read-only information (including the IP address and the MAC address) of all network devices that use the Any IP feature to communicate with the Prestige. Refer to Section 6.5 on page 75 for more information.

Figure 52 Any IP Table

| ¥ | IP Address   | MAC Address       |
|---|--------------|-------------------|
| 1 | 192.168.10.1 | 00:50:ba:ad:4f:81 |

The following table describes the labels in this screen.

| Table 28 | Any IP Table |
|----------|--------------|
|----------|--------------|

| LABEL      | DESCRIPTION                                               |
|------------|-----------------------------------------------------------|
| #          | This field displays the index number.                     |
| IP Address | This field displays the IP address of the network device. |

| LABEL       | DESCRIPTION                                                                                                    |
|-------------|----------------------------------------------------------------------------------------------------|
| MAC Address | This field displays the MAC (Media Access Control) address of the computer with the displayed IP address.                                                                       |
|             | Every Ethernet device has a unique MAC address. The MAC address is assigned at the factory and consists of six pairs of hexadecimal characters, for example, 00:A0:C5:00:00:02. |
| Refresh     | Click <b>Refresh</b> to update this screen.                                                                                                    |

| Table | 28 | Anv     | IP | Table |
|-------|----|---------|----|-------|
| Tuble | 20 | 7 M T Y |    | Tuble |

## 12.5 Diagnostic Screens

These read-only screens display information to help you identify problems with the Prestige.

## 12.5.1 Diagnostic General Screen

Click Diagnostic and then General to open the screen shown next.

| Figure 53 Diagnostic: Gene | ral |
|----------------------------|-----|
|----------------------------|-----|

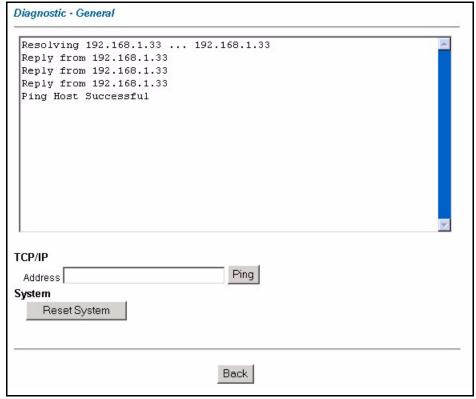

The following table describes the labels in this screen.

| Table 29 | Diagnostic: General |
|----------|---------------------|
|          | Diagnostic. General |

| LABEL             | DESCRIPTION                                                                                                    |
|-------------------|----------------------------------------------------------------------------------------------------|
| TCP/IP<br>Address | Type the IP address of a computer that you want to ping in order to test a connection.                                                                                |
| Ping              | Click this button to ping the IP address that you entered.                                                                                                    |
| Reset System      | Click this button to reboot the Prestige. A warning dialog box is then displayed asking you if you're sure you want to reboot the system. Click <b>OK</b> to proceed. |
| Back              | Click this button to go back to the main <b>Diagnostic</b> screen.                                                                                                    |

## 12.5.2 Diagnostic DSL Line Screen

Click **Diagnostic** and then **DSL Line** to open the screen shown next.

| Figure 54 | Diagnostic: DSL Line |  |
|-----------|----------------------|--|
|-----------|----------------------|--|

| Start to reset ADSL<br>Loading ADSL modem F/W<br>Reset ADSL Line Successfully! |                         |
|--------------------------------------------------------------------------------|-------------------------|
|                                                                                |                         |
| Reset ADSL Line                                                                | Upstream Noise Margin   |
| ATM Status                                                                     | Downstream Noise Margin |
| ATM Loopback Test                                                              |                         |
|                                                                                |                         |
|                                                                                |                         |

The following table describes the labels in this screen.

Table 30Diagnostic: DSL Line

|                            | DESCRIPTION                                                                                                    |
|----------------------------|----------------------------------------------------------------------------------------------------|
| Reset ADSL<br>Line         | Click this button to reinitialize the ADSL line. The large text box above then displays the progress and results of this operation, for example:                                                                                                    |
|                            | "Start to reset ADSL                                                                                                    |
|                            | Loading ADSL modem F/W                                                                                                    |
|                            | Reset ADSL Line Successfully!"                                                                                                    |
| ATM Status                 | Click this button to view ATM status.                                                                                                    |
| ATM Loopback<br>Test       | Click this button to start the ATM loopback test. Make sure you have configured at least one PVC with proper VPIs/VCIs before you begin this test. The Prestige sends an OAM F5 packet to the DSLAM/ATM switch and then returns it (loops it back) to the Prestige. The ATM loopback test is useful for troubleshooting problems with the DSLAM and ATM network. |
| Upstream Noise<br>Margin   | Click this button to display the upstream noise margin.                                                                                                    |
| Downstream<br>Noise Margin | Click this button to display the downstream noise margin.                                                                                                    |
| Back                       | Click this button to go back to the main <b>Diagnostic</b> screen.                                                                                                    |

## 12.6 Firmware Screen

Find firmware at www.zyxel.com in a file that (usually) uses the system model name with a .bin extension, for example, "Prestige.bin". The upload process uses HTTP (Hypertext Transfer Protocol) and may take up to two minutes. After a successful upload, the system will reboot. See Chapter 25 on page 206 in the parts that document the SMT for upgrading firmware using FTP/TFTP commands.

**Note:** Only use firmware for your device's specific model. Refer to the label on the bottom of your device.

Click **Firmware** to open the following screen. Follow the instructions in this screen to upload firmware to your Prestige.

#### Figure 55 Firmware Upgrade

| FIRMWARE                          |                                                                                       |
|-----------------------------------|---------------------------------------------------------------------------------------|
| Firmware Upgra                    | ıde                                                                                   |
| To upgrade the i<br>click UPLOAD. | nternal router firmware, browse to the location of the binary (.BIN) upgrade file and |
| File Path:                        | Browse Upload                                                                         |
| CONFIGURATIO                      | N FILE                                                                                |
| Click Reset to                    | clear all user-defined configurations and return to the factory defaults.             |
|                                   | Reset                                                                                 |

The following table describes the labels in this screen.

#### Table 31 Firmware Upgrade

|           | DESCRIPTION                                                                                                    |
|-----------|----------------------------------------------------------------------------------------------------|
| File Path | Type in the location of the file you want to upload in this field or click <b>Browse</b> to find it.                                                    |
| Browse    | Click <b>Browse</b> to find the .bin file you want to upload. Remember that you must decompress compressed (.zip) files before you can upload them.     |
| Upload    | Click <b>Upload</b> to begin the upload process. This process may take up to two minutes.                                                               |
| Reset     | Click this button to clear all user-entered configuration information and return the Prestige to its factory defaults. Refer to Section 2.2 on page 41. |

Note: Do not turn off the Prestige while firmware upload is in progress!

After you see the **Firmware Upload in Process** screen, wait two minutes before logging into the Prestige again.

The Prestige automatically restarts in this time causing a temporary network disconnect. In some operating systems, you may see the following icon on your desktop.

Figure 56 Network Temporarily Disconnected

| 1.1 |        |      | ea Cor<br>unplug |     | ion |
|-----|--------|------|------------------|-----|-----|
|     | VURK ( | Jule | unpidg           | geu | Y,  |

After two minutes, log in again and check your new firmware version in the **System Status** screen.

If the upload was not successful, the following screen will appear. Click **Back** to go back to the **Firmware** screen.

Figure 57 Error Message

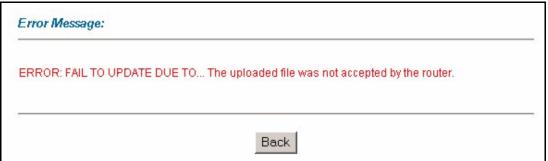

# CHAPTER 13 Introducing the SMT

This chapter explains how to access and navigate the System Management Terminal and gives an overview of its menus.

# **13.1 SMT Introduction**

The Prestige's SMT (System Management Terminal) is a menu-driven interface that you can access from a terminal emulator over a telnet connection. This chapter shows you how to access the SMT (System Management Terminal) menus via Telnet, how to navigate the SMT and how to configure SMT menus.

## 13.1.1 Procedure for SMT Configuration via Telnet

The following procedure details how to telnet into your Prestige.

- **1** In Windows, click Start (usually in the bottom left corner), Run and then type "telnet 192.168.1.1" (the default IP address) and click OK.
- **2** Enter "1234" in the **Password** field.
- **3** After entering the password you will see the main menu.

Please note that if there is no activity for longer than five minutes (default timeout period) after you log in, your Prestige will automatically log you out. You will then have to telnet into the Prestige again.

## 13.1.2 Entering Password

The login screen appears after you press [ENTER], prompting you to enter the password, as shown next.

For your first login, enter the default password "1234". As you type the password, the screen displays an asterisk "\*" for each character you type.

Please note that if there is no activity for longer than five minutes after you log in, your Prestige will automatically log you out.

Figure 58 Login Screen

Enter Password : \*\*\*\*

### 13.1.3 Prestige SMT Menu Overview

The following figure gives you an overview of the various SMT menu screens of your Prestige.

Table 32SMT Menus Overview

| MENUS                   | SUB MENUS                                         |                                 |                                  |
|-------------------------|---------------------------------------------------|---------------------------------|----------------------------------|
| 1 General Setup         | 1.1 Configure Dynamic DNS                         |                                 |                                  |
| 2 WAN Backup Setup      | 2.1 Traffic Redirect Setup                        |                                 |                                  |
| 3 LAN Setup             | 3.1 LAN Port Filter Setup                         |                                 |                                  |
|                         | 3.2 TCP/IP and DHCP Setup                         | 3.2.1 IP Alias Setup            |                                  |
| 4 Internet Access Setup |                                                   |                                 |                                  |
| 11 Remote Node Setup    | 11.1 Remote Node Profile                          |                                 |                                  |
|                         | 11.3 Remote Node Network Layer<br>Options         |                                 |                                  |
|                         | 11.5 Remote Node Filter                           |                                 |                                  |
|                         | 11.6 Remote Node ATM Layer<br>Options             |                                 |                                  |
|                         | 11.8 Advance Setup Options<br>(PPPoE passthrough) |                                 |                                  |
| 12 Static Routing Setup | 12.1 IP Static Route                              | 12.1.1 Edit IP Static Route     |                                  |
|                         | 12.3 Bridge Static Route                          | 12.3.1 Edit Bridge Static Route |                                  |
| 15 NAT Setup            | 15.1 Address Mapping Sets                         | 15.1.1 Address Mapping Rules    | 15.1.1.x Address<br>Mapping Rule |
|                         | 15.2 NAT Server Sets                              | 15.2.x NAT Server Setup         |                                  |
| 21 Filter Set           | 21.x Filter Rules Summary                         | 21.x.x Generic Filter Rule      |                                  |
| Configuration           |                                                   | 21.x.x TCP/IP Filter Rule       |                                  |
| 22 SNMP Configuration   |                                                   |                                 |                                  |
| 23 System Password      |                                                   |                                 |                                  |

| MENUS                         | SUB MENUS                                         |                                            |  |
|-------------------------------|---------------------------------------------------|--------------------------------------------|--|
| 24 System Maintenance         | 24.1 Status                                       |                                            |  |
|                               | 24.2 System Information and<br>Console Port Speed | 24.2.1 Information                         |  |
|                               |                                                   | 24.2.2 Change Console Port<br>Speed        |  |
|                               | 24.3 Log and Trace                                | 24.3.1 View Error Log                      |  |
|                               |                                                   | 24.3.2 UNIX Syslog                         |  |
|                               | 24.4 Diagnostic                                   |                                            |  |
|                               | 24.5 Backup Configuration                         |                                            |  |
|                               | 24.6 Restore Configuration                        |                                            |  |
|                               | 24.7 Upload Firmware                              | 24.7.1 Upload System<br>Firmware           |  |
|                               |                                                   | 24.7.2 Upload System<br>Configuration File |  |
|                               | 24.8 Command Interpreter Mode                     |                                            |  |
|                               | 24.9 Call Control                                 | 24.9.1 Budget Management                   |  |
|                               | 24.10 Time and Date Setting                       |                                            |  |
|                               | 24.11 Remote Management Control                   |                                            |  |
| 25 IP Routing Policy<br>Setup | 25.1 IP Routing Policy Setup                      | 25.1.1 IP Routing Policy                   |  |
| 26 Schedule Setup             | 26.1 Schedule Set Setup                           |                                            |  |

 Table 32
 SMT Menus Overview (continued)

# 13.2 Navigating the SMT Interface

The SMT (System Management Terminal) is the interface that you use to configure your Prestige.

Several operations that you should be familiar with before you attempt to modify the configuration are listed in the table below.

 Table 33
 Navigating the SMT Interface

| OPERATION                  | KEY STROKE                                                                       | DESCRIPTION                                                                                                    |
|----------------------------|----------------------------------------------------------------------------------|----------------------------------------------------------------------------------------------------|
| Move down to another menu  | [ENTER]                                                                          | To move forward to a submenu, type in the number of the desired submenu and press [ENTER].                                                                                                    |
| Move up to a previous menu | [ESC]                                                                            | Press [ESC] to move back to the previous menu.                                                                                                    |
| Move to a hidden<br>menu   | Press [SPACE<br>BAR] to change<br><b>No</b> to <b>Yes</b> then<br>press [ENTER]. | Fields beginning with "Edit" lead to hidden menus and have a default setting of <b>No</b> . Press [SPACE BAR] once to change <b>No</b> to <b>Yes</b> , then press [ENTER] to go to the "hidden" menu. |

| OPERATION               | KEY STROKE                                                 | DESCRIPTION                                                                                                    |
|-------------------------|------------------------------------------------------------|----------------------------------------------------------------------------------------------------|
| Move the cursor         | [ENTER] or [UP]/<br>[DOWN] arrow<br>keys.                  | Within a menu, press [ENTER] to move to the next field. You can also use the [UP]/[DOWN] arrow keys to move to the previous and the next field, respectively.<br>When you are at the top of a menu, press the [UP] arrow key to move to the bottom of a menu. |
| Entering<br>information | Type in or press<br>[SPACE BAR],<br>then press<br>[ENTER]. | You need to fill in two types of fields. The first requires you to type in the appropriate information. The second allows you to cycle through the available choices by pressing [SPACE BAR].                                                                 |
| Required fields         | or<br>ChangeMe                                             | All fields with the symbol must be filled in order to be able to save the new configuration.                                                                                                    |
|                         |                                                            | All fields with <b>ChangeMe</b> must not be left blank in order to be able to save the new configuration.                                                                                                    |
| N/A fields              | <n a=""></n>                                               | Some of the fields in the SMT will show a <n a="">. This symbol refers to an option that is Not Applicable.</n>                                                                                                    |
| Save your configuration | [ENTER]                                                    | Save your configuration by pressing [ENTER] at the message<br>"Press ENTER to confirm or ESC to cancel". Saving the data on<br>the screen will take you, in most cases to the previous menu.<br>Make sure you save your settings in each screen that you      |
|                         |                                                            | configure.                                                                                                    |
| Exit the SMT            |                                                            | Type 99, then press [ENTER].Type 99 at the main menu prompt<br>and press [ENTER] to exit the SMT interface.                                                                                                    |

| Table 33 | Navigating the | SMT Interface |
|----------|----------------|---------------|
|----------|----------------|---------------|

After you enter the password, the SMT displays the main menu, as shown next.

#### Table 34 SMT Main Menu

| Copyright (c) 1994 - 2004 Zy                                                                           | YXEL Communications Corp.                                                                                                    |
|----------------------------------------------------------------------------------------------------|----------------------------------------------------------------------------------------------------|
| Prestige 660R-                                                                                         | -T3/T7 Main Menu                                                                                                    |
| Getting Started<br>1. General Setup<br>2. WAN Backup Setup<br>3. LAN Setup<br>4. Internet Access Setup | Advanced Management<br>21. Filter Set Configuration<br>22. SNMP Configuration<br>23. System Password<br>24. System Maintenance<br>25. IP Routing Policy Setup |
| Advanced Applications<br>11. Remote Node Setup<br>12. Static Routing Setup                             | 26. Schedule Setup                                                                                                    |
| 15. NAT Setup                                                                                          | 99. Exit                                                                                                    |
| Enter Menu Sele                                                                                        | ection Number:                                                                                                    |

## 13.2.1 System Management Terminal Interface Summary

| #  | MENU TITLE               | DESCRIPTION                                                                                       |
|----|--------------------------|---------------------------------------------------------------------------------------------------|
| 1  | General Setup            | Use this menu to set up your general information.                                                 |
| 2  | WAN Backup Setup         | Use this menu to setup traffic redirect.                                                          |
| 3  | LAN Setup                | Use this menu to set up your LAN connection.                                                      |
| 4  | Internet Access Setup    | A quick and easy way to set up an Internet connection.                                            |
| 11 | Remote Node Setup        | Use this menu to set up the Remote Node for LAN-to-LAN connection, including Internet connection. |
| 12 | Static Routing Setup     | Use this menu to set up static routes.                                                            |
| 15 | NAT Setup                | Use this menu to specify inside servers when NAT is enabled.                                      |
| 21 | Filter Set Configuration | Use this menu to configure filters.                                                               |
| 22 | SNMP Configuration       | Use this menu to set up SNMP related parameters.                                                  |
| 23 | System Password          | Use this menu to change your password.                                                            |
| 24 | System Maintenance       | This menu provides system status, diagnostics, software upload, etc.                              |
| 25 | IP Routing Policy Setup  | Use this menu to configure your IP routing policy.                                                |
| 26 | Schedule Setup           | Use this menu to schedule outgoing calls.                                                         |
| 99 | Exit                     | Use this to exit from SMT and return to a blank screen.                                           |

 Table 35
 Main Menu Summary

# **13.3 Changing the System Password**

Change the Prestige default password by following the steps shown next.

- 1 Enter 23 in the main menu to display Menu 23 System Password as shown next.
- **2** Type your existing system password in the **Old Password** field, for example "1234", and press [ENTER].

Figure 59 Menu 23 Change Password

```
Menu 23 - System Password
Old Password= ?
New Password= ?
Retype to confirm= ?
Enter here to CONFIRM or ESC to CANCEL:
```

**3** Type your new system password in the **New Password** field (up to 30 characters), and press [ENTER].

- **4** Re-type your new system password in the **Retype to confirm** field for confirmation and press [ENTER].
- **Note:** Note that as you type a password, the screen displays an "\*" for each character you type.

# CHAPTER 14 Menu 1 General Setup

Menu 1 - General Setup contains administrative and system-related information.

# 14.1 General Setup

**Menu 1** — General Setup contains administrative and system-related information (shown next). The System Name field is for identification purposes. However, because some ISPs check this name you should enter your computer's "Computer Name".

- In Windows 95/98 click **Start**, **Settings**, **Control Panel**, **Network**. Click the **Identification** tab, note the entry for the **Computer name** field and enter it as the Prestige **System Name**.
- In Windows 2000 click **Start**, **Settings**, **Control Panel** and then double-click **System**. Click the **Network Identification** tab and then the **Properties** button. Note the entry for the **Computer name** field and enter it as the Prestige **System Name**.
- In Windows XP, click start, My Computer, View system information and then click the Computer Name tab. Note the entry in the Full computer name field and enter it as the Prestige System Name.

The **Domain Name** entry is what is propagated to the DHCP clients on the LAN. If you leave this blank, the domain name obtained by DHCP from the ISP is used. While you must enter the host name (System Name) on each individual computer, the domain name can be assigned from the Prestige via DHCP.

# 14.2 Procedure To Configure Menu 1

Enter 1 in the Main Menu to open Menu 1 — General Setup (shown next).

#### Figure 60 Menu 1 General Setup

|       | Menu 1 | 1 General Setup                                                                               |
|-------|--------|-----------------------------------------------------------------------------------------------|
|       |        | System Name= ?<br>Location=<br>Contact Person's Name=<br>Domain Name=<br>Edit Dynamic DNS= No |
|       |        | Route IP= Yes<br>Bridge= No                                                                   |
| Press | ENTER  | to Confirm or ESC to Cancel:                                                                  |

Fill in the required fields. Refer to the table shown next for more information about these fields.

| Table 36Menu 1 General | Setup |
|------------------------|-------|
|------------------------|-------|

| FIELD                               | DESCRIPTION                                                                                                    |  |
|-------------------------------------|----------------------------------------------------------------------------------------------------|--|
| System Name                         | Choose a descriptive name for identification purposes. This name can be up to 30 alphanumeric characters long. Spaces are not allowed, but dashes "-" and underscores "_" are accepted.                                       |  |
| Location (optional)                 | Enter the geographic location (up to 31 characters) of your Prestige.                                                                                                    |  |
| Contact Person's<br>Name (optional) | Enter the name (up to 30 characters) of the person in charge of this Prestige.                                                                                                    |  |
| Domain Name                         | Enter the domain name (if you know it) here. If you leave this field blank, the ISP may assign a domain name via DHCP. You can go to menu 24.8 and type "sys domainname" to see the current domain name used by your gateway. |  |
|                                     | If you want to clear this field just press the [SPACE BAR]. The domain name entered by you is given priority over the ISP assigned domain name.                                                                               |  |
| Edit Dynamic DNS                    | Press the [SPACE BAR] to select <b>Yes</b> or <b>No</b> (default). Select <b>Yes</b> to configure <b>Menu 1.1 — Configure Dynamic DNS</b> (discussed next).                                                                   |  |
| Route IP                            | Set this field to <b>Yes</b> to enable or <b>No</b> to disable IP routing. You must enable IP routing for Internet access.                                                                                                    |  |
| Bridge                              | Turn on/off bridging for protocols not supported (for example, SNA) or not turned on in the previous <b>Route IP</b> field.                                                                                                   |  |
|                                     | Select Yes to turn bridging on; select No to turn bridging off.                                                                                                    |  |
|                                     | When you have completed this menu, press [ENTER] at the prompt "Press ENTER to Confirm or ESC to Cancel:" to save your configuration, or press [ESC] at any time to cancel.                                                   |  |

## 14.2.1 Procedure to Configure Dynamic DNS

**Note:** If you have a private WAN IP address, then you cannot use dynamic DNS.

To configure dynamic DNS, go to Menu 1 — General Setup and select Yes in the Edit Dynamic DNS field. Press [ENTER] to display Menu 1.1— Configure Dynamic DNS as shown next.

#### Figure 61 Menu 1.1 Configure Dynamic DNS

```
Menu 1.1 - Configure Dynamic DNS
Service Provider= WWW.DynDNS.ORG
Active= Yes
Host= me.dyndns.org
EMAIL= mail@mailserver
USER= username
Password= *******
Enable Wildcard= No
Press ENTER to Confirm or ESC to Cancel:
```

Follow the instructions in the next table to configure dynamic DNS parameters.

| FIELD                                                                                                    | DESCRIPTION                                                                                                    |  |
|----------------------------------------------------------------------------------------------------|----------------------------------------------------------------------------------------------------|--|
| Service Provider                                                                                                    | This is the name of your dynamic DNS service provider.                                                                                                    |  |
| Active                                                                                                    | Press [SPACE BAR] to select <b>Yes</b> and then press [ENTER] to make dynamic DNS active.                                                                                                   |  |
| Host                                                                                                    | Enter the domain name assigned to your Prestige by your dynamic DNS provider.                                                                                                    |  |
| EMAIL                                                                                                    | Enter your e-mail address.                                                                                                    |  |
| User                                                                                                    | Enter your user name.                                                                                                    |  |
| Password                                                                                                    | Enter the password assigned to you.                                                                                                    |  |
| Enable Wildcard                                                                                                    | Your Prestige supports DYNDNS Wildcard. Press [SPACE BAR] and then [ENTER] to select <b>Yes</b> or <b>No</b> This field is <b>N/A</b> when you choose DDNS client as your service provider. |  |
| When you have completed this menu, press [ENTER] at the prompt "Press ENTER to Confirm or ESC to Cancel:" to save your configuration, or press [ESC] at any time to cancel. |                                                                                                    |  |

 Table 37
 Menu 1.1 Configure Dynamic DNS

# CHAPTER 15 Menu 2 WAN Backup Setup

This chapter describes how to configure traffic redirect using menu 2 and 2.1.

# 15.1 Introduction to WAN Backup Setup

This chapter explains how to configure the Prestige for traffic redirect and dial backup connections.

# 15.2 Configuring Dial Backup in Menu 2

From the main menu, enter 2 to open menu 2.

Figure 62 Menu 2 WAN Backup Setup

```
Menu 2 - Wan Backup Setup

Check Mechanism = DSL Link

Check WAN IP Address1 = 0.0.0.0

Check WAN IP Address2 = 0.0.0.0

Check WAN IP Address3 = 0.0.0.0

Check WAN IP Address3 = 0.0.0.0

KeepAlive Fail Tolerance = 0

Recovery Interval(sec) = 0

ICMP Timeout(sec) = 0

Traffic Redirect = No

Press ENTER to Confirm or ESC to Cancel:
```

The following table describes the fields in this menu.

| Table 38 | Menu 2 WAN Backup Setup |
|----------|-------------------------|
|----------|-------------------------|

|                                                                                                    | DESCRIPTION                                                                                                    |  |
|----------------------------------------------------------------------------------------------------|----------------------------------------------------------------------------------------------------|--|
| Check Mechanism                                                                                                    | Press [SPACE BAR] and then press [ENTER] to select the method that the Prestige uses to check the DSL connection.                                                                                                    |  |
|                                                                                                    | Select <b>DSL Link</b> to have the Prestige check the DSL connection's physical layer. Select <b>ICMP</b> to have the Prestige periodically ping the IP addresses configured in the <b>Check WAN IP Address</b> fields.                                                                                                    |  |
| Check WAN IP<br>Address1-3                                                                                                    | Configure this field to test your Prestige's WAN accessibility. Type the IP address of a reliable nearby computer (for example, your ISP's DNS server address). When using a WAN backup connection, the Prestige periodically pings the addresses configured here and uses the other WAN backup connection (if configured) if there is no response. |  |
| KeepAlive Fail<br>Tolerance                                                                                                    | Type the number of times (2 recommended) that your Prestige may ping the IP addresses configured in the <b>Check WAN IP Address</b> field without getting a response before switching to a WAN backup connection (or a different WAN backup connection).                                                                                            |  |
| Recovery Interval(sec)                                                                                                    | When the Prestige is using a lower priority connection (usually a WAN backup connection), it periodically checks to whether or not it can use a higher priority connection.                                                                                                    |  |
|                                                                                                    | Type the number of seconds (30 recommended) for the Prestige to wait between checks. Allow more time if your destination IP address handles lots of traffic.                                                                                                    |  |
| ICMP Timeout                                                                                                    | Type the number of seconds for an ICMP session to wait for the ICMP response.                                                                                                    |  |
| Traffic Redirect                                                                                                    | Press [SPACE BAR] to select <b>Yes</b> or <b>No</b> .                                                                                                    |  |
|                                                                                                    | Select Yes and press [ENTER] to configure Menu 2.1 Traffic Redirect Setup.                                                                                                    |  |
|                                                                                                    | Select <b>No</b> (default) if you do not want to configure this feature.                                                                                                    |  |
| When you have completed this menu, press [ENTER] at the prompt "Press ENTER to Confirm or ESC to Cancel:" to save your configuration, or press [ESC] at any time to cancel. |                                                                                                    |  |

## 15.2.1 Traffic Redirect Setup

Configure parameters that determine when the Prestige will forward WAN traffic to the backup gateway using **Menu 2.1** — **Traffic Redirect Setup**.

#### Figure 63 Menu 2.1Traffic Redirect Setup

```
Menu 2.1 - Traffic Redirect Setup
Active= No
Configuration:
Backup Gateway IP Address= 0.0.0.0
Metric= 15
Press ENTER to Confirm or ESC to Cancel:
```

The following table describes the fields in this menu.

| Table 39 | Menu 2.1Traffic Redirect Setup |
|----------|--------------------------------|
|----------|--------------------------------|

| FIELD                                                                                                    | DESCRIPTION                                                                                                    |  |
|----------------------------------------------------------------------------------------------------|----------------------------------------------------------------------------------------------------|--|
| Active.                                                                                                    | Press [SPACE BAR] and select <b>Yes</b> (to enable) or <b>No</b> (to disable) traffic redirect setup. The default is <b>No</b>                                                                                                    |  |
| Configuration                                                                                                    |                                                                                                    |  |
|                                                                                                    | Enter the IP address of your backup gateway in dotted decimal notation.<br>The Prestige automatically forwards traffic to this IP address if the Prestige's<br>Internet connection terminates.                                                                                                    |  |
| Metric                                                                                                    | This field sets this route's priority among the routes the Prestige uses.<br>The metric represents the "cost of transmission". A router determines the best route<br>for transmission by choosing a path with the lowest "cost". RIP routing uses hop<br>count as the measurement of cost, with a minimum of "1" for directly connected<br>networks. The number must be between "1" and "15"; a number greater than "15"<br>means the link is down. The smaller the number, the lower the "cost" |  |
| When you have completed this menu, press [ENTER] at the prompt "Press ENTER to Confirm or ESC to Cancel:" to save your configuration, or press [ESC] at any time to cancel. |                                                                                                    |  |

# CHAPTER 16 Menu 3 LAN Setup

This chapter covers how to configure your wired Local Area Network (LAN) settings.

# 16.1 LAN Setup

This section describes how to configure the Ethernet using Menu 3 — LAN Setup. From the main menu, enter 3 to display menu 3.

#### Figure 64 Menu 3 LAN Setup

```
Menu 3 - LAN Setup
1. LAN Port Filter Setup
2. TCP/IP and DHCP Setup
Enter Menu Selection Number:
```

## 16.1.1 General Ethernet Setup

This menu allows you to specify filter set(s) that you wish to apply to the Ethernet traffic. You seldom need to filter Ethernet traffic; however, the filter sets may be useful to block certain packets, reduce traffic and prevent security breaches.

#### Figure 65 Menu 3.1 LAN Port Filter Setup

```
Menu 3.1 - LAN Port Filter Setup
Input Filter Sets:
    protocol filters=
    device filters=
    Output Filter Sets:
    protocol filters=
    device filters=
Press ENTER to Confirm or ESC to Cancel:
```

If you need to define filters, please read Chapter 22 on page 178 first, then return to this menu to define the filter sets.

### 16.2 Protocol Dependent Ethernet Setup

Depending on the protocols for your applications, you need to configure the respective Ethernet Setup, as outlined below.

- For TCP/IP Ethernet setup refer to Section 17.6 on page 139.
- For bridging Ethernet setup refer to Chapter 20 on page 158.

# 16.3 CP/IP Ethernet Setup and DHCP

Use menu 3.2 to configure your Prestige for TCP/IP.

To edit menu 3.2, enter 3 from the main menu to display **Menu 3** — **LAN Setup**. When menu 3 appears, press 2 and press [ENTER] to display **Menu 3.2** — **TCP/IP and DHCP Ethernet Setup**, as shown next:

Figure 66 Menu 3.2 TCP/IP and DHCP Ethernet Setup

```
Menu 3.2 - TCP/IP and DHCP Setup
DHCP Setup
 DHCP= Server
 Client IP Pool Starting Address= 192.168.1.33
 Size of Client IP Pool= 32
 Primary DNS Server= 0.0.0.0
 Secondary DNS Server= 0.0.0.0
 Remote DHCP Server= N/A
TCP/IP Setup:
 IP Address= 192.168.1.1
 IP Subnet Mask= 255.255.255.0
 RIP Direction= Both
   Version= RIP-2B
 Multicast= None
 IP Policies=
 Edit IP Alias= No
Press ENTER to Confirm or ESC to Cancel:
```

Follow the instructions in the following table on how to configure the DHCP fields.

| Table 40 | DHCP Ethernet Setup |
|----------|---------------------|
|----------|---------------------|

|                                               | DESCRIPTION                                                                                                    |
|-----------------------------------------------|----------------------------------------------------------------------------------------------------|
| DHCP Setup                                    |                                                                                                    |
| DHCP                                          | If set to <b>Server</b> , your Prestige can assign IP addresses, an IP default gateway and DNS servers to Windows 95, Windows NT and other systems that support the DHCP client.                                                                       |
|                                               | If set to <b>None</b> , the DHCP server will be disabled.                                                                                                    |
|                                               | If set to <b>Relay</b> , the Prestige acts as a surrogate DHCP server and relays DHCP requests and responses between the remote server and the clients. Enter the IP address of the actual, remote DHCP server in the Remote DHCP Server in this case. |
|                                               | When DHCP server is used, the following items need to be set:                                                                                                    |
| Client IP Pool<br>Starting Address            | This field specifies the first of the contiguous addresses in the IP address pool.                                                                                                    |
| Size of Client IP Pool                        | This field specifies the size or count of the IP address pool.                                                                                                    |
| Primary DNS Server<br>Secondary DNS<br>Server | Enter the IP addresses of the DNS servers. The DNS servers are passed to the DHCP clients along with the IP address and the subnet mask.                                                                                                    |
| Remote DHCP<br>Serve                          | If <b>Relay</b> is selected in the <b>DHCP</b> field above then enter the IP address of the actual remote DHCP server here.                                                                                                    |

Follow the instructions in the following table to configure TCP/IP parameters for the Ethernet port.

| Table 41         TCP/IP Ethernet Setup |  |
|----------------------------------------|--|
|----------------------------------------|--|

|                | DESCRIPTION                                                                                                    |
|----------------|----------------------------------------------------------------------------------------------------|
| TCP/IP Setup   |                                                                                                    |
| IP Address     | Enter the (LAN) IP address of your Prestige in dotted decimal notation                                                                                                    |
| IP Subnet Mask | Your Prestige will automatically calculate the subnet mask based on the IP address that you assign. Unless you are implementing subnetting, use the subnet mask computed by the Prestige (refer to Appendix C on page 274 for more information).                                                            |
| RIP Direction  | Press [SPACE BAR] to select the RIP direction. Choices are <b>Both</b> , <b>In Only</b> , <b>Out Only</b> or <b>None</b> .                                                                                                    |
| Version        | Press [SPACE BAR] to select the RIP version. Choices are <b>RIP-1</b> , <b>RIP-2B</b> or <b>RIP-2M</b> .                                                                                                    |
| Multicast      | IGMP (Internet Group Multicast Protocol) is a network-layer protocol used to establish membership in a Multicast group. The Prestige supports both IGMP version 1 ( <b>IGMP-v1</b> ) and version 2 ( <b>IGMP-v2</b> ). Press the [SPACE BAR] to enable IP Multicasting or select <b>None</b> to disable it. |
| IP Policies    | Create policies using SMT menu 25 (see Chapter 28 on page 228) and apply them on the Prestige LAN interface here. You can apply up to four IP policy sets (from twelve) by entering their numbers separated by commas.                                                                                      |
| Edit IP Alias  | The Prestige supports three logical LAN interfaces via its single physical Ethernet interface with the Prestige itself as the gateway for each LAN network. Press [SPACE BAR] to change <b>No</b> to <b>Yes</b> and press [ENTER] to display Menu 3.2.1.                                                    |

# CHAPTER 17 Internet Access

This chapter shows you how to configure the LAN and WAN of your Prestige for Internet access.

## **17.1 Internet Access Overview**

Refer to the chapters on the web configurator's wizard, LAN and WAN screens for more background information on fields in the SMT screens covered in this chapter.

## 17.2 IP Policies

Traditionally, routing is based on the destination address *only* and the router takes the shortest path to forward a packet. IP Policy Routing (IPPR) provides a mechanism to override the default routing behavior and alter the packet forwarding based on the policy defined by the network administrator. Policy-based routing is applied to incoming packets on a per interface basis, prior to the normal routing. Create policies using SMT menu 25 (see Chapter 28 on page 228) and apply them on the Prestige LAN and/or WAN interfaces using menus 3.2 (LAN) and 11.3 (WAN).

## 17.3 IP Alias

IP alias allows you to partition a physical network into different logical networks over the same Ethernet interface. The Prestige supports three logical LAN interfaces via its single physical Ethernet interface with the Prestige itself as the gateway for each LAN network.

Note: Make sure that the subnets of the logical networks do not overlap.

The following figure shows a LAN divided into subnets A, B, and C.

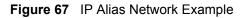

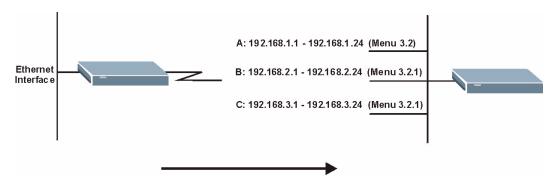

Use menu 3.2.1 to configure IP Alias on your Prestige.

# 17.4 IP Alias Setup

Use menu 3.2 to configure the first network. Move the cursor to **Edit IP Alias** field and press [SPACEBAR] to choose **Yes** and press [ENTER] to configure the second and third network.

Figure 68 Menu 3.2 TCP/IP and DHCP Setup

```
Menu 3.2 - TCP/IP and DHCP Setup
DHCP Setup
 DHCP= Server
 Client IP Pool Starting Address= 192.168.1.33
 Size of Client IP Pool= 32
 Primary DNS Server= 0.0.0.0
 Secondary DNS Server= 0.0.0.0
 Remote DHCP Server= N/A
TCP/IP Setup:
 IP Address= 192.168.1.1
 IP Subnet Mask= 255.255.255.0
 RIP Direction= None
   Version= RIP-2B
 Multicast= None
 IP Policies=
 Edit IP Alias= Yes
Press ENTER to Confirm or ESC to Cancel:
```

Pressing [ENTER] displays Menu 3.2.1 — IP Alias Setup, as shown next.

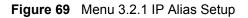

```
Menu 3.2.1 - IP Alias Setup
  IP Alias 1= Yes
   IP Address= 192.168.2.1
   IP Subnet Mask= 255.255.255.0
   RIP Direction= None
   Version= RIP-1
    Incoming protocol filters=
   Outgoing protocol filters=
  IP Alias 2= No
    IP Address= N/A
    IP Subnet Mask= N/A
    RIP Direction= N/A
    Version= N/A
    Incoming protocol filters= N/A
   Outgoing protocol filters= N/A
   Enter here to CONFIRM or ESC to CANCEL:
```

Follow the instructions in the following table to configure IP Alias parameters.

Table 42 Menu 3.2.1 IP Alias Setup

|                                                                                                    | DESCRIPTION                                                                                                    |
|----------------------------------------------------------------------------------------------------|----------------------------------------------------------------------------------------------------|
| IP Alias                                                                                                    | Choose Yes to configure the LAN network for the Prestige.                                                                                                    |
| IP Address                                                                                                    | Enter the IP address of your Prestige in dotted decimal notation                                                                                                    |
| IP Subnet Mask                                                                                                    | Your Prestige will automatically calculate the subnet mask based on the IP address that you assign. Unless you are implementing subnetting, use the subnet mask computed by the Prestige |
| RIP Direction                                                                                                    | Press [SPACE BAR] to select the RIP direction. Choices are <b>None</b> , <b>Both</b> , <b>In Only</b> or <b>Out Only</b> .                                                               |
| Version                                                                                                    | Press [SPACE BAR] to select the RIP version. Choices are <b>RIP-1</b> , <b>RIP-2B</b> or <b>RIP-2M</b> .                                                                                 |
| Incoming<br>Protocol Filters                                                                                                    | Enter the filter set(s) you wish to apply to the incoming traffic between this node and the Prestige.                                                                                    |
| Outgoing<br>Protocol Filters                                                                                                    | Enter the filter set(s) you wish to apply to the outgoing traffic between this node and the Prestige.                                                                                    |
| When you have completed this menu, press [ENTER] at the prompt "Press ENTER to Confirm or ESC to Cancel:" to save your configuration, or press [ESC] at any time to cancel. |                                                                                                    |

## 17.5 Route IP Setup

The first step is to enable the IP routing in Menu 1 - General Setup.

To edit menu 1, type 1 in the main menu and press [ENTER]. Set the **Route IP** field to **Yes** by pressing [SPACE BAR].

Figure 70 Menu 1 General Setup

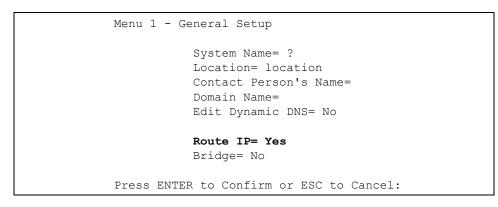

# **17.6 Internet Access Configuration**

Menu 4 allows you to enter the Internet access information in one screen. Menu 4 is actually a simplified setup for one of the remote nodes that you can access in menu 11. Before you configure your Prestige for Internet access, you need to collect your Internet account information.

Note that if you are using PPPoA or PPPoE encapsulation, then the only ISP information you need is a login name and password. You only need to know the Ethernet Encapsulation Gateway IP address if you are using ENET ENCAP encapsulation.

From the main menu, type 4 to display Menu 4 - Internet Access Setup, as shown next.

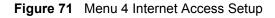

```
Menu 4 - Internet Access Setup
  ISP's Name= MyISP
 Encapsulation= RFC 1483
 Multiplexing= LLC-based
 VPI #= 8
 VCI #= 35
 ATM QoS Type= CBR
    Peak Cell Rate (PCR) = 0
   Sustain Cell Rate (SCR) = 0
   Maximum Burst Size (MBS) = 0
 My Login= N/A
 My Password= N/A
 ENET ENCAP Gateway= N/A
 IP Address Assignment= Static
    IP Address= 0.0.0.0
 Network Address Translation= SUA Only
   Address Mapping Set= N/A
Press ENTER to Confirm or ESC to Cancel:
```

The following table contains instructions on how to configure your Prestige for Internet access.

| FIELD                       | DESCRIPTION                                                                                                    |
|-----------------------------|----------------------------------------------------------------------------------------------------|
| ISP's Name                  | Enter the name of your Internet Service Provider (ISP). This information is for identification purposes only.                                                                                                    |
| Encapsulation               | Press [SPACE BAR] to select the method of encapsulation used by your ISP. Choices are <b>PPPoE</b> , <b>PPPoA</b> , <b>RFC 1483</b> or <b>ENET ENCAP</b> .                                                                                                    |
| Multiplexing                | Press [SPACE BAR] to select the method of multiplexing used by your ISP. Choices are <b>VC-based</b> or <b>LLC-based</b> .                                                                                                    |
| VPI #                       | Enter the Virtual Path Identifier (VPI) assigned to you.                                                                                                    |
| VCI#                        | Enter the Virtual Channel Identifier (VCI) assigned to you.                                                                                                    |
| ATM QoS Type                | Press [SPACE BAR] and select <b>CBR</b> (Continuous Bit Rate) to specify fixed (always-on) bandwidth. Select <b>UBR</b> (Unspecified Bit Rate) for applications that are non-time sensitive, such as e-mail. Select <b>VBR</b> (Variable Bit Rate) for bursty traffic and bandwidth sharing with other applications. |
| Peak Cell Rate<br>(PCR)     | This is the maximum rate at which the sender can send cells. Type the PCR.                                                                                                    |
| Sustain Cell Rate<br>(SCR)  | Sustained Cell Rate is the mean cell rate of a bursty, on-off traffic source that can be sent at the peak rate, and a parameter for burst-traffic. Type the SCR; it must be less than the PCR.                                                                                                    |
| Maximum Burst<br>Size (MBS) | Refers to the maximum number of cells that can be sent at the peak rate. Type the MBS. The MBS must be less than 65535.                                                                                                    |
| My Login                    | Configure the <b>My Login</b> and <b>My Password</b> fields for PPPoA and PPPoE<br>encapsulation only. Enter the login name that your ISP gives you. If you are using<br>PPPoE encapsulation, then this field must be of the form user@domain where<br>domain identifies your PPPoE service name.                    |

**Table 43**Menu 4 Internet Access Setup

| FIELD                                                                                                    | DESCRIPTION                                                                                                    |  |
|----------------------------------------------------------------------------------------------------|----------------------------------------------------------------------------------------------------|--|
| My Password                                                                                                    | Enter the password associated with the login name above.                                                                                                    |  |
| ENET ENCAP<br>Gateway                                                                                                    | Enter the gateway IP address supplied by your ISP when you are using <b>ENET ENCAP</b> encapsulation.                                                                           |  |
| Idle Timeout                                                                                                    | This value specifies the number of idle seconds that elapse before the Prestige automatically disconnects the PPPoE session.                                                    |  |
| IP Address<br>Assignment                                                                                                    | Press [SPACE BAR] to select <b>Static</b> or <b>Dynamic</b> address assignment.                                                                                                 |  |
| IP Address                                                                                                    | Enter the IP address supplied by your ISP if applicable.                                                                                                    |  |
| Network Address<br>Translation                                                                                                    | Press [SPACE BAR] to select <b>None</b> , <b>SUA Only</b> or <b>Full Feature</b> . Please see Chapter 21 on page 162 for more details on the SUA (Single User Account) feature. |  |
| Address Mapping<br>Set                                                                                                    | Type the numbers of mapping sets (1-8) to use with NAT. See Chapter 21 on page 162 for details.                                                                                 |  |
| When you have completed this menu, press [ENTER] at the prompt "Press ENTER to Confirm or ESC to Cancel:" to save your configuration, or press [ESC] at any time to cancel. |                                                                                                    |  |

| Table 43 | Menu 4 Internet Access Setup | (continued) |
|----------|------------------------------|-------------|
|----------|------------------------------|-------------|

If all your settings are correct, your Prestige should connect automatically to the Internet. If the connection fails, note the error message that you receive on the screen and take the appropriate troubleshooting steps.

# **CHAPTER 18 Remote Node Configuration**

This chapter covers remote node configuration.

# **18.1 Remote Node Setup Overview**

This section describes the protocol-independent parameters for a remote node. A remote node is required for placing calls to a remote gateway. A remote node represents both the remote gateway and the network behind it across a WAN connection. When you use menu 4 to set up Internet access, you are configuring one of the remote nodes.

You first choose a remote node in **Menu 11- Remote Node Setup**. You can then edit that node's profile in menu 11.1, as well as configure specific settings in three submenus: edit IP and bridge options in menu 11.3; edit ATM options in menu 11.6; and edit filter sets in menu 11.5.

## 18.2 Remote Node Setup

This section describes the protocol-independent parameters for a remote node.

#### 18.2.1 Remote Node Profile

To configure a remote node, follow these steps:

- 1 From the main menu, enter 11 to display Menu 11 Remote Node Setup.
- **2** When menu 11 appears, as shown in the following figure, type the number of the remote node that you want to configure.

Figure 72 Menu 11 Remote Node Setup

| Menu 11 - Remote Node Setup                            |
|--------------------------------------------------------|
| 1. MyISP (ISP, SUA)<br>2<br>3<br>4<br>5<br>6<br>7<br>8 |
| Enter Node # to Edit:                                  |

### 18.2.2 Encapsulation and Multiplexing Scenarios

For Internet access you should use the encapsulation and multiplexing methods used by your ISP. Consult your telephone company for information on encapsulation and multiplexing methods for LAN-to-LAN applications, for example between a branch office and corporate headquarters. There must be prior agreement on encapsulation and multiplexing methods because they cannot be automatically determined. What method(s) you use also depends on how many VCs you have and how many different network protocols you need. The extra overhead that ENET ENCAP encapsulation entails makes it a poor choice in a LAN-to-LAN application. Here are some examples of more suitable combinations in such an application.

#### 18.2.2.1 Scenario 1: One VC, Multiple Protocols

**PPPoA** (RFC-2364) encapsulation with **VC-based** multiplexing is the best combination because no extra protocol identifying headers are needed. The **PPP** protocol already contains this information.

#### 18.2.2.2 Scenario 2: One VC, One Protocol (IP)

Selecting **RFC-1483** encapsulation with **VC-based** multiplexing requires the least amount of overhead (0 octets). However, if there is a potential need for multiple protocol support in the future, it may be safer to select **PPPoA** encapsulation instead of **RFC-1483**, so you do not need to reconfigure either computer later.

#### 18.2.2.3 Scenario 3: Multiple VCs

If you have an equal number (or more) of VCs than the number of protocols, then select **RFC-1483** encapsulation and **VC-based** multiplexing.

Figure 73 Menu 11.1 Remote Node Profile

```
Menu 11.1 - Remote Node Profile
Rem Node Name= MyISP
                                    Route= IP
Active= Yes
                                    Bridge= No
Encapsulation= RFC 1483
                                   Edit IP/Bridge= No
                                  Edit ATM Options= No
Multiplexing= LLC-based
Service Name= N/A
                                  Edit Advance Options= N/A
Incoming:
                                   Telco Option:
 Rem Login= N/A
                                     Allocated Budget(min) = N/A
 Rem Password= N/A
                                     Period(hr) = N/A
Outgoing:
                                      Schedule Sets= N/A
  My Login= N/A
                                      Nailed-Up Connection= N/A
  My Password= N/A
                                    Session Options:
  Authen= N/A
                                      Edit Filter Sets= No
                                        Idle Timeout(sec) = N/A
Press ENTER to Confirm or ESC to Cancel:
```

In **Menu 11.1 – Remote Node Profile**, fill in the fields as described in the following table.

| FIELD         | DESCRIPTION                                                                                                    |  |
|---------------|----------------------------------------------------------------------------------------------------|--|
| Rem Node Name | Type a unique, descriptive name of up to eight characters for this node.                                                                                                    |  |
| Active        | Press [SPACE BAR] and then [ENTER] to select <b>Yes</b> to activate or <b>No</b> to deactivate this node. Inactive nodes are displayed with a minus sign –" in SMT menu 11. |  |
| Encapsulation | PPPoA refers to RFC-2364 (PPP Encapsulation over ATM Adaptation Layer 5).                                                                                                   |  |
|               | If RFC-1483 (Multiprotocol Encapsulation over ATM Adaptation Layer 5) of <b>ENET ENCAP</b> are selected,                                                                    |  |
|               | then the <b>Rem Login</b> , <b>Rem Password</b> , <b>My Login</b> , <b>My Password</b> and <b>Authen</b> fields are not applicable ( <b>N/A</b> ).                          |  |
| Multiplexing  | Press [SPACE BAR] and then [ENTER] to select the method of multiplexing that your ISP uses, either <b>VC-based</b> or <b>LLC-based</b> .                                    |  |
| Service Name  | When using <b>PPPoE</b> encapsulation, type the name of your PPPoE service here.                                                                                            |  |
| Incoming:     |                                                                                                    |  |
| Rem Login     | Type the login name that this remote node will use to call your Prestige. The login name and the <b>Rem Password</b> will be used to authenticate this node.                |  |
| Rem Password  | Type the password used when this remote node calls your Prestige.                                                                                                    |  |
| Outgoing:     |                                                                                                    |  |
| My Login      | Type the login name assigned by your ISP when the Prestige calls this remote node.                                                                                          |  |
| My Password   | Type the password assigned by your ISP when the Prestige calls this remote node.                                                                                            |  |

 Table 44
 Menu 11.1 Remote Node Profile

| FIELD                     | DESCRIPTION                                                                                                    |
|---------------------------|----------------------------------------------------------------------------------------------------|
| Authen                    | <ul> <li>This field sets the authentication protocol used for outgoing calls. Options for this field are:</li> <li>CHAP/PAP – Your Prestige will accept either CHAP or PAP when requested by this remote node.</li> <li>CHAP – accept CHAP (Challenge Handshake Authentication Protocol) only.</li> <li>PAP – accept PAP (Password Authentication Protocol) only.</li> </ul> |
| Route                     | This field determines the protocol used in routing. Options are <b>IP</b> and <b>None</b> .                                                                                                    |
| Bridge                    | When bridging is enabled, your Prestige will forward any packet that it does not route to this remote node; otherwise, the packets are discarded. Select <b>Yes</b> to enable and <b>No</b> to disable.                                                                                                    |
| Edit IP/Bridge            | Press [SPACE BAR] to select <b>Yes</b> and press [ENTER] to display <b>Menu 11.3 –</b><br><b>Remote Node Network Layer Options</b> .                                                                                                    |
| Edit ATM Options          | Press [SPACE BAR] to select <b>Yes</b> and press [ENTER] to display <b>Menu 11.6 –</b><br><b>Remote Node ATM Layer Options</b> .                                                                                                    |
| Edit Advance<br>Options   | This field is only available when you select <b>PPPoE</b> in the <b>Encapsulation</b> field.<br>Press [SPACE BAR] to select <b>Yes</b> and press [ENTER] to display <b>Menu 11.8 –</b><br><b>Advance Setup Options</b> .                                                                                                    |
| Telco Option              |                                                                                                    |
| Allocated Budget<br>(min) | This sets a ceiling for outgoing call time for this remote node. The default for this field is 0 meaning no budget control.                                                                                                    |
| Period (hr)               | This field is the time period that the budget should be reset. For example, if we are allowed to call this remote node for a maximum of 10 minutes every hour, then the <b>Allocated Budget</b> is (10 minutes) and the <b>Period (hr)</b> is 1 (hour).                                                                                                    |
| Schedule Sets             | This field is only applicable for <b>PPPoE</b> and <b>PPPoA</b> encapsulation. You can apply up to four schedule sets here. For more details please refer to Chapter 29 on page 238.                                                                                                    |
| Nailed up<br>Connection   | This field is only applicable for <b>PPPoE</b> and <b>PPPoA</b> encapsulation. This field specifies if you want to make the connection to this remote node a nailed-up connection. More details are given earlier in this section.                                                                                                    |
| Session Options           |                                                                                                    |
| Edit Filter Sets          | Use [SPACE BAR] to choose <b>Yes</b> and press [ENTER] to open menu 11.5 to edit the filter sets. See Section 18.4 on page 148 for more details.                                                                                                    |
| Idle Timeout (sec)        | Type the number of seconds (0-9999) that can elapse when the Prestige is idle (there is no traffic going to the remote node), before the Prestige automatically disconnects the remote node. 0 means that the session will not timeout.                                                                                                    |
|                           | npleted this menu, press [ENTER] at the prompt "Press ENTER to Confirm cel:" to save your configuration, or press [ESC] at any time to cancel.                                                                                                    |

 Table 44
 Menu 11.1 Remote Node Profile (continued)

## **18.2.3 Outgoing Authentication Protocol**

For obvious reasons, you should employ the strongest authentication protocol possible. However, some vendors' implementation includes specific authentication protocol in the user profile. It will disconnect if the negotiated protocol is different from that in the user profile, even when the negotiated protocol is stronger than specified. If the peer disconnects right after a successful authentication, make sure that you specify the correct authentication protocol when connecting to such an implementation.

## **18.3 Remote Node Network Layer Options**

For the TCP/IP parameters, perform the following steps to edit Menu 11.3 – Remote Node Network Layer Options as shown next.

- 1 In menu 11.1, make sure IP is among the protocols in the Route field.
- 2 Move the cursor to the Edit IP/Bridge field, press [SPACE BAR] to select Yes, then press [ENTER] to display Menu 11.3 Remote Node Network Layer Options.

Figure 74 Menu 11.3 Remote Node Network Layer Options

```
Menu 11.3 - Remote Node Network Layer Options
IP Options:
                                    Bridge Options:
  IP Address Assignment = Static
                                      Ethernet Addr Timeout(min) = N/A
  Rem IP Addr = 0.0.0.0
  Rem Subnet Mask= 0.0.0.0
 My WAN Addr= 0.0.0.0
 NAT= SUA Only
   Address Mapping Set= N/A
 Metric= 2
  Private= No
  RIP Direction= None
   Version= RIP-1
  Multicast= None
  IP Policies=
            Enter here to CONFIRM or ESC to CANCEL:
```

The next table explains fields in Menu 11.3 - Remote Node Network Layer Options.

| FIELD                    | DESCRIPTION                                                                                                    |
|--------------------------|----------------------------------------------------------------------------------------------------|
| IP Address<br>Assignment | Press [SPACE BAR] and then [ENTER] to select <b>Dynamic</b> if the remote node is using a dynamically assigned IP address or <b>Static</b> if it is using a static (fixed) IP address. You will only be able to configure this in the ISP node (also the one you configure in menu 4), all other nodes are set to <b>Static</b> .                     |
| Rem IP Addr              | This is the IP address you entered in the previous menu.                                                                                                    |
| Rem Subnet<br>Mask       | Type the subnet mask assigned to the remote node.                                                                                                    |
| My WAN Addr              | Some implementations, especially UNIX derivatives, require separate IP network<br>numbers for the WAN and LAN links and each end to have a unique address within<br>the WAN network number. In that case, type the IP address assigned to the WAN port<br>of your Prestige.<br>NOTE: Refers to local Prestige address, not the remote router address. |
| NAT                      | Press [SPACE BAR] and then [ENTER] to select <b>Full Feature</b> if you have multiple public WAN IP addresses for your Prestige.<br>Select <b>SUA Only</b> if you have just one public WAN IP address for your Prestige. The SMT uses Address Mapping Set 255 (menu 15.1 - see Figure 96 on page 165).<br>Select <b>None</b> to disable NAT.          |

 Table 45
 Menu 11.3 Remote Node Network Layer Options

| FIELD                  | DESCRIPTION                                                                                                    |  |  |
|------------------------|----------------------------------------------------------------------------------------------------|--|--|
| Address<br>Mapping Set | When <b>Full Feature</b> is selected in the <b>NAT</b> field, configure address mapping sets in menu 15.1. Select one of the NAT server sets (2-10) in menu 15.2 (see Chapter 21 on page 162 for details) and type that number here.<br>When <b>SUA Only</b> is selected in the NAT field, the SMT uses NAT server set 1 in menu 15.2 (see Chapter 21 on page 162 for details). |  |  |
| Metric                 | The metric represents the cost of transmission for routing purposes. IP routing uses hop count as the cost measurement, with a minimum of 1 for directly connected networks. Type a number that approximates the cost for this link. The number need not be precise, but it must be between 1 and 15. In practice, 2 or 3 is usually a good number.                             |  |  |
| Private                | This determines if the Prestige will include the route to this remote node in its RIP broadcasts. If set to <b>Yes</b> , this route is kept private and not included in RIP broadcast. If <b>No</b> , the route to this remote node will be propagated to other hosts through RIP broadcasts.                                                                                   |  |  |
| RIP Direction          | Press [SPACE BAR] and then [ENTER] to select the RIP Direction. Options are <b>Both</b> , <b>In Only</b> , <b>Out Only</b> or <b>None</b> .                                                                                                    |  |  |
| Version                | Press [SPACE BAR] and then [ENTER] to select the RIP version. Options are <b>RIP-1</b> , <b>RIP-2B</b> or <b>RIP-2M</b> .                                                                                                    |  |  |
| Multicast              | <b>IGMP-v1</b> sets IGMP to version 1, <b>IGMP-v2</b> sets IGMP to version 2 and <b>None</b> disables IGMP.                                                                                                    |  |  |
| IP Policies            | You can apply up to four IP Policy sets (from 12) by typing in their numbers separated by commas. Configure the filter sets in menu 25 first (see Chapter 28 on page 228) and then apply them here.                                                                                                    |  |  |
|                        | When you have completed this menu, press [ENTER] at the prompt "Press ENTER to Confirm or ESC to Cancel:" to save your configuration, or press [ESC] at any time to cancel.                                                                                                    |  |  |

 Table 45
 Menu 11.3 Remote Node Network Layer Options (continued)

## 18.3.1 My WAN Addr Sample IP Addresses

The following figure uses sample IP addresses to help you understand the field of **My WAN Addr** in menu 11.3. Refer to the previous Figure 15 on page 58 for a brief review of what a WAN IP is. **My WAN Addr** indicates the local Prestige WAN IP (172.16.0.1 in the following figure) while **Rem IP Addr** indicates the peer WAN IP (172.16.0.2 in the following figure).

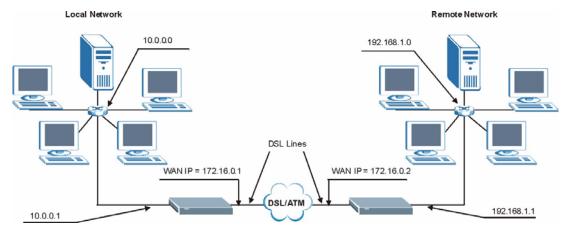

Figure 75 Sample IP Addresses for a TCP/IP LAN-to-LAN Connection

## 18.4 Remote Node Filter

Move the cursor to the Edit Filter Sets field in menu 11.1, then press [SPACE BAR] to select **Yes**. Press [ENTER] to display **Menu 11.5 – Remote Node Filter**.

Use **Menu 11.5** – **Remote Node Filter** to specify the filter set(s) to apply to the incoming and outgoing traffic between this remote node and the Prestige and also to prevent certain packets from triggering calls. You can specify up to 4 filter sets separated by comma, for example, 1, 5, 9, 12, in each filter field.

Note that spaces are accepted in this field. The Prestige has a prepackaged filter set, NetBIOS\_WAN, that blocks NetBIOS packets. Include this in the call filter sets if you want to prevent NetBIOS packets from triggering calls to a remote node.

Figure 76 Menu 11.5 Remote Node Filter (RFC 1483 or ENET Encapsulation)

```
Menu 11.5 - Remote Node Filter
Input Filter Sets:
protocol filters= 1, 5, 9, 12
device filters=
Output Filter Sets:
protocol filters=
device filters=
Enter here to CONFIRM or ESC to CANCEL:
```

Figure 77 Menu 11.5 Remote Node Filter (PPPoA or PPPoE Encapsulation)

```
Menu 11.5 - Remote Node Filter

Input Filter Sets:

protocol filters= 1, 5, 9, 12

device filters=

Output Filter Sets:

protocol filters=

device filters=

Call Filter Sets:

protocol filters=

device filters=

Enter here to CONFIRM or ESC to CANCEL:
```

#### 18.4.1 Web Configurator Internet Security Filter Rules

In the web configurator, open the Security screen as shown next. Select the predefined filter rules and click **Apply**.

| ur device provides | s the following filter rules                      |  |
|--------------------|---------------------------------------------------|--|
| 🗹 Telnet           | Telnet traffic is blocked from the WAN to the LAN |  |
| FTP                | FTP traffic is blocked from the WAN to the LAN    |  |
| TFTP               | TFTP traffic is blocked from the WAN to the LAN   |  |
| 🔽 Web              | Web traffic is blocked from the WAN to the LAN    |  |
| SNMP               | SNMP traffic is blocked from the WAN              |  |
| Ping.              | Ping traffic is blocked from the WAN              |  |
| - Thig.            |                                                   |  |

Figure 78 Internet Security

Once you apply the filter rules in the web configurator, filter sets 11 and 12 are automatically applied in the **protocol filters** field under **Input Filter Sets** in SMT menu 11.5.

**Note:** SMT input protocol filter set numbers that were previously applied are erased after you apply the **Internet Security** filter rules in the web configurator. To reapply them or apply new filter sets, you need to enter the filter set numbers again along with filter sets 11 and 12. For example, to apply filter sets 1 and 2, you enter "1, 2, 11, 12".

#### 18.4.2 Web Configurator Filter Sets

When you apply filter rules using the web configurator, filter sets 11 and 12 are automatically generated in SMT menu 21. This feature is not available on all models.

Figure 79 Menu 21 Filer Set Configuration

| Filter |             | Filter           |         |
|--------|-------------|------------------|---------|
| Set #  | Comments    | Set #            | Comment |
| 1      |             |                  |         |
| 2      | NetBIOS WAN | 8                |         |
| 3      | NetBIOS_LAN | 9                |         |
| 4      | <br>IGMP    | 10               |         |
| 5      |             | 11               | WebSet1 |
| 6      |             | 12               | WebSet2 |
|        |             | Set Number to Co | c' 0    |

The following figures display the filter rules in filter sets 11 and 12.

Figure 80 Menu 21.11 WebSet 11

Figure 81 Menu 21.12 WebSet 12

**Note:** Do not edit filter sets 11 and 12. They are used exclusively by the web configurator. Any rules you configured in sets 11 and 12 will be erased and replaced when you apply the web configurator-generated filter rules.

## 18.5 Editing ATM Layer Options

Follow the steps shown next to edit Menu 11.6 – Remote Node ATM Layer Options.

In menu 11.1, move the cursor to the Edit ATM Options field and then press [SPACE BAR] to select **Yes**. Press [ENTER] to display Menu 11.6 – Remote Node ATM Layer Options.

There are two versions of menu 11.6 for the Prestige, depending on whether you chose VC-**based/LLC-based** multiplexing and **PPP** encapsulation in menu 11.1.

## 18.5.1 VC-based Multiplexing (non-PPP Encapsulation)

For **VC-based** multiplexing, by prior agreement, a protocol is assigned a specific virtual circuit, for example, VC1 will carry IP. Separate VPI and VCI numbers must be specified for each protocol.

Figure 82 Menu 11.6 for VC-based Multiplexing

```
Menu 11.6 - Remote Node ATM Layer Options<br/>VPI/VCI (VC-Multiplexing)VC Options for IP:VC Options for Bridge:<br/>VPI #= 8<br/>VCI #= 35<br/>ATM QoS Type= UBR<br/>Peak Cell Rate (PCR)= 0<br/>Sustain Cell Rate (SCR)= 0<br/>Maximum Burst Size (MBS)= 0VC Options for Bridge:<br/>VPI #= 1<br/>VCI #= 36<br/>ATM QOS Type= N/A<br/>Peak Cell Rate (PCR)= N/A<br/>Sustain Cell Rate (SCR)= 0<br/>Maximum Burst Size (MBS)= 0Press ENTER to Confirm or ESC to Cancel:
```

## 18.5.2 LLC-based Multiplexing or PPP Encapsulation

For **LLC-based** multiplexing or **PPP** encapsulation, one VC carries multiple protocols with protocol identifying information being contained in each packet header.

Figure 83 Menu 11.6 for LLC-based Multiplexing or PPP Encapsulation

```
Menu 11.6 - Remote Node ATM Layer Options

VPI/VCI (LLC-Multiplexing or PPP-Encapsulation)

VPI #= 8

VCI #= 35

ATM QoS Type= UBR

Peak Cell Rate (PCR) = 0

Sustain Cell Rate (SCR) = 0

Maximum Burst Size (MBS) = 0

ENTER here to CONFIRM or ESC to CANCEL:
```

In this case, only one set of VPI and VCI numbers need be specified for all protocols. The valid range for the VPI is 0 to 255 and for the VCI is 32 to 65535 (1 to 31 is reserved for local management of ATM traffic).

#### 18.5.3 Advance Setup Options

In menu 11.1, select **PPPoE** in the Encapsulation field.

Figure 84 Menu 11.1 Remote Node Profile

```
Menu 11.1 - Remote Node Profile
Rem Node Name= MyISP
                                    Route= IP
Active= Yes
                                    Bridge= No
Encapsulation= PPPoE
                                    Edit IP/Bridge= No
Multiplexing= LLC-based
                                   Edit ATM Options= No
Service Name=
                                    Edit Advance Options= Yes
Incoming:
                                   Telco Option:
 Rem Login=
                                     Allocated Budget(min) = 0
 Rem Password= *******
                                      Period(hr) = 0
Outgoing:
                                      Schedule Sets=
 My Login= ?
                                      Nailed-Up Connection= No
 My Password= ?
                                    Session Options:
  Authen= CHAP/PAP
                                      Edit Filter Sets= No
                                       Idle Timeout(sec) = 0
  Press ENTER to Confirm or ESC to Cancel:
```

Move the cursor to the Edit Advance Options field, press [SPACE BAR] to select Yes, then press [ENTER] to display Menu 11.8 – Advance Setup Options.

#### Figure 85 Menu 11.8 Advance Setup Options

| Menu 11.8 - Advance Setup Options        |
|------------------------------------------|
| PPPoE pass-through= No                   |
|                                          |
| Press ENTER to Confirm or ESC to Cancel: |
|                                          |

The following table describes the fields in this menu.

| Table 46 | Menu 11.8 Advance Setup Options |
|----------|---------------------------------|
|----------|---------------------------------|

| FIELD                                                                                                    | DESCRIPTION                                                                                                    |
|----------------------------------------------------------------------------------------------------|----------------------------------------------------------------------------------------------------|
| PPPoE pass-through                                                                                                    | Press [SPACE BAR] to select <b>Yes</b> and press [ENTER] to enable PPPoE pass through. In addition to the Prestige's built-in PPPoE client, you can enable PPPoE pass through to allow up to ten hosts on the LAN to use PPPoE client software on their computers to connect to the ISP via the Prestige. Each host can have a separate account and a public WAN IP address. |
|                                                                                                    | PPPoE pass through is an alternative to NAT for applications where NAT is not appropriate.                                                                                                    |
|                                                                                                    | Press [SPACE BAR] to select <b>No</b> and press [ENTER] to disable PPPoE pass through if you do not need to allow hosts on the LAN to use PPPoE client software on their computers to connect to the ISP.                                                                                                    |
| When you have completed this menu, press [ENTER] at the prompt "Press ENTER to Confirm or ESC to Cancel:" to save your configuration, or press [ESC] at any time to cancel. |                                                                                                    |

## **CHAPTER 19** Static Route Setup

This chapter shows how to setup IP static routes.

## 19.1 IP Static Route Overview

Static routes tell the Prestige routing information that it cannot learn automatically through other means. This can arise in cases where RIP is disabled on the LAN or a remote network is beyond the one that is directly connected to a remote node.

Each remote node specifies only the network to which the gateway is directly connected and the Prestige has no knowledge of the networks beyond. For instance, the Prestige knows about network N2 in the following figure through remote node Router 1. However, the Prestige is unable to route a packet to network N3 because it does not know that there is a route through remote node Router 1 (via Router 2). The static routes allow you to tell the Prestige about the networks beyond the remote nodes.

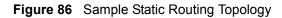

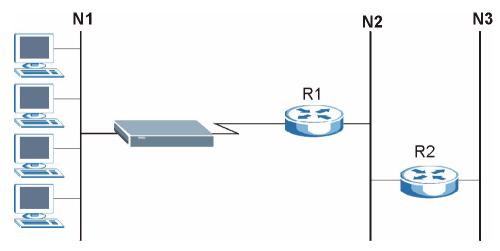

## **19.2 Configuration**

1 To configure an IP static route, use Menu 12 – Static Route Setup (shown next).

Figure 87 Menu 12 Static Route Setup

```
Menu 12 - Static Route Setup
1. IP Static Route
3. Bridge Static Route
Please enter selection:
```

2 From menu 12, select 1 to open Menu 12.1 — IP Static Route Setup (shown next).

Figure 88 Menu 12.1 IP Static Route Setup

|          | Menu 12.1 - IP Static Route Setup |
|----------|-----------------------------------|
| 1.       |                                   |
| 2.       |                                   |
| 3.       |                                   |
| 4.       |                                   |
| 5.       |                                   |
| 6.       |                                   |
| 7.       |                                   |
| 8.       |                                   |
| 9.       |                                   |
| 10.      |                                   |
| 11.      |                                   |
| 12.      |                                   |
| 13.      |                                   |
| 14.      |                                   |
| 15.      |                                   |
| 16.      |                                   |
|          |                                   |
| Enter se | election number:                  |

**3** Now, type the route number of a static route you want to configure.

Figure 89 Menu12.1.1 Edit IP Static Route

```
Menu 12.1.1 - Edit IP Static Route
Route #: 1
Route Name= ?
Active= No
Destination IP Address= ?
IP Subnet Mask= ?
Gateway IP Address= ?
Metric= 2
Private= No
Press ENTER to Confirm or ESC to Cancel:
```

The following table describes the fields for Menu 12.1.1 – Edit IP Static Route Setup.

| FIELD                                                                                                    | DESCRIPTION                                                                                                    |  |
|----------------------------------------------------------------------------------------------------|----------------------------------------------------------------------------------------------------|--|
| Route #                                                                                                    | This is the index number of the static route that you chose in menu 12.1.                                                                                                    |  |
| Route Name                                                                                                    | Type a descriptive name for this route. This is for identification purpose only.                                                                                                    |  |
| Active                                                                                                    | This field allows you to activate/deactivate this static route.                                                                                                    |  |
| Destination IP Address                                                                                                    | This parameter specifies the IP network address of the final destination.<br>Routing is always based on network number. If you need to specify a route to<br>a single host, use a subnet mask of 255.255.255.255 in the subnet mask<br>field to force the network number to be identical to the host ID.                                           |  |
| IP Subnet Mask                                                                                                    | Type the subnet mask for this destination. See Appendix C on page 274 for more information.                                                                                                    |  |
| Gateway IP Address                                                                                                    | Type the IP address of the gateway. The gateway is a router or switch on the same network segment as the device's LAN or WAN port. The gateway helps forward packets to their destinations.                                                                                                    |  |
| Metric                                                                                                    | Metric represents the cost of transmission for routing purposes. IP routing uses hop count as the measurement of cost, with a minimum of 1 for directly connected networks. Type a number that approximates the cost for this link. The number need not be precise, but it must be between 1 and 15. In practice, 2 or 3 is usually a good number. |  |
| Private                                                                                                    | This parameter determines if the Prestige will include the route to this remote node in its RIP broadcasts. If set to <b>Yes</b> , this route is kept private and is not included in RIP broadcasts. If <b>No</b> , the route to this remote node will be propagated to other hosts through RIP broadcasts.                                        |  |
| When you have completed this menu, press [ENTER] at the prompt "Press ENTER to Confirm or ESC to Cancel:" to save your configuration, or press [ESC] at any time to cancel. |                                                                                                    |  |

 Table 47
 Menu12.1.1 Edit IP Static Route

# CHAPTER 20 Bridging Setup

This chapter shows you how to configure the bridging parameters of your Prestige.

## 20.1 Bridging in General

Bridging bases the forwarding decision on the MAC (Media Access Control), or hardware address, while routing does it on the network layer (IP) address. Bridging allows the Prestige to transport packets of network layer protocols that it does not route, for example, SNA, from one network to another. The caveat is that, compared to routing, bridging generates more traffic for the same network layer protocol, and it also demands more CPU cycles and memory.

For efficiency reasons, do *not* turn on bridging unless you need to support protocols other than IP on your network. For IP, enable the routing if you need it; do not bridge what the Prestige can route.

## 20.2 Bridge Ethernet Setup

Basically, all non-local packets are bridged to the WAN. Your Prestige does not support IPX.

#### 20.2.1 Remote Node Bridging Setup

Follow the procedure in another section to configure the protocol-independent parameters in **Menu 11.1 – Remote Node Profile**. For bridging-related parameters, you need to configure **Menu 11.3 – Remote Node Network Layer Options**.

- **1** To setup **Menu 11.3 Remote Node Network Layer Options** shown in the next figure, follow these steps:
- **2** In menu 11.1, make sure the **Bridge** field is set to **Yes**.

Figure 90 Menu 11.1 Remote Node Profile

```
Menu 11.1 - Remote Node Profile
Rem Node Name= ?
                                      Route= IP
Active= Yes
                                      Bridge= Yes
Encapsulation= ENET ENCAP
Multiplexing= VC-based
                                 Edit IP/Bridge= Yes
Edit ATM Options= No
Service Name= N/A
                                     Edit Advance Options= N/A
Incoming:
                                     Telco Option:
                                       Allocated Budget(min) = N/A
  Rem Login= N/A
  Rem Password= N/A
                                       Period(hr) = N/A
Outgoing:
                                        Schedule Sets= N/A
  My Login= N/A
                                        Nailed-Up Connection= N/A
  My Password= N/A
                                      Session Options:
  Authen= N/A
                                        Edit Filter Sets= No
                                         Idle Timeout(sec) = N/A
          Press ENTER to Confirm or ESC to Cancel:
```

**3** Move the cursor to the Edit IP/Bridge field, then press [SPACE BAR] to set the value to **Yes** and press [ENTER] to edit Menu 11.3 – Remote Node Network Layer Options.

Figure 91 Menu 11.3 Remote Node Network Layer Options

```
Menu 11.3 - Remote Node Network Layer Options
                                Bridge Options:
IP Options:
 IP Address Assignment= Static Ethernet Addr Timeout (min)= 0
 Rem IP Addr: 0.0.0.0
 Rem Subnet Mask= 0.0.0.0
 My WAN Addr= 0.0.0.0
 NAT= Full Feature
   Address Mapping Set=2
 Metric= 2
 Private= No
 RIP Direction= Both
   Version= RIP-2B
 Multicast= IGMP-v2
 IP Policies=
           Press ENTER to Confirm or ESC to Cancel:
```

```
        Table 48
        Remote Node Network Layer Options: Bridge Fields
```

| FIELD              | DESCRIPTION                                 |
|--------------------|---------------------------------------------|
| Bridge (menu 11.1) | Make sure this field is set to <b>Yes</b> . |

| FIELD                                       | DESCRIPTION                                                                                                    |
|---------------------------------------------|----------------------------------------------------------------------------------------------------|
| Edit IP/Bridge (menu 11.1)                  | Press [SPACE BAR] to select <b>Yes</b> and press [ENTER] to display menu 11.3.                                                                                                    |
| Ethernet Addr Timeout<br>(min.) (menu 11.3) | Type the time (in minutes) for the Prestige to retain the Ethernet Address information in its internal tables while the line is down. If this information is retained, your Prestige will not have to recompile the tables when the line comes back up. |

 Table 48
 Remote Node Network Layer Options: Bridge Fields (continued)

#### 20.2.2 Bridge Static Route Setup

Similar to network layer static routes, a bridging static route tells the Prestige the route to a node before a connection is established. You configure bridge static routes in menu 12.3.1 (go to menu 12, choose option 3, then choose a static route to edit) as shown next.

Figure 92 Menu 12.3.1 Edit Bridge Static Route

```
Menu 12.3.1 - Edit Bridge Static Route
Route #: 1
Route Name=
Active= No
Ether Address= ?
IP Address=
Gateway Node= 1
Press ENTER to Confirm or ESC to Cancel:
```

The following table describes the Edit Bridge Static Route menu.

|               | DESCRIPTION                                                                                                    |
|---------------|----------------------------------------------------------------------------------------------------|
| Route #       | This is the route index number you typed in Menu 12.3 – Bridge Static Route Setup.                                                                 |
| Route Name    | Type a name for the bridge static route for identification purposes.                                                                               |
| Active        | Indicates whether the static route is active (Yes) or not (No).                                                                                    |
| Ether Address | Type the MAC address of the destination computer that you want to bridge the packets to.                                                           |
| IP Address    | If available, type the IP address of the destination computer that you want to bridge the packets to.                                              |
| Gateway Node  | Press [SPACE BAR] and then [ENTER] to select the number of the remote node (one to eight) that is the gateway of this static route.                |
|               | completed this menu, press [ENTER] at the prompt "Press ENTER to Confirm ancel:" to save your configuration, or press [ESC] at any time to cancel. |

# CHAPTER 21 Network Address Translation (NAT)

This chapter discusses how to configure NAT on the Prestige.

## 21.1 SUA (Single User Account) Versus NAT

SUA (Single User Account) is a ZyNOS implementation of a subset of NAT that supports two types of mapping, **Many-to-One** and **Server**. See Section 21.3 on page 164 or a detailed description of the NAT set for SUA. The Prestige also supports **Full Feature** NAT to map multiple global IP addresses to multiple private LAN IP addresses of clients or servers using mapping types.

Note: 1. Choose SUA Only if you have just one public WAN IP address for your Prestige.

2. Choose **Full Feature** if you have multiple public WAN IP addresses for your Prestige.

## 21.2 Applying NAT

You apply NAT via menus 4 or 11.3 as displayed next. The next figure shows you how to apply NAT for Internet access in menu 4. Enter 4 from the main menu to go to **Menu 4** - **Internet Access Setup**.

Figure 93 Menu 4 Applying NAT for Internet Access

```
Menu 4 - Internet Access Setup
            ISP's Name= MyISP
            Encapsulation= RFC 1483
            Multiplexing= LLC-based
            VPI #= 8
            VCI #= 35
            ATM QoS Type= UBR
              Peak Cell Rate (PCR) = 0
              Sustain Cell Rate (SCR) = 0
              Maximum Burst Size (MBS) = 0
            My Login= N/A
            My Password= N/A
            ENET ENCAP Gateway= N/A
            IP Address Assignment= Static
              IP Address= 0.0.0.0
            Network Address Translation= SUA Only
              Address Mapping Set= N/A
Press ENTER to Confirm or ESC to Cancel:
```

The following figure shows how you apply NAT to the remote node in menu 11.1.

- **1** Enter 11 from the main menu.
- **2** When menu 11 appears, as shown in the following figure, type the number of the remote node that you want to configure.
- **3** Move the cursor to the Edit IP/Bridge field, press [SPACE BAR] to select **Yes** and then press [ENTER] to bring up Menu 11.3 Remote Node Network Layer Options.

Figure 94 Applying NAT in Menus 4 & 11.3

```
Menu 11.3 - Remote Node Network Layer Options
IP Options:
                                    Bridge Options:
 IP Address Assignment = Static
                                   Ethernet Addr Timeout(min) = N/A
 Rem IP Addr = 0.0.0.0
 Rem Subnet Mask= 0.0.0.0
 My WAN Addr= 0.0.0.0
 NAT= SUA Only
   Address Mapping Set= N/A
 Metric= 2
 Private= No
 RIP Direction= Both
   Version= RIP-2B
 Multicast= None
 IP Policies=
             Enter here to CONFIRM or ESC to CANCEL:
```

The following table describes the options for Network Address Translation.

| Table 50 | Applying NAT in Menus 4 & 11.3 |
|----------|--------------------------------|
|----------|--------------------------------|

| FIELD | DESCRIPTION                                                                                                    |
|-------|----------------------------------------------------------------------------------------------------|
| NAT   | Press [SPACE BAR] and then [ENTER] to select <b>Full Feature</b> if you have multiple public WAN IP addresses for your Prestige. The SMT uses the address mapping set that you configure and enter in the <b>Address Mapping Set</b> field (see Section 21.3.1 on page 164). |
|       | Select None to disable NAT.                                                                                                    |
|       | When you select <b>SUA Only</b> , the SMT uses Address Mapping Set 255 (see Section 21.3.1 on page 164). Choose <b>SUA Only</b> if you have just one public WAN IP address for your Prestige.                                                                                |

## 21.3 NAT Setup

Use the address mapping sets menus and submenus to create the mapping table used to assign global addresses to computers on the LAN. Set 255 is used for SUA. When you select **Full Feature** in menu 4 or 11.3, the SMT will use Set 1. When you select **SUA Only**, the SMT will use the pre-configured Set 255 (read only).

The server set is a list of LAN servers mapped to external ports. To use this set, a server rule must be set up inside the NAT address mapping set. Please see the section on port forwarding in the chapter on NAT web configurator screens for further information on these menus. To configure NAT, enter 15 from the main menu to bring up the following screen.

Figure 95 Menu 15 NAT Setup

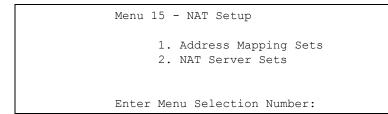

#### 21.3.1 Address Mapping Sets

Enter 1 to bring up Menu 15.1 — Address Mapping Sets.

Figure 96 Menu 15.1 Address Mapping Sets

```
Menu 15.1 - Address Mapping Sets

1. ACL Default Set

2.

3.

4.

5.

6.

7.

8.

255. SUA (read only)

Enter Menu Selection Number:
```

#### 21.3.1.1 SUA Address Mapping Set

Enter 255 to display the next screen (see also Section 21.1 on page 162). The fields in this menu cannot be changed.

Figure 97 Menu 15.1.255 SUA Address Mapping Rules

|     |        |       | 15. | 1.255 | - 2 | Addre | ss M | app | ing   | Rul  | es    |     |      |     |     |    |       |
|-----|--------|-------|-----|-------|-----|-------|------|-----|-------|------|-------|-----|------|-----|-----|----|-------|
|     | Name=  |       |     |       |     |       |      |     |       |      |       |     |      |     |     |    |       |
| Idx | Local  | Start | ΙP  | Loca  | lE  | nd II | 2    | G   | lobal | L St | tart  | ΙP  | Glok | bal | End | ΙP | Туре  |
|     |        |       |     |       |     |       |      |     |       |      |       |     |      |     |     |    |       |
| 1.  | 0.0.0. | 0     |     | 255.  | 255 | .255  | .255 | 0   | .0.0. | .0   |       |     |      |     |     |    | M-1   |
| 2.  |        |       |     |       |     |       |      | 0.0 | 0.0.0 | )    |       |     |      |     |     | Se | rver+ |
| з.  |        |       |     |       |     |       |      |     |       |      |       |     |      |     |     |    |       |
| 4.  |        |       |     |       |     |       |      |     |       |      |       |     |      |     |     |    |       |
| 5.  |        |       |     |       |     |       |      |     |       |      |       |     |      |     |     |    |       |
| 6.  |        |       |     |       |     |       |      |     |       |      |       |     |      |     |     |    |       |
| 7.  |        |       |     |       |     |       |      |     |       |      |       |     |      |     |     |    |       |
| 8.  |        |       |     |       |     |       |      |     |       |      |       |     |      |     |     |    |       |
| 9.  |        |       |     |       |     |       |      |     |       |      |       |     |      |     |     |    |       |
| 10. |        |       |     |       |     |       |      |     |       |      |       |     |      |     |     |    |       |
|     |        | Pr    | ess | ENTER | to  | Conf  | irm  | or  | ESC   | to   | Cance | el: |      |     |     |    |       |

The following table explains the fields in this menu.

Note: Menu 15.1.255 is read-only.

| Table 51 | SUA Address | Mapping | Rules |
|----------|-------------|---------|-------|
|----------|-------------|---------|-------|

| FIELD          | DESCRIPTION                                                                                                    |
|----------------|----------------------------------------------------------------------------------------------------|
| Set Name       | This is the name of the set you selected in menu 15.1 or enter the name of a new set you want to create.                                                    |
| ldx            | This is the index or rule number.                                                                                                    |
| Local Start IP | Local Start IP is the starting local IP address (ILA).                                                                                                    |
| Local End IP   | <b>Local End IP</b> is the ending local IP address (ILA). If the rule is for all local IPs, then the Start IP is 0.0.0.0 and the End IP is 255.255.255.255. |

| FIELD           | DESCRIPTION                                                                                                    |
|-----------------|----------------------------------------------------------------------------------------------------|
| Global Start IP | This is the starting global IP address (IGA). If you have a dynamic IP, enter 0.0.0.0 as the <b>Global Start IP</b> .                                 |
| Global End IP   | This is the ending global IP address (IGA).                                                                                                    |
| Туре            | These are the mapping types. Server allows us to specify multiple servers of different types behind NAT to this machine. See later for some examples. |
|                 | completed this menu, press [ENTER] at the prompt "Press ENTER to Confirm ancel:" to save your configuration, or press [ESC] at any time to cancel.    |

#### 21.3.1.2 User-Defined Address Mapping Sets

Now let's look at option 1 in menu 15.1. Enter 1 to bring up this menu. We'll just look at the differences from the previous menu. Note the extra **Action** and **Select Rule** fields mean you can configure rules in this screen. Note also that the [?] in the **Set Name** field means that this is a required field and you must enter a name for the set.

#### Note: Menu 15.1.1 First Set

Menu 15.1.1 - Address Mapping Rules Set Name= ACL Default Set Idx Local Start IP Local End IP Global Start IP Global End IP Type \_\_\_ ----------\_\_\_\_ 1. 2 3. 4. 5. 6. 7. 8. 9. 10. Action= Edit Select Rule= Press ENTER to Confirm or ESC to Cancel:

Note: If the Set Name field is left blank, the entire set will be deleted.

The **Type**, **Local** and **Global Start/End IPs** are configured in menu 15.1.1.1 (described later) and the values are displayed here.

#### 21.3.1.3 Ordering Your Rules

Ordering your rules is important because the Prestige applies the rules in the order that you specify. When a rule matches the current packet, the Prestige takes the corresponding action and the remaining rules are ignored. If there are any empty rules before your new configured rule, your configured rule will be pushed up by that number of empty rules. For example, if you have already configured rules 1 to 6 in your current set and now you configure rule number 9. In the set summary screen, the new rule will be rule 7, not 9.

Now if you delete rule 4, rules 5 to 7 will be pushed up by 1 rule, so as old rule 5 becomes rule 4, old rule 6 becomes rule 5 and old rule 7 becomes rule 6.

| FIELD       | DESCRIPTION                                                                                                    |
|-------------|----------------------------------------------------------------------------------------------------|
| Set Name    | Enter a name for this set of rules. This is a required field. If this field is left blank, the entire set will be deleted.                                                                                                    |
| Action      | The default is <b>Edit</b> . <b>Edit</b> means you want to edit a selected rule (see following field).<br><b>Insert Before</b> means to insert a rule before the rule selected. The rules after the selected rule will then be moved down by one rule. <b>Delete</b> means to delete the selected rule and then all the rules after the selected one will be advanced one rule. <b>None</b> disables the <b>Select Rule</b> item. |
| Select Rule | When you choose <b>Edit</b> , <b>Insert Before</b> or <b>Delete</b> in the previous field the cursor jumps to this field to allow you to select the rule to apply the action in question.                                                                                                    |

Table 52 Menu 15.1.1 First Set

**Note:** You must press [ENTER] at the bottom of the screen to save the whole set. You must do this again if you make any changes to the set – including deleting a rule. No changes to the set take place until this action is taken.

Selecting **Edit** in the Action field and then selecting a rule brings up the following menu, Menu 15.1.1.1 - Address Mapping Rule in which you can edit an individual rule and configure the Type, Local and Global Start/End IPs.

**Note:** An End IP address must be numerically greater than its corresponding IP Start address.

Figure 98 Menu 15.1.1.1 Editing/Configuring an Individual Rule in a Set

```
Menu 15.1.1.1 Address Mapping Rule

Type= One-to-One

Local IP:

Start=

End = N/A

Global IP:

Start=

End = N/A

Server Mapping Set= N/A

Press ENTER to Confirm or ESC to Cancel:
```

The following table explains the fields in this menu.

**Table 53** Menu 15.1.1.1 Editing/Configuring an Individual Rule in a Set

| FIELD                 | DESCRIPTION                                                                                                    |
|-----------------------|----------------------------------------------------------------------------------------------------|
| Туре                  | Press [SPACE BAR] and then [ENTER] to select from a total of five types. These are the mapping types discussed in the chapter on NAT web configurator screens. <b>Server</b> allows you to specify multiple servers of different types behind NAT to this computer. See Section 21.5.3 on page 172 for an example. |
| Local IP              | Only local IP fields are N/A for server; Global IP fields MUST be set for Server.                                                                                                    |
| Start                 | This is the starting local IP address (ILA).                                                                                                    |
| End                   | This is the ending local IP address (ILA). If the rule is for all local IPs, then put the Start IP as 0.0.0.0 and the End IP as 255.255.255.255. This field is <b>N/A</b> for One-to-One and Server types.                                                                                                    |
| Global IP             |                                                                                                    |
| Start                 | This is the starting inside global IP address (IGA). If you have a dynamic IP, enter 0.0.0.0 as the <b>Global IP Start</b> .                                                                                                    |
|                       | Note: Note that Global IP Start can be set to 0.0.0.0 only if the types are Many-to-One or Server.                                                                                                    |
| End                   | This is the ending inside global IP address (IGA). This field is <b>N/A</b> for <b>One-to-One</b> , <b>Many-to-One</b> and <b>Server types</b> .                                                                                                    |
| Server<br>Mapping Set | Only available when <b>Type</b> is set to <b>Server</b> . Type a number from 1 to 10 to choose a server set from menu 15.2.                                                                                                    |
|                       | completed this menu, press [ENTER] at the prompt "Press ENTER to Confirm Cancel:" to save your configuration, or press [ESC] at any time to cancel.                                                                                                    |

## 21.4 Configuring a Server behind NAT

Follow these steps to configure a server behind NAT:

- 1 Enter 15 in the main menu to go to Menu 15 NAT Setup.
- 2 Enter 2 to display Menu 15.2 NAT Server Sets as shown next.

Figure 99 Menu 15.2 NAT Server Setup

```
Menu 15.2 - NAT Server Sets

1. Server Set 1 (Used for SUA Only)

2. Server Set 2

3. Server Set 3

4. Server Set 4

5. Server Set 5

6. Server Set 6

7. Server Set 7

8. Server Set 7

9. Server Set 9

10. Server Set 10

Enter Set Number to Edit:
```

3 Enter 1 to go to Menu 15.2.1 NAT Server Setup as follows.

Figure 100 Menu 15.2.1 NAT Server Setup

|     | 20010 1010 100. | Ella Port No. | IP Address   |
|-----|-----------------|---------------|--------------|
| 1.  | Default         | Default       | 0.0.0.0      |
| 2.  | 21              | 21            | 192.168.1.33 |
| 3.  | 0               | 0             | 0.0.0.0      |
| 4.  | 0               | 0             | 0.0.0.0      |
| 5.  | 0               | 0             | 0.0.0.0      |
| 6.  | 0               | 0             | 0.0.0.0      |
| 7.  | 0               | 0             | 0.0.0.0      |
| 8.  | 0               | 0             | 0.0.0.0      |
| 9.  | 0               | 0             | 0.0.0.0      |
| 10. | 0               | 0             | 0.0.0.0      |
| 11. | 0               | 0             | 0.0.0.0      |
| 12. | 0               | 0             | 0.0.0.0      |

- **4** Enter a port number in an unused **Start Port No** field. To forward only one port, enter it again in the **End Port No** field. To specify a range of ports, enter the last port to be forwarded in the **End Port No** field.
- **5** Enter the inside IP address of the server in the **IP Address** field. In the following figure, you have a computer acting as an FTP, Telnet and SMTP server (ports 21, 23 and 25) at 192.168.1.33.
- 6 Press [ENTER] at the "Press ENTER to confirm ..." prompt to save your configuration after you define all the servers or press [ESC] at any time to cancel.

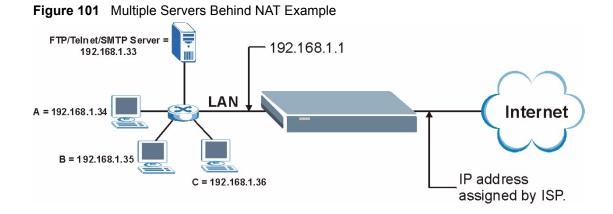

## 21.5 General NAT Examples

The following are some examples of NAT configuration.

## 21.5.1 Example 1: Internet Access Only

In the following Internet access example, you only need one rule where your ILAs (Inside Local addresses) all map to one dynamic IGA (Inside Global Address) assigned by your ISP.

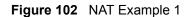

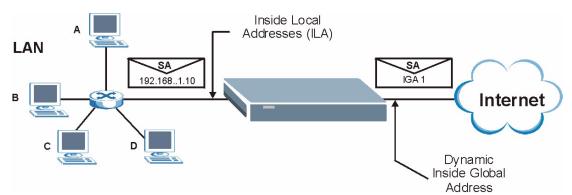

Figure 103 Menu 4 Internet Access & NAT Example

```
Menu 4 - Internet Access Setup
ISP's Name= MyISP
Encapsulation= RFC 1483
Multiplexing= LLC-based
VPI #= 8
VCI #= 35
ATM QoS Type= UBR
  Peak Cell Rate (PCR) = 0
  Sustain Cell Rate (SCR) = 0
 Maximum Burst Size (MBS) = 0
My Login= N/A
My Password= N/A
ENET ENCAP Gateway= N/A
IP Address Assignment= Static
  IP Address= 0.0.0.0
Network Address Translation= SUA Only
  Address Mapping Set= N/A
Press ENTER to Confirm or ESC to Cancel:
```

From menu 4, choose the **SUA Only** option from the **Network Address Translation** field. This is the **Many-to-One** mapping discussed in Section 21.5 on page 170. The **SUA Only** read-only option from the **Network Address Translation** field in menus 4 and 11.3 is specifically pre-configured to handle this case.

## 21.5.2 Example 2: Internet Access with an Inside Server

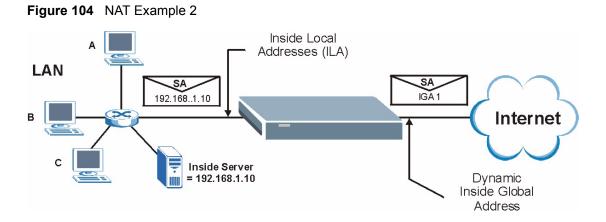

In this case, you do exactly as above (use the convenient pre-configured **SUA Only** set) and also go to menu 15.2 to specify the inside server behind the NAT as shown in the next figure.

|      | Menu 15.2.1 - 1 | NAT Server Setup | (Used for SUA Only |
|------|-----------------|------------------|--------------------|
| Rule | Start Port No.  | End Port No.     | IP Address         |
| 1.   | Default         | Default          | 192.168.1.10       |
| 2.   | 0               | 0                | 0.0.0.0            |
| 3.   | 0               | 0                | 0.0.0.0            |
| 4.   | 0               | 0                | 0.0.0.0            |
| 5.   | 0               | 0                | 0.0.0.0            |
| 6.   | 0               | 0                | 0.0.0.0            |
| 7.   | 0               | 0                | 0.0.0.0            |
| 8.   | 0               | 0                | 0.0.0.0            |
| 9.   | 0               | 0                | 0.0.0.0            |
| 10.  | 0               | 0                | 0.0.0.0            |
| 11.  | 0               | 0                | 0.0.0.0            |
| 12.  | 0               | 0                | 0.0.0.0            |

Figure 105 Menu 15.2.1 Specifying an Inside Server

#### 21.5.3 Example 3: Multiple Public IP Addresses With Inside Servers

In this example, there are 3 IGAs from our ISP. There are many departments but two have their own FTP server. All departments share the same router. The example will reserve one IGA for each department with an FTP server and all departments use the other IGA. Map the FTP servers to the first two IGAs and the other LAN traffic to the remaining IGA. Map the third IGA to an inside web server and mail server. Four rules need to be configured, two bidirectional and two unidirectional as follows.

- **1** Map the first IGA to the first inside FTP server for FTP traffic in both directions (**1 : 1** mapping, giving both local and global IP addresses).
- 2 Map the second IGA to our second inside FTP server for FTP traffic in both directions (1 : 1 mapping, giving both local and global IP addresses).
- **3** Map the other outgoing LAN traffic to IGA3 (Many : 1 mapping).
- **4** You also map your third IGA to the web server and mail server on the LAN. Type **Server** allows you to specify multiple servers, of different types, to other computers behind NAT on the LAN.

The example situation looks somewhat like this:

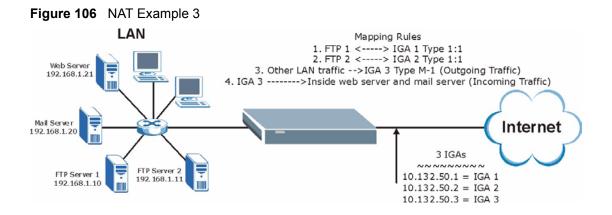

In this case you need to configure Address Mapping Set 1 from Menu 15.1 - Address Mapping Sets. Therefore you must choose the Full Feature option from the Network Address Translation field (in menu 4 or menu 11.3) in Figure 107 on page 173.

- **1** Enter 15 from the main menu.
- 2 Enter 1 to configure the Address Mapping Sets.
- **3** Enter 1 to begin configuring this new set. Enter a Set Name, choose the **Edit Action** and then enter 1 for the **Select Rule** field. Press [ENTER] to confirm.
- **4** Select **Type** as **One-to-One** (direct mapping for packets going both ways), and enter the local **Start IP** as 192.168.1.10 (the IP address of FTP Server 1), the global **Start IP** as 10.132.50.1 (our first IGA). (See Figure 108 on page 174).
- **5** Repeat the previous step for rules 2 to 4 as outlined above.

When finished, menu 15.1.1 should look like as shown in Figure 109 on page 174.

Figure 107 Example 3: Menu 11.3

```
Menu 11.3 - Remote Node Network Layer Options
                                    Bridge Options:
IP Options:
 IP Address Assignment= Static
                                       Ethernet Addr Timeout (min) = 0
 Rem IP Addr: 0.0.0.0
 Rem Subnet Mask= 0.0.0.0
 My WAN Addr= 0.0.0.0
 NAT= Full Feature
   Address Mapping Set= 2
 Metric= 2
 Private= No
 RIP Direction= Both
   Version= RIP-2B
 Multicast= IGMP-v2
 IP Policies=
           Press ENTER to Confirm or ESC to Cancel:
```

The following figures show how to configure the first rule

Figure 108 Example 3: Menu 15.1.1.1

```
Menu 15.1.1.1 Address Mapping Rule

Type= One-to-One

Local IP:

Start= 192.168.1.10

End = N/A

Global IP:

Start= 10.132.50.1

End = N/A

Server Mapping Set= N/A

Press ENTER to Confirm or ESC to Cancel:
```

Figure 109 Example 3: Final Menu 15.1.1

| Menu 15.1.1 - Address Mapping Rules                                                        |                 |                                                          |               |                             |
|--------------------------------------------------------------------------------------------|-----------------|----------------------------------------------------------|---------------|-----------------------------|
| Set Name= <b>Example3</b><br>Idx Local Start IP                                            | Local End IP    | Global Start IP                                          | Global End IP | Туре                        |
| 1. 192.168.1.10<br>2 192.168.1.11<br>3. 0.0.0.0<br>4.<br>5.<br>6.<br>7.<br>8.<br>9.<br>10. | 255.255.255.255 | 10.132.50.1<br>10.132.50.2<br>10.132.50.3<br>10.132.50.3 |               | 1-1<br>1-1<br>M-1<br>Server |
| Action= Edit<br>Press ENTER to Confi                                                       |                 | el:                                                      |               |                             |

Now configure the IGA3 to map to our web server and mail server on the LAN.

- **1** Enter 15 from the main menu.
- 2 Enter 2 in Menu 15 NAT Setup.
- **3** Enter 1 in Menu 15.2 NAT Server Sets to see the following menu. Configure it as shown.

| Rule | Start Port No. | End Port No. | IP Address   |
|------|----------------|--------------|--------------|
| 1.   | Default        | Default      | 0.0.0.0      |
| 2.   | 80             | 80           | 192.168.1.21 |
| 3.   | 25             | 25           | 192.168.1.20 |
| 4.   | 0              | 0            | 0.0.0.0      |
| 5.   | 0              | 0            | 0.0.0.0      |
| 6.   | 0              | 0            | 0.0.0        |
| 7.   | 0              | 0            | 0.0.0.0      |
| 8.   | 0              | 0            | 0.0.0.0      |
| 9.   | 0              | 0            | 0.0.0        |
| 10.  | 0              | 0            | 0.0.0        |
| 11.  | 0              | 0            | 0.0.0        |
| 12.  | 0              | 0            | 0.0.0.0      |

| Figure 110 | Example 3: Menu 15.2.1 |
|------------|------------------------|
|------------|------------------------|

## 21.5.4 Example 4: NAT Unfriendly Application Programs

Some applications do not support NAT Mapping using TCP or UDP port address translation. In this case it is better to use **Many-to-Many No Overload** mapping as port numbers do *not* change for **Many-to-Many No Overload** (and **One-to-One**) NAT mapping types. The following figure illustrates this.

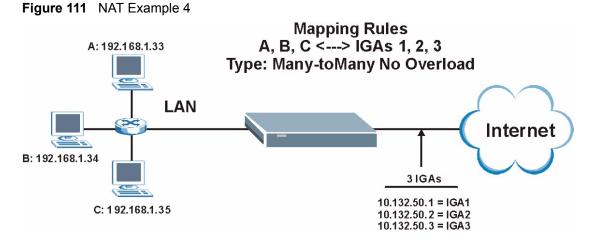

Other applications such as some gaming programs are NAT unfriendly because they embed addressing information in the data stream. These applications won't work through NAT even when using **One-to-One** and **Many-to-Many No Overload** mapping types.

Follow the steps outlined in example 3 to configure these two menus as follows.

Figure 112 Example 4: Menu 15.1.1.1 Address Mapping Rule

```
Menu 15.1.1.1 Address Mapping Rule

Type= Many-to-Many No Overload

Local IP:

Start= 192.168.1.10

End = 192.168.1.12

Global IP:

Start= 10.132.50.1

End = 10.132.50.3

Server Mapping Set= N/A

Press ENTER to Confirm or ESC to Cancel:
```

After you've configured your rule, you should be able to check the settings in menu 15.1.1 as shown next.

Figure 113 Example 4: Menu 15.1.1 Address Mapping Rules

| Menu 15.1.1 - Address Mapping Rules |                                         |                  |                 |                 |       |
|-------------------------------------|-----------------------------------------|------------------|-----------------|-----------------|-------|
|                                     | Name= <b>Example4</b><br>Local Start IP | Local End IP     | Global Start IP | Global End IP   | Туре  |
|                                     | 192.168.1.10                            | 192.168.1.12     | 10.132.50.1     | 10.132.50.3 M:M | NO OV |
| 2.<br>3.                            |                                         |                  |                 |                 |       |
| 4.                                  |                                         |                  |                 |                 |       |
| 5.                                  |                                         |                  |                 |                 |       |
| 6.                                  |                                         |                  |                 |                 |       |
| 7.                                  |                                         |                  |                 |                 |       |
| 8.                                  |                                         |                  |                 |                 |       |
| 9.                                  |                                         |                  |                 |                 |       |
| 10.                                 |                                         |                  |                 |                 |       |
|                                     | A                                       | ction= Edit      | Select Rule=    |                 |       |
| Pres                                | s ENTER to Confi                        | rm or ESC to Can | cel:            |                 |       |

# **CHAPTER 22** Filter Configuration

This chapter shows you how to create and apply filters.

## 22.1 About Filtering

Your Prestige uses filters to decide whether or not to allow passage of a data packet and/or to make a call. There are two types of filter applications: data filtering and call filtering. Filters are subdivided into device and protocol filters, which are discussed later.

Data filtering screens data to determine if the packet should be allowed to pass. Data filters are divided into incoming and outgoing filters, depending on the direction of the packet relative to a port. Data filtering can be applied on either the WAN side or the Ethernet side. Call filtering is used to determine if a packet should be allowed to trigger a call.

Outgoing packets must undergo data filtering before they encounter call filtering. Call filters are divided into two groups, the built-in call filters and user-defined call filters. Your Prestige has built-in call filters that prevent administrative, for example, RIP packets from triggering calls. These filters are always enabled and not accessible to you. Your Prestige applies the built-in filters first and then the user-defined call filters, if applicable, as shown next.

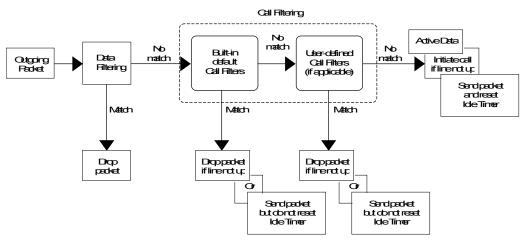

#### Figure 114 Outgoing Packet Filtering Process

Two sets of factory filter rules have been configured in menu 21 to prevent NetBIOS traffic from triggering calls. A summary of their filter rules is shown in the figures that follow.

The following figure illustrates the logic flow when executing a filter rule.

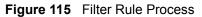

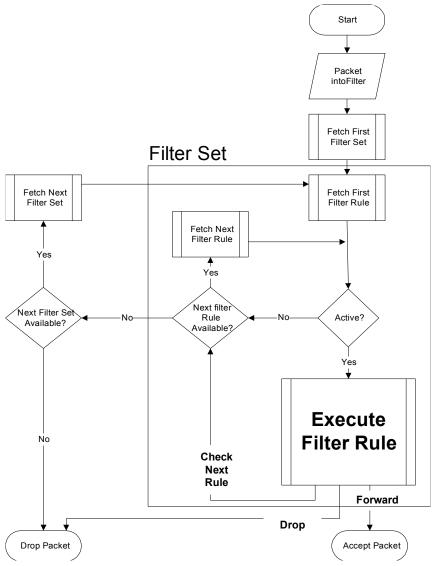

You can apply up to four filter sets to a particular port to block various types of packets. Because each filter set can have up to six rules, you can have a maximum of 24 rules active for a single port.

For incoming packets, your Prestige applies data filters only. Packets are processed depending on whether a match is found. The following sections describe how to configure filter sets.

## 22.1.1 The Filter Structure of the Prestige

A filter set consists of one or more filter rules. Usually, you would group related rules, for example, all the rules for NetBIOS, into a single set and give it a descriptive name. You can configure up to twelve filter sets with six rules in each set, for a total of 72 filter rules in the system.

## 22.2 Configuring a Filter Set for the Prestige

To configure a filter set, follow the steps shown next.

1 Enter 21 in the main menu to display Menu 21 – Filter Set Configuration as shown next.

Figure 116 Menu 21 Filter Set Configuration

| Menu 21 - Filter Set Configuration |                    |                     |            |  |  |
|------------------------------------|--------------------|---------------------|------------|--|--|
| Filter<br>Set #                    | Comments           | Filter<br>Set #     | Comments   |  |  |
|                                    |                    |                     |            |  |  |
|                                    |                    |                     |            |  |  |
| 2                                  | NetBIOS WAN        | 8                   |            |  |  |
| 3                                  | NetBIOS LAN        | 9                   |            |  |  |
| 4                                  | —                  | 10                  |            |  |  |
| 5                                  |                    | 11                  | WebSet1    |  |  |
| 6                                  |                    | 12                  | WebSet2    |  |  |
|                                    |                    |                     |            |  |  |
|                                    |                    |                     |            |  |  |
|                                    | Enter Filte        | r Set Number to Con | figure= 0  |  |  |
|                                    | Edit Comments= N/A |                     |            |  |  |
|                                    |                    | to Confirm or ESC   | to Cancel: |  |  |

- **2** Type the filter set to configure (no. 1 to 12) and press [ENTER].
- **3** Type a descriptive name or comment in the Edit Comments field and press [ENTER].
- 4 Press [ENTER] at the message "Press ENTER to confirm..." to display Menu 21.1 Filter Rules Summary (that is, if you selected filter set 1 in menu 21).

Figure 117 NetBIOS\_WAN Filter Rules Summary

| Menu 21.2 - Filter Rules Summary                         |                                                                                                    |                                                             |  |
|----------------------------------------------------------|----------------------------------------------------------------------------------------------------|-------------------------------------------------------------|--|
| # А Туре                                                 | Filter Rules                                                                                                    | Mmn                                                         |  |
| 1 Y IP<br>2 Y IP<br>3 Y IP<br>4 Y IP<br>5 Y IP<br>6 Y IP | Pr=6, SA=0.0.0.0, DA=0.0.0.0, DP=137<br>Pr=6, SA=0.0.0.0, DA=0.0.0.0, DP=138<br>Pr=6, SA=0.0.0.0, DA=0.0.0.0, DP=139<br>Pr=17, SA=0.0.0.0, DA=0.0.0.0, DP=137<br>Pr=17, SA=0.0.0.0, DA=0.0.0.0, DP=138<br>Pr=17, SA=0.0.0.0, DA=0.0.0.0, DP=139 | N D N<br>N D N<br>N D N<br>N D N<br>N D N<br>N D N<br>N D F |  |
|                                                          | Enter Filter Rule Number (1-6) to Configure:                                                                                                    |                                                             |  |

Figure 118 NetBIOS\_LAN Filter Rules Summary

# 22.3 Filter Rules Summary Menus

The following tables briefly describe the abbreviations used in menus 21.1.1 and 21.1.2.

|              | DESCRIPTION                                                                                                    |
|--------------|----------------------------------------------------------------------------------------------------|
| #            | The filter rule number: 1 to 6.                                                                                                    |
| A            | Active: "Y" means the rule is active. "N" means the rule is inactive.                                                                                                    |
| Туре         | The type of filter rule: "GEN" for Generic, "IP" for TCP/IP.                                                                                                    |
| Filter Rules | These parameters are displayed here.                                                                                                    |
| М            | More.<br>"Y" means there are more rules to check which form a rule chain with the present rule.<br>An action cannot be taken until the rule chain is complete.<br>"N" means there are no more rules to check. You can specify an action to be taken for<br>instance, forward the packet, drop the packet or check the next rule. For the latter, the<br>next rule is independent of the rule just checked. |
| m            | Action Matched.<br>"F" means to forward the packet immediately and skip checking the remaining rules.<br>"D" means to drop the packet.<br>"N" means to check the next rule.                                                                                                    |
| n            | Action Not Matched.<br>"F" means to forward the packet immediately and skip checking the remaining rules.<br>"D" means to drop the packet.<br>"N" means to check the next rule.                                                                                                    |

 Table 54
 Abbreviations Used in the Filter Rules Summary Menu

The protocol dependent filter rules abbreviation are listed as follows:

|     | DESCRIPTION             |
|-----|-------------------------|
| IP  |                         |
|     | Protocol                |
| SA  | Source Address          |
| SP  | Source Port Number      |
| DA  | Destination Address     |
| DP  | Destination Port Number |
| GEN |                         |
|     | Offset                  |
| Len | Length                  |

Table 55 Rule Abbreviations Used

# 22.4 Configuring a Filter Rule

To configure a filter rule, type its number in **Menu 21.x** – **Filter Rules Summary** and press [ENTER] to open menu 21.x.1 for the rule.

There are two types of filter rules: **TCP/IP** and **Generic**. Depending on the type of rule, the parameters for each type will be different. Use [SPACE BAR] to select the type of rule that you want to create in the **Filter Type** field and press [ENTER] to open the respective menu.

To speed up filtering, all rules in a filter set must be of the same class, for instance, protocol filters or generic filters. The class of a filter set is determined by the first rule that you create. When applying the filter sets to a port, separate menu fields are provided for protocol and device filter sets. If you include a protocol filter set in a device filters field or vice versa, the Prestige will warn you and will not allow you to save.

## 22.4.1 TCP/IP Filter Rule

This section shows you how to configure a TCP/IP filter rule. TCP/IP rules allow you to base the rule on the fields in the IP and the upper layer protocol, for example, UDP and TCP headers.

To configure TCP/IP rules, select **TCP/IP Filter Rule** from the **Filter Type** field and press [ENTER] to open **Menu 21.x.1 – TCP/IP Filter Rule**, as shown next.

```
Figure 119 Menu 21.x.1 TCP/IP Filter Rule
```

```
Menu 21.1.1 - TCP/IP Filter Rule
Filter #: 1,1
Filter Type= TCP/IP Filter Rule
Active= No
IP Protocol= 0 IP Source Route= No
Destination: IP Addr=
            IP Mask=
            Port #=
            Port # Comp= None
    Source: IP Addr=
            IP Mask=
            Port #=
            Port # Comp= None
TCP Estab= N/A
More= No
                  Log= None
Action Matched= Check Next Rule
Action Not Matched= Check Next Rule
Press ENTER to Confirm or ESC to Cancel:
```

The following table describes how to configure your TCP/IP filter rule.

 Table 56
 Menu 21.x.1 TCP/IP Filter Rule

| FIELD           | DESCRIPTION                                                                                                    |  |
|-----------------|----------------------------------------------------------------------------------------------------|--|
| Filter #        | This is the filter set, filter rule coordinates, for instance, 2, 3 refers to the second filter set and the third filter rule of that set.                                                                                                    |  |
| Filter Type     | Use [SPACE BAR] and then [ENTER] to choose a rule. Parameters displayed for each type will be different. Choices are <b>TCP/IP Filter Rule</b> or <b>Generic Filter Rule</b> .                                                                    |  |
| Active          | Select Yes to activate or No to deactivate the filter rule.                                                                                                    |  |
| IP Protocol     | This is the upper layer protocol, for example, TCP is 6, UDP is 17 and ICMP is 1.<br>The value must be between 0 and 255. A value of 0 matches ANY protocol.                                                                                      |  |
| IP Source Route | IP Source Route is an optional header that dictates the route an IP packet takes from its source to its destination. If <b>Yes</b> , the rule applies to any packet with an IP source route. The majority of IP packets do not have source route. |  |
| Destination:    |                                                                                                    |  |
| IP Addr         | Type the destination IP address of the packet you want to filter. This field is ignored if it is 0.0.0.0.                                                                                                    |  |
| IP Mask         | Type the IP mask to apply to the <b>Destination: IP Addr</b> field.                                                                                                    |  |
| Port #          | Type the destination port of the packets you want to filter. The field range is 0 to 65535. A 0 field is ignored.                                                                                                    |  |
| Port # Comp     | Select the comparison to apply to the destination port in the packet against the value given in <b>Destination: Port #.</b> Choices are <b>None</b> , <b>Less</b> , <b>Greater</b> , <b>Equal</b> or <b>Not Equal</b> .                           |  |
| Source:         |                                                                                                    |  |
| IP Addr         | Type the source IP Address of the packet you want to filter. A 0.0.0.0 field is ignored.                                                                                                    |  |
| IP Mask         | Type the IP mask to apply to the <b>Source: IP Addr</b> field.                                                                                                    |  |

| FIELD                 | DESCRIPTION                                                                                                    |
|-----------------------|----------------------------------------------------------------------------------------------------|
| Port #                | Type the source port of the packets you want to filter. The range of this field is 0 to 65535. A 0 field is ignored.                                                                                                |
| Port # Comp           | Select the comparison to apply to the source port in the packet against the value given in <b>Source: Port #</b> field. Choices are <b>None</b> , <b>Less</b> , <b>Greater</b> , <b>Equal</b> or <b>Not Equal</b> . |
| TCP Estab             | This applies only when the IP Protocol field is 6, TCP. If <b>Yes</b> , the rule matches packets that want to establish TCP connection(s) (SYN=1 and ACK=0); else it is ignored.                                    |
| More                  | If <b>Yes</b> , a matching packet is passed to the next filter rule before an action is taken or else the packet is disposed of according to the action fields.                                                     |
|                       | If More is Yes, then Action Matched and Action Not Matched will be N/A.                                                                                                    |
| Log                   | Select the logging option from the following:<br><b>None</b> – No packets will be logged.                                                                                                    |
|                       | Action Matched – Only packets that match the rule parameters will be logged.<br>Action Not Matched – Only packets that do not match the rule parameters will be logged.                                             |
|                       | Both – All packets will be logged.                                                                                                    |
| Action Matched        | Select the action for a matching packet. Choices are <b>Check Next Rule</b> , <b>Forward</b> or <b>Drop</b> .                                                                                                    |
| Action Not<br>Matched | Select the action for a packet not matching the rule. Choices are <b>Check Next Rule</b> , <b>Forward</b> or <b>Drop</b> .                                                                                          |
|                       | mpleted this menu, press [ENTER] at the prompt "Press ENTER to Confirm ncel:" to save your configuration, or press [ESC] at any time to cancel.                                                                     |

| Table 56 | Menu 21.x.1 TCP/IP Filter Rule (continued) |
|----------|--------------------------------------------|
|          |                                            |

The following figure illustrates the logic flow of an IP filter.

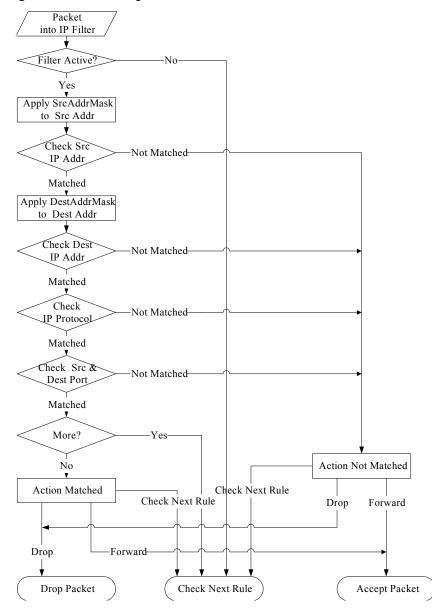

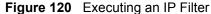

#### 22.4.2 Generic Filter Rule

This section shows you how to configure a generic filter rule. The purpose of generic rules is to allow you to filter non-IP packets. For IP, it is generally easier to use the IP rules directly.

For generic rules, the Prestige treats a packet as a byte stream as opposed to an IP packet. You specify the portion of the packet to check with the **Offset** (from 0) and the **Length** fields, both in bytes. The Prestige applies the Mask (bit-wise ANDing) to the data portion before comparing the result against the Value to determine a match. The **Mask** and **Value** fields are specified in hexadecimal numbers. Note that it takes two hexadecimal digits to represent a byte, so if the length is 4, the value in either field will take 8 digits, for example, FFFFFFF.

To configure a generic rule select an empty filter set in menu 21, for example 5. Select **Generic Filter Rule** in the **Filter Type** field and press [ENTER] to open **Menu 21.5.1** – **Generic Filter Rule**, as shown in the following figure.

Figure 121 Menu 21.5.1 Generic Filter Rule

```
Menu 21.5.1 - Generic Filter Rule

Filter #: 5,1

Filter Type= Generic Filter Rule

Active= No

Offset= 0

Length= 0

Mask= N/A

Value= N/A

More= No

Action Matched= Check Next Rule

Action Not Matched= Check Next Rule

Press ENTER to Confirm or ESC to Cancel:
```

The next table describes the fields in the Generic Filter Rule menu.

 Table 57
 Menu 21.1.5.1
 Generic Filter Rule

| FIELD             | DESCRIPTION                                                                                                    |
|-------------------|----------------------------------------------------------------------------------------------------|
| Filter #          | This is the filter set, filter rule coordinates, for instance, 2, 3 refers to the second filter set and the third rule of that set.                                                                                                    |
| Filter Type       | Press [SPACE BAR] and then [ENTER] to select a type of rule. Parameters displayed below each type will be different. Choices are <b>Generic Filter Rule</b> or <b>TCP/IP Filter Rule</b> .                                                                                                    |
| Active            | Select Yes to turn on or No to turn off the filter rule.                                                                                                    |
| Offset            | Type the starting byte of the data portion in the packet that you want to compare. The range for this field is from 0 to 255.                                                                                                    |
| Length            | Type the byte count of the data portion in the packet that you want to compare. The range for this field is 0 to 8.                                                                                                    |
| Mask              | Type the mask (in Hexadecimal) to apply to the data portion before comparison.                                                                                                    |
| Value             | Type the value (in Hexadecimal) to compare with the data portion.                                                                                                    |
| More              | If <b>Yes</b> , a matching packet is passed to the next filter rule before an action is taken or else the packet is disposed of according to the action fields.                                                                                                    |
|                   | If More is Yes, then Action Matched and Action Not Matched will be N/A.                                                                                                    |
| Log               | Select the logging option from the following:<br><b>None</b> – No packets will be logged.<br><b>Action Matched</b> – Only matching packets and rules will be logged.<br><b>Action Not Matched</b> – Only packets that do not match the rule parameters will be<br>logged.<br><b>Both</b> – All packets will be logged. |
| Action<br>Matched | Select the action for a matching packet. Choices are <b>Check Next Rule</b> , <b>Forward</b> or <b>Drop</b> .                                                                                                    |

| FIELD                                                                                                    | DESCRIPTION                                                                                                    |
|----------------------------------------------------------------------------------------------------|----------------------------------------------------------------------------------------------------|
| Action Not<br>Matched                                                                                                    | Select the action for a packet not matching the rule. Choices are <b>Check Next Rule</b> , <b>Forward</b> or <b>Drop</b> . |
| When you have completed this menu, press [ENTER] at the prompt "Press ENTER to Confirm or ESC to Cancel:" to save your configuration, or press [ESC] at any time to cancel. |                                                                                                    |

| Table 57 | Menu 21.1.5.1 ( | Generic Filter | Rule (continued) |
|----------|-----------------|----------------|------------------|
|----------|-----------------|----------------|------------------|

# 22.5 Filter Types and NAT

There are two classes of filter rules, **Generic Filter** Device rules and Protocol Filter (**TCP/IP**) rules. Generic Filter rules act on the raw data from/to LAN and WAN. Protocol Filter rules act on IP packets.

When NAT (Network Address Translation) is enabled, the inside IP address and port number are replaced on a connection-by-connection basis, which makes it impossible to know the exact address and port on the wire. Therefore, the Prestige applies the protocol filters to the "native" IP address and port number before NAT for outgoing packets and after NAT for incoming packets. On the other hand, the generic (or device) filters are applied to the raw packets that appear on the wire. They are applied at the point where the Prestige is receiving and sending the packets; for instance, the interface. The interface can be an Ethernet, or any other hardware port. The following figure illustrates this.

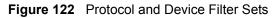

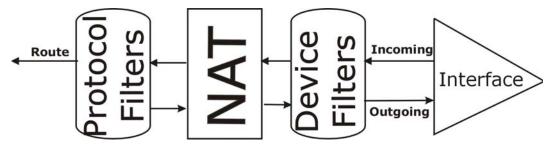

# 22.6 Example Filter

Let's look at an example to block outside users from telnetting into the Prestige.

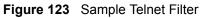

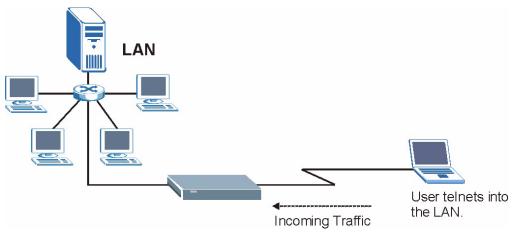

- 1 Enter 21 in the main menu to display Menu 21 Filter Set Configuration.
- **2** Enter the index number of the filter set you want to configure (in this case 6).
- **3** Type a descriptive name or comment in the **Edit Comments** field (for example, TELNET\_WAN) and press [ENTER].
- **4** Press [ENTER] at the message "Press [ENTER] to confirm or [ESC] to cancel ..." to open Menu 21.6 Filter Rules Summary.
- **5** Type 1 to configure the first filter rule. Make the entries in this menu as shown next.

When you press [ENTER] to confirm, the following screen appears. Note that there is only one filter rule in this set.

Figure 124 Menu 21.6.1 Sample Filter

```
Menu 21.6.1 - TCP/IP Filter Rule
Filter #: 6,1
Filter Type= TCP/IP Filter Rule
Active= Yes
IP Protocol= 6
                 IP Source Route= No
Destination: IP Addr= 0.0.0.0
            IP Mask= 0.0.0.0
            Port #= 23
            Port # Comp= Equal
Source: IP Addr= 0.0.0.0
            IP Mask= 0.0.0.0
            Port #=
            Port # Comp= Equal
TCP Estab= No
More= No
                    Log= None
Action Matched= Drop
Action Not Matched= Forward
Press ENTER to Confirm or ESC to Cancel:
```

Figure 125 Menu 21.6.1 Sample Filter Rules Summary

This shows you that you have configured and activated (A = Y) a TCP/IP filter rule (Type = IP, Pr = 6) for destination telnet ports (DP = 23).

 $\mathbf{M} = \mathbf{N}$  means an action can be taken immediately. The action is to drop the packet ( $\mathbf{m} = \mathbf{D}$ ) if the action is matched and to forward the packet immediately ( $\mathbf{n} = \mathbf{F}$ ) if the action is not matched no matter whether there are more rules to be checked (there aren't in this example).

After you have created the filter set, you must apply it.

- 1 Enter 11 in the main menu to display menu 11 and type the remote node number to edit.
- 2 Go to the Edit Filter Sets field, press [SPACE BAR] to choose Yes and press [ENTER].
- **3** This brings you to menu 11.5. Apply the example filter set (for example, filter set 3) in this menu as shown in the next section.

# 22.7 Applying Filters and Factory Defaults

This section shows you where to apply the filter(s) after you design it (them). Sets of factory default filter rules have been configured in menu 21 (but have not been applied) to filter traffic.

| Table 58 Filter Sets Table |
|----------------------------|
|----------------------------|

|                     | DESCRIPTION                                                                                                    |
|---------------------|----------------------------------------------------------------------------------------------------|
| Input Filter Sets:  | Apply filters for incoming traffic. You may apply protocol or device filter rules. See earlier in this chapter for information on filters.                                  |
| Output Filter Sets: | Apply filters for traffic leaving the Prestige. You may apply filter rules for protocol or device filters. See earlier in this section for information on types of filters. |
| Call Filter Sets:   | Apply filters to decide if a packet should be allowed to trigger a call.                                                                                                    |

## 22.7.1 Ethernet Traffic

You seldom need to filter Ethernet traffic; however, the filter sets may be useful to block certain packets, reduce traffic and prevent security breaches. Go to menu 3.1 (shown next) and type the number(s) of the filter set(s) that you want to apply as appropriate. You can choose up to four filter sets (from twelve) by typing their numbers separated by commas, for example, 3, 4, 6, 11. The factory default filter set, NetBIOS\_LAN, is inserted in the **protocol filters** field under **Input Filter Sets** in menu 3.1 in order to prevent local NetBIOS messages from triggering calls to the DNS server.

| Figure 126 | Filtering Ethernet Traffic |
|------------|----------------------------|
|------------|----------------------------|

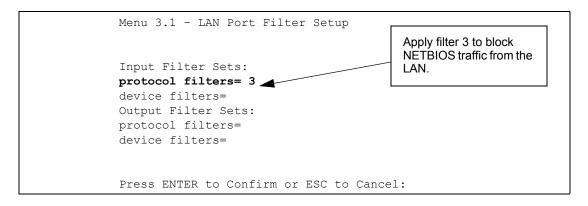

#### 22.7.2 Remote Node Filters

Go to menu 11.5 (shown next) and type the number(s) of the filter set(s) as appropriate. You can cascade up to four filter sets by typing their numbers separated by commas. The factory default filter set, NetBIOS\_WAN, is inserted in the **protocol filters** field under **Call Filter Sets** in menu 11.5 to block local NetBIOS traffic from triggering calls to the ISP.

Figure 127 Filtering Remote Node Traffic

```
Menu 11.5 - Remote Node Filter

Input Filter Sets:

protocol filters= 3

device filters=

Output Filter Sets:

protocol filters=

device filters=

Call Filter Sets:

protocol filters= 2

Device filters=

Enter here to CONFIRM or ESC to CANCEL:
```

Note that call filter sets are visible when you select PPPoA or PPPoE encapsulation.

# **CHAPTER 23 SNMP Configuration**

This chapter explains SNMP Configuration menu 22.

# 23.1 About SNMP

Simple Network Management Protocol (SNMP) is a protocol used for exchanging management information between network devices. SNMP is a member of the TCP/IP protocol suite. Your Prestige supports SNMP agent functionality, which allows a manager station to manage and monitor the Prestige through the network. The Prestige supports SNMP version one (SNMPv1) and version two c (SNMPv2c). The next figure illustrates an SNMP management operation. SNMP is only available if TCP/IP is configured.

Figure 128 SNMP Management Model

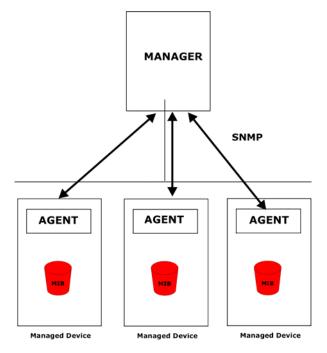

An SNMP managed network consists of two main components: agents and a manager.

An agent is a management software module that resides in a managed device (the Prestige). An agent translates the local management information from the managed device into a form compatible with SNMP. The manager is the console through which network administrators perform network management functions. It executes applications that control and monitor managed devices. The managed devices contain object variables/managed objects that define each piece of information to be collected about a device. Examples of variables include the number of packets received, node port status etc. A Management Information Base (MIB) is a collection of managed objects. SNMP allows a manager and agents to communicate for the purpose of accessing these objects.

SNMP itself is a simple request/response protocol based on the manager/agent model. The manager issues a request and the agent returns responses using the following protocol operations:

- Get Allows the manager to retrieve an object variable from the agent.
- GetNext Allows the manager to retrieve the next object variable from a table or list within an agent. In SNMPv1, when a manager wants to retrieve all elements of a table from an agent, it initiates a Get operation, followed by a series of GetNext operations.
- Set Allows the manager to set values for object variables within an agent.
- Trap Used by the agent to inform the manager of some events.

# 23.2 Supported MIBs

The Prestige supports RFC-1215 and MIB II as defined in RFC-1213 as well as ZyXEL private MIBs. The focus of the MIBs is to let administrators collect statistic data and monitor status and performance.

# 23.3 SNMP Configuration

To configure SNMP, select option 22 from the main menu to open **Menu 22** — **SNMP Configuration** as shown next. The "community" for Get, Set and Trap fields is SNMP terminology for password.

Figure 129 Menu 22 SNMP Configuration

```
Menu 22 - SNMP Configuration
SNMP:
Get Community= public
Set Community= public
Trusted Host= 0.0.0.0
Trap:
Community= public
Destination= 0.0.0.0
Press ENTER to Confirm or ESC to Cancel:
```

The following table describes the SNMP configuration parameters.

| Table 59 | Menu 22 SNMP Configura | ation |
|----------|------------------------|-------|
|----------|------------------------|-------|

|                                                                                                    | DESCRIPTION                                                                                                    |  |  |  |  |
|----------------------------------------------------------------------------------------------------|----------------------------------------------------------------------------------------------------|--|--|--|--|
| SNMP:                                                                                                    |                                                                                                    |  |  |  |  |
|                                                                                                    | Type the <b>Get Community</b> , which is the password for the incoming Get- and GetNext requests from the management station.                                                                                     |  |  |  |  |
| Set Community Type the <b>Set</b> community, which is the password for incoming Set requests fr the management station.                                                     |                                                                                                    |  |  |  |  |
| Trusted Host                                                                                                    | If you enter a trusted host, your Prestige will only respond to SNMP messages from this address. A blank (default) field means your Prestige will respond to all SNMP messages it receives, regardless of source. |  |  |  |  |
| Тгар:                                                                                                    |                                                                                                    |  |  |  |  |
|                                                                                                    | Type the trap community, which is the password sent with each trap to the SNMP manager.                                                                                                    |  |  |  |  |
| Destination                                                                                                    | Type the IP address of the station to send your SNMP traps to.                                                                                                    |  |  |  |  |
| When you have completed this menu, press [ENTER] at the prompt "Press ENTER to Confirm or ESC to Cancel:" to save your configuration, or press [ESC] at any time to cancel. |                                                                                                    |  |  |  |  |

# 23.4 SNMP Traps

The Prestige will send traps to the SNMP manager when any one of the following events occurs:

|    | TRAP NAME                                            | DESCRIPTION                                                                                                    |
|----|------------------------------------------------------|----------------------------------------------------------------------------------------------------|
| 1  | coldStart (defined in RFC-1215)                      | A trap is sent after booting (power on).                                                                                                    |
| 2  | warmStart (defined in RFC-1215)                      | A trap is sent after booting (software reboot).                                                                                                    |
| 3  | linkDown (defined in RFC-1215)                       | A trap is sent with the port number when any of the links are down. See the following table.                                                                      |
| 4  | linkUp (defined in RFC-1215)                         | A trap is sent with the port number.                                                                                                    |
| 5  | authenticationFailure ( <i>defined in RFC-1215</i> ) | A trap is sent to the manager when receiving any SNMP gets or sets requirements with wrong community (password).                                                  |
| 6  | whyReboot (defined in ZYXEL-MIB)                     | A trap is sent with the reason of restart before rebooting when the system is going to restart (warm start).                                                      |
| 6a | For intentional reboot :                             | A trap is sent with the message "System reboot by<br>user!" if reboot is done intentionally, (for example,<br>download new files, CI command "sys reboot", etc.). |

#### Table 60SNMP Traps

The port number is its interface index under the interface group.

| PORT | PVC (PERMANENT VIRTUAL CIRCUIT) |  |  |  |  |  |
|------|---------------------------------|--|--|--|--|--|
| 1    | Ethernet LAN                    |  |  |  |  |  |
| 2    | 1                               |  |  |  |  |  |
| 3    | 2                               |  |  |  |  |  |
|      |                                 |  |  |  |  |  |
| 13   | 12                              |  |  |  |  |  |
| 14   | xDSL                            |  |  |  |  |  |

 Table 61
 Ports and Permanent Virtual Circuits

# CHAPTER 24 System Information and Diagnosis

This chapter covers the information and diagnostic tools in SMT menus 24.1 to 24.4.

# 24.1 Overview

These tools include updates on system status, port status, log and trace capabilities and upgrades for the system software. This chapter describes how to use these tools in detail.

Type 24 in the main menu to open **Menu 24 – System Maintenance**, as shown in the following figure.

Figure 130 Menu 24 System Maintenance

| 1.  | System Status                             |
|-----|-------------------------------------------|
| 2.  | System Information and Console Port Speed |
| З.  | Log and Trace                             |
| 4.  | Diagnostic                                |
| 5.  | Backup Configuration                      |
| 6.  | Restore Configuration                     |
| 7.  | Upload Firmware                           |
| 8.  | Command Interpreter Mode                  |
| 9.  | Call Control                              |
| 10. | . Time and Date Setting                   |
| 11. | . Remote Management                       |

# 24.2 System Status

The first selection, System Status gives you information on the status and statistics of the ports, as shown next. System Status is a tool that can be used to monitor your Prestige. Specifically, it gives you information on your DSL telephone line status, number of packets sent and received.

To get to System Status, type 24 to go to **Menu 24**— **System Maintenance.** From this menu, type 1. **System Status**. There are two commands in **Menu 24.1**— **System Maintenance**— **Status**. Entering 1 resets the counters; [ESC] takes you back to the previous screen.

The following table describes the fields present in **Menu 24.1** — **System Maintenance** — **Status** which are read-only and meant for diagnostic purposes.

|       |              | Menu 24.1 -   | - System Mair | ntenance - | - Status |           | 03:05:59 |
|-------|--------------|---------------|---------------|------------|----------|-----------|----------|
|       |              |               |               |            | :        | Sat. Jan. | 01, 2000 |
| Node- | Lnk Status   | TxPkts        | RxPkts        | Errors     | Tx B/s   | Rx B/s    | Up Time  |
| 1-PP  | PoE Idle     | 0             | 0             | 0          | 0        | 0         | 0:00:00  |
| 2     | N/A          | 0             | 0             | 0          | 0        | 0         | 0:00:00  |
| 3     | N/A          | 0             | 0             | 0          | 0        | 0         | 0:00:00  |
| 4     | N/A          | 0             | 0             | 0          | 0        | 0         | 0:00:00  |
| 5     | N/A          | 0             | 0             | 0          | 0        | 0         | 0:00:00  |
| 6     | N/A          | 0             | 0             | 0          | 0        | 0         | 0:00:0   |
| 7     | N/A          | 0             | 0             | 0          | 0        | 0         | 0:00:00  |
| 8     | N/A          | 0             | 0             | 0          | 0        | 0         | 0:00:00  |
| -     | N IP (from I | SP): 0.0.0.0  |               | W          | AN:      |           |          |
| -     |              | M/Full Duple: | y Ty Pkts. 2  |            |          | atus. Dou | m        |
|       | Collisions:  |               | Rx Pkts: 23   |            |          |           |          |
|       | PU Load =    |               | IM INCO. 20   |            | -        | Speed:    | -        |
| CI    |              |               | Press Co      | 1          |          |           |          |

| Figure 131 | Menu 24.1 | System | Maintenance : Status |
|------------|-----------|--------|----------------------|
|------------|-----------|--------|----------------------|

The following table describes the fields present in Menu 24.1 — System Maintenance — Status.

| FIELD                   | DESCRIPTION                                                                   |
|-------------------------|-------------------------------------------------------------------------------|
| Node-Lnk                | This is the node index number and link type. Link types are: PPP, ENET, 1483. |
| Status                  | This shows the status of the remote node.                                     |
| TxPkts                  | The number of transmitted packets to this remote node.                        |
| RxPkts                  | The number of received packets from this remote node.                         |
| Errors                  | The number of error packets on this connection.                               |
| Tx B/s                  | This shows the transmission rate in bytes per second.                         |
| Rx B/s                  | This shows the receiving rate in bytes per second.                            |
| Up Time                 | This is the time this channel has been connected to the current remote node.  |
| My WAN IP<br>(from ISP) | This is the IP address of the ISP remote node.                                |
| Ethernet                | This shows statistics for the LAN.                                            |
| Status                  | This shows the current status of the LAN.                                     |
| Tx Pkts                 | This is the number of transmitted packets to the LAN.                         |
| Rx Pkts                 | This is the number of received packets from the LAN.                          |
| Collision               | This is the number of collisions.                                             |

 Table 62
 Menu 24.1 System Maintenance : Status

| FIELD               | DESCRIPTION                                                                             |  |  |  |  |
|---------------------|-----------------------------------------------------------------------------------------|--|--|--|--|
| WAN                 | This shows statistics for the WAN.                                                      |  |  |  |  |
| Line Status         | This shows the current status of the xDSL line, which can be <b>Up</b> or <b>Down</b> . |  |  |  |  |
| Upstream<br>Speed   | This shows the upstream transfer rate in kbps.                                          |  |  |  |  |
| Downstream<br>Speed | This shows the downstream transfer rate in kbps.                                        |  |  |  |  |
| CPU Load            | This specifies the percentage of CPU utilization.                                       |  |  |  |  |

 Table 62
 Menu 24.1 System Maintenance : Status (continued)

# 24.3 System Information

To get to the System Information:

1 Enter 24 to display Menu 24 — System Maintenance.

```
2 Enter 2 to display Menu 24.2 — System Information and Console Port Speed.
```

From this menu you have two choices as shown in the next figure:

Figure 132 Menu 24.2 System Information and Console Port Speed

```
Menu 24.2 - System Information and Console Port Speed
1. System Information
2. Console Port Speed
Please enter selection:
```

**Note:** The Prestige has an internal console port for support personnel only. Do not open the Prestige as it will void your warranty.

## 24.3.1 System Information

Enter 1 in menu 24.2 to display the screen shown next.

Figure 133 Menu 24.2.1 System Maintenance: Information

```
Menu 24.2.1 - System Maintenance - Information

Name: P660R-T3_T7

Routing: IP

ZyNOS F/W Version: V3.40(ACM.0) | 11/05/2005

ADSL Chipset Vendor: DMT FwVer: 3.1.0.4_B_TC, HwVer: T14F7_+

Standard: Multi-Mode

LAN

Ethernet Address: 00:13:49:00:00:01

IP Address: 192.168.1.1

IP Mask: 255.255.255.0

DHCP: Server

Press ESC or RETURN to Exit:
```

The following table describes the fields in this menu.

|                        | DESCRIPTION                                                                                                    |
|------------------------|----------------------------------------------------------------------------------------------------|
| Name                   | Displays the system name of your Prestige. This information can be changed in <b>Menu 1 – General Setup</b> .                                      |
| Routing                | Refers to the routing protocol used.                                                                                                    |
| ZyNOS F/W Version      | Refers to the ZyNOS (ZyXEL Network Operating System) system firmware version. ZyNOS is a registered trademark of ZyXEL Communications Corporation. |
| ADSL Chipset<br>Vendor | Displays the vendor of the ADSL chipset and DSL version.                                                                                           |
| Standard               | This refers to the operational protocol the Prestige and the DSLAM (Digital Subscriber Line Access Multiplexer) are using.                         |
| LAN                    |                                                                                                    |
|                        | Refers to the Ethernet MAC (Media Access Control) of your Prestige.                                                                                |
| IP Address             | This is the IP address of the Prestige in dotted decimal notation.                                                                                 |
| IP Mask                | This shows the subnet mask of the Prestige.                                                                                                    |
| DHCP                   | This field shows the DHCP setting (None, Relay or Server) of the Prestige.                                                                         |

 Table 63
 Menu 24.2.1
 System Maintenance: Information

## 24.3.2 Console Port Speed

You can set up different port speeds for the console port through **Menu 24.2.2 – System Maintenance – Console Port Speed**. Your Prestige supports 9600 (default), 19200, 38400, 57600 and 115200 bps. Press [SPACE BAR] and then [ENTER] to select the desired speed in menu 24.2.2, as shown in the following figure. Figure 134 Menu 24.2.2 System Maintenance : Change Console Port Speed

```
Menu 24.2.2 - System Maintenance - Change Console Port Speed
Console Port Speed: 9600
Press ENTER to Confirm or ESC to Cancel:
```

# 24.4 Log and Trace

There are two logging facilities in the Prestige. The first is the error logs and trace records that are stored locally. The second is the syslog facility for message logging.

## 24.4.1 Viewing Error Log

The first place you should look for clues when something goes wrong is the error log. Follow the procedures to view the local error/trace log:

- 1 Type 24 in the main menu to display Menu 24 System Maintenance.
- 2 From menu 24, type 3 to display Menu 24.3 System Maintenance Log and Trace.

Figure 135 Menu 24.3 System Maintenance: Log and Trace

```
Menu 24.3 - System Maintenance - Log and Trace
1. View Error Log
2. UNIX Syslog
Please enter selection
```

**3** Enter 1 from Menu 24.3 — System Maintenance — Log and Trace to display the error log in the system.

After the Prestige finishes displaying the error log, you will have the option to clear it. Samples of typical error and information messages are presented in the next figure.

| Figure 136 | Sample Erro | or and Information | Messages |
|------------|-------------|--------------------|----------|
|------------|-------------|--------------------|----------|

| 52   | Sat   | Jan   | 01  | 00:00:00 | 2000 | PP12 | INFO  | LAN promiscuous mode <1>        |
|------|-------|-------|-----|----------|------|------|-------|---------------------------------|
| 53   | Sat   | Jan   | 01  | 00:00:00 | 2000 | PP00 | INFO  | Last errorlog repeat 1 Times    |
| 54   | Sat   | Jan   | 01  | 00:00:00 | 2000 | PP00 | -WARN | SNMP TRAP 0: cold start         |
| 55   | Sat   | Jan   | 01  | 00:00:00 | 2000 | PP00 | INFO  | main: init completed            |
| 56   | Sat   | Jan   | 01  | 00:00:00 | 2000 | PP00 | INFO  | Starting Connectivity Monitor   |
| 57   | Sat   | Jan   | 01  | 00:00:00 | 2000 | PP1c | INFO  | monitoring WAN connectivity     |
| 58   | Sat   | Jan   | 01  | 00:00:00 | 2000 | PP0a | WARN  | MPOA Link Down                  |
| 59   | Sat   | Jan   | 01  | 00:00:02 | 2000 | PP09 | -WARN | SNMP TRAP 3: link up            |
| 60   | Sat   | Jan   | 01  | 00:00:05 | 2000 | PP1b | INFO  | adjtime task pause 1 day        |
| 61   | Sat   | Jan   | 01  | 00:01:36 | 2000 | PP14 | INFO  | SMT Password pass               |
| 62   | Sat   | Jan   | 01  | 00:01:36 | 2000 | PP00 | INFO  | SMT Session Begin               |
| 63   | Sat   | Jan   | 01  | 00:03:59 | 2000 | PP00 | WARN  | M1Save:Iface not found for DDNS |
| Clea | r Eri | cor I | Log | (y/n):   |      |      |       |                                 |

#### 24.4.2 Syslog and Accounting

The Prestige uses the syslog facility to log the CDR (Call Detail Record) and system messages to a syslog server. Syslog and accounting can be configured in Menu 24.3.2 — System Maintenance — UNIX Syslog, as shown next.

Figure 137 Menu 24.3.2 System Maintenance: Syslog and Accounting

```
Menu 24.3.2 - System Maintenance - UNIX Syslog

UNIX Syslog:

Active= No

Syslog IP Address= ?

Log Facility= Local 1

Types:

CDR= No

Packet Triggered= No

Filter Log= No

PPP Log= No

Press ENTER to Confirm or ESC to Cancel:
```

You need to configure the UNIX syslog parameters described in the following table to activate syslog then choose what you want to log.

| PARAMETER         | DESCRIPTION                                                                                                    |
|-------------------|----------------------------------------------------------------------------------------------------|
| UNIX Syslog:      |                                                                                                    |
| Active            | Use [SPACE BAR] and then [ENTER] to turn syslog on or off.                                                                                                    |
| Syslog IP Address | Type the IP address of your syslog server.                                                                                                    |
| Log Facility      | Use [SPACE BAR] and then [ENTER] to select one of seven different local options. The log facility lets you log the message in different server files. Refer to your UNIX manual. |

 Table 64
 Menu 24.3.2 System Maintenance : Syslog and Accounting

| PARAMETER                                                                                                    | DESCRIPTION                                                                                                    |
|----------------------------------------------------------------------------------------------------|----------------------------------------------------------------------------------------------------|
| Types:                                                                                                    |                                                                                                    |
| CDR                                                                                                    | Call Detail Record (CDR) logs all data phone line activity if set to Yes.                                                                                                    |
| Packet Triggered                                                                                                    | The first 48 bytes or octets and protocol type of the triggering packet is sent to the UNIX syslog server when this field is set to <b>Yes</b> .                                    |
| Filter Log                                                                                                    | No filters are logged when this field is set to <b>No</b> . Filters with the individual filter <b>Log</b> field set to <b>Yes</b> are logged when this field is set to <b>Yes</b> . |
| PPP Log                                                                                                    | PPP events are logged when this field is set to <b>Yes</b> .                                                                                                    |
| When you have completed this menu, press [ENTER] at the prompt "Press ENTER to Confirm or ESC to Cancel:" to save your configuration, or press [ESC] at any time to cancel. |                                                                                                    |

 Table 64
 Menu 24.3.2 System Maintenance : Syslog and Accounting

The following are examples of the four types of syslog messages sent by the Prestige:

#### Figure 138 Syslog Example

```
1 - CDR
SdcmdSyslogSend ( SYSLOG CDR, SYSLOG INFO, String);
String = board xx line xx channel xx, call xx, str
board = the hardware board ID
line = the WAN ID in a board
Channel = channel ID within the WAN
call = the call reference number which starts from 1 and increments by 1 for each new
call
str = C01 Outgoing Call dev xx ch xx (dev:device No. ch:channel No.)
C01 Incoming Call xxxxBps xxxxx (L2TP, xxxxx = Remote Call ID)
CO1 Incoming Call xxxx (= connected speed) xxxxx (= Remote Call ID)
L02 Tunnel Connected (L2TP)
CO2 OutCall Connected xxxx (= connected speed) xxxxx (= Remote Call ID)
CO2 CLID call refused
L02 Call Terminated
C02 Call Terminated
Jul 19 11:19:27 192.168.102.2 ZYXEL: board 0 line 0 channel 0, call 1, C01 Outgoing
Call dev=2 ch=0 40002
Jul 19 11:19:32 192.168.102.2 ZYXEL: board 0 line 0 channel 0, call 1, C02 OutCall
Connected 64000 40002
Jul 19 11:20:06 192.168.102.2 ZYXEL: board 0 line 0 channel 0, call 1, C02 Call
Terminated
2 - Packet Triggered
SdcmdSyslogSend (SYSLOG_PKTTRI, SYSLOG_NOTICE, String);
String = Packet trigger: Protocol=xx Data=xxxxxxxxx....x
Protocol: (1:IP 2:IPX 3:IPXHC 4:BPDU 5:ATALK 6:IPNG)
Data: We will send forty-eight Hex characters to the server
```

#### Figure 138 Syslog Example (continued)

```
Jul 19 11:28:39 192.168.102.2 ZYXEL: Packet Trigger: Protocol=1,
Data=4500003c100100001f010004c0a86614ca849a7b08004a5c020001006162636465666768696a6b6c
6d6e6f7071727374
Jul 19 11:28:56 192.168.102.2 ZYXEL: Packet Trigger: Protocol=1,
Data=4500002c1b0140001f06b50ec0a86614ca849a7b0427001700195b3e00000000600220008cd40000
020405b4
Jul 19 11:29:06 192.168.102.2 ZYXEL: Packet Trigger: Protocol=1,
Data=45000028240140001f06ac12c0a86614ca849a7b0427001700195b451d1430135004000077600000
3 - Filter Log
SdcmdSyslogSend (SYSLOG FILLOG, SYSLOG NOTICE, String);
String = IP[Src=xx.xx.xx Dst=xx.xx.xx prot spo=xxxx dpo=xxxx] S04>R01mD
IP[...] is the packet header and S04>R01mD means filter set 4 (S) and rule 1 (R), match
(m), drop (D).
Src: Source Address
Dst: Destination Address
prot: Protocol ("TCP", "UDP", "ICMP")
spo: Source port
dpo: Destination port
Jul 19 14:43:55 192.168.102.2 ZYXEL: IP [Src=202.132.154.123 Dst=255.255.255.255 UDP
spo=0208 dpo=0208] } S03>R01mF
Jul 19 14:44:00 192.168.102.2 ZYXEL: IP [Src=192.168.102.20 Dst=202.132.154.1 UDP
spo=05d4 dpo=0035]} S03>R01mF
Jul 19 14:44:04 192.168.102.2 ZYXEL: IP [Src=192.168.102.20 Dst=202.132.154.1 UDP
spo=05d4 dpo=0035]} S03>R01mF
4 - PPP Log
SdcmdSyslogSend (SYSLOG PPPLOG, SYSLOG NOTICE, String);
String = ppp:Proto Starting / ppp:Proto Opening / ppp:Proto Closing / ppp:Proto
Shutdown
Proto = LCP / ATCP / BACP / BCP / CBCP / CCP / CHAP/ PAP / IPCP / IPXCP
Jul 19 11:42:44 192.168.102.2 ZYXEL: ppp:LCP Closing
Jul 19 11:42:49 192.168.102.2 ZYXEL: ppp:IPCP Closing
Jul 19 11:42:54 192.168.102.2 ZYXEL: ppp:CCP Closing
```

# 24.5 Diagnostic

The diagnostic facility allows you to test the different aspects of your Prestige to determine if it is working properly. Menu 24.4 allows you to choose among various types of diagnostic tests to evaluate your system, as shown in the following figure.

Follow the procedure next to get to Diagnostic:

- 1 From the main menu, type 24 to open Menu 24 System Maintenance.
- 2 From this menu, type 4. Diagnostic to open Menu 24.4 System Maintenance Diagnostic.

Figure 139 Menu 24.4 System Maintenance : Diagnostic

```
Menu 24.4 - System Maintenance - Diagnostic

XDSL System

1. Reset XDSL 21. Reboot System

22. Command Mode

TCP/IP

12. Ping Host

Enter Menu Selection Number:

Host IP Address= N/A
```

The following table describes the diagnostic tests available in menu 24.4 for and the connections.

| FIELD           | DESCRIPTION                                                                                  |
|-----------------|----------------------------------------------------------------------------------------------|
| Reset xDSL      | Re-initialize the xDSL link to the telephone company.                                        |
| Ping Host       | Ping the host to see if the links and TCP/IP protocol on both systems are working.           |
| Reboot System   | Reboot the Prestige.                                                                         |
| Command Mode    | Type the mode to test and diagnose your Prestige using specified commands.                   |
| Host IP Address | If you typed 12 to <b>Ping Host</b> , now type the address of the computer you want to ping. |

 Table 65
 Menu 24.4 System Maintenance Menu: Diagnostic

# CHAPTER 25 Firmware and Configuration File Maintenance

This chapter tells you how to backup and restore your configuration file as well as upload new firmware and configuration files.

# 25.1 Filename Conventions

The configuration file (often called the romfile or rom-0) contains the factory default settings in the menus such as password, DHCP Setup, TCP/IP Setup, etc. It arrives from ZyXEL with a "rom" filename extension. Once you have customized the Prestige's settings, they can be saved back to your computer under a filename of your choosing.

ZyNOS (ZyXEL Network Operating System sometimes referred to as the "ras" file) is the system firmware and has a "bin" filename extension. With many FTP and TFTP clients, the filenames are similar to those seen next.

**Note:** Only use firmware for your Prestige's specific model. Refer to the label on the bottom of your Prestige.

ftp> put firmware.bin ras

This is a sample FTP session showing the transfer of the computer file " firmware.bin" to the Prestige.

ftp> get rom-0 config.cfg

This is a sample FTP session saving the current configuration to the computer file "config.cfg".

If your (T)FTP client does not allow you to have a destination filename different than the source, you will need to rename them as the Prestige only recognizes "rom-0" and "ras". Be sure you keep unaltered copies of both files for later use.

The following table is a summary. Please note that the internal filename refers to the filename on the Prestige and the external filename refers to the filename <u>not</u> on the Prestige, that is, on your computer, local network or FTP site and so the name (but not the extension) may vary. After uploading new firmware, see the **ZyNOS F/W Version** field in **Menu 24.2.1 – System Maintenance – Information** to confirm that you have uploaded the correct firmware version. The AT command is the command you enter after you press "y" when prompted in the SMT menu to go into debug mode.

| Table 66 | Filename Conventions |
|----------|----------------------|
|          |                      |

| FILE TYPE             | INTERNAL NAME | EXTERNAL NAME                                                                                                    | DESCRIPTION |
|-----------------------|---------------|----------------------------------------------------------------------------------------------------|-------------|
| Configuration<br>File | Rom-0         | This is the configuration filename on the<br>Prestige. Uploading the rom-0 file replaces the<br>entire ROM file system, including your Prestige<br>configurations, system-related data (including the<br>default password), the error log and the trace log. | *.rom       |
| Firmware              | Ras           | This is the generic name for the ZyNOS firmware on the Prestige.                                                                                                    | *.bin       |

# 25.2 Backup Configuration

Option 5 from **Menu 24 – System Maintenance** allows you to backup the current Prestige configuration to your computer. Backup is highly recommended once your Prestige is functioning properly. FTP is the preferred methods for backing up your current configuration to your computer since they are faster. Any serial communications program should work fine; however, you must use Xmodem protocol to perform the download/upload and you don't have to rename the files.

Please note that terms "download" and "upload" are relative to the computer. Download means to transfer from the Prestige to the computer, while upload means from your computer to the Prestige.

## 25.2.1 Backup Configuration

Follow the instructions as shown in the next screen.

Figure 140 Telnet in Menu 24.5

Menu 24.5 - System Maintenance - Backup Configuration
To transfer the configuration file to your workstation, follow the procedure below:

Launch the FTP client on your workstation.
Type "open" and the IP address of your Prestige. Then type "root" and SMT password as requested.
Locate the 'rom-0' file.
Type 'get rom-0' to back up the current Prestige configuration to your workstation.

For details on FTP commands, please consult the documentation of your FTP client program. For details on backup using TFTP (note that you must remain in this menu to back up using TFTP), please see your Prestige manual.

# 25.2.2 Using the FTP Command from the Command Line

- 1 Launch the FTP client on your computer.
- 2 Enter "open", followed by a space and the IP address of your Prestige.
- **3** Press [ENTER] when prompted for a username.
- **4** Enter your password as requested (the default is "1234").
- **5** Enter "bin" to set transfer mode to binary.
- 6 Use "get" to transfer files from the Prestige to the computer, for example, "get rom-0 config.rom" transfers the configuration file on the Prestige to your computer and renames it "config.rom". See earlier in this chapter for more information on filename conventions.
- 7 Enter "quit" to exit the ftp prompt.

#### 25.2.3 Example of FTP Commands from the Command Line

Figure 141 FTP Session Example

```
331 Enter PASS command
Password:
230 Logged in
ftp> bin
200 Type I OK
ftp> get rom-0 zyxel.rom
200 Port command okay
150 Opening data connection for STOR ras
226 File received OK
ftp: 16384 bytes sent in 1.10Seconds 297.89Kbytes/sec.
ftp> quit
```

## 25.2.4 GUI-based FTP Clients

The following table describes some of the commands that you may see in GUI-based FTP clients.

| COMMAND                  | DESCRIPTION                                                                                                    |
|--------------------------|----------------------------------------------------------------------------------------------------|
| Host Address             | Enter the address of the host server.                                                                                                    |
| Login Type               | Anonymous.                                                                                                    |
|                          | This is when a user I.D. and password is automatically supplied to the server for anonymous access. Anonymous logins will work only if your ISP or service administrator has enabled this option. |
|                          | Normal.                                                                                                    |
|                          | The server requires a unique User ID and Password to login.                                                                                                    |
| Transfer Type            | Transfer files in either ASCII (plain text format) or in binary mode.                                                                                                    |
| Initial Remote Directory | Specify the default remote directory (path).                                                                                                    |
| Initial Local Directory  | Specify the default local directory (path).                                                                                                    |

Table 67 General Commands for GUI-based FTP Clients

#### 25.2.5 TFTP and FTP over WAN Management Limitations

TFTP, FTP and Telnet over WAN will not work when:

- You have disabled Telnet service in menu 24.11.
- You have applied a filter in menu 3.1 (LAN) or in menu 11.5 (WAN) to block Telnet service.
- The IP address in the **Secured Client IP** field in menu 24.11 does not match the client IP. If it does not match, the Prestige will disconnect the Telnet session immediately.
- You have an SMT console session running.

#### 25.2.6 Backup Configuration Using TFTP

The Prestige supports the up/downloading of the firmware and the configuration file using TFTP (Trivial File Transfer Protocol) over LAN. Although TFTP should work over WAN as well, it is not recommended.

To use TFTP, your computer must have both telnet and TFTP clients. To backup the configuration file, follow the procedure shown next.

- **1** Use telnet from your computer to connect to the Prestige and log in. Because TFTP does not have any security checks, the Prestige records the IP address of the telnet client and accepts TFTP requests only from this address.
- 2 Put the SMT in command interpreter (CI) mode by entering 8 in Menu 24 System Maintenance.
- **3** Enter command "sys stdio 0" to disable the SMT timeout, so the TFTP transfer will not be interrupted. Enter command "sys stdio 5" to restore the five-minute SMT timeout (default) when the file transfer is complete.
- **4** Launch the TFTP client on your computer and connect to the Prestige. Set the transfer mode to binary before starting data transfer.
- **5** Use the TFTP client (see the example below) to transfer files between the Prestige and the computer. The file name for the configuration file is "rom-0" (rom-zero, not capital o).

Note that the telnet connection must be active and the SMT in CI mode before and during the TFTP transfer. For details on TFTP commands (see following example), please consult the documentation of your TFTP client program. For UNIX, use "get" to transfer from the Prestige to the computer and "binary" to set binary transfer mode.

#### 25.2.7 TFTP Command Example

The following is an example TFTP command:

tftp [-i] host get rom-0 config.rom

where "i" specifies binary image transfer mode (use this mode when transferring binary files), "host" is the Prestige IP address, "get" transfers the file source on the Prestige (rom-0, name of the configuration file on the Prestige) to the file destination on the computer and renames it config.rom.

#### 25.2.8 GUI-based TFTP Clients

The following table describes some of the fields that you may see in GUI-based TFTP clients.

|             | DESCRIPTION                                                                                                    |
|-------------|----------------------------------------------------------------------------------------------------|
| Host        | Enter the IP address of the Prestige. 192.168.1.1 is the Prestige's default IP address when shipped.                     |
| Send/Fetch  | Use "Send" to upload the file to the Prestige and "Fetch" to back up the file on your computer.                          |
| Local File  | Enter the path and name of the firmware file (*.bin extension) or configuration file (*.rom extension) on your computer. |
| Remote File | This is the filename on the Prestige. The filename for the firmware is "ras" and for the configuration file, is "rom-0". |
| Binary      | Transfer the file in binary mode.                                                                                        |
| Abort       | Stop transfer of the file.                                                                                               |

 Table 68
 General Commands for GUI-based TFTP Clients

Refer to Section 25.2.5 on page 209 to read about configurations that disallow TFTP and FTP over WAN.

# 25.3 Restore Configuration

This section shows you how to restore a previously saved configuration. Note that this function erases the current configuration before restoring a previous back up configuration; please do not attempt to restore unless you have a backup configuration file stored on disk.

FTP is the preferred method for restoring your current computer configuration to your Prestige since FTP is faster. Please note that you must wait for the system to automatically restart after the file transfer is complete.

**Note:** Do not interrupt the file transfer process as this may permanently damage your Prestige.

## 25.3.1 Restore Using FTP

For details about backup using (T)FTP please refer to earlier sections on FTP and TFTP file upload in this chapter.

Figure 142 Telnet into Menu 24.6

Menu 24.6 -- System Maintenance - Restore Configuration
To transfer the firmware and configuration file to your workstation, follow the procedure below:
1. Launch the FTP client on your workstation.
2. Type "open" and the IP address of your Prestige. Then type "root" and SMT password as requested.
3. Type "put backupfilename rom-0" where backupfilename is the name of your backup configuration file on your workstation and rom-0 is the remote file name on the Prestige. This restores the configuration to your Prestige.
4. The system reboots automatically after a successful file transfer
For details on FTP commands, please consult the documentation of your FTP client program. For details on backup using TFTP (note that you must remain in this menu to back up using TFTP), please see your Prestige manual.

- 1 Launch the FTP client on your computer.
- **2** Enter "open", followed by a space and the IP address of your Prestige.
- **3** Press [ENTER] when prompted for a username.
- **4** Enter your password as requested (the default is "1234").
- **5** Enter "bin" to set transfer mode to binary.
- 6 Find the "rom" file (on your computer) that you want to restore to your Prestige.
- 7 Use "put" to transfer files from the Prestige to the computer, for example, "put config.rom rom-0" transfers the configuration file "config.rom" on your computer to the Prestige. See earlier in this chapter for more information on filename conventions.
- 8 Enter "quit" to exit the ftp prompt. The Prestige will automatically restart after a successful restore process.

#### 25.3.2 Restore Using FTP Session Example

Figure 143 Restore Using FTP Session Example

```
ftp> put config.rom rom-0
200 Port command okay
150 Opening data connection for STOR rom-0
226 File received OK
221 Goodbye for writing flash
ftp: 16384 bytes sent in 0.06Seconds 273.07Kbytes/sec.
ftp>quit
```

Refer to Section 25.2.5 on page 209 to read about configurations that disallow TFTP and FTP over WAN.

# 25.4 Uploading Firmware and Configuration Files

This section shows you how to upload firmware and configuration files. You can upload configuration files by following the procedure in Section 25.2 on page 207 or by following the instructions in Menu 24.7.2 – System Maintenance – Upload System Configuration File.

**Note:** Do not interrupt the file transfer process as this may permanently damage your Prestige.

#### 25.4.1 Firmware File Upload

FTP is the preferred method for uploading the firmware and configuration. To use this feature, your computer must have an FTP client.

When you telnet into the Prestige, you will see the following screens for uploading firmware and the configuration file using FTP.

Figure 144 Telnet Into Menu 24.7.1 Upload System Firmware

Menu 24.7.1 - System Maintenance - Upload System Firmware
To upload the system firmware, follow the procedure below:

Launch the FTP client on your workstation.
Type "open" and the IP address of your system. Then type "root" and SMT password as requested.
Type "put firmware filename ras" where "firmwarefilename" is the name of your firmware upgrade file on your workstation and "ras" is the remote file name on the system.
The system reboots automatically after a successful firmware upload.

For details on FTP commands, please consult the documentation of your FTP client program. For details on uploading system firmware using TFTP (note that you must remain on this menu to upload system firmware using TFTP), please see your manual.

# 25.4.2 Configuration File Upload

You see the following screen when you telnet into menu 24.7.2.

Figure 145 Telnet Into Menu 24.7.2 System Maintenance

```
Menu 24.7.2 - System Maintenance - Upload System Configuration File
To upload the system configuration file, follow the procedure below:

Launch the FTP client on your workstation.
Type "open" and the IP address of your system. Then type "root" and SMT password as requested.
Type "put configuration filename rom-0" where "configurationfilename" is the name of your system configuration file on your workstation, which will be transferred to the "rom-0" file on the system.
The system reboots automatically after the upload system configuration file process is complete.

For details on FTP commands, please consult the documentation of your FTP client program. For details on uploading system firmware using TFTP (note that you must remain on this menu to upload system firmware using TFTP), please see your manual.
```

To upload the firmware and the configuration file, follow these examples

#### 25.4.3 FTP File Upload Command from the DOS Prompt Example

- 1 Launch the FTP client on your computer.
- **2** Enter "open", followed by a space and the IP address of your Prestige.
- **3** Press [ENTER] when prompted for a username.
- **4** Enter your password as requested (the default is "1234").
- **5** Enter "bin" to set transfer mode to binary.
- 6 Use "put" to transfer files from the computer to the Prestige, for example, "put firmware.bin ras" transfers the firmware on your computer (firmware.bin) to the Prestige and renames it "ras". Similarly, "put config.rom rom-0" transfers the configuration file on your computer (config.rom) to the Prestige and renames it "rom-0". Likewise "get rom-0 config.rom" transfers the configuration file on the Prestige to your computer and renames it "config.rom." See earlier in this chapter for more information on filename conventions.
- 7 Enter "quit" to exit the ftp prompt.

**Note:** The Prestige automatically restarts after a successful file upload.

#### 25.4.4 FTP Session Example of Firmware File Upload

Figure 146 FTP Session Example of Firmware File Upload

```
331 Enter PASS command
Password:
230 Logged in
ftp> bin
200 Type I OK
ftp> put firmware.bin ras
200 Port command okay
150 Opening data connection for STOR ras
226 File received OK
ftp: 1103936 bytes sent in 1.10Seconds 297.89Kbytes/sec.
ftp> quit
```

More commands (found in GUI-based FTP clients) are listed earlier in this chapter.

Refer to Section 25.2.5 on page 209 to read about configurations that disallow TFTP and FTP over WAN.

#### 25.4.5 TFTP File Upload

The Prestige also supports the uploading of firmware files using TFTP (Trivial File Transfer Protocol) over LAN. Although TFTP should work over WAN as well, it is not recommended.

To use TFTP, your computer must have both telnet and TFTP clients. To transfer the firmware and the configuration file, follow the procedure shown next.

- **1** Use telnet from your computer to connect to the Prestige and log in. Because TFTP does not have any security checks, the Prestige records the IP address of the telnet client and accepts TFTP requests only from this address.
- 2 Put the SMT in command interpreter (CI) mode by entering 8 in Menu 24 System Maintenance.
- **3** Enter the command "sys stdio 0" to disable the console timeout, so the TFTP transfer will not be interrupted. Enter "sys stdio 5" to restore the five-minute console timeout (default) when the file transfer is complete.
- **4** Launch the TFTP client on your computer and connect to the Prestige. Set the transfer mode to binary before starting data transfer.
- **5** Use the TFTP client (see the example below) to transfer files between the Prestige and the computer. The file name for the firmware is "ras".

Note that the telnet connection must be active and the Prestige in CI mode before and during the TFTP transfer. For details on TFTP commands (see following example), please consult the documentation of your TFTP client program. For UNIX, use "get" to transfer from the Prestige to the computer, "put" the other way around, and "binary" to set binary transfer mode.

#### 25.4.6 TFTP Upload Command Example

The following is an example TFTP command:

```
tftp [-i] host put firmware.bin ras
```

where "i" specifies binary image transfer mode (use this mode when transferring binary files), "host" is the Prestige's IP address and "put" transfers the file source on the computer (firmware.bin - name of the firmware on the computer) to the file destination on the remote host (ras - name of the firmware on the Prestige).

Commands that you may see in GUI-based TFTP clients are listed earlier in this chapter.

# CHAPTER 26 System Maintenance

This chapter leads you through SMT menus 24.8 to 24.10.

#### 26.1 Command Interpreter Mode

The Command Interpreter (CI) is a part of the main system firmware. The CI provides much of the same functionality as the SMT, while adding some low-level setup and diagnostic functions. Enter the CI from the SMT by selecting menu 24.8. See the included disk or the zyxel.com web site for more detailed information on CI commands. Enter 8 from **Menu 24** — **System Maintenance**. A list of valid commands can be found by typing help or ? at the command prompt. Type "exit" to return to the SMT main menu when finished.

| Figure 147 | Command | Mode in | Menu 24 |
|------------|---------|---------|---------|
|------------|---------|---------|---------|

```
Menu 24 - System Maintenance
1. System Status
2. System Information and Console Port Speed
3. Log and Trace
4. Diagnostic
5. Backup Configuration
6. Restore Configuration
7. Upload Firmware
8. Command Interpreter Mode
9. Call Control
10. Time and Date Setting
11. Remote Management
Enter Menu Selection Number:
```

#### Figure 148 Valid Commands

```
Copyright (c) 1994 - 2004 ZyXEL Communications Corp.
ras> ?
Valid commands are:
sys exit device ether
wan poe ip ppp
bridge hdap
ras>
```

## 26.2 Call Control Support

Call Control Support is only applicable when **Encapsulation** is set to **PPPoE** in menu 4 or menu 11.1.

The budget management function allows you to set a limit on the total outgoing call time of the Prestige within certain times. When the total outgoing call time exceeds the limit, the current call will be dropped and any future outgoing calls will be blocked.

To access the call control menu, select option 9 in menu 24 to go to Menu 24.9 — System Maintenance — Call Control, as shown in the next table.

Figure 149 Menu 24.9 System Maintenance: Call Control

```
Menu 24.9 - System Maintenance - Call Control
1. Budget Management
Enter Menu Selection Number:
```

#### 26.2.1 Budget Management

Menu 24.9.1 shows the budget management statistics for outgoing calls. Enter 1 from Menu 24.9 — System Maintenance — Call Control to bring up the following menu.

Figure 150 Menu 24.9.1 System Maintenance: Budget Management

```
Menu 24.9.1 - System Maintenance - Budget Management
 Remote Node Connection Time/Total Budget Elapsed Time/Total Period
1.MyIsp
                    No Budget
                                                       No Budget
2.-----
                       ___
                                                         ___
3.-----
                        ____
                                                         ___
___
                                                         ___
5.-----
                        ___
                                                         ___
6 -----
                        ___
                                                         _ _ _
7 _____
                        ___
                                                         ___
8.-----
                        ___
                                                         _ _ _
                   Reset Node (0 to update screen):
```

The total budget is the time limit on the accumulated time for outgoing calls to a remote node. When this limit is reached, the call will be dropped and further outgoing calls to that remote node will be blocked. After each period, the total budget is reset. The default for the total budget is 0 minutes and the period is 0 hours, meaning no budget control. You can reset the accumulated connection time in this menu by entering the index of a remote node. Enter 0 to update the screen. The budget and the reset period can be configured in menu 11.1 for the remote node when PPPoE encapsulation is selected.

|                                                                                                    | DESCRIPTION                                                                                                |  |  |
|----------------------------------------------------------------------------------------------------|----------------------------------------------------------------------------------------------------|--|--|
| Remote Node                                                                                                    | Enter the index number of the remote node you want to reset (just one in this case)                        |  |  |
| Connection Time/Total<br>Budget                                                                                                    | This is the total connection time that has gone by (within the allocated budget that you set in menu 11.1. |  |  |
| Elapsed Time/Total Period The period is the time cycle in hours that the allocation budget is rese (see menu 11.1.) The elapsed time is the time used up within this peri |                                                                                                    |  |  |
| Enter "0" to update the screen or press [ESC] to return to the previous screen.                                                                                           |                                                                                                    |  |  |

Table 69 Menu 24.9.1 System Maintenance : Budget Management

#### 26.3 Time and Date Setting

The Prestige keeps track of the time and date. There is also a software mechanism to set the time manually or get the current time and date from an external server when you turn on your Prestige. Menu 24.10 allows you to update the time and date settings of your Prestige. The real time is then displayed in the Prestige error logs.

Select menu 24 in the main menu to open Menu 24 System Maintenance, as shown next.

Figure 151 Menu 24 System Maintenance

```
Menu 24 - System Maintenance

1. System Status

2. System Information and Console Port Speed

3. Log and Trace

4. Diagnostic

5. Backup Configuration

6. Restore Configuration

7. Upload Firmware

8. Command Interpreter Mode

9. Call Control

10. Time and Date Setting

11. Remote Management

Enter Menu Selection Number:
```

Then enter 10 to go to Menu 24.10 System Maintenance Time and Date Setting to update the time and date settings of your Prestige as shown in the following screen.

Figure 152 Menu 24.10 System Maintenance: Time and Date Setting

```
Menu 24.10 - System Maintenance - Time and Date Setting
Use Time Server when Bootup= None
Time Server Address= N/A
                                    03 : 10 : 50
Current Time:
New Time (hh:mm:ss):
                                    03 : 10 : 43
                                    2000 - 01 - 01
Current Date:
New Date (yyyy-mm-dd):
                                    2000 - 01 - 01
Time Zone= GMT
Daylight Saving= No
Start Date (mm-dd):
                                            01 - 00
End Date (mm-dd):
                                            01 - 00
         Press ENTER to Confirm or ESC to Cancel:
```

#### Table 70 Menu 24.10 System Maintenance: Time and Date Setting

|                                                                                                    | DESCRIPTION                                                                                                    |  |
|----------------------------------------------------------------------------------------------------|----------------------------------------------------------------------------------------------------|--|
| Use Time Server<br>when Bootup                                                                                                    | Enter the time service protocol that your time server sends when you turn on<br>the Prestige. Not all time servers support all protocols, so you may have to<br>check with your ISP/network administrator or use trial and error to find a<br>protocol that works. The main differences between them are the format. |  |
|                                                                                                    | Daytime (RFC 867) format is day/month/year/time zone of the server.                                                                                                    |  |
|                                                                                                    | <b>Time (RFC-868)</b> format displays a 4-byte integer giving the total number of seconds since 1970/1/1 at 0:0:0.                                                                                                    |  |
|                                                                                                    | NTP (RFC-1305) is similar to Time (RFC-868).                                                                                                    |  |
|                                                                                                    | None. The default, enter the time manually.                                                                                                    |  |
| Time Server Address                                                                                                    | Enter the IP address or domain name of your time server. Check with your ISP/ network administrator if you are unsure of this information.                                                                                                    |  |
| Current Time                                                                                                    | This field displays an updated time only when you reenter this menu.                                                                                                    |  |
| New Time                                                                                                    | Enter the new time in hour, minute and second format.                                                                                                    |  |
| Current Date                                                                                                    | This field displays an updated date only when you re-enter this menu.                                                                                                    |  |
| New Date                                                                                                    | Enter the new date in year, month and day format.                                                                                                    |  |
| Time Zone                                                                                                    | Press [SPACE BAR] and then [ENTER] to set the time difference between your time zone and Greenwich Mean Time (GMT).                                                                                                    |  |
| Daylight Saving                                                                                                    | If you use daylight savings time, then choose <b>Yes</b> .                                                                                                    |  |
| Start Date                                                                                                    | If using daylight savings time, enter the month and day that it starts on.                                                                                                    |  |
| End Date                                                                                                    | If using daylight savings time, enter the month and day that it ends on                                                                                                    |  |
| When you have completed this menu, press [ENTER] at the prompt "Press ENTER to Confirm or ESC to Cancel:" to save your configuration, or press [ESC] at any time to cancel. |                                                                                                    |  |

#### 26.3.1 Resetting the Time

The Prestige resets the time in three instances:

- On leaving menu 24.10 after making changes.
- When the Prestige starts up, if there is a timeserver configured in menu 24.10.
- 24-hour intervals after starting.

# CHAPTER 27 Remote Management

This chapter covers remote management (SMT menu 24.11).

#### 27.1 Remote Management Overview

Remote management allows you to determine which services/protocols can access which Prestige interface (if any) from which computers.

### 27.2 Remote Management

To disable remote management of a service, select **Disable** in the corresponding **Server Access** field.

Enter 11 from menu 24 to display Menu 24.11 — Remote Management Control.

#### 27.2.1 Remote Management Setup

You may manage your Prestige from a remote location via:

the Internet (WAN only), the LAN only, All (LAN and WAN) or Disable (neither).

- WAN only (Internet)
- ALL (LAN and WAN)
- LAN only
- Disable (Neither)
- **Note:** If you enable remote management of a service, but have applied a filter to block the service, then you will not be able to remotely manage the Prestige using the service.

Enter 11, from menu 24, to display **Menu 24.11** — **Remote Management Control** (shown next).

Figure 153 Menu 24.11 Remote Management Control

```
Menu 24.11 - Remote Management Control

TELNET Server:

Server Port = 23

Secured Client IP = 0.0.0.0

FTP Server:

Server Port = 21

Secured Client IP = 0.0.0.0

Web Server:

Server Port = 80

Secured Client IP = 0.0.0.0

Press ENTER to Confirm or ESC to Cancel:
```

The following table describes the fields in this menu.

| FIELD                                                                                                    | DESCRIPTION                                                                                                    |  |
|----------------------------------------------------------------------------------------------------|----------------------------------------------------------------------------------------------------|--|
| Telnet Server<br>FTP Server<br>Web Server                                                                                                    | Each of these read-only labels denotes a service or protocol.                                                                                                    |  |
| Port                                                                                                    | This field shows the port number for the service or protocol. You may change the port number if needed, but you must use the same port number to access the Prestige.                |  |
| Access                                                                                                    | Select the access interface (if any) by pressing the [SPACE BAR]. Choices are: LAN only, WAN only, All or Disable. The default is LAN only.                                          |  |
| Secured Client IP                                                                                                    | ient IP The default 0.0.0.0 allows any client to use this service or protocol to access the Prestige. Enter an IP address to restrict access to a client with a matching IP address. |  |
| When you have completed this menu, press [ENTER] at the prompt "Press ENTER to Confirm or ESC to Cancel:" to save your configuration, or press [ESC] at any time to cancel. |                                                                                                    |  |

| Table 71 | Menu 24.11 Remote Management Control |
|----------|--------------------------------------|
|----------|--------------------------------------|

#### 27.2.2 Remote Management Limitations

Remote management over LAN or WAN will not work when:

- A filter in menu 3.1 (LAN) or in menu 11.5 (WAN) is applied to block a Telnet, FTP or Web service.
- You have disabled that service in menu 24.11.
- The IP address in the **Secured Client IP** field (menu 24.11) does not match the client IP address. If it does not match, the Prestige will disconnect the session immediately.
- There is already another remote management session with an equal or higher priority running. You may only have one remote management session running at one time.

## 27.3 Remote Management and NAT

When NAT is enabled:

- Use the Prestige's WAN IP address when configuring from the WAN.
- Use the Prestige's LAN IP address when configuring from the LAN.

## 27.4 System Timeout

There is a default system management idle timeout of five minutes (three hundred seconds). The Prestige automatically logs you out if the management session remains idle for longer than this timeout period. The management session does not time out when it is continuously updating the status in menu 24.1 or when sys stdio has been changed on the command line.

# CHAPTER 28 IP Policy Routing

This chapter covers setting and applying policies used for IP routing.

## 28.1 IP Policy Routing Overview

Traditionally, routing is based on the destination address only and the IAD takes the shortest path to forward a packet. IP Routing Policy (IPPR) provides a mechanism to override the default routing behavior and alter the packet forwarding based on the policy defined by the network administrator. Policy-based routing is applied to incoming packets on a per interface basis, prior to the normal routing.

### 28.2 Benefits of IP Policy Routing

Source-Based Routing – Network administrators can use policy-based routing to direct traffic from different users through different connections.

Quality of Service (QoS) – Organizations can differentiate traffic by setting the precedence or TOS (Type of Service) values in the IP header at the periphery of the network to enable the backbone to prioritize traffic.

Cost Savings – IPPR allows organizations to distribute interactive traffic on high-bandwidth, high-cost paths while using low-cost paths for batch traffic.

Load Sharing – Network administrators can use IPPR to distribute traffic among multiple paths.

## 28.3 Routing Policy

Individual routing policies are used as part of the overall IPPR process. A policy defines the matching criteria and the action to take when a packet meets the criteria. The action is taken only when all the criteria are met. The criteria includes the source address and port, IP protocol (ICMP, UDP, TCP, etc.), destination address and port, TOS and precedence (fields in the IP header) and length. The inclusion of length criterion is to differentiate between interactive and bulk traffic. Interactive applications, for example, telnet, tend to have short packets, while bulk traffic, for example, file transfer, tends to have large packets.

The actions that can be taken include:

- routing the packet to a different gateway (and hence the outgoing interface).
- setting the TOS and precedence fields in the IP header.

IPPR follows the existing packet filtering facility of RAS in style and in implementation. The policies are divided into sets, where related policies are grouped together. A user defines the policies before applying them to an interface or a remote node, in the same fashion as the filters. There are 12 policy sets with six policies in each set.

#### 28.4 IP Routing Policy Setup

Menu 25 shows all the policies defined.

Figure 154 Menu 25 IP Routing Policy Setup

|                            | Menu 25 - IP Rout                                                | ing Policy Set                | up   |  |
|----------------------------|------------------------------------------------------------------|-------------------------------|------|--|
| Policy<br>Set #            | Name                                                             | Policy<br>Set #               | Name |  |
| 1<br>2<br>3<br>4<br>5<br>6 | test<br>                                                         | 7<br>8<br>9<br>10<br>11<br>12 |      |  |
|                            | Enter Policy Set Numb<br>Edit Name= N/A<br>Press ENTER to Confir | -                             |      |  |

To setup a routing policy, perform the following procedures:

- 1 Type 25 in the main menu to open Menu 25 IP Routing Policy Setup.
- 2 Type the index of the policy set you want to configure to open Menu 25.1 IP Routing Policy Setup.

Menu 25.1 shows the summary of a policy set, including the criteria and the action of a single policy, and whether a policy is active or not. Each policy contains two lines. The former part is the criteria of the incoming packet and the latter is the action. Between these two parts, separator "|" means the action is taken on criteria matched and separator "=" means the action is taken on criteria not matched.

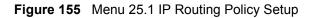

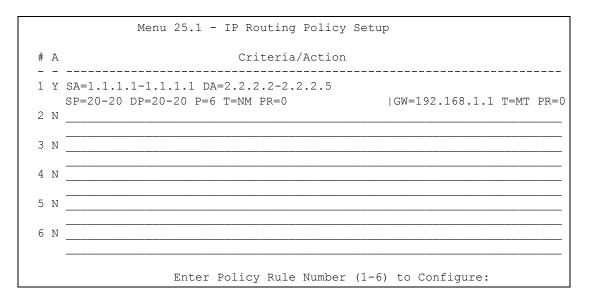

 Table 72
 Menu 25.1 IP Routing Policy Setup

| ABBREVIATION |    | MEANING                                    |
|--------------|----|--------------------------------------------|
| Criterion    | SA | Source IP Address                          |
| SP           |    | Source Port                                |
| DA           |    | Destination IP Address                     |
| DP           |    | Destination Port                           |
| Р            |    | IP layer 4 protocol number (TCP=6, UDP=17) |
| Т            |    | Type of service of incoming packet         |
| PR           |    | Precedence of incoming packet              |
| Action       | GW | Gateway IP address                         |
| Т            |    | Outgoing Type of service                   |
| Р            |    | Outgoing Precedence                        |
| Service      | NM | Normal                                     |
| MD           |    | Minimum Delay                              |
| MT           |    | Maximum Throughput                         |
| MR           |    | Maximum Reliability                        |
| MC           |    | Minimum Cost                               |

Type a number from 1 to 6 to display **Menu 25.1.1 – IP Routing Policy** (see the next figure). This menu allows you to configure a policy rule.

Figure 156 Menu 25.1.1 IP Routing Policy

```
Menu 25.1.1 - IP Routing Policy
           Policy Set Name= test
           Active= Yes
           Criteria:
            IP Protocol = 6
            Type of Service= NormalPacket length= 40Precedence= 0Len Comp= Not Equ
                                                 Len Comp= Not Equal
             Source:

      addr start= 1.1.1.1
      end= 1.1.1.1

      port start= 20
      end= 20

             Destination:
              addr start= 2.2.2.2 end= 2.2.2.2
               port start= 20
                                                 end= 20
           Action= Matched
             Gateway addr = 192.168.1.1 Log= No
             Type of Service= Max Thruput
             Precedence = 0
Press ENTER to Confirm or ESC to Cancel:
```

The following table describes the fields in this menu.

| Table 73 | Menu 25.1.1 IP Routing Policy |
|----------|-------------------------------|
|----------|-------------------------------|

| FIELD            | DESCRIPTION                                                                                                    |
|------------------|----------------------------------------------------------------------------------------------------|
| Policy Set Name  | This is the policy set name assigned in <b>Menu 25 – IP Routing Policy Setup</b> .                                                                                        |
| Active           | Press [SPACE BAR] and then [ENTER] to select <b>Yes</b> to activate or No to deactivate the policy. Inactive policies are displayed with a minus sign "-" in SMT menu 25. |
| Criteria         |                                                                                                    |
| IP Protocol      | IP layer 4 protocol, for example, UDP, TCP, ICMP, etc.                                                                                                    |
| Type of Service  | Prioritize incoming network traffic by choosing from Don't Care, Normal, Min Delay, Max Thruput, Min Cost or Max Reliable.                                                |
| Precedence       | Precedence value of the incoming packet. Press [SPACE BAR] and then [ENTER] to select a value from <b>0</b> to <b>7</b> or <b>Don't Care</b> .                            |
| Packet Length    | Type the length of incoming packets (in bytes). The operators in the <b>Len Comp</b> (next field) apply to packets of this length.                                        |
| Len Comp         | Press [SPACE BAR] and then [ENTER] to choose from Equal, Not Equal, Less, Greater, Less or Equal or Greater or Equal.                                                     |
| Source:          |                                                                                                    |
| addr start / end | Source IP address range from start to end.                                                                                                    |
| port start / end | Source port number range from start to end; applicable only for TCP/UDP.                                                                                                  |
| Destination:     |                                                                                                    |
| addr start / end | Destination IP address range from start to end.                                                                                                    |
| port start / end | Destination port number range from start to end; applicable only for TCP/UDP.                                                                                             |
| Action           | Specifies whether action should be taken on criteria Matched or Not Matched.                                                                                              |

| FIELD                                                                                                    | DESCRIPTION                                                                                                    |  |
|----------------------------------------------------------------------------------------------------|----------------------------------------------------------------------------------------------------|--|
| Gateway addr                                                                                                    | Defines the outgoing gateway address. The gateway must be on the same subnet as the Prestige if it is on the LAN, otherwise, the gateway must be the IP address of a remote node. The default gateway is specified as 0.0.0.0. |  |
| Type of Service                                                                                                    | Set the new TOS value of the outgoing packet. Prioritize incoming network traffic by choosing <b>No Change</b> , <b>Normal</b> , <b>Min Delay</b> , <b>Max Thruput</b> , <b>Max Reliable</b> or <b>Min Cost</b> .              |  |
| Precedence                                                                                                    | Set the new outgoing packet precedence value. Values are <b>0</b> to <b>7</b> or <b>No Change</b> .                                                                                                    |  |
| Log                                                                                                    | Press [SPACE BAR] and then [ENTER] to select <b>Yes</b> to make an entry in the system log when a policy is executed.                                                                                                    |  |
| When you have completed this menu, press [ENTER] at the prompt "Press ENTER to Confirm or ESC to Cancel:" to save your configuration, or press [ESC] at any time to cancel. |                                                                                                    |  |

 Table 73
 Menu 25.1.1 IP Routing Policy (continued)

## 28.5 Applying an IP Policy

This section shows you where to apply the IP policies after you design them.

#### 28.5.1 Ethernet IP Policies

From Menu 3 — Ethernet Setup, type 2 to go to Menu 3.2 — TCP/IP and DHCP Ethernet Setup.

You can choose up to four IP policy sets (from 12) by typing their numbers separated by commas, for example, 2, 4, 7, 9.

Figure 157 Menu 3.2 TCP/IP and DHCP Ethernet Setup

```
Menu 3.2 - TCP/IP and DHCP Setup
        DHCP Setup
         DHCP= Server
         Client IP Pool Starting Address= 192.168.1.33
          Size of Client IP Pool= 32
          Primary DNS Server= 0.0.0.0
          Secondary DNS Server= 0.0.0.0
          Remote DHCP Server= N/A
        TCP/IP Setup:
          IP Address= 192.168.1.1
          IP Subnet Mask= 255.255.255.0
          RIP Direction= Both
            Version= RIP-1
          Multicast= None
          IP Policies= 2,4,7,9
          Edit IP Alias= No
Press ENTER to Confirm or ESC to Cancel:
```

Go to menu 11.3 (shown next) and type the number(s) of the IP Routing Policy set(s) as appropriate. You can cascade up to four policy sets by typing their numbers separated by commas.

Figure 158 Menu 11.3 Remote Node Network Layer Options

```
Menu 11.3 - Remote Node Network Layer Options
IP Options:
                                  Bridge Options:
 IP Address Assignment= Static
                                   Ethernet Addr Timeout (min) = 0
 Rem IP Addr: 0.0.0.0
 Rem Subnet Mask= 0.0.0.0
 My WAN Addr= 0.0.0.0
 NAT= Full Feature
   Address Mapping Set= 2
 Metric= 2
 Private= No
 RIP Direction= Both
   Version= RIP-2B
 Multicast= IGMP-v2
 IP Policies= 2,4,7,9
           Press ENTER to Confirm or ESC to Cancel:
```

## 28.6 IP Policy Routing Example

If a network has both Internet and remote node connections, you can route Web packets to the Internet using one policy and route FTP packets to a remote network using another policy. See the next figure.

Route 1 represents the default IP route and route 2 represents the configured IP route.

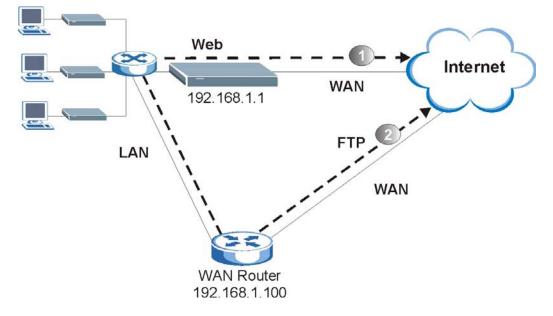

Figure 159 Example of IP Policy Routing

To force packets coming from clients with IP addresses of 192.168.1.33 to 192.168.1.64 to be routed to the Internet via the WAN port of the Prestige, follow the steps as shown next.

- **1** Create a routing policy set in menu 25.
- 2 Create a rule for this set in Menu 25.1.1 IP Routing Policy as shown next.

Figure 160 IP Routing Policy Example 1

```
Menu 25.1.1 - IP Routing Policy
Policy Set Name= set1
Active= Yes
Criteria:
  IP Protocol
                = 6
 Type of Service= Don't Care
                                      Packet length= 10
 Precedence
                = Don't Care
                                       Len Comp= N/A
  Source:
    addr start= 192.168.1.33
                                       end= 192.168.1.64
    port start= 0
                                       end= N/A
  Destination:
    addr start= 0.0.0.0
                                       end= N/A
                                       end= 80
    port start= 80
Action= Matched
 Gateway addr
                 = 192.168.1.1
                                       Log= No
  Type of Service= No Change
  Precedence
                = No Change
          Press ENTER to Confirm or ESC to Cancel:
```

- 3 Check Menu 25.1 IP Routing Policy Setup to see if the rule is added correctly.
- **4** Create another policy set in menu 25.
- **5** Create a rule in menu 25.1 for this set to route packets from any host (IP=0.0.0.0 means any host) with protocol TCP and port FTP access through another gateway (192.168.1.100).

Figure 161 IP Routing Policy Example 2

```
Menu 25.1.1 - IP Routing Policy
Policy Set Name= set2
Active= Yes
Criteria:
  IP Protocol = 6
 Type of Service= Don't Care Packet length= 10
Precedence = Don't Care Len Comp= N/A
  Source:
   addr start= 0.0.0.0end= N/A
                                          end= N/A
   port start= 0
  Destination:
    addr start= 0.0.0.0
                                         end= N/A
   port start= 20
                                          end= 21
Action= Matched
  Gateway addr =192.168.1.100
                                         Log= No
  Type of Service= No Change
  Precedence = No Change
          Press ENTER to Confirm or ESC to Cancel:
```

6 Check Menu 25.1 — IP Routing Policy Setup to see if the rule is added correctly.

**7** Apply both policy sets in menu 3.2 as shown next.

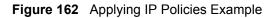

```
Menu 3.2 - TCP/IP and DHCP Ethernet Setup
    DHCP Setup
      DHCP= Server
      Client IP Pool Starting Address= 192.168.1.33
      Size of Client IP Pool= 64
      Primary DNS Server= 0.0.0.0
      Secondary DNS Server= 0.0.0.0
      Remote DHCP Server= N/A
    TCP/IP Setup:
      IP Address= 192.168.1.1
      IP Subnet Mask= 255.255.255.0
      RIP Direction= Both
        Version= RIP-1
      Multicast= None
      IP Policies= 1,2
      Edit IP Alias= No
Press ENTER to Confirm or ESC to Cancel:
```

# CHAPTER 29 Call Scheduling

Call scheduling (applicable for PPPoA or PPPoE encapsulation only) allows you to dictate when a remote node should be called and for how long.

#### 29.1 Introduction

The call scheduling feature allows the Prestige to manage a remote node and dictate when a remote node should be called and for how long. This feature is similar to the scheduler in a videocassette recorder (you can specify a time period for the VCR to record). You can apply up to 4 schedule sets in **Menu 11.1 — Remote Node Profile**. From the main menu, enter 26 to access **Menu 26 — Schedule Setup** as shown next.

| Figure 163 | Menu 26 Schedule Setup |
|------------|------------------------|
|------------|------------------------|

|                   | Menu 26 - Sche                   | dule Setup |                   |        |  |
|-------------------|----------------------------------|------------|-------------------|--------|--|
| Schedule<br>Set # | Name                             |            | Schedule<br>Set # | Name   |  |
| 1                 |                                  | -          |                   |        |  |
| 2                 |                                  |            | 8                 |        |  |
| 3                 |                                  |            | 9                 |        |  |
| 4                 |                                  |            | 10                |        |  |
| 5                 |                                  |            | 11                |        |  |
| 6                 |                                  |            | 12                |        |  |
|                   | Enter Schedule<br>Edit Name= N/A | Set Number | to Configu        | are= 0 |  |
|                   |                                  |            |                   |        |  |
|                   | Press ENTER to                   | Confirm or | ESC to Car        | ncel:  |  |

Lower numbered sets take precedence over higher numbered sets thereby avoiding scheduling conflicts. For example, if sets 1, 2, 3 and 4 in are applied in the remote node then set 1 will take precedence over set 2, 3 and 4 as the Prestige, by default, applies the lowest numbered set first. Set 2 will take precedence over set 3 and 4, and so on.

You can design up to 12 schedule sets but you can only apply up to four schedule sets for a remote node.

**Note:** To delete a schedule set, enter the set number and press [SPACE BAR] and then [ENTER] (or Delete) in the **Edit Name** field.

To setup a schedule set, select the schedule set you want to setup from menu 26 (1-12) and press [ENTER] to see Menu 26.1 — Schedule Set Setup as shown next.

Figure 164 Menu 26.1 Schedule Set Setup

```
Menu 26.1 Schedule Set Setup
  Active= Yes
  Start Date(yyyy-mm-dd) = 2000 - 01 - 01
  How Often= Once
  Once:
    Date(yyyy-mm-dd) = 2000 - 01 - 01
  Weekdays:
    Sunday= N/A
    Monday= N/A
    Tuesday= N/A
    Wednesday= N/A
    Thursday= N/A
    Friday= N/A
    Saturday= N/A
  Start Time(hh:mm) = 00 : 00
  Duration(hh:mm) = 00 : 00
  Action= Forced On
Press ENTER to Confirm or ESC to Cancel:
```

If a connection has been already established, your Prestige will not drop it. Once the connection is dropped manually or it times out, then that remote node can't be triggered up until the end of the **Duration**.

| FIELD           | DESCRIPTION                                                                                                    |
|-----------------|----------------------------------------------------------------------------------------------------|
| Active          | Press [SPACE BAR] to select <b>Yes</b> or <b>No</b> . Choose <b>Yes</b> and press [ENTER] to activate the schedule set.                                                                                                    |
| Start Date      | Enter the start date when you wish the set to take effect in year -month-date format. Valid dates are from the present to 2036-12-31.                                                                                                    |
| How Often       | Should this schedule set recur weekly or be used just once only? Press the [SPACE BAR] and then [ENTER] to select <b>Once</b> or <b>Weekly</b> . Both these options are mutually exclusive. If <b>Once</b> is selected, then all weekday settings are <b>N/A</b> . When <b>Once</b> is selected, the schedule rule deletes automatically after the scheduled time elapses. |
| Once:<br>Date   | If you selected <b>Once</b> in the <b>How Often</b> field above, then enter the date the set should activate here in year-month-date format.                                                                                                    |
| Weekday:<br>Day | If you selected <b>Weekly</b> in the <b>How Often</b> field above, then select the day(s) when the set should activate (and recur) by going to that day(s) and pressing [SPACE BAR] to select <b>Yes</b> , then press [ENTER].                                                                                                    |
| Start Time      | Enter the start time when you wish the schedule set to take effect in hour-minute format.                                                                                                    |
| Duration        | Enter the maximum length of time this connection is allowed in hour-minute format.                                                                                                    |

Table 74 Menu 26.1 Schedule Set Setup

| Table 74 | Menu 26.1 | Schedule | Set Setup | (continued) |
|----------|-----------|----------|-----------|-------------|
|----------|-----------|----------|-----------|-------------|

| FIELD                                                                                                    | DESCRIPTION                                                                                                    |
|----------------------------------------------------------------------------------------------------|----------------------------------------------------------------------------------------------------|
| Action                                                                                                    | <b>Forced On</b> means that the connection is maintained whether or not there is a demand call on the line and will persist for the time period specified in the <b>Duration</b> field. |
|                                                                                                    | <b>Forced Down</b> means that the connection is blocked whether or not there is a demand call on the line.                                                                              |
|                                                                                                    | <b>Enable Dial-On-Demand</b> means that this schedule permits a demand call on the line.<br><b>Disable Dial-On-Demand</b> means that this schedule prevents a demand call on the line.  |
| When you have completed this menu, press [ENTER] at the prompt "Press ENTER to Confirm or ESC to Cancel:" to save your configuration, or press [ESC] at any time to cancel. |                                                                                                    |

Once your schedule sets are configured, you must then apply them to the desired remote node(s). Enter 11 from the **Main Menu** and then enter the target remote node index. Using [SPACE BAR], select **PPPoE** or **PPPoA** in the **Encapsulation** field and then press [ENTER] to make the schedule sets field available as shown next.

Figure 165 Applying Schedule Set(s) to a Remote Node (PPPoE)

```
Menu 11.1 - Remote Node Profile
Rem Node Name= MyISP
                                   Route= IP
Active= Yes
                                   Bridge= No
Encapsulation= PPPoA
                                   Edit IP/Bridge= No
Multiplexing= LLC-based
                                   Edit ATM Options= No
Service Name= N/A
                                   Edit Advance Options= N/A
Incoming:
                                   Telco Option:
 Rem Login=
                                     Allocated Budget(min)= 0
 Rem Password= *******
                                     Period(hr) = 0
Outgoing:
                                     Schedules Sets= 1,2,3,4
 איז Login= ChangeMe
My Password= *******
 My Login= ChangeMe
                                     Nailed-Up Connection= No
                                  Session Options:
  Authen= CHAP/PAP
                                    Edit Filter Sets= No
                                      Idle Timeout(sec) = 0
            Press ENTER to Confirm or ESC to Cancel:
```

You can apply up to four schedule sets, separated by commas, for one remote node. Change the schedule set numbers to your preference(s).

# CHAPTER 30 Troubleshooting

This chapter covers potential problems and the corresponding remedies.

## 30.1 Problems Starting Up the Prestige

| Table 75 | Troubleshooting the Start-Up of Your Prestige |
|----------|-----------------------------------------------|
|----------|-----------------------------------------------|

| PROBLEM                                       | CORRECTIVE ACTION                                                                                                    |
|-----------------------------------------------|----------------------------------------------------------------------------------------------------|
| None of the<br>LEDs turn on<br>when I turn on | Make sure that the Prestige's power adaptor is connected to the Prestige and plugged<br>in to an appropriate power source. Check that the Prestige and the power source are<br>both turned on. |
| the Prestige.                                 | Turn the Prestige off and on.                                                                                                    |
|                                               | If the error persists, you may have a hardware problem. In this case, you should contact your vendor.                                                                                          |

## **30.2** Problems with the LAN LED

| TADIE / O TIOUDIESTIDUILING LIE LAN LLD | Table 76 | Troubleshooting the LAN LED |
|-----------------------------------------|----------|-----------------------------|
|-----------------------------------------|----------|-----------------------------|

| PROBLEM                      | CORRECTIVE ACTION                                                                                                    |
|------------------------------|----------------------------------------------------------------------------------------------------|
| The LAN LEDs do not turn on. | Check your Ethernet cable connections and type (refer to the <i>Quick Start Guide</i> for details).<br>Check for faulty Ethernet cables. |
|                              | Make sure your computer's Ethernet card is working properly.                                                                             |

## **30.3 Problems with the Password**

| Table 77 | Troubleshooting the Password |
|----------|------------------------------|
|----------|------------------------------|

| PROBLEM                             | CORRECTIVE ACTION                                                                                                    |
|-------------------------------------|----------------------------------------------------------------------------------------------------|
| I cannot<br>access the<br>Prestige. | The username is "admin". The default password is "1234". The <b>Password</b> and <b>Username</b> fields are case-sensitive. Make sure that you enter the correct password and username using the proper casing.                                 |
|                                     | If you have changed the password and have now forgotten it, you will need to upload the default configuration file (Refer to Section 2.2 on page 41 in Chapter 2 on page 40). This restores all of the factory defaults including the password. |

## **30.4** Problems with the DSL LED

| PROBLEM             | CORRECTIVE ACTION                                                                                                    |
|---------------------|----------------------------------------------------------------------------------------------------|
| The DSL LED is off. | Check the telephone wire and connections between the Prestige DSL port and the wall jack.                                                                     |
|                     | Make sure that the telephone company has checked your phone line and set it up for DSL service.                                                               |
|                     | Reset your ADSL line to reinitialize your link to the DSLAM. For details, refer to Chapter 12 on page 108 (web configurator) or Chapter 24 on page 196 (SMT). |

| Table 78 | Troubleshooting the DSL LED |
|----------|-----------------------------|
|----------|-----------------------------|

# 30.5 Problems with the LAN Interface

| Table 79         Troubleshooting the LAN Interface |
|----------------------------------------------------|
|----------------------------------------------------|

| PROBLEM                                  | CORRECTIVE ACTION                                                                                              |  |  |
|------------------------------------------|----------------------------------------------------------------------------------------------------|--|--|
| I cannot access the<br>Prestige from the | If the 10M/100M LEDs on the front panel are both off, refer to Section 30.2 on page 242.                       |  |  |
| LAN.                                     | Make sure that the IP address and the subnet mask of the Prestige and your computer(s) are on the same subnet. |  |  |
| I cannot ping any computer on the LAN.   | If the 10M/100M LEDs on the front panel are both off, refer to Section 30.2 or page 242.                       |  |  |
|                                          | Make sure that the IP address and the subnet mask of the Prestige and the computers are on the same subnet.    |  |  |

## **30.6 Problems with the WAN Interface**

| Table 80 | Troubleshooting the WAN Interface |
|----------|-----------------------------------|
|----------|-----------------------------------|

| PROBLEM                                           | CORRECTIVE ACTION                                                                                                    |
|---------------------------------------------------|----------------------------------------------------------------------------------------------------|
| I cannot get a<br>WAN IP address<br>from the ISP. | The ISP provides the WAN IP address after authenticating you. Authentication may be through the user name and password, the MAC address or the host name.                                                                                                    |
|                                                   | The username and password apply to PPPoE and PPPoA encapsulation only.<br>Make sure that you have entered the correct <b>Service Type</b> , <b>User Name</b> and<br><b>Password</b> (be sure to use the correct casing). Refer to Chapter 6 on page 66 (web<br>configurator) or Chapter 17 on page 136 (SMT). |

### **30.7 Problems with Internet Access**

| PROBLEM                       | CORRECTIVE ACTION                                                                                                    |
|-------------------------------|----------------------------------------------------------------------------------------------------|
| I cannot access the Internet. | Make sure the Prestige is turned on and connected to the network.<br>If the DSL LED is off, refer to Section 30.4 on page 243.                              |
|                               | Verify your WAN settings. Refer to the chapter on WAN setup (web configurator) or the section on Internet Access (SMT).                                     |
|                               | Make sure you entered the correct user name and password.                                                                                                   |
|                               | If you use PPPoE pass through, make sure that bridge is turned on. See Chapter 14 on page 124 for details.                                                  |
| Internet                      | Check the schedule rules. Refer to Chapter 29 on page 238 (SMT).                                                                                            |
| connection disconnects.       | If you use PPPoA or PPPoE encapsulation, check the idle time-out setting. Refer to Chapter 6 on page 66 (web configurator) or Chapter 18 on page 142 (SMT). |
|                               | Contact your ISP.                                                                                                    |

| Table 81 Tr | oubleshootina | Internet Access |
|-------------|---------------|-----------------|
|-------------|---------------|-----------------|

# **30.8 Problems with Remote Management**

| PROBLEM                                                             | CORRECTIVE ACTION                                                                                                    |  |  |
|---------------------------------------------------------------------|----------------------------------------------------------------------------------------------------|--|--|
| I cannot remotely<br>manage the<br>Prestige from the<br>LAN or WAN. | Refer to Section 10.1.1 on page 92 in Chapter 10 on page 92 for scenarios when remote management may not be possible.                |  |  |
|                                                                     | Use the Prestige's WAN IP address when configuring from the WAN.<br>Use the Prestige's LAN IP address when configuring from the LAN. |  |  |
|                                                                     | Refer to for instructions on checking your LAN connection.                                                                           |  |  |
|                                                                     | Refer to Section 30.5 on page 243 for instructions on checking your WAN connection.                                                  |  |  |
|                                                                     | See also Section 30.9 on page 246.                                                                                                   |  |  |

## **30.9** Problems with the Web Configurator

| Table 83 | Troubleshooting f | the Web | Configurator |
|----------|-------------------|---------|--------------|
|----------|-------------------|---------|--------------|

| PROBLEM               | CORRECTIVE ACTION                                                                                                    |  |  |
|-----------------------|----------------------------------------------------------------------------------------------------|--|--|
| I cannot access       | Refer to the Quick Start Guide for hardware connections.                                                                                                    |  |  |
| the web configurator. | Make sure that there is not an SMT console session running.                                                                                                    |  |  |
| conigurator.          | Check that you have enabled web service access. If you have configured a secured client IP address, your computer's IP address must match it. Refer to the chapter on remote management for details.                                                                   |  |  |
|                       | For WAN access, you must configure remote management to allow server access from the Wan (or all). Refer to the chapters on remote management for details.                                                                                                    |  |  |
|                       | Your computer's and the Prestige's IP addresses must be on the same subnet for LAN access.                                                                                                    |  |  |
|                       | If you changed the Prestige's LAN IP address, then enter the new one as the URL.                                                                                                    |  |  |
|                       | Remove any filters in SMT menu 3.1 (LAN) or menu 11.5 (WAN) that block web service.                                                                                                    |  |  |
|                       | See also Section 30.8 on page 245.                                                                                                    |  |  |
|                       | See the following section to check that pop-up windows, JavaScripts and Java permissions are allowed.                                                                                                    |  |  |
|                       | You may also need to clear your Internet browser's cache.                                                                                                    |  |  |
|                       | In Internet Explorer, click <b>Tools</b> and then <b>Internet Options</b> to open the <b>Internet Options</b> screen.                                                                                                    |  |  |
|                       | In the <b>General</b> tab, click <b>Delete Files</b> . In the pop-up window, select the <b>Delete all offline content</b> check box and click <b>OK</b> . Click <b>OK</b> in the <b>Internet Options</b> screen to close it.                                           |  |  |
|                       | If you disconnect your computer from one device and connect it to another device that has the same IP address, your computer's ARP (Address Resolution Protocol) table may contain an entry that maps the management IP address to the previous device's MAC address). |  |  |
|                       | In Windows, use <b>arp -d</b> at the command prompt to delete all entries in your computer's ARP table.                                                                                                    |  |  |

#### 30.9.1 Pop-up Windows, JavaScripts and Java Permissions

In order to use the web configurator you need to allow:

- Web browser pop-up windows from your device.
- JavaScripts (enabled by default).
- Java permissions (enabled by default).

**Note:** Internet Explorer 6 screens are used here. Screens for other Internet Explorer versions may vary.

#### **30.9.1.1 Internet Explorer Pop-up Blockers**

You may have to disable pop-up blocking to log into your device.

Either disable pop-up blocking (enabled by default in Windows XP SP (Service Pack) 2) or allow pop-up blocking and create an exception for your device's IP address.

#### 30.9.1.1.1 Disable pop-up Blockers

**1** In Internet Explorer, select **Tools**, **Pop-up Blocker** and then select **Turn Off Pop-up Blocker**.

#### Figure 166 Pop-up Blocker

| Tools  |                                       |   |                         |
|--------|---------------------------------------|---|-------------------------|
| Mail a | nd News                               | • |                         |
| Pop-u  | p Blocker                             | Þ | Turn Off Pop-up Blocker |
| Synch  | ge Add-ons…<br>Ironize…<br>ows Update |   | Pop-up Blocker Settings |
| Windo  | ows Messenger                         |   |                         |

You can also check if pop-up blocking is disabled in the **Pop-up Blocker** section in the **Privacy** tab.

- 1 In Internet Explorer, select Tools, Internet Options, Privacy.
- 2 Clear the **Block pop-ups** check box in the **Pop-up Blocker** section of the screen. This disables any web pop-up blockers you may have enabled.

Figure 167 Internet Options

| Internet Options                                                                                                    |  |  |  |  |
|----------------------------------------------------------------------------------------------------|--|--|--|--|
| General         Security         Privacy         Content         Connections         Programs         Advanced           Settings |  |  |  |  |
|                                                                                                    |  |  |  |  |
| Block pop-ups<br>Settings<br>OK Cancel Apply                                                                                      |  |  |  |  |

**3** Click **Apply** to save this setting.

#### 30.9.1.1.2 Enable pop-up Blockers with Exceptions

Alternatively, if you only want to allow pop-up windows from your device, see the following steps.

- 1 In Internet Explorer, select Tools, Internet Options and then the Privacy tab.
- 2 Select Settings...to open the Pop-up Blocker Settings screen.

#### Figure 168 Internet Options

| Internet Options                                                                                                    |             |          | ? 🔀      |  |  |
|----------------------------------------------------------------------------------------------------|-------------|----------|----------|--|--|
| General Security Privacy Content                                                                                                    | Connections | Programs | Advanced |  |  |
| Settings<br>Move the slider to select a privacy setting for the Internet<br>zone.                                                                                                    |             |          |          |  |  |
| Medium     Blocks third-party cookies that do not have a compact     privacy policy     Blocks third-party cookies that use personally identifiable     information without your implicit consent     Restricts first-party cookies that use personally identifiable     information without implicit consent |             |          |          |  |  |
| Sites Import Advanced Default  Pop-up Blocker  Prevent most pop-up windows from appearing.  Block pop-ups  Settings                                                                                                    |             |          |          |  |  |
| OK Cancel Apply                                                                                                    |             |          |          |  |  |

- **3** Type the IP address of your device (the web page that you do not want to have blocked) with the prefix "http://". For example, http://192.168.1.1.
- 4 Click Add to move the IP address to the list of Allowed sites.

Figure 169 Pop-up Blocker Settings

| Po | op-up Blocker Settings                                                                                          |                      |  |
|----|----------------------------------------------------------------------------------------------------|----------------------|--|
|    | Exceptions<br>Pop-ups are currently blocked. You can allow p<br>Web sites by adding the site to the list below. | op-ups from specific |  |
| 1  | Address of Web site to allow:                                                                                   |                      |  |
|    | http://192.168.1.1                                                                                              | Add                  |  |
|    | Allowed sites:                                                                                                  |                      |  |
|    |                                                                                                    | Remove               |  |
|    |                                                                                                    | Remove All           |  |
|    |                                                                                                    |                      |  |
|    |                                                                                                    |                      |  |
|    |                                                                                                    |                      |  |
|    |                                                                                                    |                      |  |
|    | Notifications and Filter Level                                                                                  |                      |  |
|    | Play a sound when a pop-up is blocked.                                                                          |                      |  |
|    | Show Information Bar when a pop-up is blocked.                                                                  |                      |  |
|    | Filter Level:                                                                                                   |                      |  |
|    | Medium: Block most automatic pop-ups                                                                            | ~                    |  |
|    | Pop-up Blocker FAQ                                                                                              | Close                |  |

- **5** Click **Close** to return to the **Privacy** screen.
- 6 Click Apply to save this setting.

#### 30.9.1.2 JavaScripts

If pages of the web configurator do not display properly in Internet Explorer, check that JavaScripts are allowed.

1 In Internet Explorer, click Tools, Internet Options and then the Security tab.

#### Figure 170 Internet Options

| Internet Options                                                                                                    |   |  |  |  |  |
|----------------------------------------------------------------------------------------------------|---|--|--|--|--|
| General Security Privacy Content Connections Programs Advanced                                                                                                    | 1 |  |  |  |  |
| Select a Web content zone to specify its security settings.                                                                                                    |   |  |  |  |  |
|                                                                                                    |   |  |  |  |  |
| Internet Local intranet Trusted sites Restricted sites                                                                                                    |   |  |  |  |  |
| Internet This zone contains all Web sites you Sites Security level for this zone                                                                                                    |   |  |  |  |  |
| Move the slider to set the security level for this zone.                                                                                                    |   |  |  |  |  |
| - Medium     - Safe browsing and still functional     Prompts before downloading potentially unsafe content     - Unsigned ActiveX controls will not be downloaded     Appropriate for most Internet sites |   |  |  |  |  |
| Custom Level Default Level                                                                                                    |   |  |  |  |  |
| OK Cancel Apply                                                                                                    |   |  |  |  |  |

- 2 Click the Custom Level... button.
- **3** Scroll down to **Scripting**.
- 4 Under Active scripting make sure that Enable is selected (the default).
- **5** Under Scripting of Java applets make sure that Enable is selected (the default).
- 6 Click **OK** to close the window.

| Figure 171      | Security Settings | - Java Scripting |
|-----------------|-------------------|------------------|
| Focurity Foltin |                   | 21               |

| Security Settings            |              |              | <u>? ×</u>     |
|------------------------------|--------------|--------------|----------------|
| Settings:                    |              |              |                |
| 🔊 Scripting                  |              |              |                |
| 🔹 🌋 Active scripting         |              |              |                |
| O Disable                    |              |              |                |
| <ul> <li>Enable</li> </ul>   | )            |              |                |
| O Prompt                     |              |              |                |
| 🖉 Allow paste oper           | ations via s | cript        |                |
| O Disable                    |              |              |                |
| <ul> <li>Enable</li> </ul>   |              |              |                |
| O Prompt                     |              |              |                |
| 🖉 Scripting of Java          | applets      |              |                |
| O Disable                    |              |              |                |
| <ul> <li>O Enable</li> </ul> | >            |              |                |
| O Prompt                     |              |              | -              |
| Licox Authoritication        |              |              | •              |
| Reset custom settings -      |              |              |                |
|                              |              | <sup>_</sup> |                |
| Reset to: Medium             |              | <b>•</b>     | R <u>e</u> set |
|                              |              |              |                |
|                              | Γ            | ок           | Cancel         |
|                              |              |              |                |

#### 30.9.1.3 Java Permissions

- **1** From Internet Explorer, click **Tools**, **Internet Options** and then the **Security** tab.
- 2 Click the Custom Level... button.
- **3** Scroll down to **Microsoft VM**.
- **4** Under **Java permissions** make sure that a safety level is selected.
- **5** Click **OK** to close the window.

| Figure 172 | Security Settings - Java |
|------------|--------------------------|
|------------|--------------------------|

| Security Settings                                                                                                    |    | <u>?</u> × |
|----------------------------------------------------------------------------------------------------|----|------------|
| Settings:                                                                                                    |    |            |
| Disable     Enable     Enable     Font download     Disable     Enable     Enable     Prompt     Microsoft VM     Java permissions     Custom |    |            |
| Costante     Disable Java     O High safety     Low safety     Medium safet                                                                   |    | ×          |
| Reset custom settings                                                                                                    |    | Reset      |
|                                                                                                    | ОК | Cancel     |

#### 30.9.1.3.1 JAVA (Sun)

- **1** From Internet Explorer, click **Tools**, **Internet Options** and then the **Advanced** tab.
- 2 make sure that Use Java 2 for <applet> under Java (Sun) is selected.
- **3** Click **OK** to close the window.

#### Figure 173 Java (Sun)

| ternet O         | ptions                                                        | ?>       |
|------------------|---------------------------------------------------------------|----------|
| General          | Security Privacy Content Connections Programs                 | Advanced |
| <u>S</u> ettings |                                                               |          |
|                  | Use inline AutoComplete                                       | -        |
| Ιā               | Use Passive FTP (for firewall and DSL modem compatibili       | ty)      |
|                  | Use smooth scrolling                                          |          |
| E HT             | TP 1.1 settings                                               |          |
|                  | Use HTTP 1.1                                                  |          |
|                  | Use HTTP 1.1 through proxy connections                        |          |
| 🚳 Jav            | a (Sun)                                                       |          |
|                  | Use Java 2 v1.4.1_07 for <applet> (requires restart)</applet> |          |
| 📑 Mic            | rosoft VM                                                     |          |
|                  | Java console enabled (requires restart)                       |          |
|                  | Java logging enabled                                          |          |
|                  | JIT compiler for virtual machine enabled (requires restart)   |          |
| 🕰 Mu             | ltimedia                                                      |          |
|                  | Always show Internet Explorer (5.0 or later) Radio toolbar    |          |
|                  | Don't display online media content in the media bar           |          |
|                  | Enable Automatic Image Resizing                               | -        |
| 1                |                                                               | •        |
|                  |                                                               |          |
|                  | <u>R</u> estore De                                            | efaults  |
|                  |                                                               |          |
|                  | OK Cancel                                                     | Apply    |
|                  |                                                               | SHAR     |

# Appendix A Product Specifications

See also the Introduction chapter for a general overview of the key features.

# **Specification Tables**

| Table 84 | Device |
|----------|--------|
|----------|--------|

| Default IP Address    | 192.168.1.1                                                          |
|-----------------------|----------------------------------------------------------------------|
| Default Subnet Mask   | 255.255.255.0 (24 bits)                                              |
| Default Password      | 1234                                                                 |
| DHCP Pool             | 192.168.1.32 to 192.168.1.64                                         |
|                       | 111 mm(L) × 106.5 mm(W) × 35 mm(H)                                   |
| Weight                | 170g                                                                 |
| Power Specification   | 9VAC 1A                                                              |
| Built-in Switch       | One auto-negotiating, auto MDI/MDI-X 10/100 Mbps RJ-45 Ethernet port |
| Operation Temperature | 0° C ~ 40° C                                                         |
| Storage Temperature   | -20° ~ 60° C                                                         |
| Operation Humidity    | 20% ~ 85% RH                                                         |
| Storage Humidity      | 20% ~ 90% RH                                                         |

| ADSL Standards         | Multi-Mode standard (ANSI T1.413,Issue 2; G.dmt(G.992.1); G.lite(G992.2)). |
|------------------------|----------------------------------------------------------------------------|
|                        | ADSL2 G.dmt.bis (G.992.3)                                                  |
|                        | ADSL2 G.lite.bis (G.992.4)                                                 |
|                        | ADSL2+ (G.992.5)                                                           |
|                        | Reach-Extended ADSL (RE ADSL)                                              |
|                        | SRA (Seamless Rate Adaptation)                                             |
|                        | Auto-negotiating rate adaptation                                           |
|                        | ADSL physical connection ATM AAL5 (ATM Adaptation Layer type 5)            |
|                        | Multi-protocol over AAL5 (RFC2684/1483)                                    |
|                        | PPP over ATM AAL5 (RFC 2364)                                               |
|                        | PPP over Ethernet (RFC 2516)                                               |
|                        | RFC 1483 encapsulation over ATM                                            |
|                        | MAC encapsulated routing (ENET encapsulation)                              |
|                        | VC-based and LLC-based multiplexing                                        |
|                        | Up to 8 PVCs (Permanent Virtual Circuits)                                  |
|                        | I.610 F4/F5 OAM                                                            |
| Other Protocol Support | PPP (Point-to-Point Protocol) link layer protocol.                         |
|                        | Transparent bridging for unsupported network layer protocols.              |
|                        | DHCP Server/Client/Relay                                                   |
|                        | RIP I/RIP II                                                               |
|                        | ICMP                                                                       |
|                        | ATM QoS                                                                    |
|                        | SNMP v1 and v2c with MIB II support (RFC 1213)                             |
|                        | IP Multicasting IGMP v1 and v2                                             |
|                        | IGMP Proxy                                                                 |
|                        | UPnP                                                                       |
|                        |                                                                            |
| Management             | Embedded Web Configurator                                                  |
|                        | Menu-driven SMT (System Management Terminal) management                    |
|                        | CLI (Command Line Interpreter)                                             |
|                        | Remote Management via Telnet or Web                                        |
|                        | SNMP manageable                                                            |
|                        | FTP/TFTP for firmware downloading, configuration backup and restoration.   |
|                        | Syslog.                                                                    |
|                        | Built-in Diagnostic Tools for FLASH memory, ADSL circuitry, RAM and LAN    |
|                        | port                                                                       |
|                        | Syslog                                                                     |
| NAT/SUA                | Port Forwarding                                                            |
|                        | 1024 NAT sessions                                                          |
|                        | Multimedia application                                                     |
|                        |                                                                            |
|                        | PPTP under NAT/SUA                                                         |
|                        | IPSIC passthrough<br>SIP ALG passthrough                                   |

#### Table 85 Firmware

| Static Routes  | 16 IP and 4 Bridge                   |
|----------------|--------------------------------------|
| Other Features | Any IP                               |
|                | Zero Configuration (VC auto-hunting) |
|                | Traffic Redirect                     |
|                | Dynamic DNS                          |
|                | IP Alias                             |
|                | IP Policy Routing                    |

| Table 85 | Firmware (continued) |
|----------|----------------------|
|----------|----------------------|

# Appendix B Setting up Your Computer's IP Address

All computers must have a 10M or 100M Ethernet adapter card and TCP/IP installed.

Windows 95/98/Me/NT/2000/XP, Macintosh OS 7 and later operating systems and all versions of UNIX/LINUX include the software components you need to install and use TCP/ IP on your computer. Windows 3.1 requires the purchase of a third-party TCP/IP application package.

TCP/IP should already be installed on computers using Windows NT/2000/XP, Macintosh OS 7 and later operating systems.

After the appropriate TCP/IP components are installed, configure the TCP/IP settings in order to "communicate" with your network.

If you manually assign IP information instead of using dynamic assignment, make sure that your computers have IP addresses that place them in the same subnet as the Prestige's LAN port.

#### Windows 95/98/Me

Click Start, Settings, Control Panel and double-click the Network icon to open the Network window.

| Network                                                                                             |
|----------------------------------------------------------------------------------------------------|
| Configuration Identification Access Control                                                         |
| The following network components are installed:                                                     |
|                                                                                                    |
| UPR for TCP/IP Printing<br>B 3Com EtherLink 10/100 PCI TX NIC (3C905B-TX)                           |
| Dial-Up Adapter                                                                                     |
| B USB Fast Ethernet Adapter                                                                         |
| TCP/IP -> 3Com EtherLink 10/100 PCI TX NIC (3C905B-T                                                |
| T T                                                                                                 |
|                                                                                                    |
| Add Remove Properties                                                                               |
| Primary Network Logon:                                                                              |
| Client for Microsoft Networks                                                                       |
| Eile and Print Sharing                                                                              |
| Description<br>TCP/IP is the protocol you use to connect to the Internet and<br>wide-area networks. |
| OK Cancel                                                                                           |

Figure 174 WIndows 95/98/Me: Network: Configuration

#### **Installing Components**

The **Network** window **Configuration** tab displays a list of installed components. You need a network adapter, the TCP/IP protocol and Client for Microsoft Networks.

If you need the adapter:

- 1 In the Network window, click Add.
- **2** Select **Adapter** and then click **Add**.
- **3** Select the manufacturer and model of your network adapter and then click **OK**.

If you need TCP/IP:

- 1 In the Network window, click Add.
- 2 Select Protocol and then click Add.
- **3** Select **Microsoft** from the list of **manufacturers**.
- 4 Select TCP/IP from the list of network protocols and then click OK.

If you need Client for Microsoft Networks:

- 1 Click Add.
- **2** Select **Client** and then click **Add**.

- **3** Select **Microsoft** from the list of manufacturers.
- **4** Select **Client for Microsoft Networks** from the list of network clients and then click **OK**.
- **5** Restart your computer so the changes you made take effect.

#### Configuring

- **1** In the **Network** window **Configuration** tab, select your network adapter's TCP/IP entry and click **Properties**
- **2** Click the **IP Address** tab.
  - If your IP address is dynamic, select Obtain an IP address automatically.
  - If you have a static IP address, select **Specify an IP address** and type your information into the **IP Address** and **Subnet Mask** fields.

Figure 175 Windows 95/98/Me: TCP/IP Properties: IP Address

| CP/IP Properties                                                                       |              |               |              | ? ×        |
|----------------------------------------------------------------------------------------|--------------|---------------|--------------|------------|
| Bindings                                                                               |              | anced         |              | etBIOS     |
| DNS Configuration                                                                      | Gateway      | WINS Co       | nfiguration  | IP Address |
| An IP address can b<br>If your network does<br>your network admini<br>the space below. | not auton    | natically as: | sign IP addr | esses, ask |
| Obtain an IP a<br>O Specify an IP a                                                    |              | omatically    |              |            |
|                                                                                        |              |               |              |            |
| [P Address:                                                                            |              |               |              |            |
| S <u>u</u> bnet Mask:                                                                  |              |               |              |            |
|                                                                                        |              |               |              |            |
| Detect connec                                                                          | ation to not | work medi     |              |            |
| J. Detect connet                                                                       | Stion to he  | WOR MEDI      | 3            |            |
|                                                                                        |              |               |              |            |
|                                                                                        |              |               |              |            |
|                                                                                        |              |               | ОК           | Cancel     |

**3** Click the **DNS** Configuration tab.

- If you do not know your DNS information, select **Disable DNS**.
- If you know your DNS information, select **Enable DNS** and type the information in the fields below (you may not need to fill them all in).

| TCP/IP Properties             |              |                  |                                 | ? ×    |
|-------------------------------|--------------|------------------|---------------------------------|--------|
| Bindings<br>DNS Configuration |              | anced<br>WINS Co |                                 | HBIOS  |
|                               |              |                  |                                 |        |
| Host:                         |              | D <u>o</u> main: | [                               |        |
| DNS Server Sea                | rch Order —  | ] [              | <u>A</u> dd<br><u>R</u> emove   |        |
| Domain Suffix Se              | arch Order - |                  | A <u>d</u> d<br>Re <u>m</u> ove |        |
|                               |              |                  | эк                              | Cancel |

Figure 176 Windows 95/98/Me: TCP/IP Properties: DNS Configuration

4 Click the Gateway tab.

- If you do not know your gateway's IP address, remove previously installed gateways.
- If you have a gateway IP address, type it in the New gateway field and click Add.

5 Click OK to save and close the TCP/IP Properties window.

- 6 Click OK to close the Network window. Insert the Windows CD if prompted.
- 7 Turn on your Prestige and restart your computer when prompted.

#### **Verifying Settings**

- 1 Click Start and then Run.
- **2** In the **Run** window, type "winipcfg" and then click **OK** to open the **IP Configuration** window.
- **3** Select your network adapter. You should see your computer's IP address, subnet mask and default gateway.

## Windows 2000/NT/XP

The following example figures use the default Windows XP GUI theme.

1 Click start (Start in Windows 2000/NT), Settings, Control Panel.

Figure 177 Windows XP: Start Menu

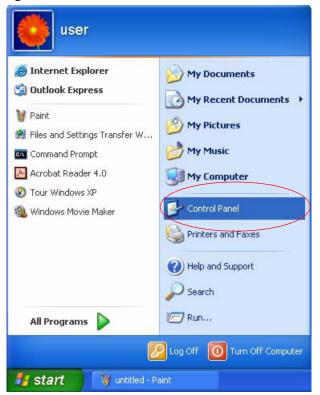

**2** In the **Control Panel**, double-click **Network Connections** (**Network and Dial-up Connections** in Windows 2000/NT).

Figure 178 Windows XP: Control Panel

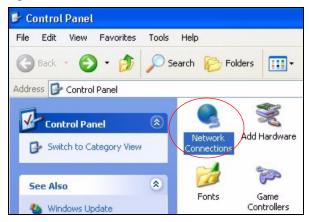

**3** Right-click Local Area Connection and then click Properties.

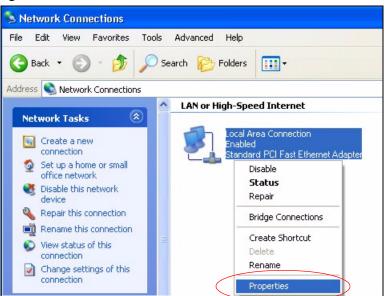

Figure 179 Windows XP: Control Panel: Network Connections: Properties

**4** Select **Internet Protocol (TCP/IP)** (under the **General** tab in Win XP) and then click **Properties**.

Figure 180 Windows XP: Local Area Connection Properties

| 🕹 Local | Area Connection Properties                                                                                                    | ?×    |
|---------|----------------------------------------------------------------------------------------------------|-------|
| General | Authentication Advanced                                                                                                    |       |
| Connec  | t using:                                                                                                    |       |
| B A     | ccton EN1207D-TX PCI Fast Ethernet Adapter                                                                                                    |       |
| This co | Configure                                                                                                    |       |
|         | Client for Microsoft Networks<br>File and Printer Sharing for Microsoft Networks<br>GoS Packet Schedul <del>er</del><br>Internet Protocol (TCP/IP)            |       |
|         | nstall Uninstall Properties                                                                                                    |       |
| wide    | iption<br>smission Control Protocol/Internet Protocol. The defaul<br>area network protocol that provides communication<br>ss diverse interconnected networks. | t     |
| Sho     | w icon in notification area when connected                                                                                                    |       |
|         | ОК Са                                                                                                    | incel |

- **5** The **Internet Protocol TCP/IP Properties** window opens (the **General tab** in Windows XP).
  - If you have a dynamic IP address click Obtain an IP address automatically.
  - If you have a static IP address click Use the following IP Address and fill in the IP address, Subnet mask, and Default gateway fields.

• Click Advanced.

Figure 181 Windows XP: Internet Protocol (TCP/IP) Properties

| General Alternate Configurat              | ion                                                                                         |
|-------------------------------------------|---------------------------------------------------------------------------------------------|
|                                           | gned automatically if your network supports<br>u need to ask your network administrator for |
| Obtain an IP address are                  | utomatically                                                                                |
| OUse the following IP ad                  | dress:                                                                                      |
| IP address:                               |                                                                                             |
| Subnet mask:                              | · · · ·                                                                                     |
| Default gateway:                          |                                                                                             |
| <ul> <li>Obtain DNS server add</li> </ul> | ress automatically                                                                          |
| Use the following DNS                     | server addresses:                                                                           |
| Preferred DNS server:                     |                                                                                             |
| Alternate DNS server:                     |                                                                                             |
|                                           | Advanced                                                                                    |
|                                           | OK Cancel                                                                                   |

6 If you do not know your gateway's IP address, remove any previously installed gateways in the IP Settings tab and click OK.

Do one or more of the following if you want to configure additional IP addresses:

- In the IP Settings tab, in IP addresses, click Add.
- In TCP/IP Address, type an IP address in IP address and a subnet mask in Subnet mask, and then click Add.
- Repeat the above two steps for each IP address you want to add.
- Configure additional default gateways in the **IP Settings** tab by clicking **Add** in **Default gateways**.
- In **TCP/IP Gateway Address**, type the IP address of the default gateway in **Gateway**. To manually configure a default metric (the number of transmission hops), clear the **Automatic metric** check box and type a metric in **Metric**.
- Click Add.
- Repeat the previous three steps for each default gateway you want to add.
- Click **OK** when finished.

| IP address<br>DHCP Enabled | Subnet mask   |
|----------------------------|---------------|
| (                          | Add Edit Rem  |
| efault gateways:           |               |
| Gateway                    | Metric        |
|                            |               |
| ſ                          | Add Edit Remo |
| Automatic metric           | Add Edit Hem  |

Figure 182 Windows XP: Advanced TCP/IP Properties

7 In the Internet Protocol TCP/IP Properties window (the General tab in Windows XP):

- Click **Obtain DNS server address automatically** if you do not know your DNS server IP address(es).
- If you know your DNS server IP address(es), click Use the following DNS server addresses, and type them in the Preferred DNS server and Alternate DNS server fields.

If you have previously configured DNS servers, click **Advanced** and then the **DNS** tab to order them.

| Internet Protocol (TCP/IP) P    | roperties 🛛 🕐 🔀                                                                      |
|---------------------------------|--------------------------------------------------------------------------------------|
| General Alternate Configuration |                                                                                      |
|                                 | l automatically if your network supports<br>ed to ask your network administrator for |
| Obtain an IP address autom      | natically                                                                            |
| O Use the following IP addres   | s:                                                                                   |
| IP address:                     |                                                                                      |
| Subnet mask:                    |                                                                                      |
| Default gateway:                |                                                                                      |
| Obtain DNS server address       | automatically                                                                        |
| OUse the following DNS serv     | er addresses:                                                                        |
| Preferred DNS server:           |                                                                                      |
| Alternate DNS server:           |                                                                                      |
|                                 | Advanced                                                                             |
|                                 | OK Cancel                                                                            |

Figure 183 Windows XP: Internet Protocol (TCP/IP) Properties

- 8 Click OK to close the Internet Protocol (TCP/IP) Properties window.
- **9** Click Close (OK in Windows 2000/NT) to close the Local Area Connection Properties window.
- **10** Close the **Network Connections** window (**Network and Dial-up Connections** in Windows 2000/NT).

**11**Turn on your Prestige and restart your computer (if prompted).

#### **Verifying Settings**

- 1 Click Start, All Programs, Accessories and then Command Prompt.
- **2** In the **Command Prompt** window, type "ipconfig" and then press [ENTER]. You can also open **Network Connections**, right-click a network connection, click **Status** and then click the **Support** tab.

### Macintosh OS 8/9

1 Click the Apple menu, Control Panel and double-click TCP/IP to open the TCP/IP Control Panel.

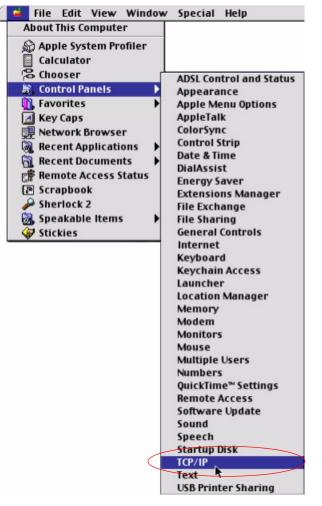

Figure 184 Macintosh OS 8/9: Apple Menu

2 Select Ethernet built-in from the Connect via list.

Figure 185 Macintosh OS 8/9: TCP/IP

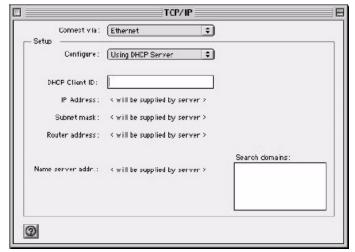

3 For dynamically assigned settings, select Using DHCP Server from the Configure: list.

- **4** For statically assigned settings, do the following:
  - From the **Configure** box, select **Manually**.
  - Type your IP address in the IP Address box.
  - Type your subnet mask in the **Subnet mask** box.
  - Type the IP address of your Prestige in the Router address box.
- **5** Close the **TCP/IP Control Panel**.
- 6 Click Save if prompted, to save changes to your configuration.
- 7 Turn on your Prestige and restart your computer (if prompted).

#### **Verifying Settings**

Check your TCP/IP properties in the TCP/IP Control Panel window.

## Macintosh OS X

1 Click the Apple menu, and click System Preferences to open the System Preferences window.

#### Figure 186 Macintosh OS X: Apple Menu

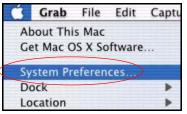

2 Click Network in the icon bar.

- Select Automatic from the Location list.
- Select Built-in Ethernet from the Show list.
- Click the TCP/IP tab.
- **3** For dynamically assigned settings, select Using DHCP from the Configure list.

|                                                      | vork                              |
|------------------------------------------------------|-----------------------------------|
| ihow All Displays Network Startup Disk               |                                   |
| how All Displays Network Startup Disk                |                                   |
| Location: Automa                                     | atic 🗧 🕈                          |
| Show: Built-in Ethernet                              | •                                 |
| TCP/IP PPPoE A                                       | AppleTalk Proxies                 |
| Configure: Using DHCP                                | *                                 |
|                                                      | Domain Name Servers (Optional)    |
| IP Address: 192.168.11.12<br>(Provided by DHCP Serve | 168.95.1.1<br>2r)                 |
| Subnet Mask: 255.255.254.0                           |                                   |
| Router: 192.168.10.11                                | Search Domains (Optional)         |
| DHCP Client ID:<br>(Optional)                        |                                   |
| Ethernet Address: 00:05:02:43:93:ff                  | Example: apple.com, earthlink.net |

Figure 187 Macintosh OS X: Network

**4** For statically assigned settings, do the following:

- From the **Configure** box, select **Manually**.
- Type your IP address in the IP Address box.
- Type your subnet mask in the **Subnet mask** box.
- Type the IP address of your Prestige in the Router address box.

**5** Click **Apply Now** and close the window.

6 Turn on your Prestige and restart your computer (if prompted).

#### **Verifying Settings**

Check your TCP/IP properties in the Network window.

### Linux

This section shows you how to configure your computer's TCP/IP settings in Red Hat Linux 9.0. Procedure, screens and file location may vary depending on your Linux distribution and release version.

Note: Make sure you are logged in as the root administrator.

#### Using the K Desktop Environment (KDE)

Follow the steps below to configure your computer IP address using the KDE.

1 Click the Red Hat button (located on the bottom left corner), select **System Setting** and click **Network**.

Figure 188 Red Hat 9.0: KDE: Network Configuration: Devices

| Devices     Hardware     DNS     Hosts       You may configure network devices associated with physical hardware here. Multiple logical devices can associated with a single piece of hardware. |
|----------------------------------------------------------------------------------------------------|
|                                                                                                    |
|                                                                                                    |
| Profile Status Device Nickname Type                                                                                                    |
| 🔽 🚿 Inactive 🛒 eth0 eth0 🛛 🛛 Ethernet                                                                                                    |

**2** Double-click on the profile of the network card you wish to configure. The **Ethernet Device General** screen displays as shown.

Figure 189 Red Hat 9.0: KDE: Ethernet Device: General

| ♥ Ethern        | et Dev           | ce                                        | O X         |
|-----------------|------------------|-------------------------------------------|-------------|
| <u>G</u> eneral | Route            | <u>H</u> ardware Device                   |             |
| <u>N</u> icknan | ne: et           | 10                                        |             |
| Activ           | ate de           | vice when computer starts                 |             |
| 🗌 Allov         | v all <u>u</u> s | ers to enable and disable the devi        | ce          |
| Auto            | matica           | ly obtain IP address settings with        | dhcp ≚      |
| DHCF            | P Settir         | gs                                        |             |
| <u>H</u> ostr   | name (e          | ptional):                                 |             |
| ✓ A             | utomat           | cally obtain <u>D</u> NS information from | provider    |
| O Stati         | cally s          | t IP addresses:                           |             |
| Manu            | al IP A          | ldress Settings                           |             |
| Addre           | ess:             |                                           |             |
| <u>S</u> ubn    | et Mas           | c                                         |             |
| Defa            | ult <u>G</u> ate | way Address:                              |             |
|                 |                  |                                           |             |
|                 |                  |                                           | OK X Cancel |
|                 |                  |                                           |             |

- If you have a dynamic IP address, click **Automatically obtain IP address settings** with and select **dhcp** from the drop down list.
- If you have a static IP address, click **Statically set IP Addresses** and fill in the **Address**, **Subnet mask**, and **Default Gateway Address** fields.
- 3 Click OK to save the changes and close the Ethernet Device General screen.
- **4** If you know your DNS server IP address(es), click the **DNS** tab in the **Network Configuration** screen. Enter the DNS server information in the fields provided.

Figure 190 Red Hat 9.0: KDE: Network Configuration: DNS

| New              | <u>E</u> dit <u>C</u> | О     | Delete                                                                                                    |  |
|------------------|-----------------------|-------|----------------------------------------------------------------------------------------------------|--|
| Dev <u>i</u> ces | Hard <u>w</u> are     | DNS   | H <u>o</u> sts                                                                                            |  |
| 105tnam          | name se<br>used to l  | vers, | gure the system's hostname, domain,<br>and search domain. Name servers are<br>other hosts on the network. |  |
| <u>1</u> 05thain | е.                    | L     |                                                                                                    |  |
| <u>P</u> rimary  | DNS:                  |       |                                                                                                    |  |
| <u>5</u> econda  | ry DNS:               |       |                                                                                                    |  |
| <u>[</u> ertiary | DNS:                  |       |                                                                                                    |  |
| ONS Sea          | arch Path:            |       |                                                                                                    |  |

- **5** Click the **Devices** tab.
- 6 Click the Activate button to apply the changes. The following screen displays. Click Yes to save the changes in all screens.

Figure 191 Red Hat 9.0: KDE: Network Configuration: Activate

| 💙 Questi | on                                                                                                    |           | × |
|----------|----------------------------------------------------------------------------------------------------|-----------|---|
| ?        | redhat-config-network:<br>You have made some changes in your configuration.<br>To activate the network device eth0, the changes have<br>saved. | to be     | 2 |
|          | Do you want to continue?                                                                                                    |           | 7 |
|          |                                                                                                    | <u>es</u> |   |

7 After the network card restart process is complete, make sure the **Status** is **Active** in the **Network Configuration** screen.

#### **Using Configuration Files**

Follow the steps below to edit the network configuration files and set your computer IP address.

- 1 Assuming that you have only one network card on the computer, locate the ifconfigeth0 configuration file (where eth0 is the name of the Ethernet card). Open the configuration file with any plain text editor.
  - If you have a dynamic IP address, enter **dhcp** in the BOOTPROTO= field. The following figure shows an example.

Figure 192 Red Hat 9.0: Dynamic IP Address Setting in ifconfig-eth0

```
DEVICE=eth0
ONBOOT=yes
BOOTPROTO=dhcp
USERCTL=no
PEERDNS=yes
TYPE=Ethernet
```

• If you have a static IP address, enter static in the BOOTPROTO= field. Type IPADDR= followed by the IP address (in dotted decimal notation) and type NETMASK= followed by the subnet mask. The following example shows an example where the static IP address is 192.168.1.10 and the subnet mask is 255.255.255.0.

Figure 193 Red Hat 9.0: Static IP Address Setting in ifconfig-eth0

```
DEVICE=eth0
ONBOOT=yes
BOOTPROTO=static
IPADR=192.168.1.10
NETMASK=255.255.255.0
USERCTL=no
PEERDNS=yes
TYPE=Ethernet
```

2 If you know your DNS server IP address(es), enter the DNS server information in the resolv.conf file in the /etc directory. The following figure shows an example where two DNS server IP addresses are specified.

Figure 194 Red Hat 9.0: DNS Settings in resolv.conf

```
nameserver 172.23.5.1
nameserver 172.23.5.2
```

**3** After you edit and save the configuration files, you must restart the network card. Enter ./network restart in the /etc/rc.d/init.d directory. The following figure shows an example.

Figure 195 Red Hat 9.0: Restart Ethernet Card

```
[root@localhost init.d]# network restart
Shutting down interface eth0: [OK]
Shutting down loopback interface: [OK]
Setting network parameters: [OK]
Bringing up loopback interface: [OK]
Bringing up interface eth0: [OK]
```

#### **Verifying Settings**

Enter ifconfig in a terminal screen to check your TCP/IP properties.

Figure 196 Red Hat 9.0: Checking TCP/IP Properties

```
[root@localhost]# ifconfig
eth0 Link encap:Ethernet HWaddr 00:50:BA:72:5B:44
    inet addr:172.23.19.129 Bcast:172.23.19.255 Mask:255.255.255.0
    UP BROADCAST RUNNING MULTICAST MTU:1500 Metric:1
    RX packets:717 errors:0 dropped:0 overruns:0 frame:0
    TX packets:13 errors:0 dropped:0 overruns:0 carrier:0
    collisions:0 txqueuelen:100
    RX bytes:730412 (713.2 Kb) TX bytes:1570 (1.5 Kb)
    Interrupt:10 Base address:0x1000
[root@localhost]#
```

# Appendix C IP Subnetting

# **IP Addressing**

Routers "route" based on the network number. The router that delivers the data packet to the correct destination host uses the host ID.

## **IP Classes**

An IP address is made up of four octets (eight bits), written in dotted decimal notation, for example, 192.168.1.1. IP addresses are categorized into different classes. The class of an address depends on the value of its first octet.

- Class "A" addresses have a 0 in the left most bit. In a class "A" address the first octet is the network number and the remaining three octets make up the host ID.
- Class "B" addresses have a 1 in the left most bit and a 0 in the next left most bit. In a class "B" address the first two octets make up the network number and the two remaining octets make up the host ID.
- Class "C" addresses begin (starting from the left) with 1 1 0. In a class "C" address the first three octets make up the network number and the last octet is the host ID.
- Class "D" addresses begin with 1 1 1 0. Class "D" addresses are used for multicasting. (There is also a class "E" address. It is reserved for future use.)

|         |     |                | OCTET 2        | OCTET 3        | OCTET 4 |
|---------|-----|----------------|----------------|----------------|---------|
| Class A | 0   | Network number | Host ID        | Host ID        | Host ID |
| Class B | 10  | Network number | Network number | Host ID        | Host ID |
| Class C | 110 | Network number | Network number | Network number | Host ID |

| Table 86 | Classes of IP Addresses |
|----------|-------------------------|
|----------|-------------------------|

Note: Host IDs of all zeros or all ones are not allowed.

Therefore:

A class "C" network (8 host bits) can have  $2^8 - 2$  or 254 hosts.

A class "B" address (16 host bits) can have  $2^{16}$  –2 or 65534 hosts.

A class "A" address (24 host bits) can have  $2^{24}$  –2 hosts (approximately 16 million hosts).

Since the first octet of a class "A" IP address must contain a "0", the first octet of a class "A" address can have a value of 0 to 127.

Similarly the first octet of a class "B" must begin with "10", therefore the first octet of a class "B" address has a valid range of 128 to 191. The first octet of a class "C" address begins with "110", and therefore has a range of 192 to 223.

|         | ALLOWED RANGE OF FIRST OCTET<br>(BINARY) | ALLOWED RANGE OF FIRST OCTET<br>(DECIMAL) |
|---------|------------------------------------------|-------------------------------------------|
| Class A | <b>0</b> 0000000 to <b>0</b> 1111111     | 0 to 127                                  |
| Class B | <b>10</b> 000000 to <b>10</b> 111111     | 128 to 191                                |
| Class C | <b>110</b> 00000 to <b>110</b> 11111     | 192 to 223                                |
| Class D | <b>1110</b> 0000 to <b>1110</b> 1111     | 224 to 239                                |

Table 87 Allowed IP Address Range By Class

## **Subnet Masks**

A subnet mask is used to determine which bits are part of the network number, and which bits are part of the host ID (using a logical AND operation). A subnet mask has 32 is a "1" then the corresponding bit in the IP address is part of the network number. If a bit in the subnet mask is "0" then the corresponding bit in the IP address is part of the host ID.

Subnet masks are expressed in dotted decimal notation just as IP addresses are. The "natural" masks for class A, B and C IP addresses are as follows.

|   | NATURAL MASK  |
|---|---------------|
| A | 255.0.0.0     |
| В | 255.255.0.0   |
| С | 255.255.255.0 |

Table 88 "Natural" Masks

## Subnetting

With subnetting, the class arrangement of an IP address is ignored. For example, a class C address no longer has to have 24 bits of network number and 8 bits of host ID. With subnetting, some of the host ID bits are converted into network number bits. By convention, subnet masks always consist of a continuous sequence of ones beginning from the left most bit of the mask, followed by a continuous sequence of zeros, for a total number of 32 bits.

Since the mask is always a continuous number of ones beginning from the left, followed by a continuous number of zeros for the remainder of the 32 bit mask, you can simply specify the number of ones instead of writing the value of each octet. This is usually specified by writing a "/" followed by the number of bits in the mask after the address.

For example, 192.1.1.0 /25 is equivalent to saying 192.1.1.0 with mask 255.255.255.128.

The following table shows all possible subnet masks for a class "C" address using both notations.

|                 | SUBNET MASK "1" BITS | LAST OCTET BIT VALUE |
|-----------------|----------------------|----------------------|
| 255.255.255.0   | /24                  | 0000 0000            |
| 255.255.255.128 | /25                  | 1000 0000            |
| 255.255.255.192 | /26                  | 1100 0000            |
| 255.255.255.224 | /27                  | 1110 0000            |
| 255.255.255.240 | /28                  | 1111 0000            |
| 255.255.255.248 | /29                  | 1111 1000            |
| 255.255.255.252 | /30                  | 1111 1100            |

Table 89 Alternative Subnet Mask Notation

The first mask shown is the class "C" natural mask. Normally if no mask is specified it is understood that the natural mask is being used.

### **Example: Two Subnets**

As an example, you have a class "C" address 192.168.1.0 with subnet mask of 255.255.255.0.

 Table 90
 Two Subnets Example

|                      |                             | HOST ID |
|----------------------|-----------------------------|---------|
| IP Address           | 192.168.1.                  | 0       |
| IP Address (Binary)  | 11000000.10101000.00000001. | 0000000 |
| Subnet Mask          | 255.255.255.                | 0       |
| Subnet Mask (Binary) | 11111111.1111111.11111111.  | 0000000 |

The first three octets of the address make up the network number (class "C"). You want to have two separate networks.

Divide the network 192.168.1.0 into two separate subnets by converting one of the host ID bits of the IP address to a network number bit. The "borrowed" host ID bit can be either "0" or "1" thus giving two subnets; 192.168.1.0 with mask 255.255.255.128 and 192.168.1.128 with mask 255.255.255.128.

**Note:** In the following charts, shaded/bolded last octet bit values indicate host ID bits "borrowed" to form network ID bits. The number of "borrowed" host ID bits determines the number of subnets you can have. The remaining number of host ID bits (after "borrowing") determines the number of hosts you can have on each subnet.

|                                     |                                | LAST OCTET BIT<br>VALUE |
|-------------------------------------|--------------------------------|-------------------------|
| IP Address                          | 192.168.1.                     | 0                       |
| IP Address (Binary)                 | 11000000.10101000.00000001.    | <b>0</b> 000000         |
| Subnet Mask                         | 255.255.255.                   | 128                     |
| Subnet Mask (Binary)                | 11111111.1111111.11111111.     | 1000000                 |
| Subnet Address: 192.168.1.0         | Lowest Host ID: 192.168.1.1    |                         |
| Broadcast Address:<br>192.168.1.127 | Highest Host ID: 192.168.1.126 |                         |

Table 91 Subnet 1

#### Table 92 Subnet 2

|                                     |                                | LAST OCTET BIT VALUE           |  |
|-------------------------------------|--------------------------------|--------------------------------|--|
| IP Address                          | 192.168.1.                     | 128                            |  |
| IP Address (Binary)                 | 11000000.10101000.00000001.    | 1000000                        |  |
| Subnet Mask                         | 255.255.255.                   | 128                            |  |
| Subnet Mask (Binary)                | 11111111.1111111.11111111.     | 1000000                        |  |
| Subnet Address:<br>192.168.1.128    | Lowest Host ID: 192.168.1.129  | Lowest Host ID: 192.168.1.129  |  |
| Broadcast Address:<br>192.168.1.255 | Highest Host ID: 192.168.1.254 | Highest Host ID: 192.168.1.254 |  |

The remaining 7 bits determine the number of hosts each subnet can have. Host IDs of all zeros represent the subnet itself and host IDs of all ones are the broadcast address for that subnet, so the actual number of hosts available on each subnet in the example above is  $2^7 - 2$  or 126 hosts for each subnet.

192.168.1.0 with mask 255.255.255.128 is the subnet itself, and 192.168.1.127 with mask 255.255.255.128 is the directed broadcast address for the first subnet. Therefore, the lowest IP address that can be assigned to an actual host for the first subnet is 192.168.1.1 and the highest is 192.168.1.126. Similarly the host ID range for the second subnet is 192.168.1.129 to 192.168.1.254.

## **Example: Four Subnets**

#### Table 93 Subnet 1

|                                    |                               | LAST OCTET BIT<br>VALUE |
|------------------------------------|-------------------------------|-------------------------|
| IP Address                         | 192.168.1.                    | 0                       |
| IP Address (Binary)                | 11000000.10101000.00000001.   | <b>00</b> 000000        |
| Subnet Mask (Binary)               | 11111111.1111111.11111111.    | <b>11</b> 000000        |
| Subnet Address: 192.168.1.0        | Lowest Host ID: 192.168.1.1   |                         |
| Broadcast Address:<br>192.168.1.63 | Highest Host ID: 192.168.1.62 |                         |

#### Table 94 Subnet 2

|                                  |                                | LAST OCTET BIT<br>VALUE |
|----------------------------------|--------------------------------|-------------------------|
| IP Address                       | 192.168.1.                     | 64                      |
| IP Address (Binary)              | 11000000.10101000.00000001.    | <b>01</b> 000000        |
| Subnet Mask (Binary)             | 11111111.1111111.11111111.     | <b>11</b> 000000        |
| Subnet Address: 192.168.1.64     | Lowest Host ID: 192.168.1.65   |                         |
| Broadcast Address: 192.168.1.127 | Highest Host ID: 192.168.1.126 |                         |

#### Table 95 Subnet 3

|                                     |                                | LAST OCTET BIT<br>VALUE |
|-------------------------------------|--------------------------------|-------------------------|
| IP Address                          | 192.168.1.                     | 128                     |
| IP Address (Binary)                 | 11000000.10101000.00000001.    | <b>10</b> 000000        |
| Subnet Mask (Binary)                | 11111111.1111111.11111111.     | 11000000                |
| Subnet Address:<br>192.168.1.128    | Lowest Host ID: 192.168.1.129  |                         |
| Broadcast Address:<br>192.168.1.191 | Highest Host ID: 192.168.1.190 |                         |

#### Table 96 Subnet 4

|                                     |                                | LAST OCTET BIT VALUE |
|-------------------------------------|--------------------------------|----------------------|
| IP Address                          | 192.168.1.                     | 192                  |
| IP Address (Binary)                 | 11000000.10101000.00000001.    | <b>11</b> 000000     |
| Subnet Mask (Binary)                | 11111111.1111111.11111111.     | <b>11</b> 000000     |
| Subnet Address:<br>192.168.1.192    | Lowest Host ID: 192.168.1.193  |                      |
| Broadcast Address:<br>192.168.1.255 | Highest Host ID: 192.168.1.254 |                      |

# **Example Eight Subnets**

Similarly use a 27-bit mask to create 8 subnets (001, 010, 011, 100, 101, 110).

The following table shows class C IP address last octet values for each subnet.

|   | SUBNET ADDRESS | FIRST ADDRESS | LAST ADDRESS | BROADCAST<br>ADDRESS |
|---|----------------|---------------|--------------|----------------------|
| 1 | 0              | 1             | 30           | 31                   |
| 2 | 32             | 33            | 62           | 63                   |
| 3 | 64             | 65            | 94           | 95                   |
| 4 | 96             | 97            | 126          | 127                  |
| 5 | 128            | 129           | 158          | 159                  |
| 6 | 160            | 161           | 190          | 191                  |
| 7 | 192            | 193           | 222          | 223                  |
| 8 | 224            | 225           | 254          | 255                  |

| Table 97 | Eight Subnets |
|----------|---------------|
|----------|---------------|

The following table is a summary for class "C" subnet planning.

| Table 98 | Class C Subnet Planning |
|----------|-------------------------|
|----------|-------------------------|

|   | SUBNET MASK           | NO. SUBNETS | NO. HOSTS PER<br>SUBNET |
|---|-----------------------|-------------|-------------------------|
| 1 | 255.255.255.128 (/25) | 2           | 126                     |
| 2 | 255.255.255.192 (/26) | 4           | 62                      |
| 3 | 255.255.255.224 (/27) | 8           | 30                      |
| 4 | 255.255.255.240 (/28) | 16          | 14                      |
| 5 | 255.255.255.248 (/29) | 32          | 6                       |
| 6 | 255.255.255.252 (/30) | 64          | 2                       |
| 7 | 255.255.255.254 (/31) | 128         | 1                       |

## Subnetting With Class A and Class B Networks.

For class "A" and class "B" addresses the subnet mask also determines which bits are part of the network number and which are part of the host ID.

A class "B" address has two host ID octets available for subnetting and a class "A" address has three host ID octets (see Table 86 on page 274) available for subnetting.

The following table is a summary for class "B" subnet planning.

|    | SUBNET MASK           | NO. SUBNETS | NO. HOSTS PER<br>SUBNET |
|----|-----------------------|-------------|-------------------------|
| 1  | 255.255.128.0 (/17)   | 2           | 32766                   |
| 2  | 255.255.192.0 (/18)   | 4           | 16382                   |
| 3  | 255.255.224.0 (/19)   | 8           | 8190                    |
| 4  | 255.255.240.0 (/20)   | 16          | 4094                    |
| 5  | 255.255.248.0 (/21)   | 32          | 2046                    |
| 6  | 255.255.252.0 (/22)   | 64          | 1022                    |
| 7  | 255.255.254.0 (/23)   | 128         | 510                     |
| 8  | 255.255.255.0 (/24)   | 256         | 254                     |
| 9  | 255.255.255.128 (/25) | 512         | 126                     |
| 10 | 255.255.255.192 (/26) | 1024        | 62                      |
| 11 | 255.255.255.224 (/27) | 2048        | 30                      |
| 12 | 255.255.255.240 (/28) | 4096        | 14                      |
| 13 | 255.255.255.248 (/29) | 8192        | 6                       |
| 14 | 255.255.255.252 (/30) | 16384       | 2                       |
| 15 | 255.255.255.254 (/31) | 32768       | 1                       |

# Appendix D Splitters and Microfilters

This appendix tells you how to install a POTS splitter or a telephone microfilter.

# **Connecting a POTS Splitter**

When you use the Full Rate (G.dmt) ADSL standard, you can use a POTS (Plain Old Telephone Service) splitter to separate the telephone and ADSL signals. This allows simultaneous Internet access and telephone service on the same line. A splitter also eliminates the destructive interference conditions caused by telephone sets.

Install the POTS splitter at the point where the telephone line enters your residence, as shown in the following figure.

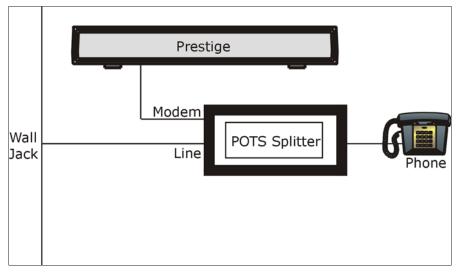

Figure 197 Connecting a POTS Splitter

- **1** Connect the side labeled "Phone" to your telephone.
- **2** Connect the side labeled "Modem" to your Prestige.
- **3** Connect the side labeled "Line" to the telephone wall jack.

# **Telephone Microfilters**

Telephone voice transmissions take place in the lower frequency range, 0 - 4KHz, while ADSL transmissions take place in the higher bandwidth range, above 4KHz. A microfilter acts as a low-pass filter, for your telephone, to ensure that ADSL transmissions do not interfere with your telephone voice transmissions. The use of a telephone microfilter is optional.

- 1 Connect a phone cable from the wall jack to the single jack end of the Y- Connector.
- **2** Connect a cable from the double jack end of the Y-Connector to the "wall side" of the microfilter.
- **3** Connect another cable from the double jack end of the Y-Connector to the Prestige.
- **4** Connect the "phone side" of the microfilter to your telephone as shown in the following figure.

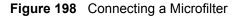

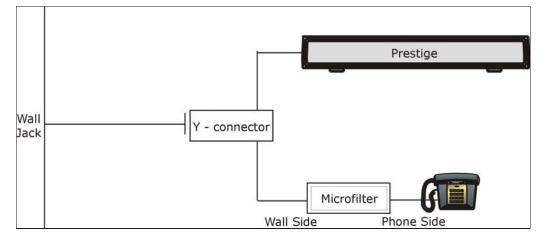

## **Prestige With ISDN**

This section relates to people who use their Prestige with ADSL over ISDN (digital telephone service) only. The following is an example installation for the Prestige with ISDN.

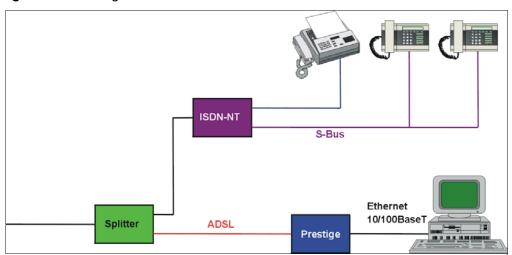

Figure 199 Prestige with ISDN

# Appendix E Command Interpreter

The following describes how to use the command interpreter. Enter 24 in the main menu to bring up the system maintenance menu. Enter 8 to go to **Menu 24.8 - Command Interpreter Mode**. See the included disk or zyxel.com for more detailed information on these commands.

**Note:** Use of undocumented commands or misconfiguration can damage the unit and possibly render it unusable.

## **Command Syntax**

- The command keywords are in courier new font.
- Enter the command keywords exactly as shown, do not abbreviate.
- The required fields in a command are enclosed in angle brackets <>.
- The optional fields in a command are enclosed in square brackets [].
- The | symbol means or.

For example,

sys filter netbios config <type> <on|off>

means that you must specify the type of netbios filter and whether to turn it on or off.

### **Command Usage**

A list of valid commands can be found by typing help or? at the command prompt. Always type the full command. Type exit to return to the SMT main menu when finished.

# Appendix F Log Descriptions

This appendix provides descriptions of example log messages.

| Table 100 System Maintena | ance Logs |
|---------------------------|-----------|
|---------------------------|-----------|

| LOG MESSAGE                               | DESCRIPTION                                                                              |  |
|-------------------------------------------|------------------------------------------------------------------------------------------|--|
| Time calibration is successful            | The router has adjusted its time based on information from the time server.              |  |
| Time calibration failed                   | The router failed to get information from the time server.                               |  |
| WAN interface gets IP:%s                  | A WAN interface got a new IP address from the DHCP, PPPoE, PPTP or dial-up server.       |  |
| DHCP client IP expired                    | A DHCP client's IP address has expired.                                                  |  |
| DHCP server assigns%s                     | The DHCP server assigned an IP address to a client.                                      |  |
| Successful SMT login                      | Someone has logged on to the router's SMT interface.                                     |  |
| SMT login failed                          | Someone has failed to log on to the router's SMT interface.                              |  |
| Successful WEB login                      | Someone has logged on to the router's web configurator interface.                        |  |
| WEB login failed                          | Someone has failed to log on to the router's web configurator interface.                 |  |
| Successful TELNET login                   | Someone has logged on to the router via telnet.                                          |  |
| TELNET login failed                       | Someone has failed to log on to the router via telnet.                                   |  |
| Successful FTP login                      | Someone has logged on to the router via ftp.                                             |  |
| FTP login failed                          | Someone has failed to log on to the router via ftp.                                      |  |
| NAT Session Table is Full!                | The maximum number of NAT session table entries has been exceeded and the table is full. |  |
| Starting Connectivity Monitor             | Starting Connectivity Monitor.                                                           |  |
| Time initialized by Daytime<br>Server     | The router got the time and date from the Daytime server.                                |  |
| Time initialized by Time server           | The router got the time and date from the time server.                                   |  |
| Time initialized by NTP server            | The router got the time and date from the NTP server.                                    |  |
| Connect to Daytime server<br>fail         | The router was not able to connect to the Daytime server.                                |  |
| Connect to Time server fail               | The router was not able to connect to the Time server.                                   |  |
| Connect to NTP server fail                | The router was not able to connect to the NTP server.                                    |  |
| Too large ICMP packet has<br>been dropped | The router dropped an ICMP packet that was too large.                                    |  |
| SMT Session Begin                         | An SMT management session has started.                                                   |  |
| SMT Session End                           | An SMT management session has ended.                                                     |  |

| LOG MESSAGE                                        | DESCRIPTION                                                                                   |
|----------------------------------------------------|-----------------------------------------------------------------------------------------------|
| Configuration Change: PC =<br>0x%x, Task ID = 0x%x | The router is saving configuration changes.                                                   |
| Successful SSH login                               | Someone has logged on to the router's SSH server.                                             |
| SSH login failed                                   | Someone has failed to log on to the router's SSH server.                                      |
| Successful HTTPS login                             | Someone has logged on to the router's web configurator interface using HTTPS protocol.        |
| HTTPS login failed                                 | Someone has failed to log on to the router's web configurator interface using HTTPS protocol. |

| Table 100 | System Maintenance L | ogs (  | (continued) |
|-----------|----------------------|--------|-------------|
|           |                      | - 3- 1 |             |

#### Table 101 System Error Logs

|                                                       | DESCRIPTION                                                                                                    |
|-------------------------------------------------------|----------------------------------------------------------------------------------------------------|
| %s exceeds the max.<br>number of session per<br>host! | This attempt to create a NAT session exceeds the maximum number of NAT session table entries allowed to be created per host. |
| <pre>setNetBIOSFilter: calloc error</pre>             | The router failed to allocate memory for the NetBIOS filter settings.                                                        |
| <pre>readNetBIOSFilter: calloc error</pre>            | The router failed to allocate memory for the NetBIOS filter settings.                                                        |
| WAN connection is down.                               | A WAN connection is down. You cannot access the network through this interface.                                              |

#### Table 102Packet Filter Logs

|                        | DESCRIPTION                                                                                                    |
|------------------------|----------------------------------------------------------------------------------------------------|
| Generic] packet filter | Attempted access matched a configured filter rule (denoted by its set and rule number) and was blocked or forwarded according to the rule. |

| Table 103 | CDR Loas |
|-----------|----------|
|           | ODIVEOgo |

|                                                                            | DESCRIPTION                                                                                                    |
|----------------------------------------------------------------------------|----------------------------------------------------------------------------------------------------|
| board%d line%d channel%d,<br>call%d,%s CO1 Outgoing Call<br>dev=%x ch=%x%s | The router received the setup requirements for a call. "call" is<br>the reference (count) number of the call. "dev" is the device<br>type (3 is for dial-up, 6 is for PPPoE, 10 is for PPTP).<br>"channel" or "ch" is the call channel ID.For example,"board 0<br>line 0 channel 0, call 3, C01 Outgoing Call dev=6 ch=0<br>"Means the router has dialed to the PPPoE server 3 times. |
| board%d line%d channel%d,<br>call%d,%s CO2 OutCall<br>Connected%d%s        | The PPPoE, PPTP or dial-up call is connected.                                                                                                    |
| <pre>board%d line%d channel%d,<br/>call%d,%s CO2 Call Terminated</pre>     | The PPPoE, PPTP or dial-up call was disconnected.                                                                                                    |

# Table 104 PPP Logs

|                   | DESCRIPTION                                                                        |
|-------------------|------------------------------------------------------------------------------------|
| ppp:LCP Starting  | The PPP connection's Link Control Protocol stage has started.                      |
| ppp:LCP Opening   | The PPP connection's Link Control Protocol stage is opening.                       |
| ppp:CHAP Opening  | The PPP connection's Challenge Handshake Authentication Protocol stage is opening. |
| ppp:IPCP Starting | The PPP connection's Internet Protocol Control Protocol stage is starting.         |
| ppp:IPCP Opening  | The PPP connection's Internet Protocol Control Protocol stage is opening.          |
| ppp:LCP Closing   | The PPP connection's Link Control Protocol stage is closing.                       |
| ppp:IPCP Closing  | The PPP connection's Internet Protocol Control Protocol stage is closing.          |

#### Table 105 ICMP Notes

| TYPE | CODE | DESCRIPTION                                                                              |
|------|------|------------------------------------------------------------------------------------------|
| 0    |      | Echo Reply                                                                               |
|      | 0    | Echo reply message                                                                       |
| 3    |      | Destination Unreachable                                                                  |
|      | 0    | Net unreachable                                                                          |
|      | 1    | Host unreachable                                                                         |
|      | 2    | Protocol unreachable                                                                     |
|      | 3    | Port unreachable                                                                         |
|      | 4    | A packet that needed fragmentation was dropped because it was set to Don't Fragment (DF) |
|      | 5    | Source route failed                                                                      |

| TYPE | CODE | DESCRIPTION                                                                                                    |
|------|------|----------------------------------------------------------------------------------------------------|
| 4    |      | Source Quench                                                                                                    |
|      | 0    | A gateway may discard internet datagrams if it does not have the buffer space needed to queue the datagrams for output to the next network on the route to the destination network. |
| 5    |      | Redirect                                                                                                    |
|      | 0    | Redirect datagrams for the Network                                                                                                    |
|      | 1    | Redirect datagrams for the Host                                                                                                    |
|      | 2    | Redirect datagrams for the Type of Service and Network                                                                                                    |
|      | 3    | Redirect datagrams for the Type of Service and Host                                                                                                    |
| 8    |      | Echo                                                                                                    |
|      | 0    | Echo message                                                                                                    |
| 11   |      | Time Exceeded                                                                                                    |
|      | 0    | Time to live exceeded in transit                                                                                                    |
|      | 1    | Fragment reassembly time exceeded                                                                                                    |
| 12   |      | Parameter Problem                                                                                                    |
|      | 0    | Pointer indicates the error                                                                                                    |
| 13   |      | Timestamp                                                                                                    |
|      | 0    | Timestamp request message                                                                                                    |
| 14   |      | Timestamp Reply                                                                                                    |
|      | 0    | Timestamp reply message                                                                                                    |
| 15   |      | Information Request                                                                                                    |
|      | 0    | Information request message                                                                                                    |
| 16   |      | Information Reply                                                                                                    |
|      | 0    | Information reply message                                                                                                    |

| Table 105 | ICMP | Notes ( | (continued) | ) |
|-----------|------|---------|-------------|---|
|           |      |         |             |   |

# Appendix G PPPoE

# **PPPoE in Action**

An ADSL modem bridges a PPP session over Ethernet (PPP over Ethernet, RFC 2516) from your computer to an ATM PVC (Permanent Virtual Circuit) which connects to a DSL Access Concentrator where the PPP session terminates (see Figure 200 on page 293). One PVC can support any number of PPP sessions from your LAN. PPPoE provides access control and billing functionality in a manner similar to dial-up services using PPP.

# **Benefits of PPPoE**

PPPoE offers the following benefits:

It provides you with a familiar dial-up networking (DUN) user interface.

It lessens the burden on the carriers of provisioning virtual circuits all the way to the ISP on multiple switches for thousands of users. For GSTN (PSTN and ISDN), the switching fabric is already in place.

It allows the ISP to use the existing dial-up model to authenticate and (optionally) to provide differentiated services.

# **Traditional Dial-up Scenario**

The following diagram depicts a typical hardware configuration where the computers use traditional dial-up networking.

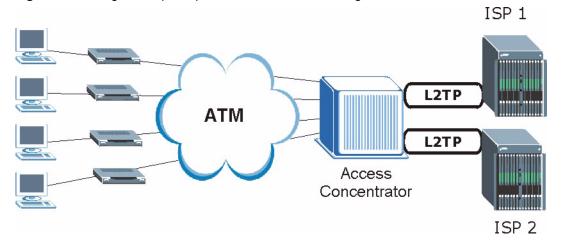

#### Figure 200 Single-Computer per Router Hardware Configuration

# **How PPPoE Works**

The PPPoE driver makes the Ethernet appear as a serial link to the computer and the computer runs PPP over it, while the modem bridges the Ethernet frames to the Access Concentrator (AC). Between the AC and an ISP, the AC is acting as a L2TP (Layer 2 Tunneling Protocol) LAC (L2TP Access Concentrator) and tunnels the PPP frames to the ISP. The L2TP tunnel is capable of carrying multiple PPP sessions.

With PPPoE, the VC (Virtual Circuit) is equivalent to the dial-up connection and is between the modem and the AC, as opposed to all the way to the ISP. However, the PPP negotiation is between the computer and the ISP.

# Prestige as a PPPoE Client

When using the Prestige as a PPPoE client, the computers on the LAN see only Ethernet and are not aware of PPPoE. This alleviates the administrator from having to manage the PPPoE clients on the individual computers.

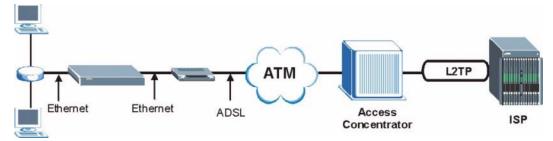

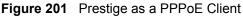

# **APPENDIX H** Virtual Circuit Topology

ATM is a connection-oriented technology, meaning that it sets up virtual circuits over which end systems communicate. The terminology for virtual circuits is as follows:

- Virtual Channel Logical connections between ATM switches
- Virtual Path A bundle of virtual channels
- Virtual Circuits A series of virtual paths between circuit end point

Figure 202 Virtual Circuit Topology

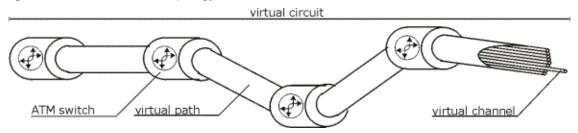

Think of a virtual path as a cable that contains a bundle of wires. The cable connects two points and wires within the cable provide individual circuits between the two points. In an ATM cell header, a VPI (Virtual Path Identifier) identifies a link formed by a virtual path; a VCI (Virtual Channel Identifier) identifies a channel within a virtual path.

The VPI and VCI identify a virtual path, that is, termination points between ATM switches. A series of virtual paths make up a virtual circuit.

# Index

#### **Numerics**

110V AC 4 230V AC 4

# Α

AC 4 Accessories 4 Address Assignment 59 Address mapping 84 Address Resolution Protocol (ARP) 62 ADSL, what is it? 30 ADSLstandards 32 Airflow 4 Alternative Subnet Mask Notation 276 American Wire Gauge 4 Any IP 33, 61 How it works 62 Any IP Setup 64 Any IP table 112 applicaions Internet access 36 AT command 207 ATM Adaptation Layer 5 (AAL5) 44 ATM layer options 151 Authentication 145 Authentication protocol 145 auto-Crossover 34 auto-negotiation 34 AWG 4

## В

Backup 207 Backup Typ 73 Basement 4 Bridging 145, 158 Ether Address 160 Ethernet 158 Ethernet Addr Timeout 160 Remote Node 158 Static Route Setup 160 bridging 125 Budget Management 219

# С

Cables, Connecting 4 Call filtering 178 Call filters Built-in 178 User-defined 178 Call Scheduling 238 Maximum Number of Schedule Sets 238 PPPoE 240 Precedence 238 Precedence Example 238 CBR (Continuous Bit Rate) 70 CDR 202 CDR (Call Detail Record) 201 change password at login 41 Collision 197 Command Interpreter Mode 218 Community 193 compact 36 compact guide 40 Computer Name 124 Conditions that prevent TFTP and FTP from working over WAN 209 Configuration 52, 111 configuration file 206 Connecting Cables 4 console session 246 Corrosive Liquids 4 Cost Of Transmission 147, 156 Country Code 199 Covers 4 CPU Load 198

Customer Support 6

#### D

Damage 4 Dampness 4 Danger 4 Data Filtering 178 default LAN IP address 40 default user name and password 40 Denmark, Contact Information 6 Device Filter rules 187 Device rule 187 DHCP 34, 52, 60, 88, 111, 134, 199 DHCP client 34 DHCP relay 34 DHCP server 34, 111, 134 DHCP table 111 diagnostic 113 Diagnostic Tools 196 **DNS 134** Domain Name 59, 80 domain name 124 Domain Name System 59 DSL (Digital Subscriber Line) 30 DSL line, reinitialize 115 DSL, What Is It? 30 DSLAM (Digital Subscriber Line Access Multiplexer) 36 Dust 4 Dynamic DNS 34, 88, 125 dynamic DNS 34, 125 Dynamic Host Configuration Protocol 34 DYNDNS Wildcard 88

# Ε

ECHO **80** Electric Shock Electrical Pipes Electrocution embedded help Encapsulated Routing Link Protocol (ENET ENCAP) Encapsulation **35**, **44**, **140**, ENET ENCAP PPP over Ethernet PPPoA **44** RFC 1483 **45**  encapsulation 35 Error Log 200 Ethernet 255 Europe 4 Exposure 4

## F

Factory LAN Defaults 60 faulty Ethernet cables 242 Filename Conventions 206 filename conventions 207 Filter 132, 178 Applying Filters 190 Ethernet Traffic 190 Ethernet traffic 190 Filter Rules 181 Filter structure 179 Generic Filter Rule 185 Remote Node 148 Remote Node Filter 148 Remote Node Filters 190 Sample 189 SUA 187 TCP/IP Filter Rule 182 Filter Log 203 Filter Rule Process 179 Filter Rule Setup 182 Filter Set Class 182 Filtering 178, 182 Filtering Process Outgoing Packets 178 Finger 80 Finland, Contact Information 6 firmware 115, 206 upload 115 upload error 117 Frame Relay 36 France, Contact Information 6 FTP 80, 92, 225 Restrictions 225 FTP File Transfer 213 FTP Restrictions 92, 209 FTP Server 173 Full Rate 282

#### G

Gas Pipes 4 Gateway 156 Gateway Node 160 General Setup 124 Generic filter 187 Germany, Contact Information 6 Graphical User Interface (GUI) 32

# Η

hardware problem 242 Hidden Menus 120 High Voltage Points 4 Hop Count 147, 156 Host 56 Host IDs 274 HTTP 81 HTTP (Hypertext Transfer Protocol) 115

# I

**IANA** 48 Idle timeout 145 IGMP 61 IGMP support 147 Install UPnP 98 Windows Me 98 Windows XP 99 Interactive Applications 228 Internet Access 33, 37, 136, 139, 140 Internet access 44, 136 Internet Access Setup 162, 244 Internet access wizard setup 45 Internet Assigned Numbers AuthoritySee IANA 48 IP Address 46, 60, 80, 111, 134, 156, 160, 183, 199, 204, 230 IP Address Assignment 47 ENET ENCAP 47 PPPoA or PPPoE 47 RFC 1483 47 IP Addressing 274 IP alias 35, 136 IP Alias Setup 137 IP Classes 274 IP Filter 185

Logic Flow 184 IP mask 183 IP Packet 185 IP Policies 232 IP policy 136 IP policy routing 228 IP Policy Routing (IPPR) 35, 136 Applying an IP Policy 232 Ethernet IP Policies 232 Gateway 232 IP Pool Setup 52 IP Protocol 231 IP protocol 228 IP Routing Policy (IPPR) 228 Benefits 228 Cost Savings 228 Criteria 228 Load Sharing 228 Setup 229 IP Static Route 154 IP Static Route Setup 155

#### L

LAN 197 LAN Setup 58, 66 LAN TCP/IP 60 LEDs 242 Lightning 4 Link type 197 Liquids, Corrosive 4 LLC-based Multiplexing 151 Log and Trace 200 Log Facility 201 Logging Option 184, 186 Logical networks 136 Login 144

#### Μ

MAC (Media Access Control) 112 MAC address 160 Main Menu 121 maintenance 108 management idle timeout period 41 Management Information Base (MIB) 193 Maximum Burst Size (MBS) 67, 70 MBSSee Maximum Burst Size 140 MDI/MDI-X 34 Media Access Control 158 Message Logging 200 Metric 66, 147, 156 Multicast 61, 147 Multiplexing 35, 45, 140, 143 multiplexing 35, 45 LLC-based 45 VC-based 45 Multiprotocol Encapsulation 45 My WAN Address 146

#### Ν

Nailed-Up Connection 48 NAT 47, 80, 81, 187 Address mapping rule 85 Application 78 Applying NAT in the SMT Menus 162 Configuring 164 Definitions 76 Examples 170 How it works 77 Mapping Types 78 Non NAT Friendly Application Programs 175 Ordering Rules 167 What it does 77 What NAT does 77 NAT (Network Address Translation) 76 NAT mode 82 NAT Traversal 96 navigating the web configurator 42 Network Address Translation 141 Network Address Translation (NAT) 33, 162 Network Management 35, 81 NNTP 81 North America 4 North America Contact Information 6 Norway, Contact Information 6

#### 0

Opening 4

#### Ρ

Packet Error 197 Received 197 Transmitted 197 Packet Triggered 202 Packets 197 PAP 145 Password 56, 118, 122, 144, 193 password 118, 243 Peak Cell Rate (PCR) 67, 70 Ping 204 Pipes 4 Point to Point Protocol over ATM Adaptation Layer 5 (AAL5) 44 Point-to-Point 30 Point-to-Point Tunneling Protocol 81 policy-based routing 228 Pool 4 POP3 81 Port Numbers 80 power 242 Power Adaptor 4 Power Cord 4 Power Outlet 4 Power Supply 4 Power Supply, repair 4 PPP Encapsulation 151 PPP Log 203 PPP session over Ethernet (PPP over Ethernet, RFC 2516) 44 PPPoA 143 PPPoE 67, 292 Benefits 67 PPPoE (Point-to-Point Protocol over Ethernet) 33, 67 PPPoE pass-through 153 PPTP 81 Precedence 228, 231 Private 147, 156 Protocol 183 Protocol filter 187 Protocol Filter Rules 187 PVC (Permanent Virtual Circuit) 44

#### Q

Qualified Service Personnel 4

Quality of Service 228 Quick Start Guide 28

# R

RAS 199, 229 Rate Receiving 197 Transmission 197 Regular Mail 6 reinitialize the ADSL line 115 Related Documentation 28 Remote DHCP Server 134 remote management 245 Remote Management and NAT 93 Remote Management Limitations 92, 225 Remote Management Setup 224 Remote Node 142, 197 Remote Node Profile 144 Remote Node Setup 142 Remote node 142 Remote Node Index Number 197 Removing 4 Repair 4 Required fields 121 Reset button, the 42 resetting the Prestige 42 Restore Configuration 211 RFC 1483 45 RFC 1631 76 RFC-1483 143 RFC-2364 143, 144 RFC2516 33 RIP 134, 147 RIPSee Routing Information Protocol 60 Risk 4 Risks 4 romfile 206 Routing 136 Routing Information Protocol 60 Direction 60 Version 60 Routing Policy 228

#### S

Sample IP Addresses 147

Schedule Sets Duration 239 SCRSee Sustain Cell Rate 140 Server 79, 164, 166, 168, 169, 171, 172, 221 Server behind NAT 168 Service 4. 5 Service Personnel 4 Service Type 244 Services 80 setup a schedule 239 Shock, Electric 4 Single User Account (SUA) 37 SMT Menu Overview 119 SMTP 80 SNMP 81 Community 194 Configuration 193 Get 193 GetNext 193 Manager 192 **MIBs** 193 Set 193 Trap 193 Trusted Host 194 SOHO (Small Office/Home Office) 37 Source-Based Routing 228 Spain, Contact Information 6 Splitters 282 Static route 154 Static Routing Topology 154 SUA 79, 81 SUA (Single User Account) 79, 162 SUA server 80, 82 Default server set 80 SUA vs NAT 79 SUA/NAT Server Set 83 Subnet Mask 46, 60, 134, 146, 156, 199 Subnet Masks 275 Subnetting 275 Supply Voltage 4 Support E-mail 6 Supporting Disk 28 Sustain Cell Rate (SCR) 70 Sustained Cell Rate (SCR) 67 Sweden, Contact Information 6 Swimming Pool 4 Syntax Conventions 28 Syslog 201 Syslog IP Address 201 Syslog Server 201 System Console Port Speed 199

Diagnostic 203 Log and Trace 200 Syslog and Accounting 201 System Information 198 System Status 196 System Information 198 System Information & Diagnosis 196 System Maintenance 196, 198, 207, 210, 215, 218, 219, 221 System Management Terminal 120 System Status 197 System Timeout 93, 226

# Т

TCP/IP 93, 187, 204 Telecommunication Line Cord. 4 Telephone 6 Telnet 93, 118 Telnet Configuration 93 TFTP Restrictions 225 TFTP File Transfer 215 TFTP Restrictions 92, 209 Thunderstorm 4 Time and Date Setting 220 Time Zone 221 Timeout 129 TOS (Type of Service) 228 Trace Records 200 Traffic Redirect 71, 72 Setup 129 Traffic redirect 71 traffic redirect 33 Traffic shaping 67 Transmission Rates 33 Type of Service 228, 230, 231, 232

#### U

UBR (Unspecified Bit Rate) 70 Universal Plug and Play 96 Application 96 Security issues 96 Universal Plug and Play (UPnP) 33 Universal Plug and Play Forum 97 UNIX Syslog 200, 201 UNIX syslog parameters 201 Upload Firmware 213 UPnP 96 User Name 89

#### V

VBR (Variable Bit Rate) 70 VC-based Multiplexing 143 Vendor 4 Ventilation Slots 4 Virtual Channel Identifier (VCI) 45 virtual circuit (VC) 45 Virtual Path Identifier (VPI) 45 Voltage Supply 4 Voltage, High 4 VPI & VCI 45

# W

Wall Mount 4 WAN (Wide Area Network) 66 WAN backup 72 WAN Setup 128 Warnings 4 Water 4 Water Pipes 4 Web Configurator 40, 42 web configurator screen summary 42 web service 246 Web Site 6 Wet Basement 4 Worldwide Contact Information 6

# Χ

XMODEM protocol 207

# Ζ

Zero Configuration Internet Access 33 ZyNOS 207 ZyNOS (ZyXEL Network Operating System) 206 ZyNOS F/W Version 207 ZyXEL Limited Warranty Note 5